# **OptiPlex All-in-One 7410**

**Benutzerhandbuch** 

**Vorschriftenmodell: W31C/W32C Vorschriftentyp: W31C001/W32C001 November 2023 Rev. A03**

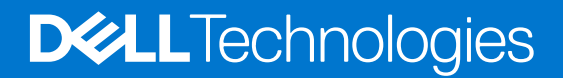

#### Anmerkungen, Vorsichtshinweise und Warnungen

**ANMERKUNG:** HINWEIS enthält wichtige Informationen, mit denen Sie Ihr Produkt besser nutzen können.

**VORSICHT: ACHTUNG deutet auf mögliche Schäden an der Hardware oder auf den Verlust von Daten hin und zeigt, wie Sie das Problem vermeiden können.**

**WARNUNG: WARNUNG weist auf ein potenzielles Risiko für Sachschäden, Verletzungen oder den Tod hin.** 

© 2023 Dell Inc. oder Ihre Tochtergesellschaften. Alle Rechte vorbehalten. Dell Technologies, Dell und andere Marken sind Marken von Dell Inc. oder ihren Tochtergesellschaften. Andere Marken können Marken ihrer jeweiligen Inhaber sein.

# Inhaltsverzeichnis

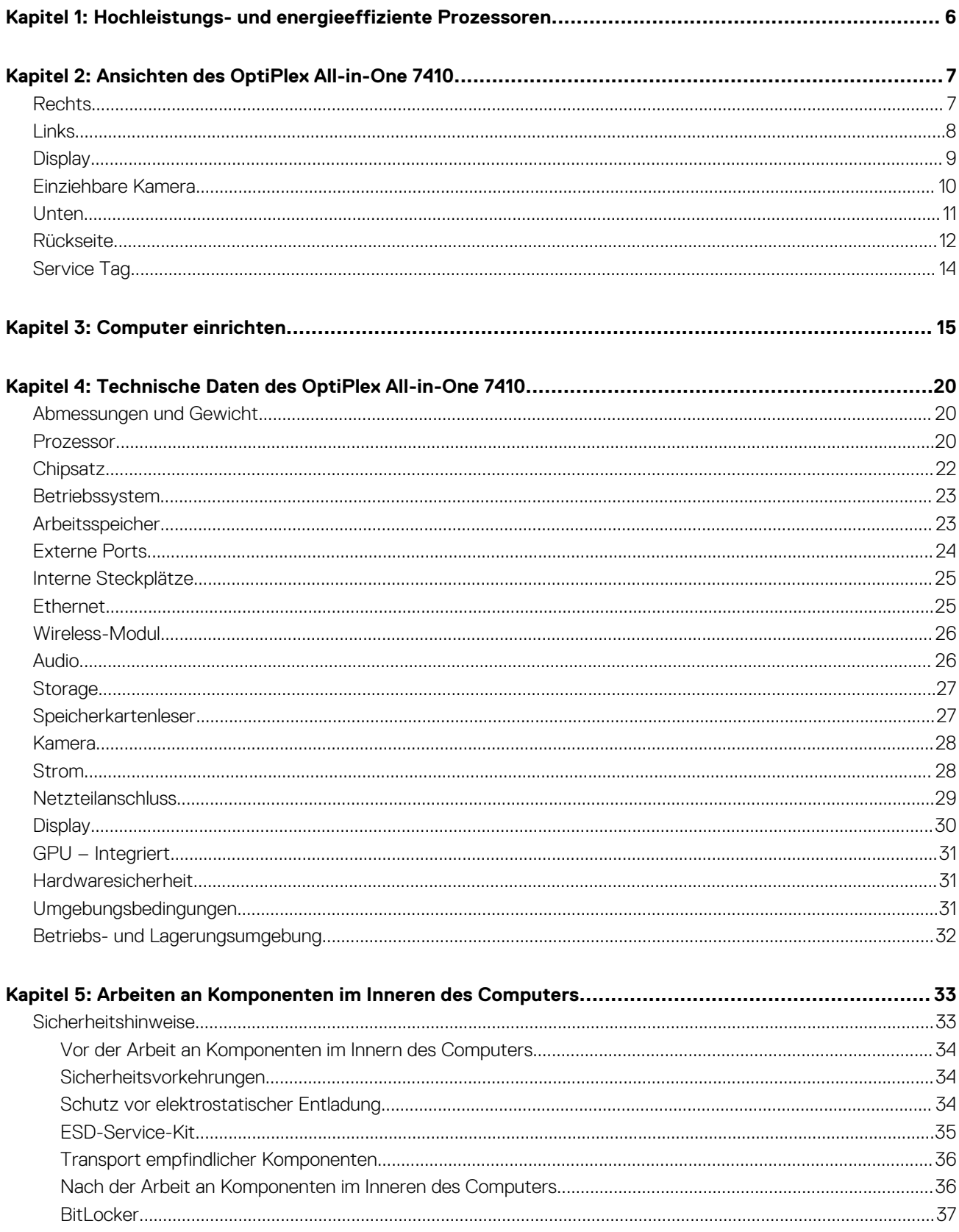

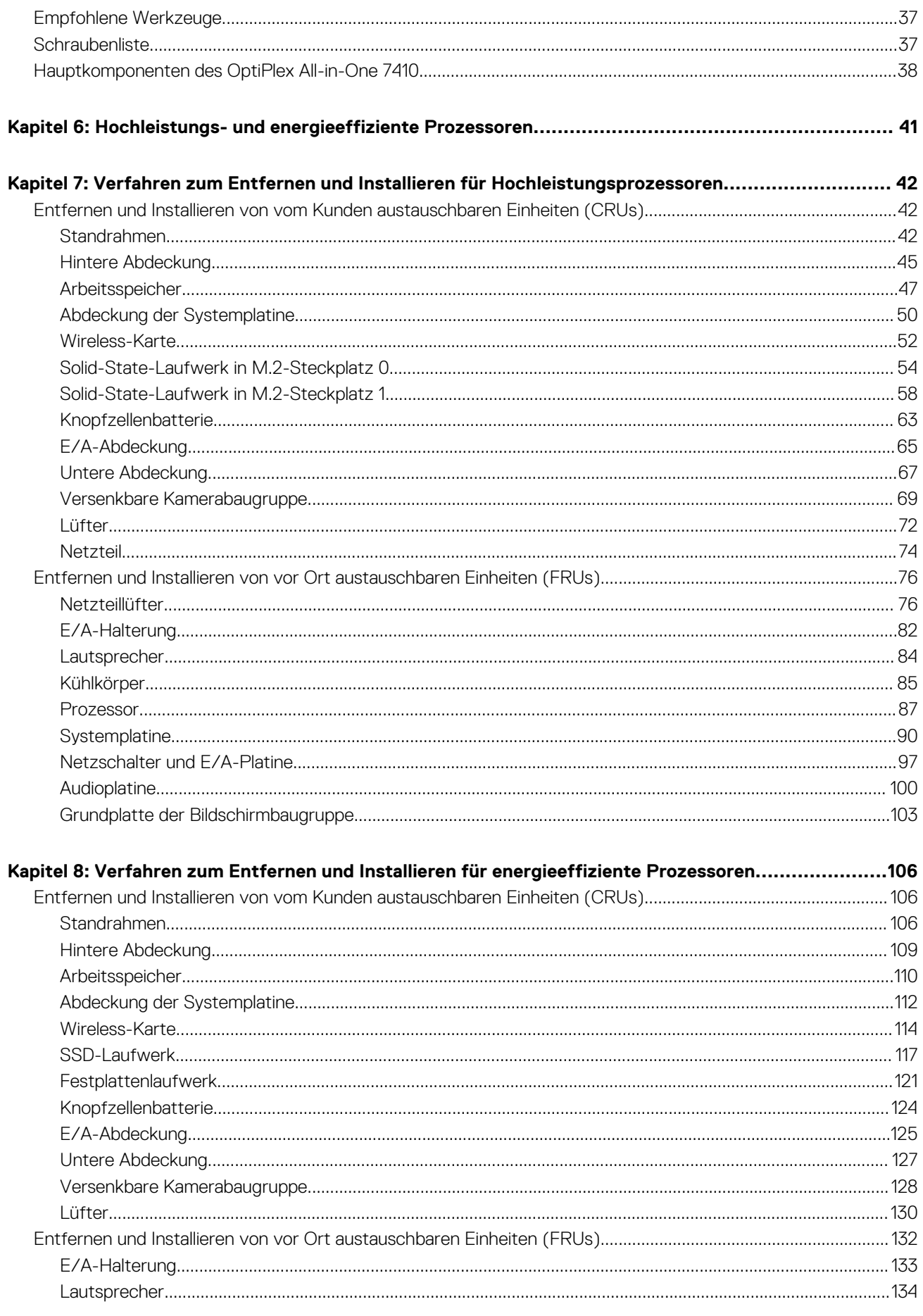

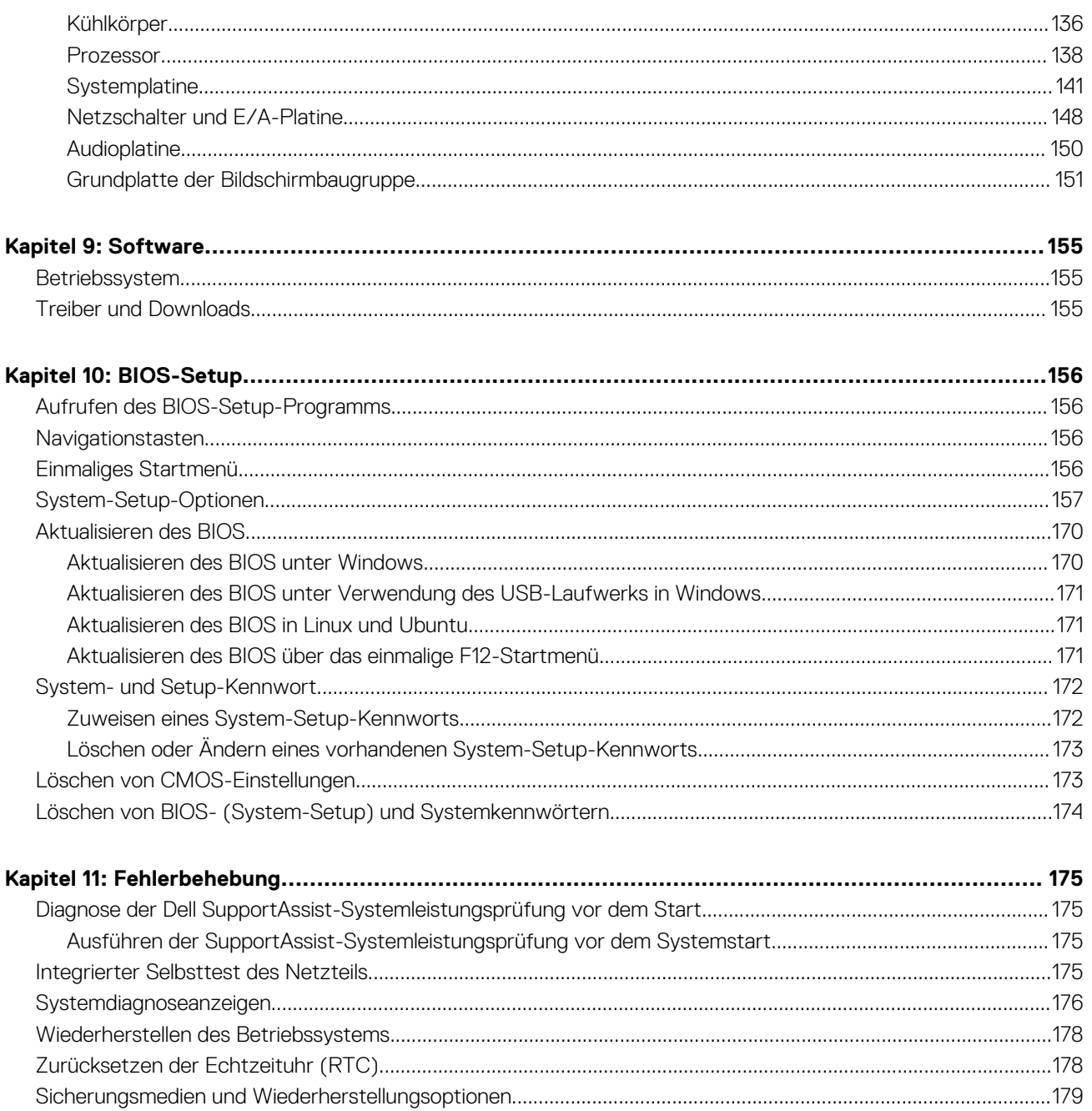

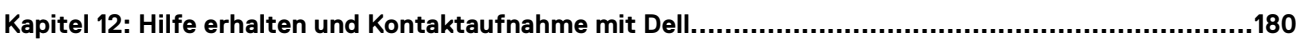

# <span id="page-5-0"></span>**Hochleistungs- und energieeffiziente Prozessoren**

Um die technischen Daten und Funktionen ihres OptiPlex All-in-One 7410 zu bestimmen, wurden einige Spezifikationen in diesem Dokument erwähnt, die nur auf Computern mit Hochleistungs- oder energieeffizienten Prozessoren verfügbar sind.

#### **Hochleistungs- und energieeffiziente Prozessoren können wie folgt bestimmt werden:**

- **Hochleistung**: Computer mit 46-W-, 60-W- oder 65-W-Prozessoren und einem Netzteil.
- **Energieeffizient**: Computer mit 35-W-Prozessoren und einem Netzadapter.

# **2**

# **Ansichten des OptiPlex All-in-One 7410**

### <span id="page-6-0"></span>**Rechts**

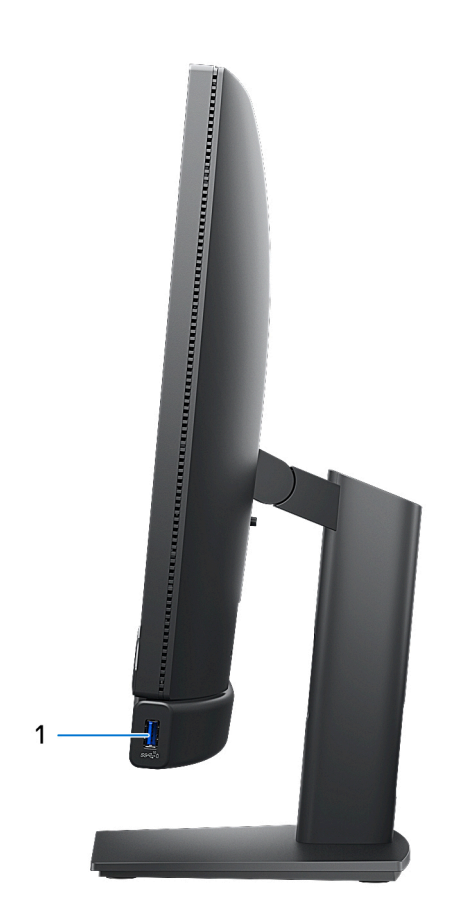

#### 1. **USB 3.2 Gen 2-Anschluss mit PowerShare**

Zum Anschluss von Geräten, wie z. B. externen Speichergeräten, Druckern und externen Bildschirmen.

Bietet Datenübertragungsgeschwindigkeiten von bis zu 10 Gbit/s. Unterstützt Power Delivery, über das bidirektionale Stromversorgung zwischen Geräten ermöglicht wird. Bietet bis zu 10 W Ausgangsleistung, was eine schnellere Aufladung ermöglicht.

- **ANMERKUNG:** Mit PowerShare können Sie Ihr USB-Gerät sogar aufladen, wenn Ihr Computer ausgeschaltet ist.
- **ANMERKUNG:** Wenn ein USB-Gerät mit dem PowerShare-Anschluss verbunden wird, bevor der Computer ausgeschaltet ist oder sich im Ruhezustand befindet, müssen Sie es trennen und wieder anschließen, um den Ladevorgang zu ermöglichen.

# <span id="page-7-0"></span>**Links**

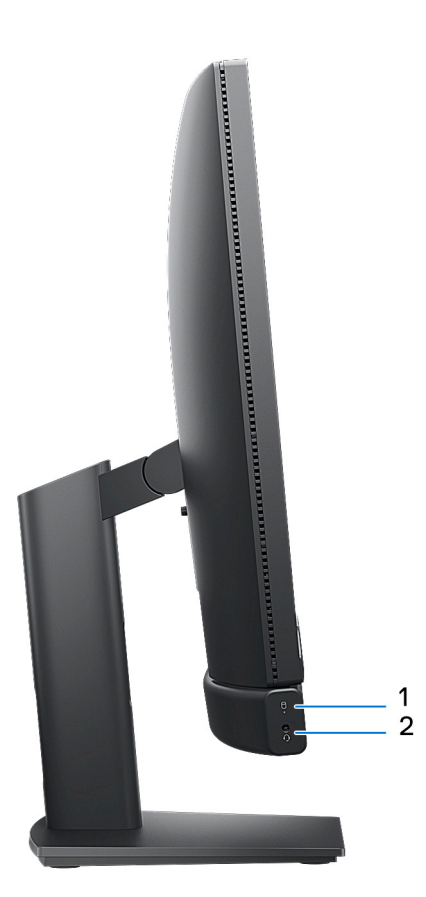

#### 1. **Speicher-Aktivitätsanzeige**

Die Aktivitätsanzeige leuchtet, wenn der Computer Lese- oder Schreibvorgänge auf der Festplatte durchführt.

#### 2. **Universeller Audioanschluss**

Zum Anschluss eines Kopfhörers oder eines Headsets (Kopfhörer-Mikrofon-Kombi).

# <span id="page-8-0"></span>**Display**

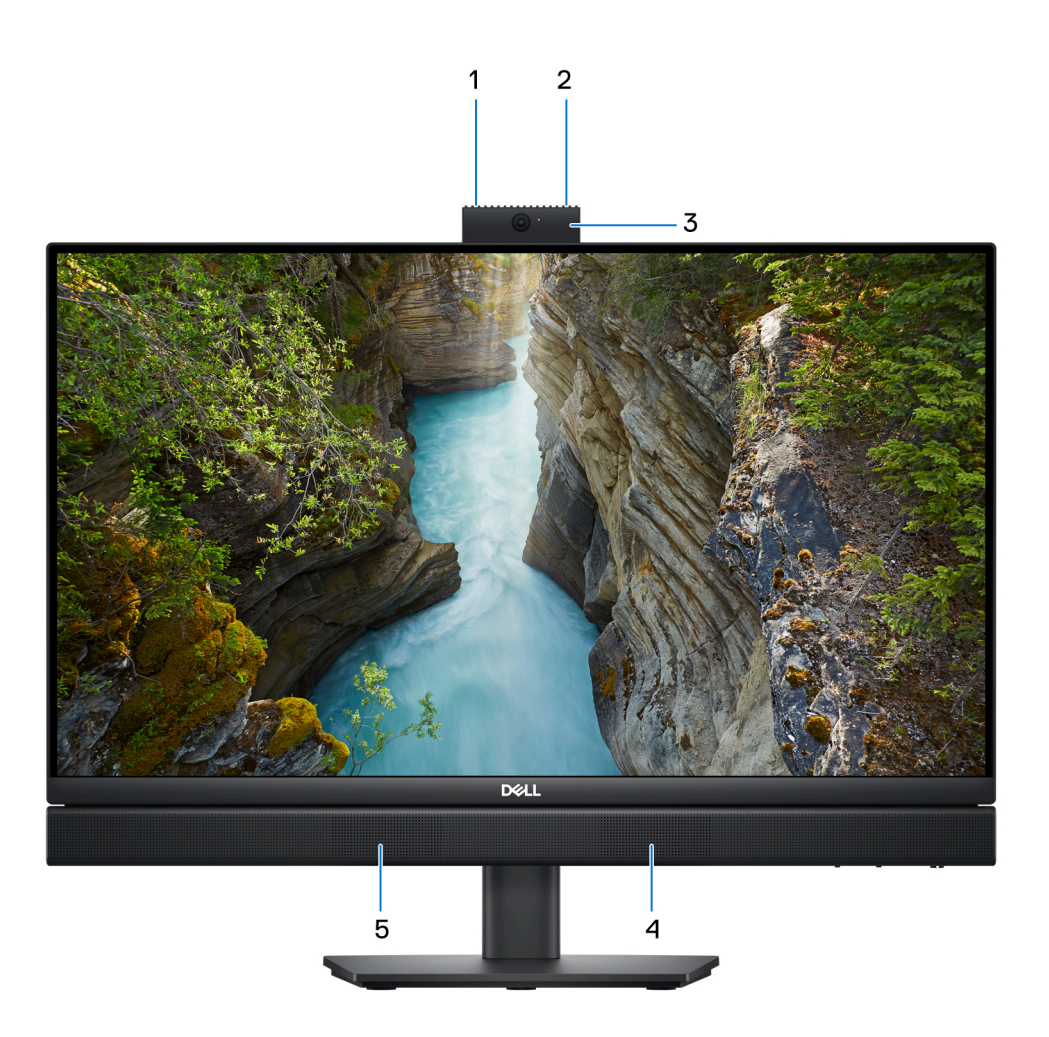

#### 1. **Linkes Mikrofon**

Ermöglicht digitale Toneingaben für Audioaufnahmen und Sprachanrufe.

#### 2. **Rechtes Mikrofon**

Ermöglicht digitale Toneingaben für Audioaufnahmen und Sprachanrufe.

#### 3. **Einziehbare Kamera**

Ermöglicht Video-Chats, Fotoaufnahmen und Videoaufzeichnungen. Um Ihre Privatsphäre zu schützen, kann diese Kamera eingezogen werden, wenn sie nicht verwendet wird.

#### 4. **Rechter Lautsprecher**

Ermöglicht Audioausgabe.

#### 5. **Linker Lautsprecher**

Ermöglicht Audioausgabe.

# <span id="page-9-0"></span>**Einziehbare Kamera**

### Position der einziehbaren Kamera

**ANMERKUNG:** Um auf Ihre einziehbare Kamera zuzugreifen, drücken Sie die einziehbare Kamera an der Oberseite des Computers nach unten. Um Ihre einziehbare Kamera zu verbergen und Ihre Privatsphäre zu schützen, drücken Sie die einziehbare Kamera nach unten, bis sie hörbar einrastet.

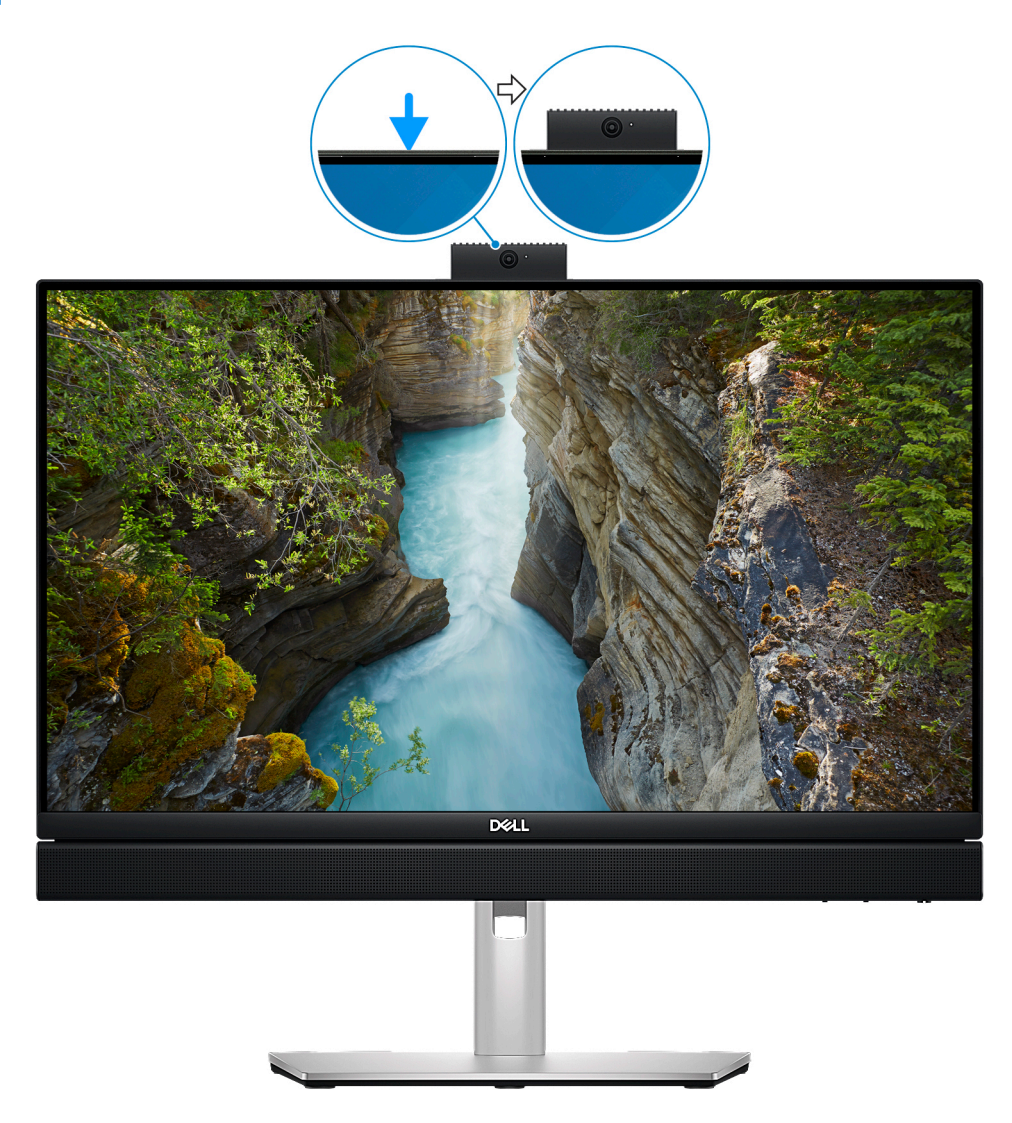

### <span id="page-10-0"></span>Ansicht: Einziehbare Kamera

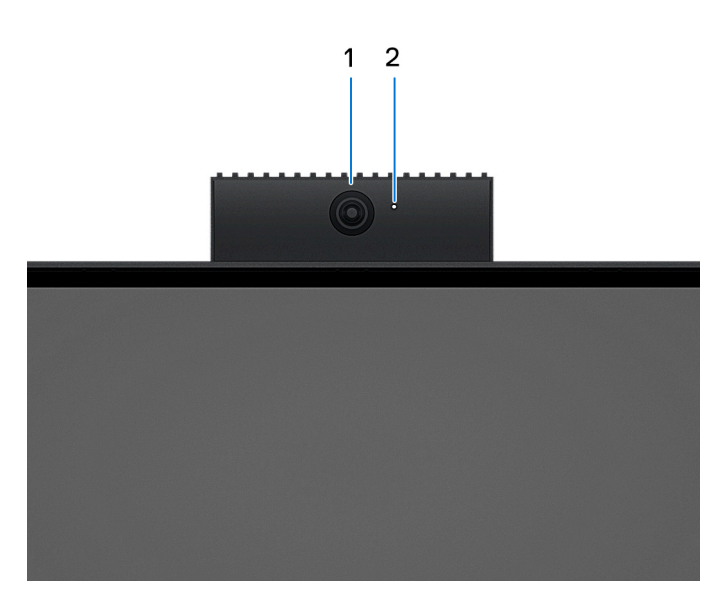

#### 1. **Kamera**

Ermöglicht Video-Chats, Fotoaufnahmen und Videoaufzeichnungen.

#### 2. **Kamerastatusanzeige**

Leuchtet, wenn die Kamera verwendet wird.

# **Unten**

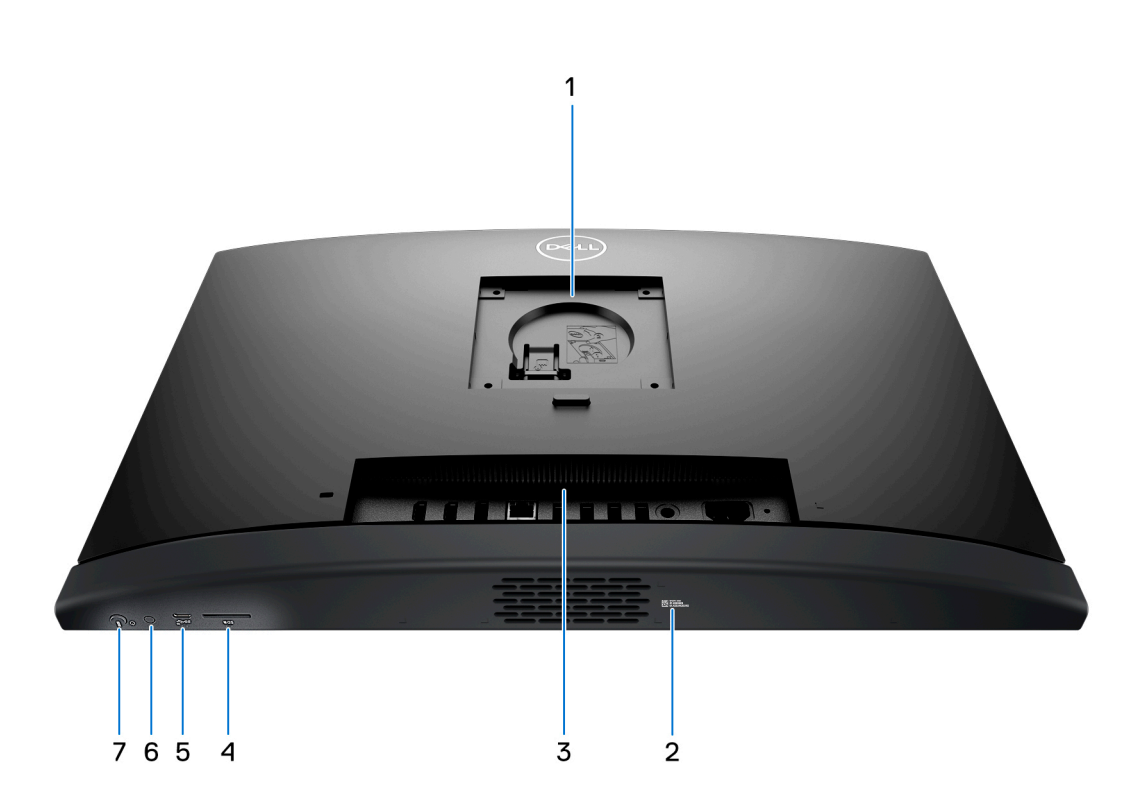

#### 1. **Position der Stand-/VESA-Halterung**

Ermöglicht die Installation einer VESA-Verbindung mit 100 mm x 100 mm Schraubenhöhe für die Verwendung unter Standardbedingungen oder eines der von Dell für Ihren OptiPlex All-in-One 7410 angebotenen Ständer.

#### <span id="page-11-0"></span>2. **Service-Tag-Etikett**

Die Service-Tag-Nummer ist eine eindeutige alphanumerische Kennung, mit der Dell Servicetechniker die Hardware-Komponenten in Ihrem Computer identifizieren und auf die Garantieinformationen zugreifen können.

#### 3. **Rückseite**

Zum Anschluss von USB-, Audio-, Video- und anderen Geräten.

#### 4. **SD-Kartensteckplatz**

Führt Lese- und Schreibvorgänge von und auf SD-Karten aus.

#### 5. **USB 3.2 Gen 2-Typ-C-Anschluss**

Zum Anschluss von Geräten, wie z. B. externen Speichergeräten und Druckern. Ermöglicht Datenübertragungsraten von bis zu 10 Gbit/s.

#### 6. **Integrierter Bildschirm-Selbsttest (BIST)/Displayeingangstaste**

Halten Sie die Taste gedrückt, um einen integrierten Selbsttest (BIST) des Bildschirms aufzurufen.

**ANMERKUNG:** Drücken Sie die Taste, um den Bildschirmeingang zu und von dem Gerät zu wechseln, das an den HDMI-In-Anschluss auf der Rückseite angeschlossen ist. Diese Funktion ist nur auf Computern mit hochleistungsfähigem Prozessor verfügbar.

#### 7. **Netzschalter**

Drücken Sie den Betriebsschalter, um den Computer einzuschalten, wenn er ausgeschaltet, im Ruhezustand oder im Standby-Modus ist.

Wenn der Computer eingeschaltet ist, drücken Sie den Betriebsschalter, um das System in den Ruhezustand zu versetzen. Halten Sie den Betriebsschalter 10 Sekunden lang gedrückt, um das Herunterfahren des Computers zu erzwingen.

**ANMERKUNG:** Sie können das Verhalten des Betriebsschalters in Windows anpassen.

# **Rückseite**

#### **Bei Computern mit energieeffizienten Prozessoren:**

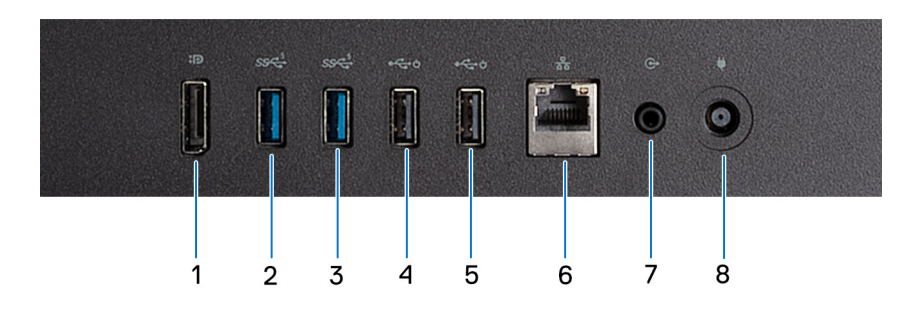

#### 1. **DisplayPort ++ 1.4a**

Zum Anschluss einer externen Anzeige oder eines Projektors. Unterstützt eine Videoausgabe von bis zu 5.120 x 3.200 bei 60 Hz.

#### 2. **USB 3.2 Gen 1-Anschluss**

Zum Anschluss von Geräten, wie z. B. externen Speichergeräten und Druckern. Bietet Datenübertragungsgeschwindigkeiten von bis zu 5 Gbps.

#### 3. **USB 3.2 Gen 1-Anschluss**

Zum Anschluss von Geräten, wie z. B. externen Speichergeräten und Druckern. Bietet Datenübertragungsgeschwindigkeiten von bis zu 5 Gbps.

#### 4. **USB 2.0-Anschluss mit Smart Power On**

Zum Anschluss von Geräten, wie z. B. externen Speichergeräten und Druckern. Bietet Datenübertragungsgeschwindigkeiten von bis zu 480 MBit/s.

**ANMERKUNG:** Wenn USB Wake im BIOS aktiviert ist, wird der Computer eingeschaltet oder aus dem Ruhezustand reaktiviert, wenn eine USB-Maus oder -Tastatur verwendet wird, die an diesen Port angeschlossen ist.

#### 5. **USB 2.0-Anschluss mit Smart Power On**

Zum Anschluss von Geräten, wie z. B. externen Speichergeräten und Druckern. Bietet Datenübertragungsgeschwindigkeiten von bis zu 480 MBit/s.

**ANMERKUNG:** Wenn USB Wake im BIOS aktiviert ist, wird der Computer eingeschaltet oder aus dem Ruhezustand reaktiviert, wenn eine USB-Maus oder -Tastatur verwendet wird, die an diesen Port angeschlossen ist.

#### 6. **Netzwerkanschluss**

Anschluss eines Ethernet-Kabels (RJ45) von einem Router oder Breitbandmodem für den Netzwerk- oder Internetzugang.

#### 7. **Audioausgang, neu zuweisbar**

Zum Anschluss von Lautsprechern.

#### 8. **Netzadapteranschluss**

Zum Anschluss eines Netzadapters, um den Computer mit Strom zu versorgen.

#### **Bei Computern mit Hochleistungsprozessoren:**

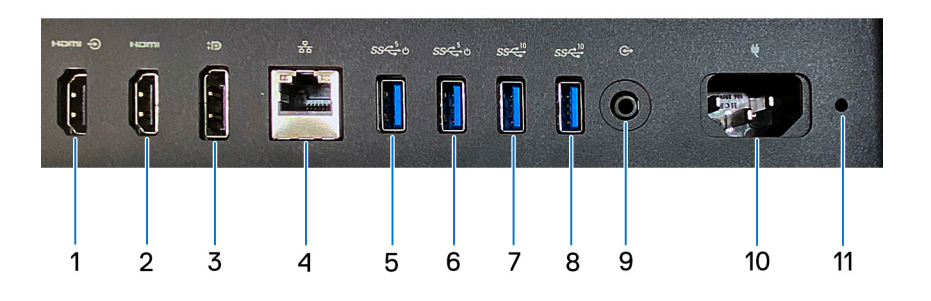

#### 1. **HDMI-in 1.4b-Anschluss**

Zum Anschließen einer Spielkonsole, eines Blu-ray-Players oder eines anderen HDMI-Out-fähigen Geräts.

#### 2. **HDMI-Out 2.1-Anschluss**

Zum Anschließen an einen Fernseher, einen externen Bildschirm oder ein anderes HDMI-In-fähiges Gerät. Bietet Video- und Audioausgang und unterstützt eine Videoausgabe von bis zu 4.096 x 2.160 bei 60 Hz.

#### 3. **DisplayPort ++ 1.4a**

Zum Anschluss einer externen Anzeige oder eines Projektors. Kann eine Videoausgabe von bis zu 5.120 x 3.200 bei 60 Hz unterstützen.

#### 4. **Netzwerkanschluss**

Anschluss eines Ethernet-Kabels (RJ45) von einem Router oder Breitbandmodem für den Netzwerk- oder Internetzugang.

#### 5. **USB 3.2 Gen 1-Port mit Smart Power On**

Zum Anschluss von Geräten, wie z. B. externen Speichergeräten und Druckern. Bietet Datenübertragungsgeschwindigkeiten von bis zu 5 Gbps.

**ANMERKUNG:** Wenn USB Wake im BIOS aktiviert ist, wird der Computer eingeschaltet oder aus dem Ruhezustand reaktiviert, wenn eine USB-Maus oder -Tastatur verwendet wird, die an diesen Port angeschlossen ist.

#### 6. **USB 3.2 Gen 1-Port mit Smart Power On**

Zum Anschluss von Geräten, wie z. B. externen Speichergeräten und Druckern. Bietet Datenübertragungsgeschwindigkeiten von bis zu 5 Gbps.

**ANMERKUNG:** Wenn USB Wake im BIOS aktiviert ist, wird der Computer eingeschaltet oder aus dem Ruhezustand reaktiviert, wenn eine USB-Maus oder -Tastatur verwendet wird, die an diesen Port angeschlossen ist.

#### 7. **USB 3.2 Gen 2-Anschluss**

Zum Anschluss von Geräten, wie z. B. externen Speichergeräten und Druckern. Bietet Datenübertragungsgeschwindigkeiten von bis zu 10 Gbit/s.

#### <span id="page-13-0"></span>8. **USB 3.2 Gen 2-Anschluss**

Zum Anschluss von Geräten, wie z. B. externen Speichergeräten und Druckern. Bietet Datenübertragungsgeschwindigkeiten von bis zu 10 Gbit/s.

#### 9. **Audioausgang, konfigurierbar**

Schließen Sie ein Audiogerät an.

#### 10. **Stromkabelanschluss**

Zum Anschluss eines Stromkabels für die Stromversorgung des Computers.

#### 11. **Diagnoseanzeige der Stromversorgung**

Zeigt den Stromversorgungszustand an.

## **Service Tag**

Die Service-Tag-Nummer ist eine eindeutige alphanumerische Kennung, mit der Dell Servicetechniker die Hardware-Komponenten in Ihrem Computer identifizieren und auf die Garantieinformationen zugreifen können.

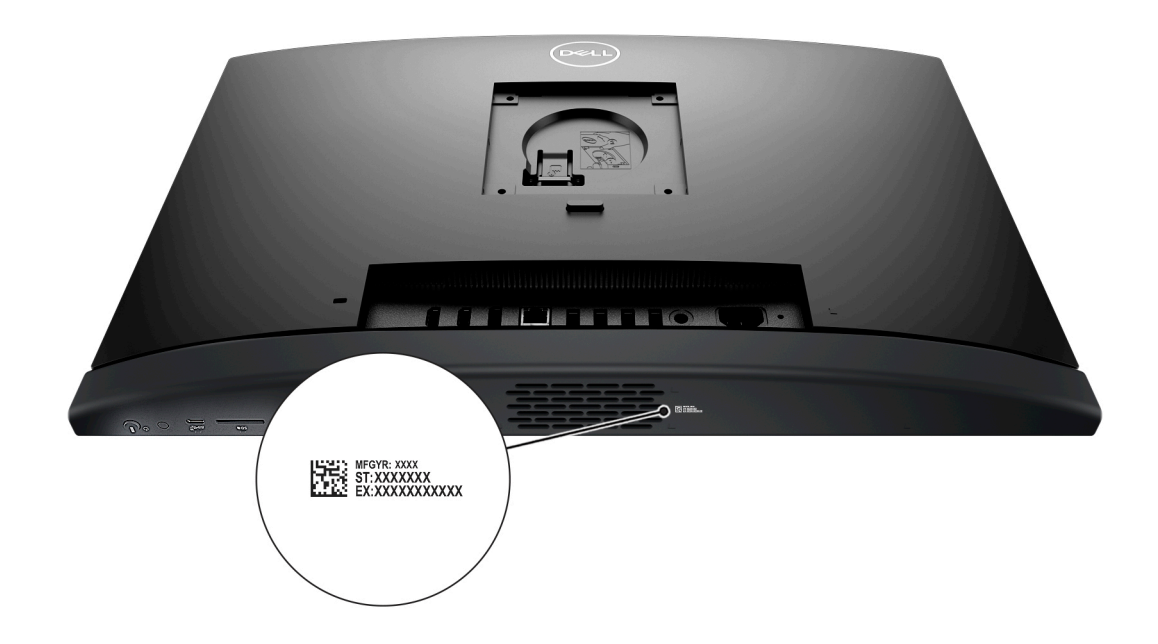

# **Computer einrichten**

#### <span id="page-14-0"></span>**Schritte**

- 1. Installieren Sie die Ständerbasis auf dem Ständer.
	- **ANMERKUNG:** Die Ständerinstallation für alle für Ihren Computer angebotenen Ständerkonfigurationen ist identisch. Befolgen Sie die Anweisungen in der Abbildung, um die Ständerbasis auf dem Ständer zu installieren.

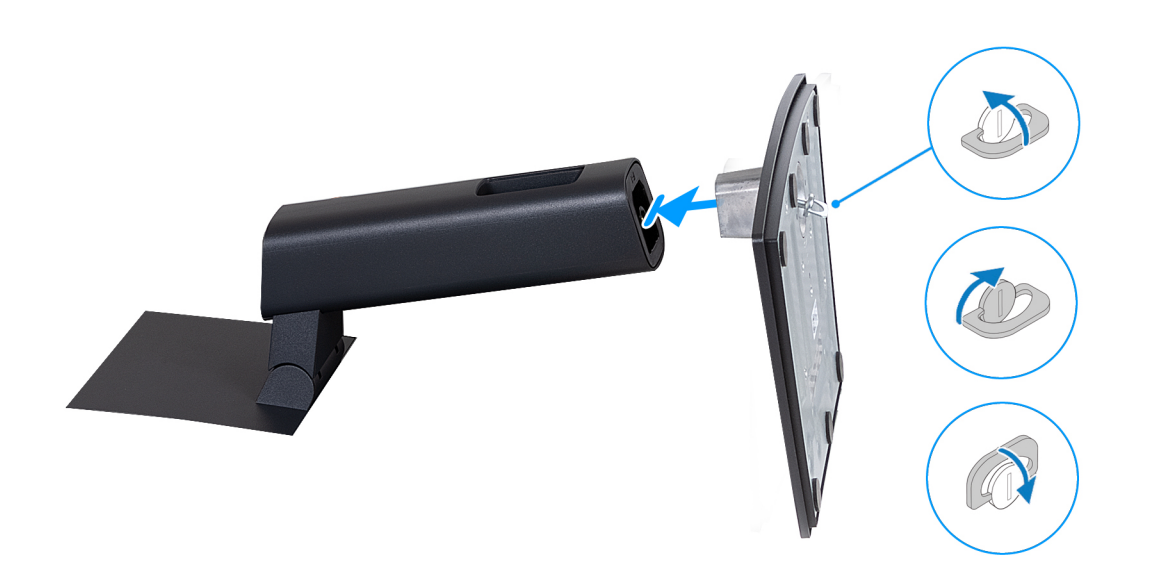

- 2. Richten Sie den Ständer ein, indem Sie ihn in den Steckplatz auf der Rückabdeckung einsetzen, bis er einrastet.
	- **ANMERKUNG:** Die Ständerinstallation für alle für Ihren Computer angebotenen Ständerkonfigurationen ist identisch. Befolgen Sie die Anweisungen in der Abbildung, um den Ständer auf Ihrem Computer zu installieren.

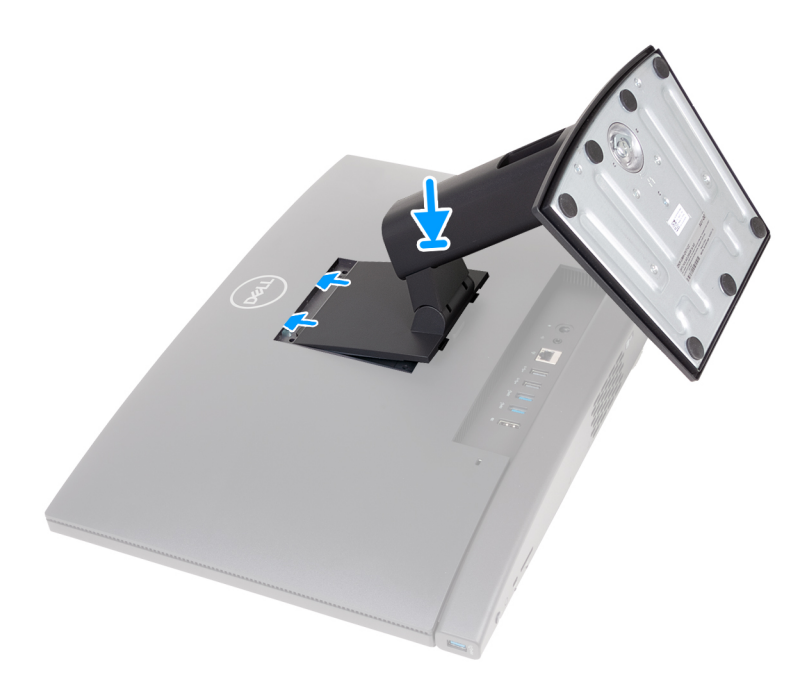

3. Richten Sie die Tastatur und Maus ein.

**ANMERKUNG:** Eine Anleitung zum Setup finden Sie in der Dokumentation Ihrer Tastatur und Maus.

- 4. Schließen Sie das Netzadapterkabel und das Stromkabel an.
	- **ANMERKUNG:** Abhängig von der Konfiguration, die Sie bestellt haben, kann Ihr Computer über einen Netzadapter oder ein Netzteil verfügen. Informationen zum Anschließen des Netzadapterkabels oder des Netzkabels finden Sie in der entsprechenden Abbildung Ihres Computers.

#### **Anschließen des Netzadapterkabels**

**ANMERKUNG:** Bei Computern mit energieeffizienten Prozessoren.

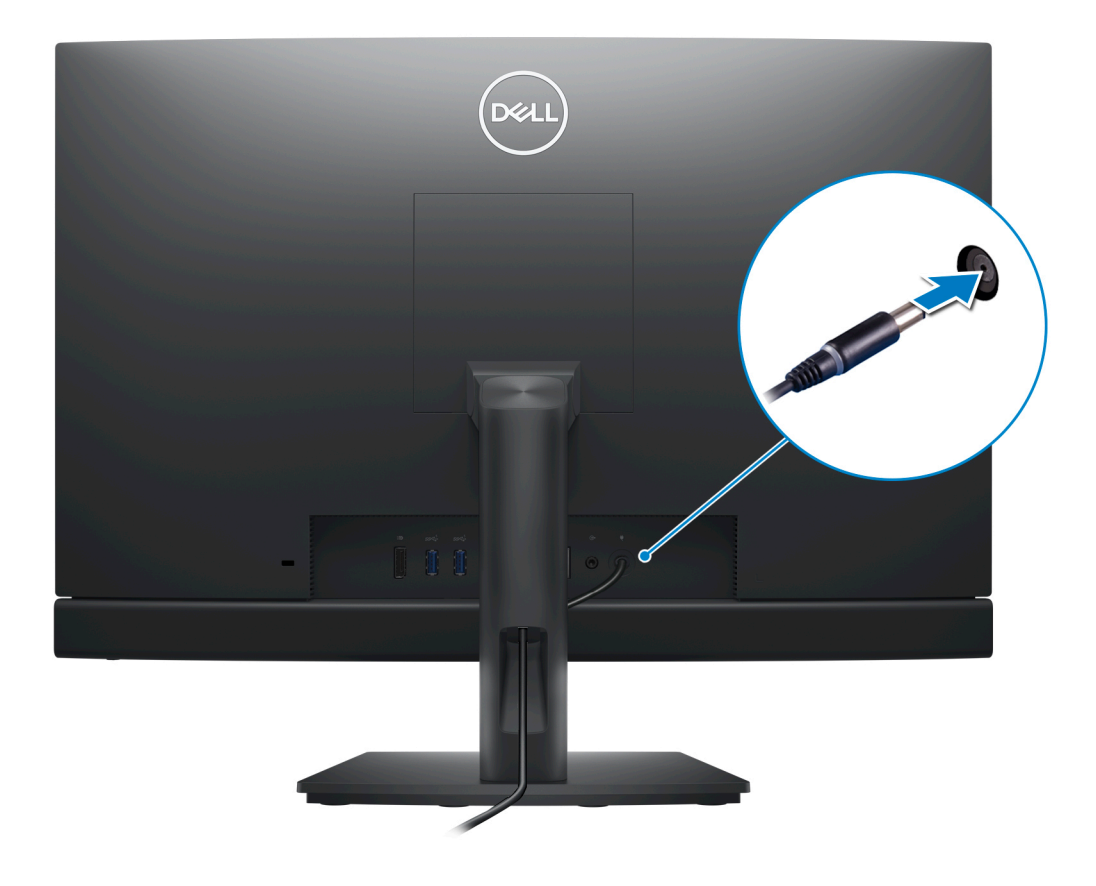

#### **Anschließen des Stromkabels**

**ANMERKUNG:** Bei Computern mit Hochleistungsprozessoren.

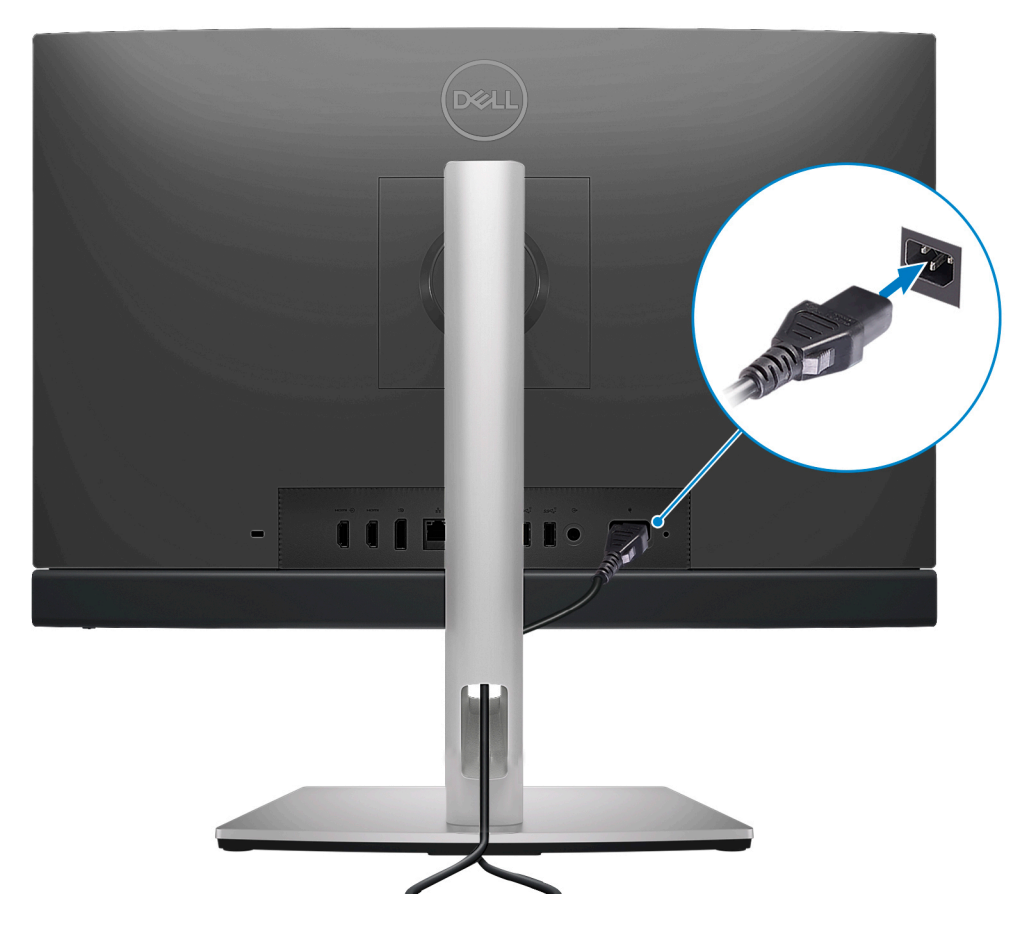

5. Betätigen Sie den Betriebsschalter, um den Computer einzuschalten.

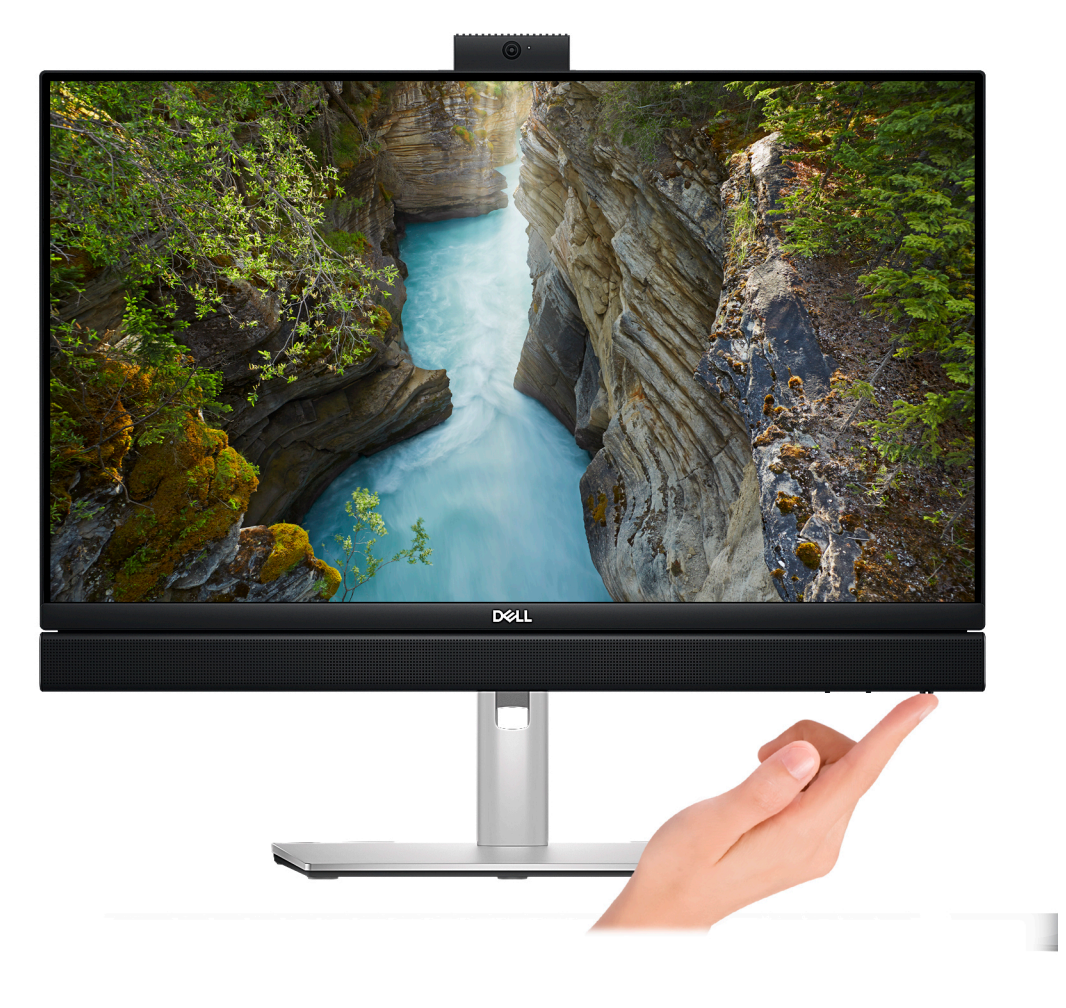

6. Schließen Sie das Betriebssystem-Setup ab.

#### **Für Ubuntu:**

Befolgen Sie die Anweisungen auf dem Bildschirm, um das Setup abzuschließen. Weitere Informationen zur Installation und Konfiguration von Ubuntu finden Sie in den Wissensdatenbank-Artikeln [000131655](https://www.dell.com/support/kbdoc/en-us/000131655/) und [000131676](https://www.dell.com/support/kbdoc/en-us/000131676/) unter [www.dell.com/support.](https://www.dell.com/support)

#### **Für Windows:**

Befolgen Sie die Anweisungen auf dem Bildschirm, um das Setup abzuschließen. Beim Einrichten wird Folgendes von Dell empfohlen:

- Stellen Sie eine Verbindung zu einem Netzwerk für Windows-Updates her.
	- **ANMERKUNG:** Wenn Sie sich mit einem geschützten Wireless-Netzwerk verbinden, geben Sie das Kennwort für das Wireless-Netzwerk ein, wenn Sie dazu aufgefordert werden.
- Wenn Sie mit dem Internet verbunden sind, melden Sie sich mit einem Microsoft-Konto an oder erstellen Sie eins. Wenn Sie nicht mit dem Internet verbunden sind, erstellen Sie ein Konto offline.

**ANMERKUNG:** Je nach installierter Windows-Version kann eine Onlineverbindung erforderlich sein, um Ihren Computer einzurichten, um sich bei Ihrem Microsoft-Konto anzumelden oder ein Microsoft-Konto zu erstellen.

- Geben Sie im Bildschirm **Support and Protection** (Support und Sicherung) Ihre Kontaktdaten ein.
- 7. Dell Apps im Windows-Startmenü suchen und verwenden empfohlen

#### **Tabelle 1. Dell Apps ausfindig machen**

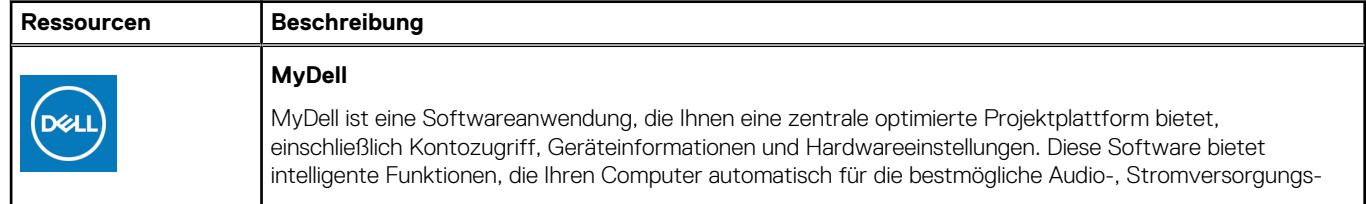

#### **Tabelle 1. Dell Apps ausfindig machen (fortgesetzt)**

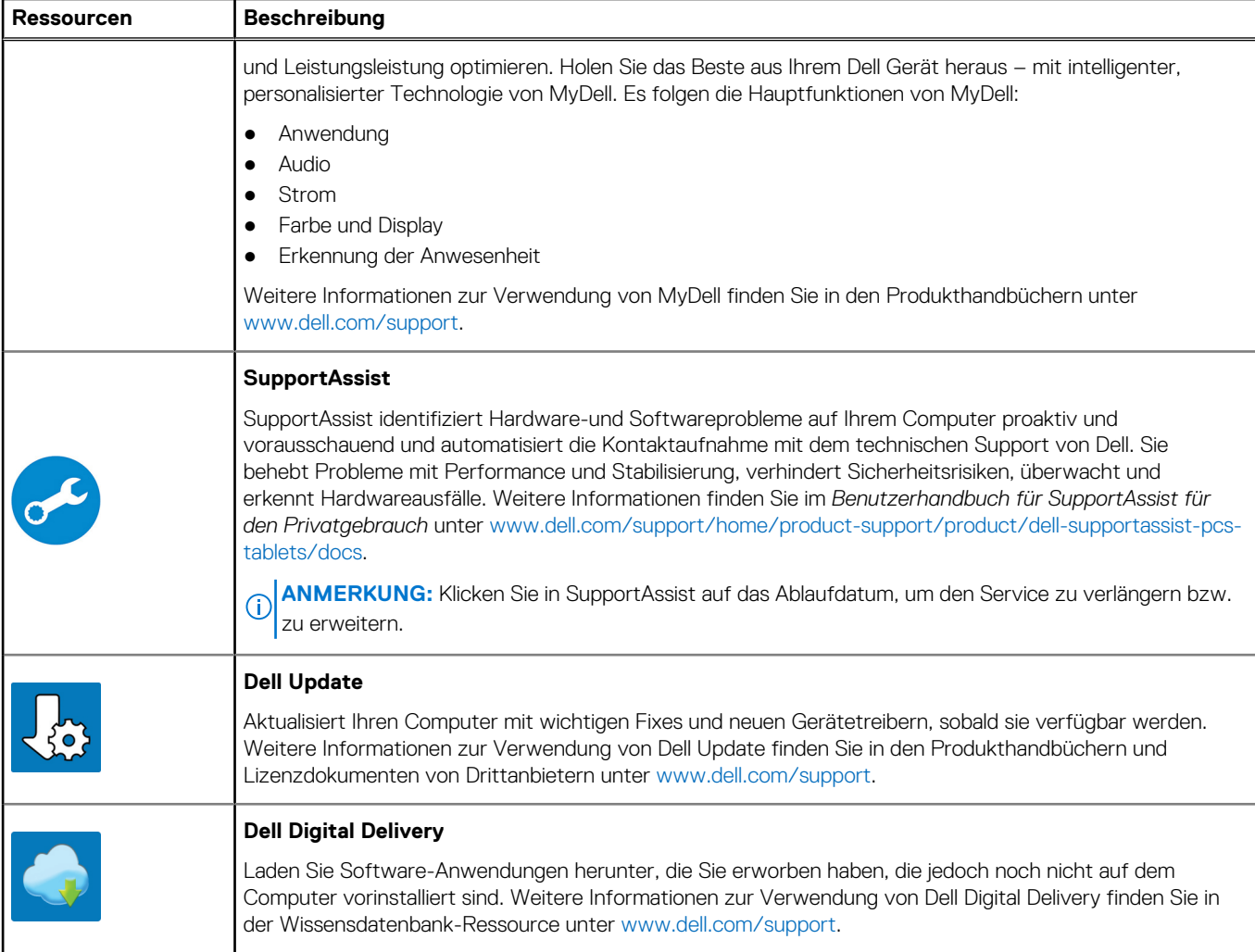

# **4**

# <span id="page-19-0"></span>**Technische Daten des OptiPlex All-in-One 7410**

# **Abmessungen und Gewicht**

In der folgende Tabelle sind Höhe, Breite, Tiefe und Gewicht des OptiPlex All-in-One 7410-Systems aufgeführt.

#### **Tabelle 2. Abmessungen und Gewicht**

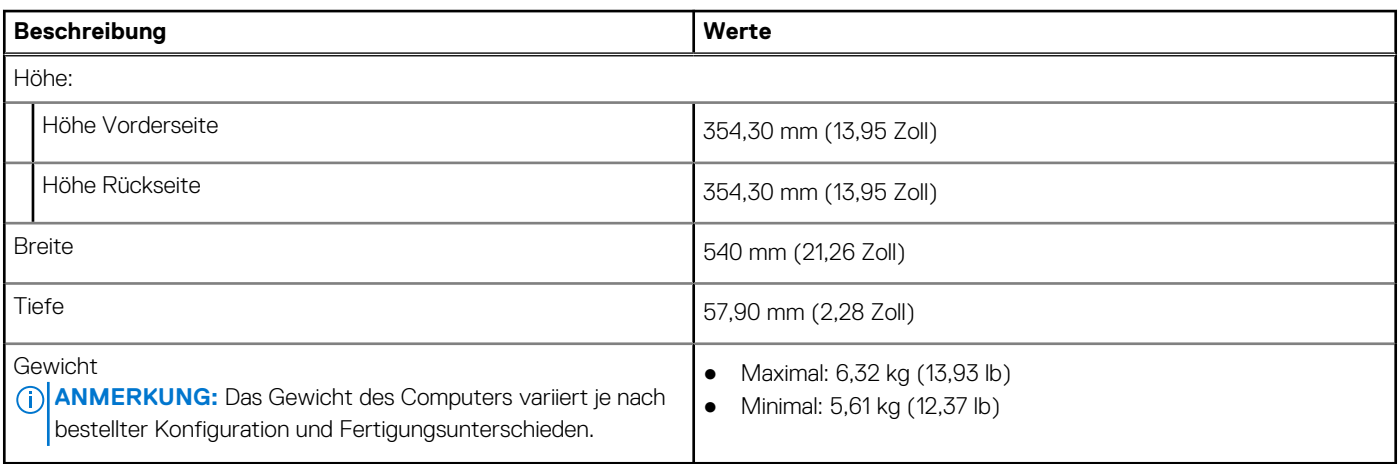

### **Prozessor**

In der folgenden Tabelle sind die Details der von Ihrem OptiPlex All-in-One 7410 unterstützten Prozessoren aufgeführt.

### Hochleistungsprozessoren

#### **Tabelle 3. Hochleistungsprozessoren**

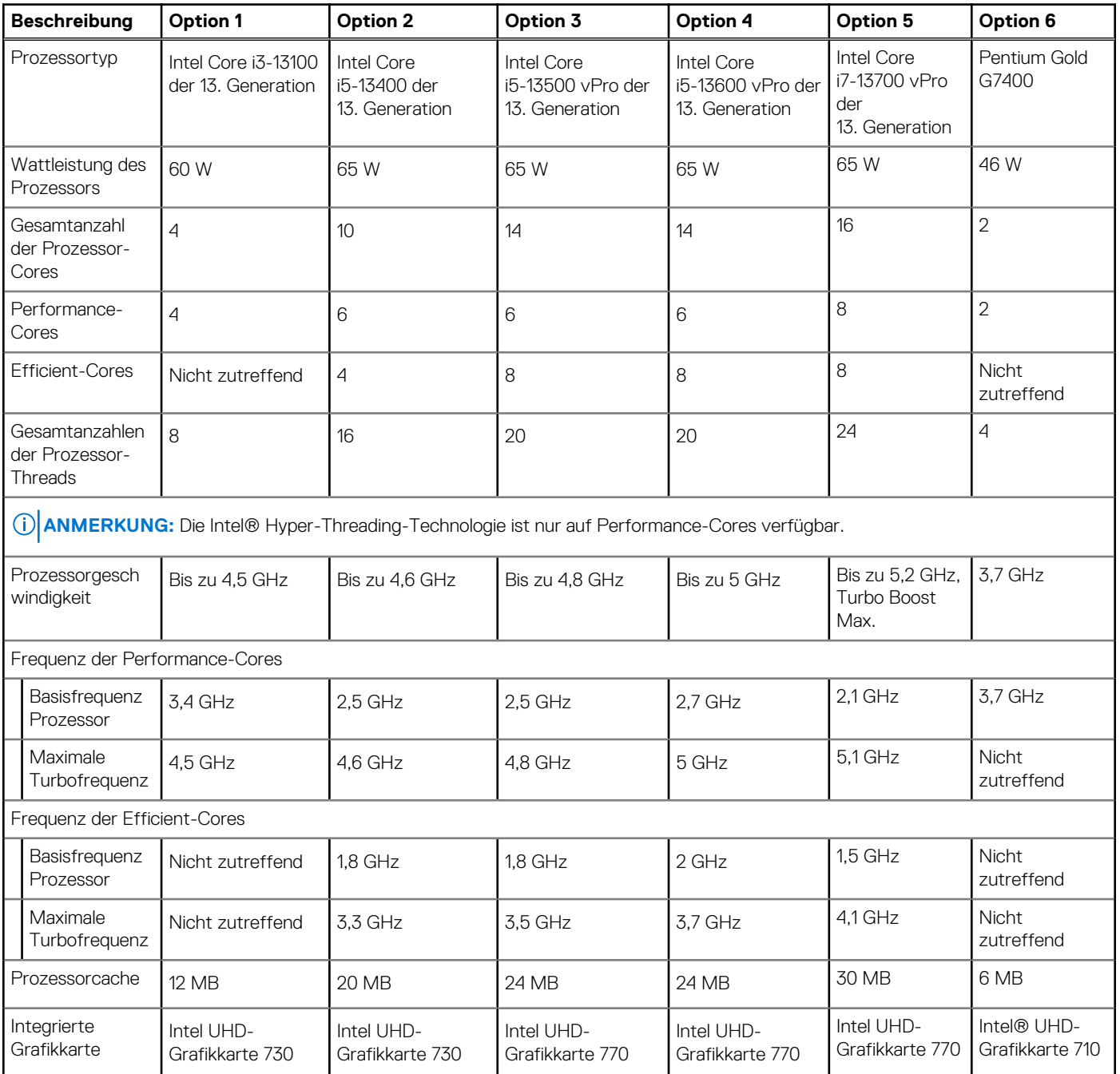

### <span id="page-21-0"></span>Energieeffiziente Prozessoren

#### **Tabelle 4. Energieeffiziente Prozessoren**

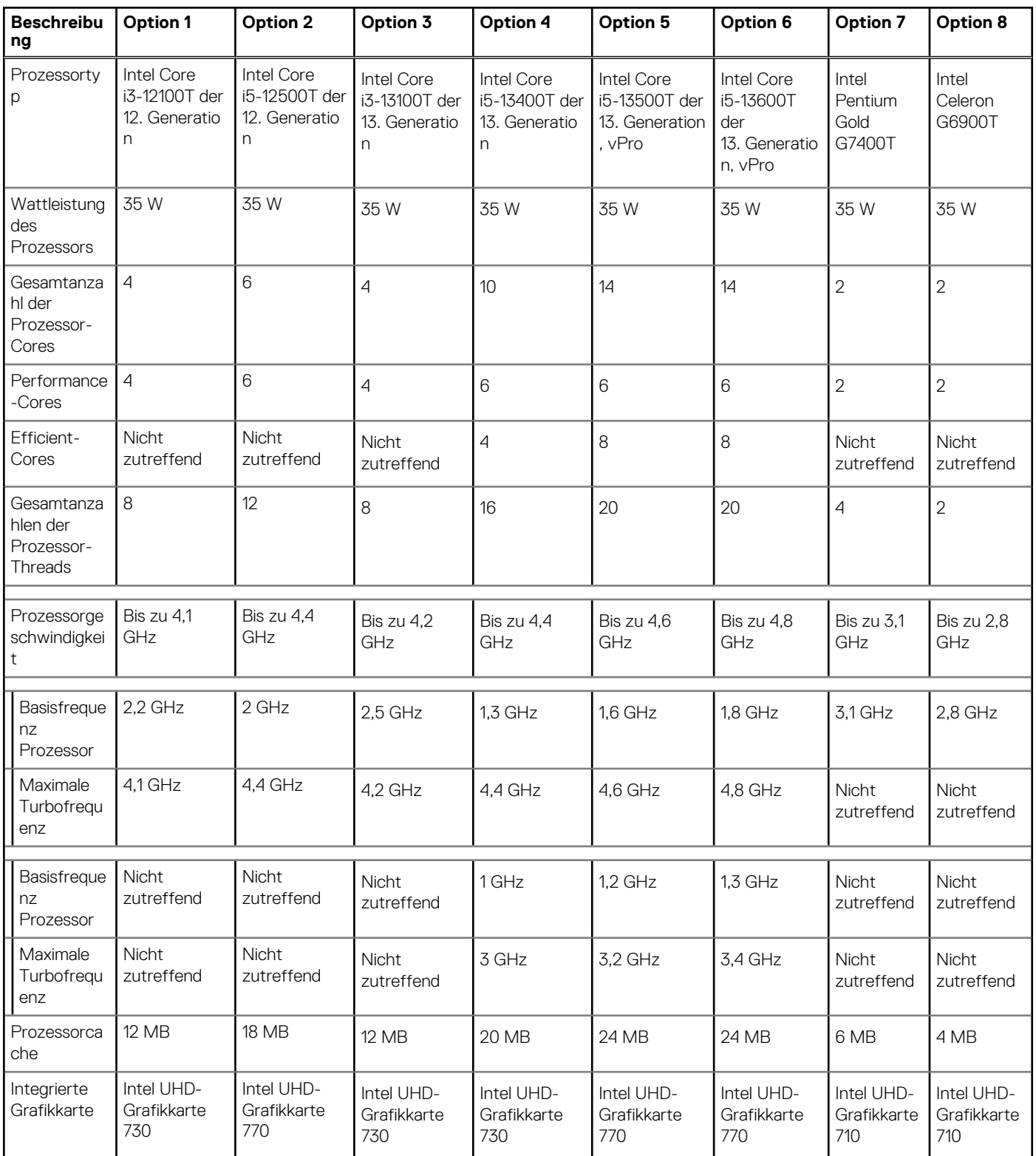

# **Chipsatz**

In der folgenden Tabelle sind die Details des von Ihrem OptiPlex All-in-One 7410-System unterstützten Chipsatzes aufgeführt.

#### <span id="page-22-0"></span>**Tabelle 5. Chipsatz**

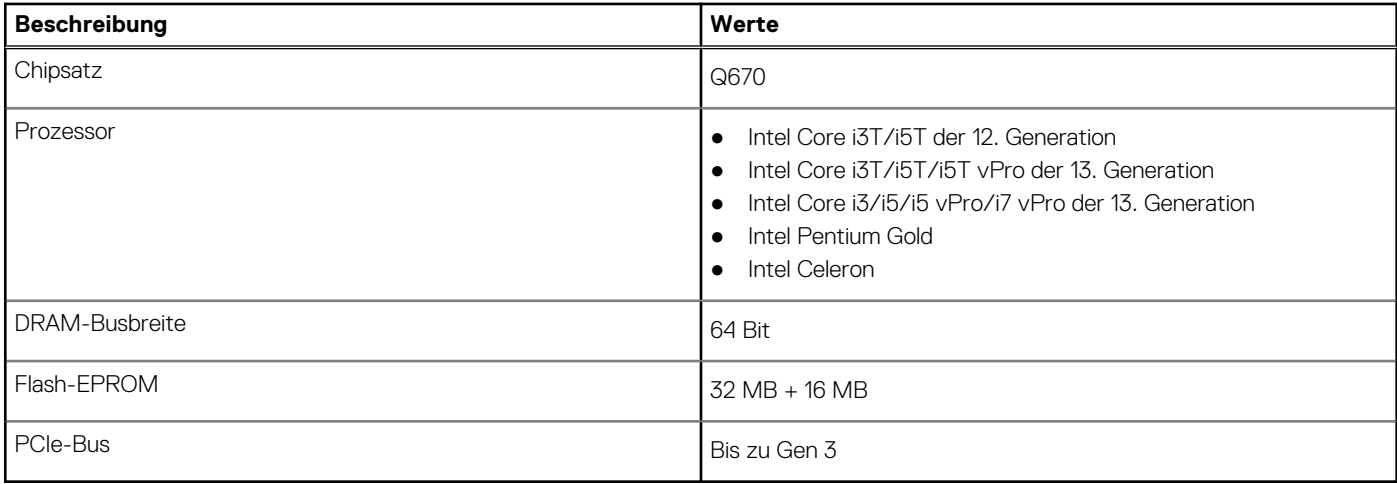

### **Betriebssystem**

Ihr OptiPlex All-in-One 7410-System unterstützt die folgenden Betriebssysteme:

- Windows 11 Home (64 Bit)
- Windows 11 Pro (64 Bit)
- Windows 11 Pro-Downgrade (Windows 10-Image)
- Windows 11 Pro National Education (64 Bit)
- Windows 10 CMIT Government Edition (nur China)
- Ubuntu Linux 22.04 LTS, 64 Bit

Weitere Informationen zu Dell OS Recovery Image finden Sie unter *Herunterladen und Verwenden des Dell OS Recovery Image in Microsoft Windows* auf [Dell Support-Website.](https://www.dell.com/support/article/en-us/sln299044/how-to-download-and-use-the-dell-os-recovery-image-in-microsoft-windows?lang=en)

#### **Kommerzielle Plattform, Windows 11 N-2 und 5-jährige Betriebssystemunterstützung:**

Alle neu eingeführten kommerziellen Plattformen ab 2019 und später (Latitude, OptiPlex und Dell Precision) sind für die neueste werkseitig installierte Windows 11-Version (N) (halbjährlicher Kanal) qualifiziert und werden mit dieser ausgeliefert. Außerdem sind sie für die vorherigen zwei Versionen (N-1, N-2) qualifiziert, werden aber nicht mit diesen ausgeliefert. Das OptiPlex All-in-One 7410-System wird zum Zeitpunkt der Einführung mit Windows 11 Version v20H2 ausgeliefert und diese Version bestimmt die N-2-Versionen, die anfänglich für diese Plattform qualifiziert sind.

Für zukünftige Versionen von Windows 11 testet Dell weiterhin die kommerzielle Plattform mit kommenden Windows 11-Versionen während der Geräteproduktion und für die Dauer von fünf Jahren nach der Produktion, einschließlich Fall- und Spring-Versionen von Microsoft.

Weitere Informationen über N-2 und die 5-jährige Windows-Betriebssystemunterstützung finden Sie unter Dell Windows as a Service (WAAS) auf der [Dell Support-Website](https://www.dell.com/support/kbdoc/000123667).

#### **EOML 411**

Das OptiPlex All-in-One 7410-System testet weiterhin die kommenden Windows 11-Versionen (halbjährlicher Kanal) für die Dauer von fünf Jahren nach der Produktion, einschließlich Herbst- und Frühlingsversionen von Microsoft.

## **Arbeitsspeicher**

Die folgende Tabelle enthält die technischen Daten des Arbeitsspeichers für den OptiPlex All-in-One 7410:

#### **Tabelle 6. Arbeitsspeicher**

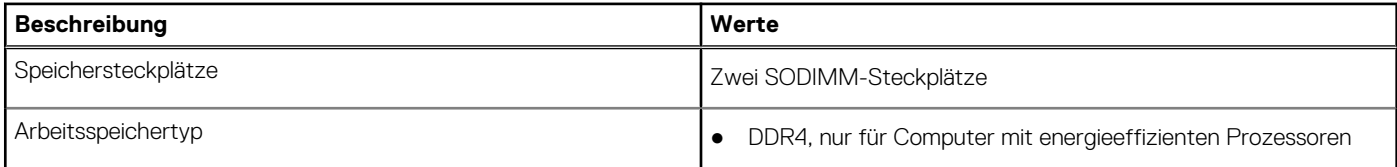

#### <span id="page-23-0"></span>**Tabelle 6. Arbeitsspeicher (fortgesetzt)**

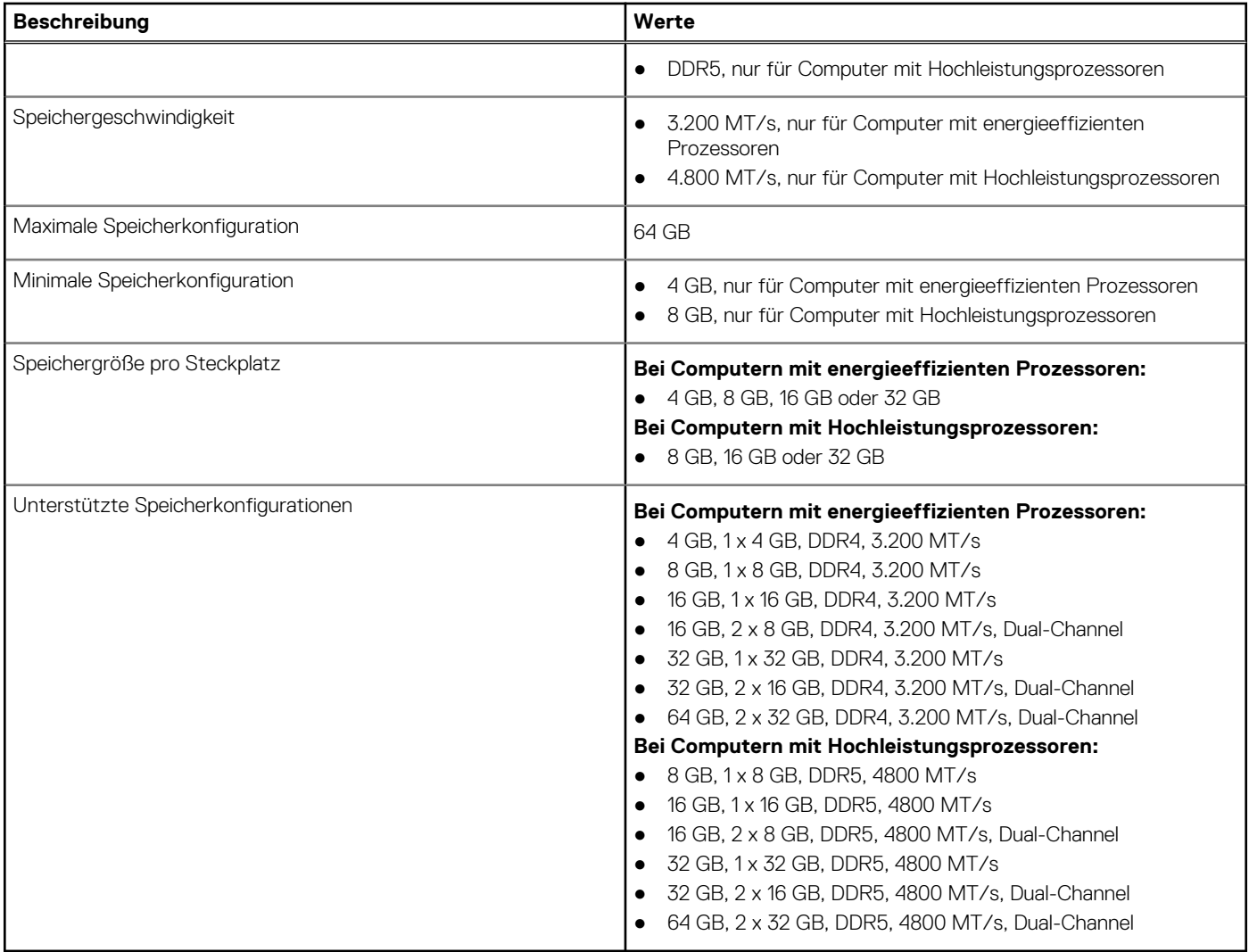

## **Externe Ports**

In den folgenden Tabellen sind die externen Ports Ihres OptiPlex All-in-One 7410-Systems aufgeführt.

#### **Tabelle 7. Externe Ports**

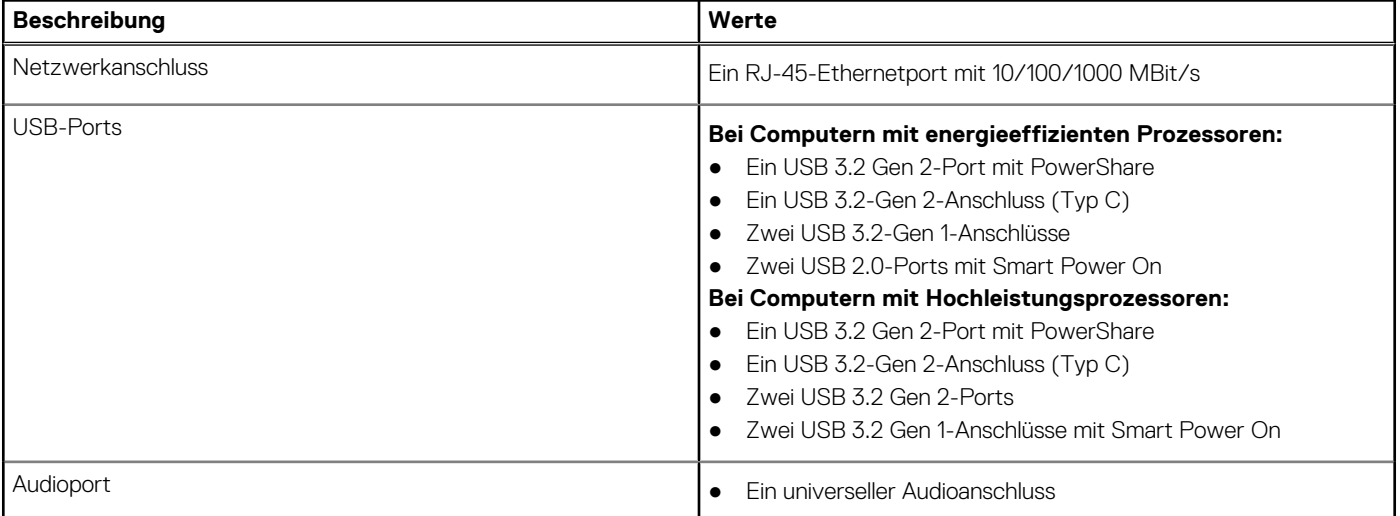

#### <span id="page-24-0"></span>**Tabelle 7. Externe Ports (fortgesetzt)**

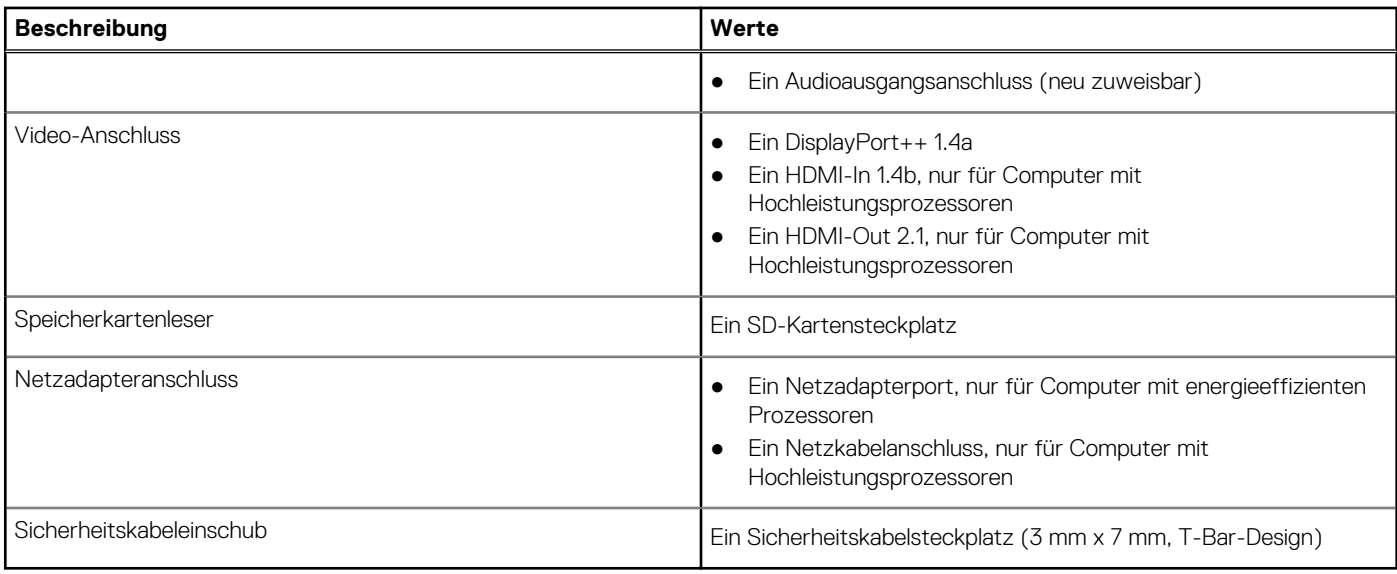

### **Interne Steckplätze**

In der folgenden Tabelle sind die internen Steckplätze des OptiPlex All-in-One 7410 aufgeführt.

#### **Tabelle 8. Interne Steckplätze**

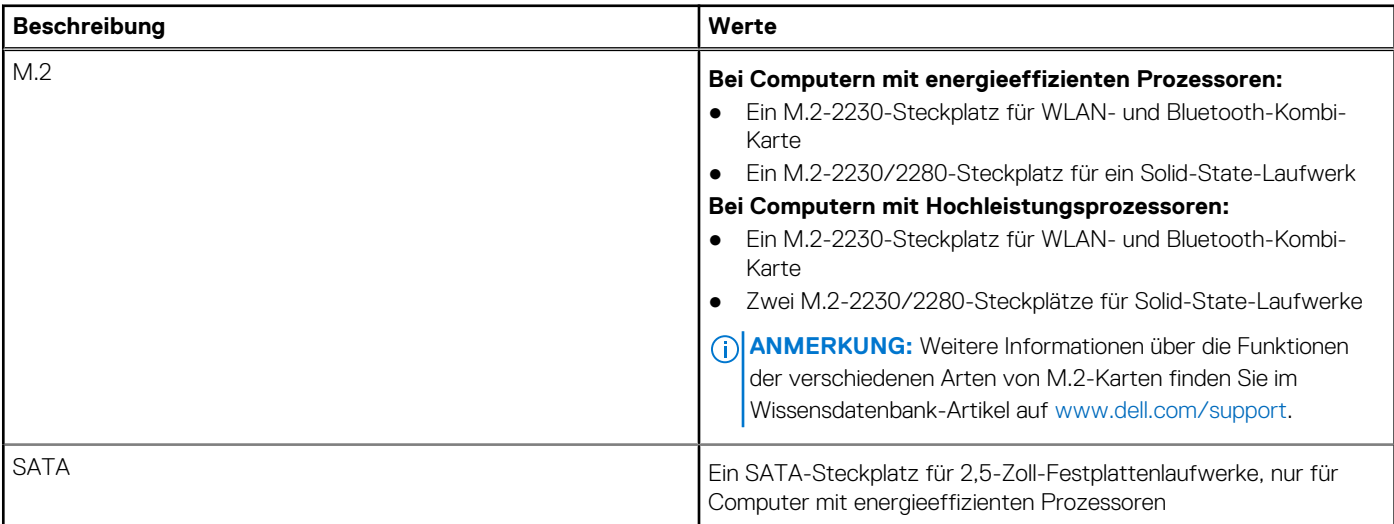

### **Ethernet**

Die folgende Tabelle listet die Spezifikationen des verdrahteten Ethernet-LAN (Local Area Network) des OptiPlex All-in-One 7410 auf.

#### **Tabelle 9. Ethernet – Technische Daten**

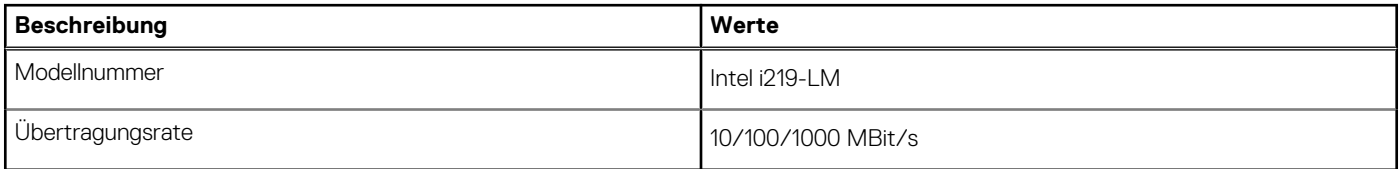

# <span id="page-25-0"></span>**Wireless-Modul**

In der folgenden Tabelle sind die technischen Daten des WLAN-Moduls (Wireless Local Area Network) des OptiPlex All-in-One 7410- Systems aufgeführt.

#### **Tabelle 10. Wireless-Modul – Technische Daten**

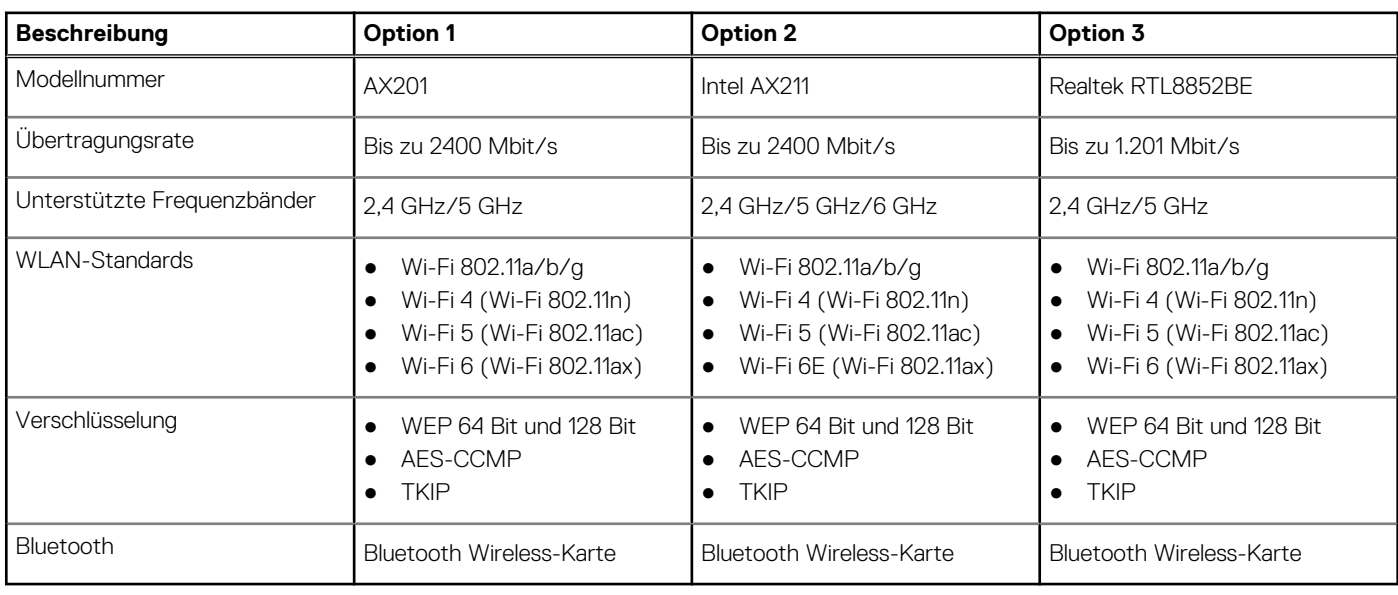

# **Audio**

Die folgende Tabelle enthält die technischen Daten des Audios für das OptiPlex All-in-One 7410-System.

#### **Tabelle 11. Audio**

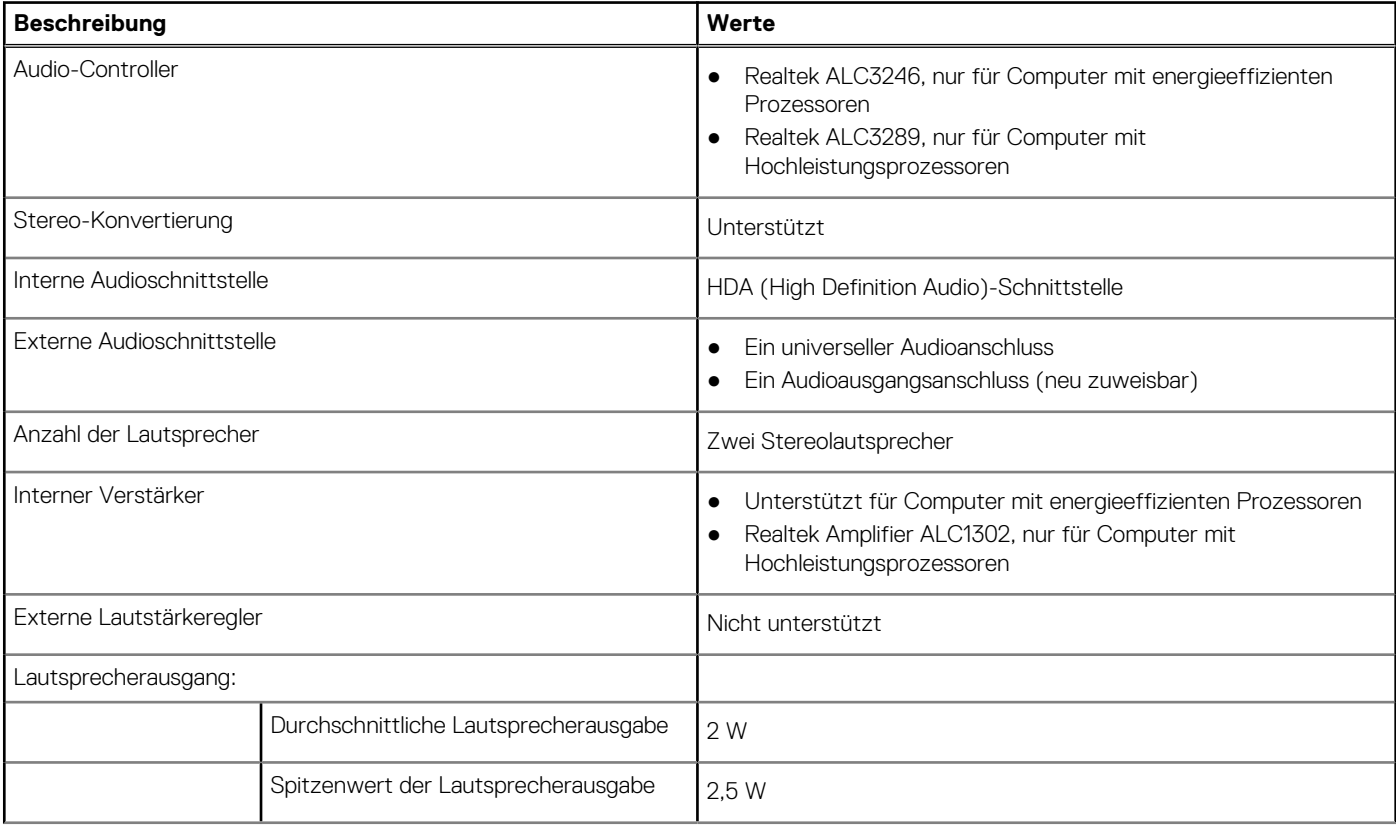

#### <span id="page-26-0"></span>**Tabelle 11. Audio (fortgesetzt)**

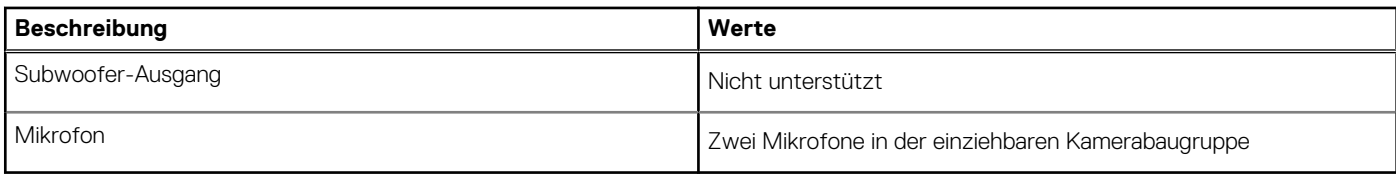

# **Storage**

In diesem Abschnitt sind die Speicheroptionen des OptiPlex All-in-One 7410-Systems aufgeführt.

Ihr OptiPlex All-in-One 7410 unterstützt eine der folgenden Storage-Konfigurationen:

- Ein M.2-2230/2280-SSD-Laufwerk
- Ein M.2-2230/2280-Solid-State-Laufwerk + ein 2,5-Zoll-Festplattenlaufwerk, nur für Computer mit energieeffizienten Prozessoren
- Ein 2,5-Zoll-Festplattenlaufwerk, nur für Computer mit energieeffizienten Prozessoren
- Zwei M.2-2230/2280-Solid-State-Laufwerke, nur für Computer mit Hochleistungsprozessoren
- Das primäre Laufwerk des OptiPlex All-in-One 7410 variiert je nach Speicherkonfiguration. Bei Computern:
- mit einem M.2-Laufwerk ist das M.2-Laufwerk das primäre Laufwerk
- ohne ein M.2-Laufwerk ist das 2,5-Zoll-Festplattenlaufwerk das primäre Laufwerk

#### **Tabelle 12. Speicherspezifikationen**

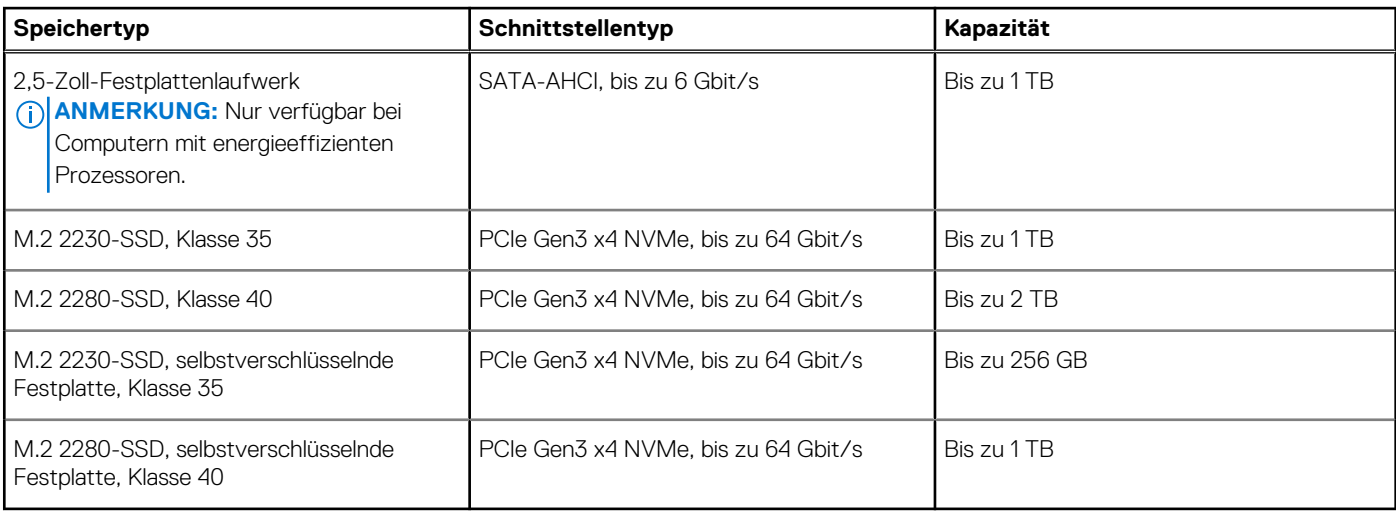

### **Speicherkartenleser**

In der folgenden Tabelle sind die vom OptiPlex All-in-One 7410-System unterstützten Medienkarten aufgeführt.

#### **Tabelle 13. Technische Daten des Medienkartenlesegeräts**

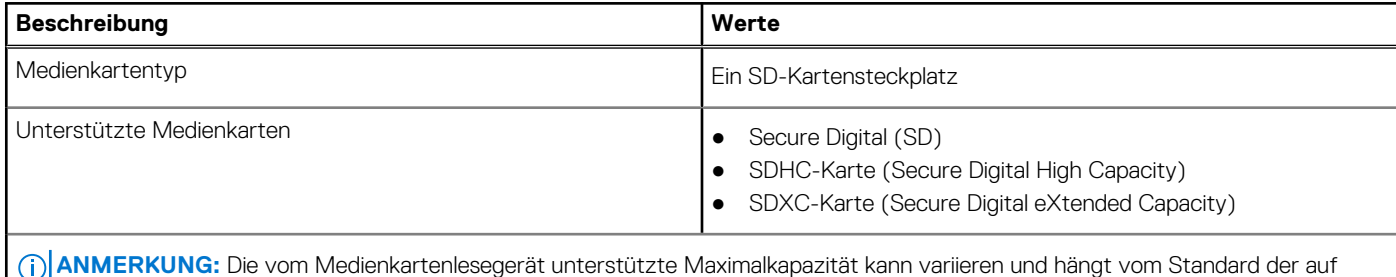

Ihrem Computer installierten Medienkarte ab.

# <span id="page-27-0"></span>**Kamera**

Die folgende Tabelle enthält die technischen Daten der Kamera für das OptiPlex All-in-One 7410-System.

#### **Tabelle 14. Kamera**

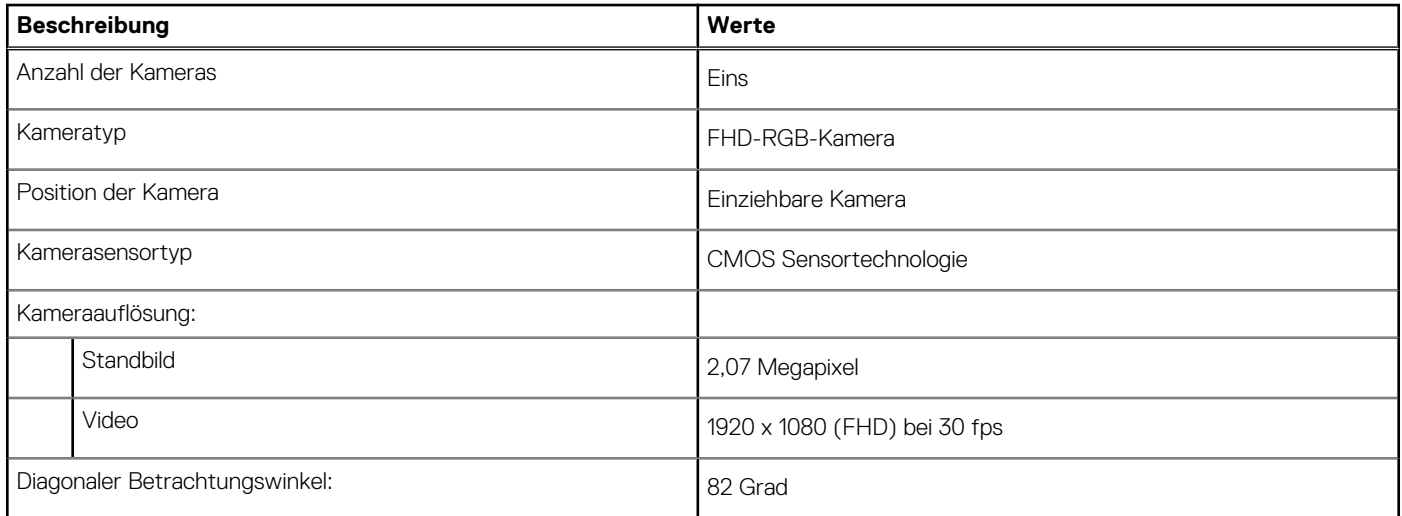

## **Strom**

Die folgende Tabelle enthält die technischen Daten des Netzteils für den OptiPlex All-in-One 7410.

### **Netzadapter**

**ANMERKUNG:** Die technischen Daten des Netzteils gelten nur für Computer mit energieeffizienten Prozessoren.

#### **Tabelle 15. Technische Daten des Netzteils**

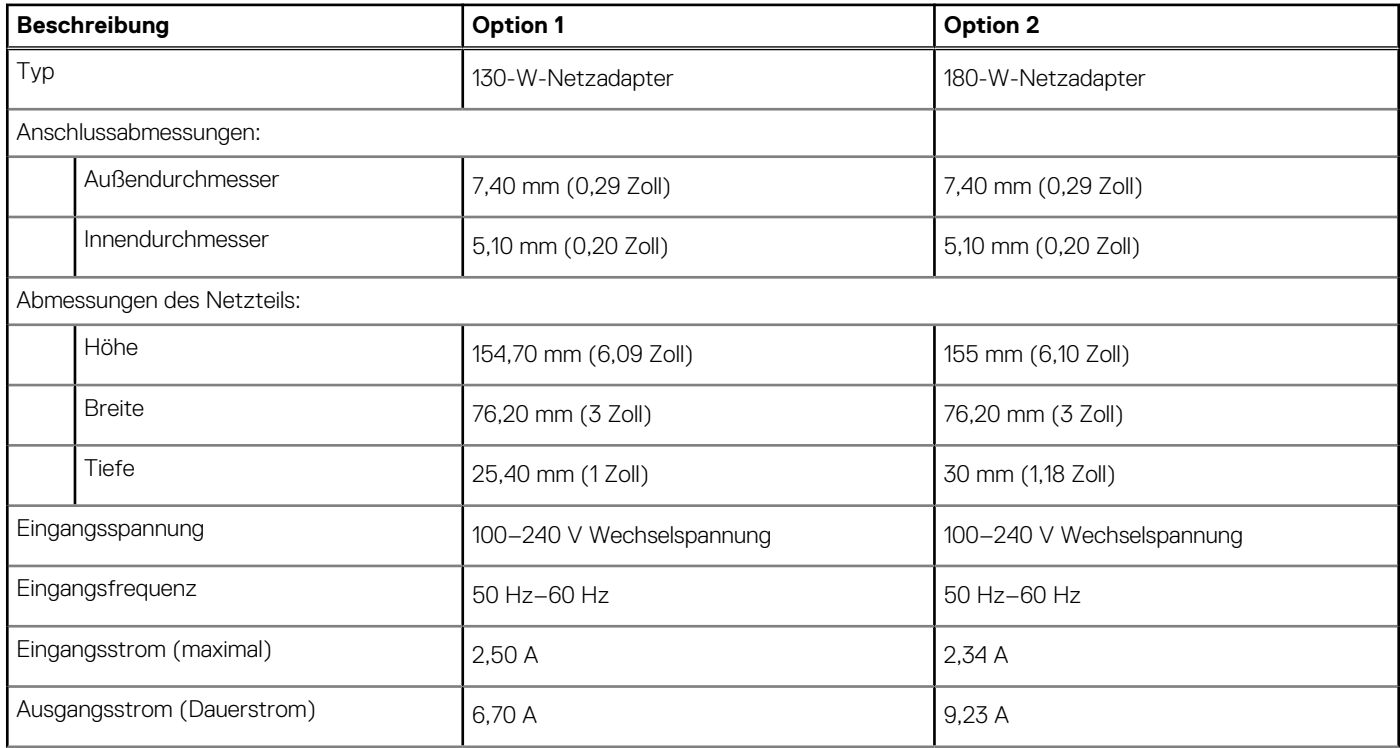

#### <span id="page-28-0"></span>**Tabelle 15. Technische Daten des Netzteils (fortgesetzt)**

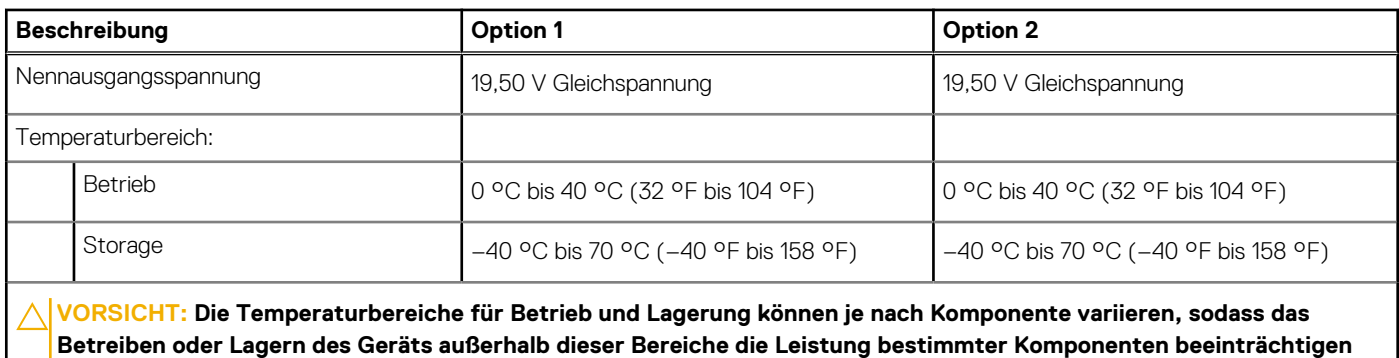

**kann.**

### **Netzteil**

**ANMERKUNG:** Die Spezifikation der Nennleistung gilt nur für Computer mit Hochleistungsprozessoren.

#### **Tabelle 16. Nennleistung**

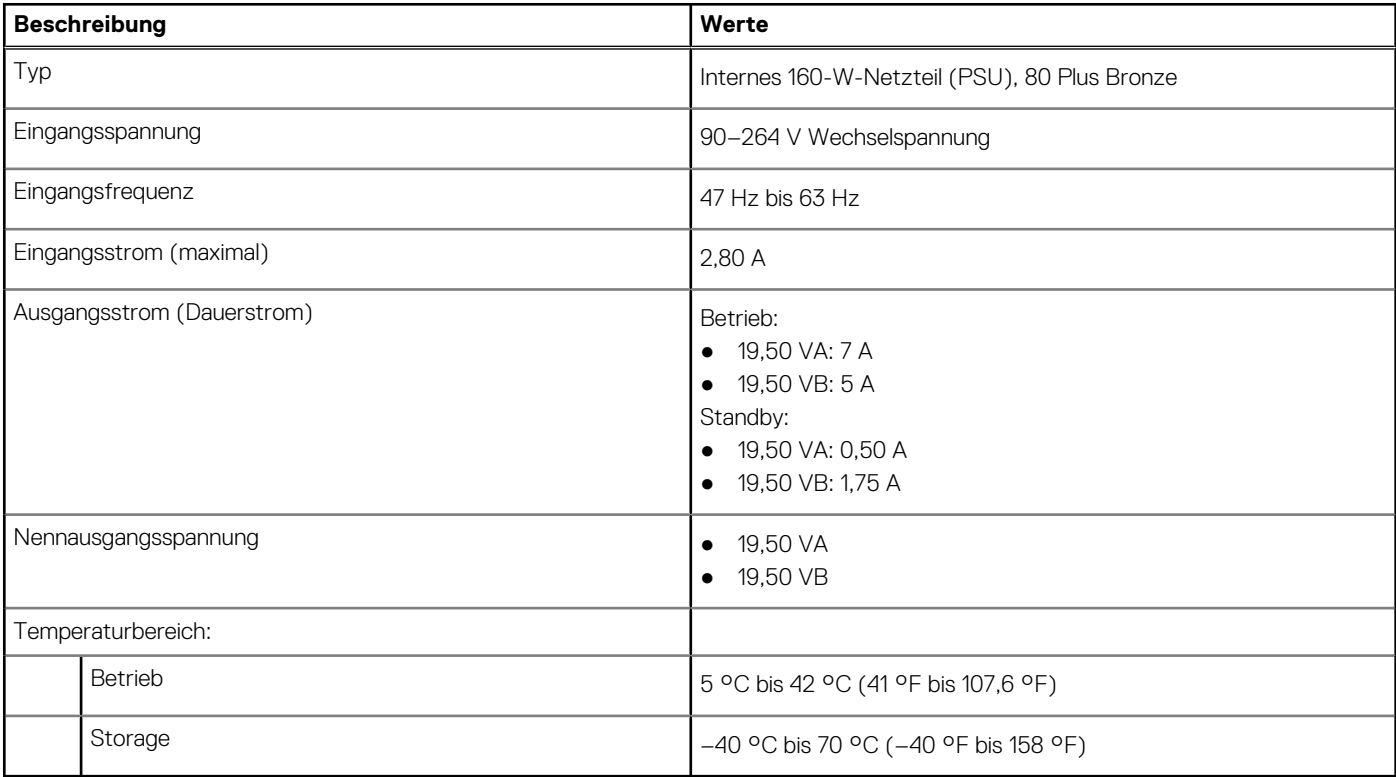

### **Netzteilanschluss**

Die folgende Tabelle enthält die technischen Daten des Netzteils für den OptiPlex All-in-One 7410.

#### **Tabelle 17. Power supply connector**

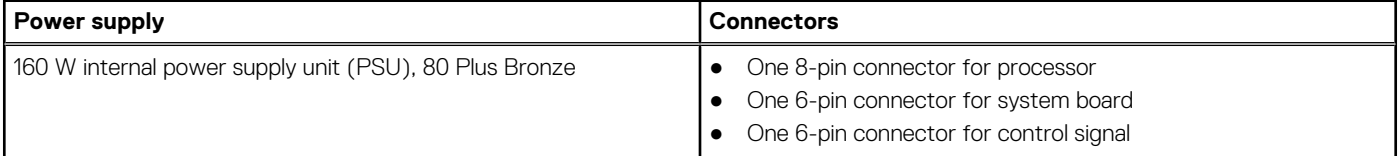

#### <span id="page-29-0"></span>**Tabelle 17. Power supply connector**

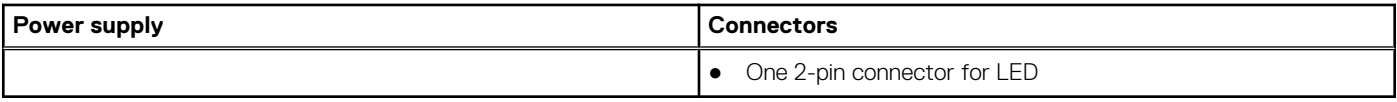

# **Display**

Die folgende Tabelle enthält die technischen Daten der Anzeige für das OptiPlex All-in-One 7410-System.

#### **Tabelle 18. Anzeige – technische Daten**

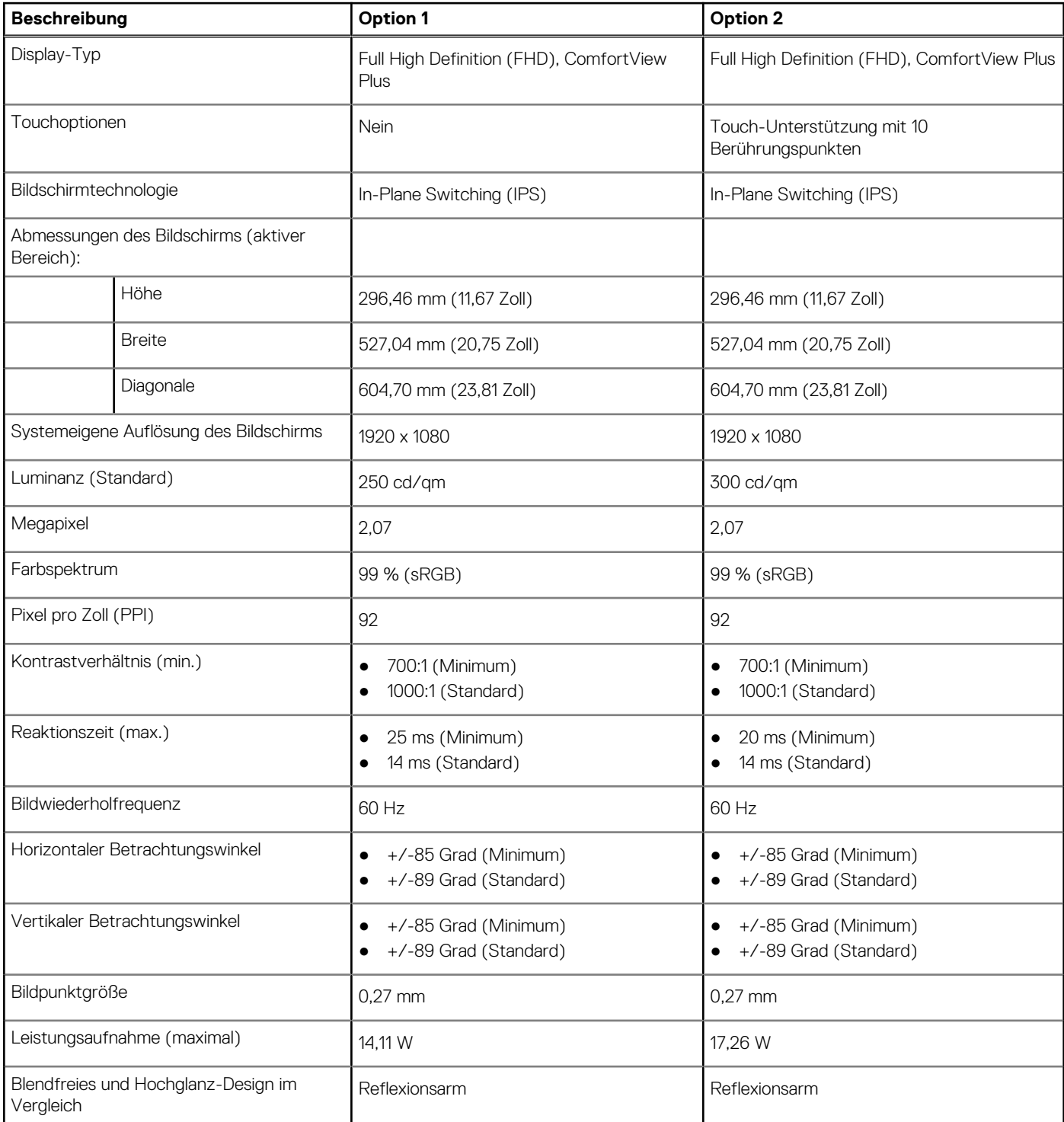

# <span id="page-30-0"></span>**GPU – Integriert**

Die folgende Tabelle enthält die technischen Daten der vom OptiPlex All-in-One 7410-System unterstützten integrierten GPU (Grafikprozessor).

#### **Tabelle 19. GPU – Integriert**

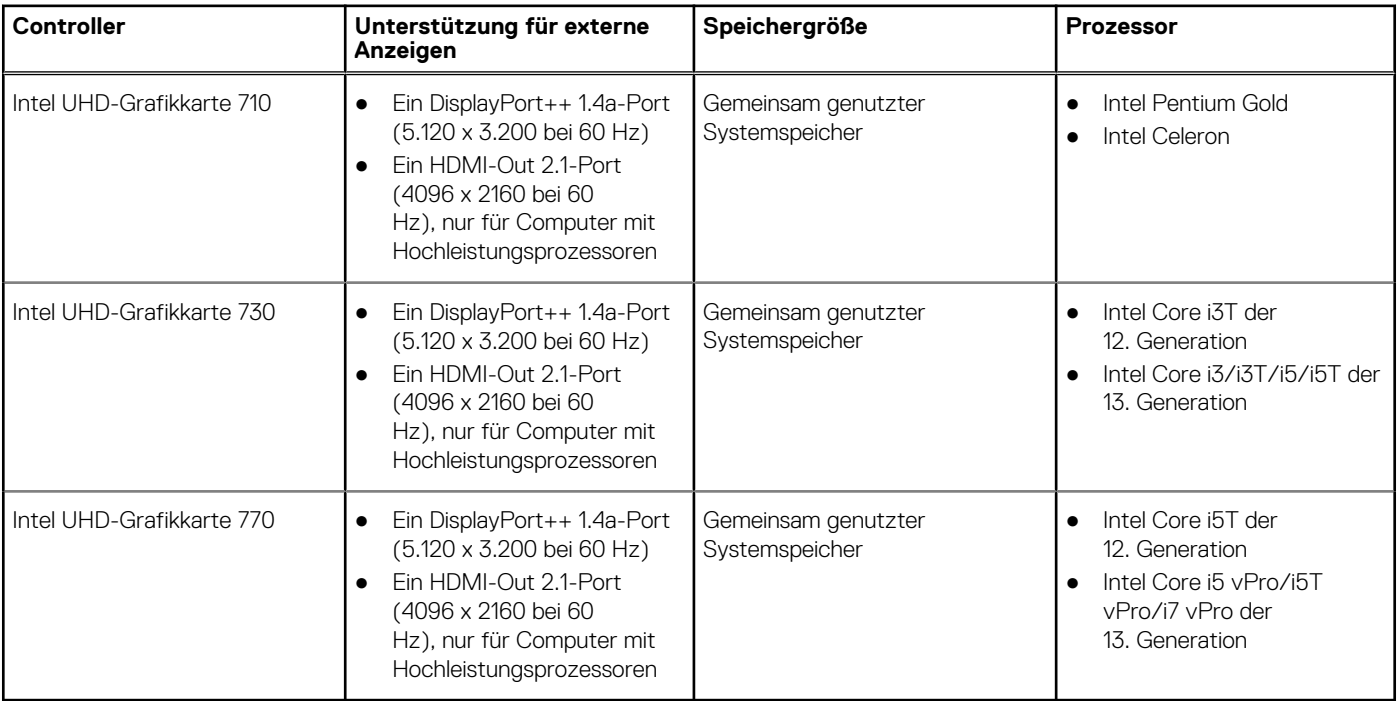

### **Hardwaresicherheit**

Die folgende Tabelle enthält Informationen zur Hardwaresicherheit für das OptiPlex All-in-One 7410-System.

#### **Tabelle 20. Hardware security**

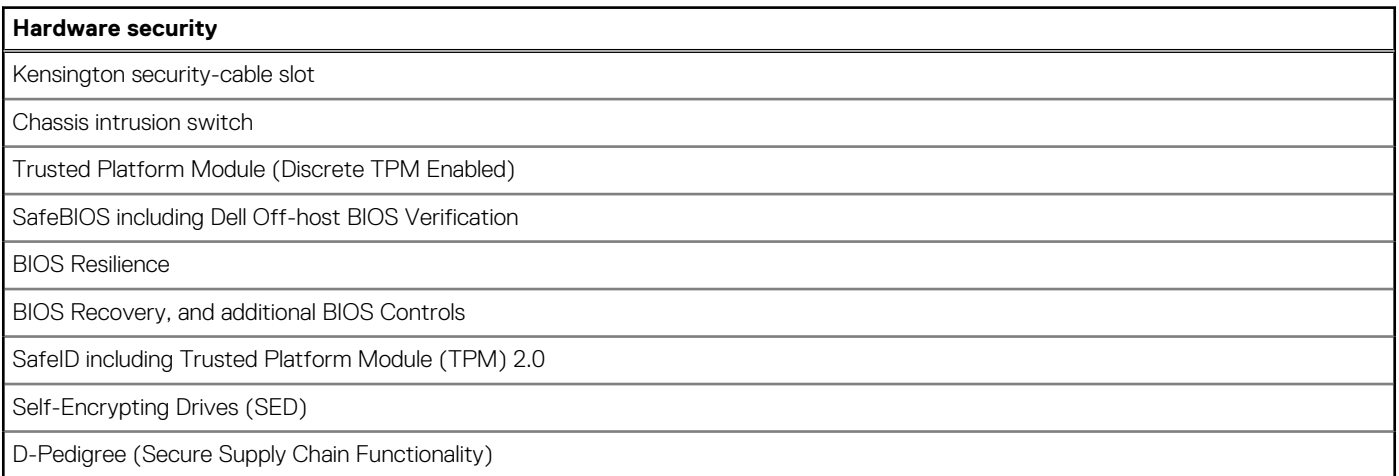

## **Umgebungsbedingungen**

Die folgende Tabelle enthält die Umgebungsbedingungen für das OptiPlex All-in-One 7410-System.

#### <span id="page-31-0"></span>**Tabelle 21. Environmental**

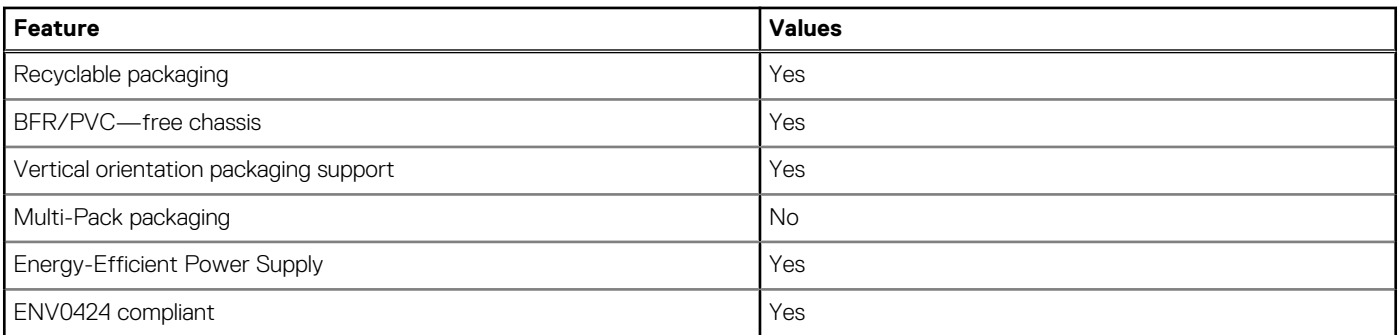

**ANMERKUNG:** Wood-based fiber packaging contains a minimum of 35% recycled content by total weight of wood-based fiber. Packaging that contains without wood-based fiber can be claimed as Not Applicable. The anticipated required criteria for EPEAT 2018.

## **Betriebs- und Lagerungsumgebung**

In dieser Tabelle sind die Betriebs- und Lagerungsspezifikationen Ihres OptiPlex All-in-One 7410 aufgeführt.

**Luftverschmutzungsklasse:** G1 gemäß ISA-S71.04-1985

#### **Tabelle 22. Computerumgebung**

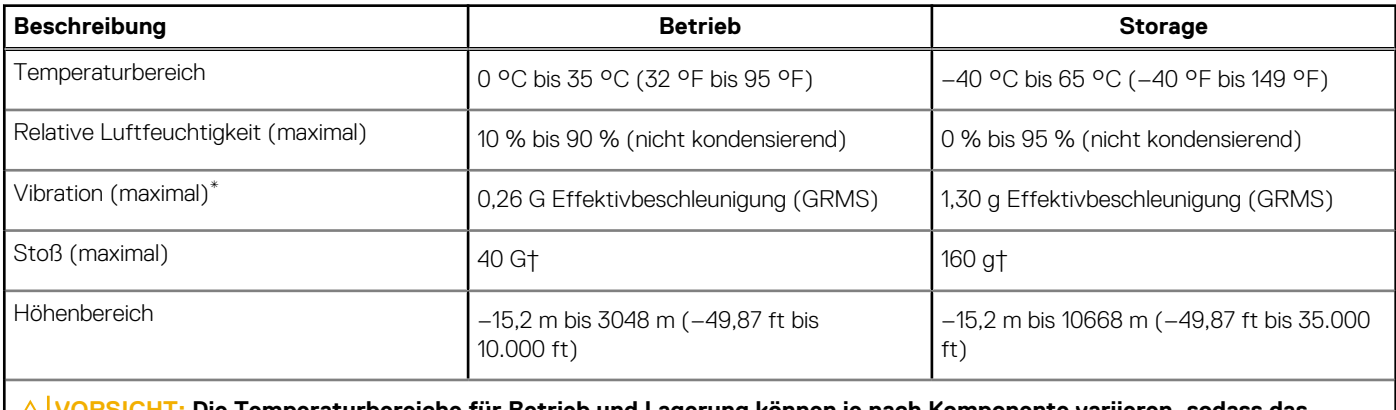

**VORSICHT: Die Temperaturbereiche für Betrieb und Lagerung können je nach Komponente variieren, sodass das Betreiben oder Lagern des Geräts außerhalb dieser Bereiche die Leistung bestimmter Komponenten beeinträchtigen kann.**

\* Gemessen über ein Vibrationsspektrum, das eine Benutzerumgebung simuliert.

† gemessen mit einem Halbsinus-Impuls von 2 ms.

# <span id="page-32-0"></span>**Arbeiten an Komponenten im Inneren des Computers**

# **Sicherheitshinweise**

Beachten Sie folgende Sicherheitsrichtlinien, damit Ihr Computer vor möglichen Schäden geschützt und Ihre eigene Sicherheit sichergestellt ist. Wenn nicht anders angegeben, wird bei jedem in diesem Dokument enthaltenen Verfahren davon ausgegangen, dass Sie die im Lieferumfang des Computers enthaltenen Sicherheitshinweise gelesen haben.

- **WARNUNG: Bevor Sie Arbeiten im Inneren des Computers ausführen, lesen Sie zunächst die im** ∕N **Lieferumfang des Computers enthaltenen Sicherheitshinweise. Weitere Informationen zur bestmöglichen Einhaltung der Sicherheitsrichtlinien finden Sie auf der Homepage zur Richtlinienkonformität unter [www.dell.com/](https://www.dell.com/regulatory_compliance) [regulatory\\_compliance](https://www.dell.com/regulatory_compliance).**
- **WARNUNG: Trennen Sie den Computer von sämtlichen Stromquellen, bevor Sie die Computerabdeckung oder** ∕ዮ **Verkleidungselemente entfernen. Bringen Sie nach Abschluss der Arbeiten innerhalb des Computers wieder alle Abdeckungen, Verkleidungselemente und Schrauben an, bevor Sie den Computer erneut an das Stromnetz anschließen.**
- **VORSICHT: Achten Sie auf eine ebene, trockene und saubere Arbeitsfläche, um Schäden am Computer zu vermeiden.**
- **VORSICHT: Greifen Sie Bauteile und Karten nur an den Außenkanten und berühren Sie keine Steckverbindungen oder Kontakte, um Schäden an diesen zu vermeiden.**
- **VORSICHT: Sie dürfen nur Fehlerbehebungsmaßnahmen durchführen und Reparaturen vornehmen, wenn Sie durch das Dell Team für technische Unterstützung dazu autorisiert oder angeleitet wurden. Schäden durch nicht von Dell genehmigte Wartungsversuche werden nicht durch die Garantie abgedeckt. Lesen Sie die Sicherheitshinweise, die Sie zusammen mit dem Produkt erhalten haben bzw. die unter [www.dell.com/regulatory\\_compliance](https://www.dell.com/regulatory_compliance) bereitgestellt werden.**
- **VORSICHT: Bevor Sie Komponenten im Innern des Computers berühren, müssen Sie sich erden. Berühren Sie dazu eine nicht lackierte Metalloberfläche, beispielsweise Metallteile an der Rückseite des Computers. Berühren Sie regelmäßig während der Arbeiten eine nicht lackierte metallene Oberfläche, um statische Aufladungen abzuleiten, die zur Beschädigung interner Komponenten führen können.**
- **VORSICHT: Ziehen Sie beim Trennen eines Kabels nur am Stecker oder an der Zuglasche und nicht am Kabel selbst. Einige Kabel verfügen über Anschlussstecker mit Sperrzungen oder Fingerschrauben, die vor dem Trennen des Kabels gelöst werden müssen. Ziehen Sie die Kabel beim Trennen möglichst gerade ab, um die Anschlussstifte nicht zu beschädigen bzw. zu verbiegen. Stellen Sie beim Anschließen von Kabeln sicher, dass die Anschlüsse korrekt orientiert und ausgerichtet sind.**
- **VORSICHT: Drücken Sie auf im Medienkartenlesegerät installierte Karten, um sie auszuwerfen.**

**VORSICHT: Seien Sie vorsichtig beim Umgang mit wiederaufladbaren Lithium-Ionen-Akkus in Laptops. Geschwollene Akkus dürfen nicht verwendet werden und sollten ausgetauscht und fachgerecht entsorgt werden.**

**ANMERKUNG:** Die Farbe Ihres Computers und bestimmter Komponenten kann von den in diesem Dokument gezeigten Farben ⋒ abweichen.

### <span id="page-33-0"></span>**Vor der Arbeit an Komponenten im Innern des Computers**

#### **Info über diese Aufgabe**

**ANMERKUNG:** Die Abbildungen in diesem Dokument können von Ihrem Computer abweichen, je nach der von Ihnen bestellten Konfiguration.

#### **Schritte**

- 1. Speichern und schließen Sie alle geöffneten Dateien und beenden Sie alle geöffneten Programme.
- 2. Fahren Sie den Computer herunter. Bei einem Windows Betriebssystem klicken Sie auf **Start** > **Ein/Aus** > **Herunterfahren**.

**ANMERKUNG:** Wenn Sie ein anderes Betriebssystem benutzen, lesen Sie bitte in der entsprechenden Betriebssystemdokumentation nach, wie der Computer heruntergefahren wird.

- 3. Trennen Sie Ihren Computer sowie alle daran angeschlossenen Geräte vom Stromnetz.
- 4. Trennen Sie alle angeschlossenen Netzwerkgeräte und Peripheriegeräte wie z. B. Tastatur, Maus und Monitor vom Computer.

**VORSICHT: Wenn Sie ein Netzwerkkabel trennen, ziehen Sie es zuerst am Computer und dann am Netzwerkgerät ab.**

5. Entfernen Sie alle Medienkarten und optische Datenträger aus dem Computer, falls vorhanden.

### **Sicherheitsvorkehrungen**

Im Kapitel zu den Vorsichtsmaßnahmen werden die primären Schritte, die vor der Demontage durchzuführen sind, detailliert beschrieben.

Lesen Sie die folgenden Vorsichtsmaßnahmen vor der Durchführung von Installations- oder Reparaturverfahren, bei denen es sich um Demontage oder Neumontage handelt:

- Schalten Sie das System und alle angeschlossenen Peripheriegeräte aus.
- Trennen Sie das System und alle angeschlossenen Peripheriegeräte von der Netzstromversorgung.
- Trennen Sie alle Netzwerkkabel, Telefon- und Telekommunikationsverbindungen vom System.
- Verwenden Sie ein ESD-Service-Kit beim Arbeiten im Inneren eines Desktops, um Schäden durch elektrostatische Entladungen (ESD) zu vermeiden.
- Nach dem Entfernen von Systemkomponenten setzen Sie die entfernte Komponente vorsichtig auf eine antistatische Matte.
- Tragen Sie Schuhe mit nicht leitenden Gummisohlen, um das Risiko eines Stromschlags zu reduzieren.

### Standby-Stromversorgung

Dell-Produkte mit Standby-Stromversorgung müssen vom Strom getrennt sein, bevor das Gehäuse geöffnet wird. Systeme mit Standby-Stromversorgung werden im ausgeschalteten Zustand mit einer minimalen Stromzufuhr versorgt. Durch die interne Stromversorgung kann das System remote eingeschaltet werden (Wake on LAN), vorübergehend in einen Ruhemodus versetzt werden und verfügt über andere erweiterte Energieverwaltungsfunktionen.

Nach dem Trennen von der Stromversorgung und dem Gedrückthalten des Betriebsschalters für 15 Sekunden sollte der Reststrom von der Systemplatine entladen sein.

### **Bonding**

Bonding ist eine Methode zum Anschließen von zwei oder mehreren Erdungsleitern an dieselbe elektrische Spannung. Dies erfolgt durch die Nutzung eines Field Service Electrostatic Discharge (ESD)-Kits. Stellen Sie beim Anschließen eines Bonddrahts sicher, dass er mit blankem Metall und nicht mit einer lackierten oder nicht metallischen Fläche verbunden ist. Das Armband sollte sicher sitzen und sich in vollem Kontakt mit Ihrer Haut befinden. Entfernen Sie außerdem sämtlichen Schmuck wie Uhren, Armbänder oder Ringe, bevor Sie die Bonding-Verbindung mit dem Geräte herstellen.

### **Schutz vor elektrostatischer Entladung**

Die elektrostatische Entladung ist beim Umgang mit elektronischen Komponenten, insbesondere empfindlichen Komponenten wie z. B. Erweiterungskarten, Prozessoren, Speicher-DIMMs und Systemplatinen, ein wichtiges Thema. Sehr leichte Ladungen können Schaltkreise <span id="page-34-0"></span>bereits auf eine Weise schädigen, die eventuell nicht offensichtlich ist (z. B. zeitweilige Probleme oder eine verkürzte Produktlebensdauer). Da die Branche auf geringeren Leistungsbedarf und höhere Dichte drängt, ist der ESD-Schutz von zunehmender Bedeutung.

Aufgrund der höheren Dichte von Halbleitern, die in aktuellen Produkten von Dell verwendet werden, ist die Empfindlichkeit gegenüber Beschädigungen durch elektrostatische Entladungen inzwischen größer als bei früheren Dell-Produkten. Aus diesem Grund sind einige zuvor genehmigte Verfahren zur Handhabung von Komponenten nicht mehr anwendbar.

Es gibt zwei anerkannte Arten von Schäden durch elektrostatische Entladung (ESD): katastrophale und gelegentliche Ausfälle.

- **Katastrophal:** Katastrophale Ausfälle machen etwa 20 Prozent der ESD-bezogenen Ausfälle aus. Der Schaden verursacht einen sofortigen und kompletten Verlust der Gerätefunktion. Ein Beispiel eines katastrophalen Ausfalls ist ein Speicher-DIMM, das einen elektrostatischen Schock erhalten hat und sofort das Symptom "No POST/No Video" (Kein POST/Kein Video) mit einem Signaltoncode erzeugt, der im Falle von fehlendem oder nicht funktionsfähigem Speicher ertönt.
- Gelegentlich: Gelegentliche Ausfälle machen etwa 80 Prozent der ESD-bezogenen Ausfälle aus. Die hohe Rate gelegentlicher Ausfälle bedeutet, dass auftretende Schäden in den meisten Fällen nicht sofort zu erkennen sind. Das DIMM erhält einen elektrostatischen Schock, aber die Ablaufverfolgung erfolgt nur langsam, sodass nicht sofort ausgehende Symptome im Bezug auf die Beschädigung erzeugt werden. Die Verlangsamung der Ablaufverfolgung kann Wochen oder Monate andauern und kann in der Zwischenzeit zur Verschlechterung der Speicherintegrität, zu zeitweiligen Speicherfehlern usw. führen.

Gelegentliche Ausfälle (auch bekannt als latente Ausfälle oder "walking wounded") sind deutlich schwieriger zu erkennen und zu beheben.

Führen Sie die folgenden Schritte durch, um Beschädigungen durch elektrostatische Entladungen zu vermeiden:

- Verwenden Sie ein kabelgebundenes ESD-Armband, das ordnungsgemäß geerdet ist. Die Verwendung von drahtlosen antistatischen Armbändern ist nicht mehr zulässig; sie bieten keinen ausreichenden Schutz. Das Berühren des Gehäuses vor der Handhabung von Komponenten bietet keinen angemessenen ESD-Schutz auf Teilen mit erhöhter Empfindlichkeit auf ESD-Schäden.
- Arbeiten Sie mit statikempfindlichen Komponenten ausschließlich in einer statikfreien Umgebung. Verwenden Sie nach Möglichkeit antistatische Bodenmatten und Werkbankunterlagen.
- Beim Auspacken einer statikempfindlichen Komponente aus dem Versandkarton, entfernen Sie die Komponente erst aus der antistatischen Verpackung, wenn Sie bereit sind, die Komponente tatsächlich zu installieren. Stellen Sie vor dem Entfernen der antistatischen Verpackung sicher, dass Sie statische Elektrizität aus Ihrem Körper ableiten.
- Legen Sie eine statikempfindliche Komponente vor deren Transport in einen antistatischen Behälter oder eine antistatische Verpackung.

### **ESD-Service-Kit**

Das nicht kontrollierte Service-Kit ist das am häufigsten verwendete Service-Kit. Jedes Service-Kit beinhaltet drei Hauptkomponenten: antistatische Matte, Armband, und Bonddraht.

#### Komponenten eines ESD-Service-Kits

ESD-Service-Kits enthalten folgende Komponenten:

- **Antistatische Matte:** Die antistatische Matte ist ableitfähig. Während Wartungsverfahren sollten Sie Teile darauf ablegen. Wenn Sie mit einer antistatischen Matte arbeiten, sollte Ihr Armband fest angelegt und der Bonddraht mit der Matte und mit sämtlichen blanken Metallteilen im System verbunden sein, an denen Sie arbeiten. Nach ordnungsgemäßer Bereitstellung können Ersatzteile aus dem ESD-Beutel entnommen und auf der Matte platziert werden. ESD-empfindliche Elemente sind nur in Ihrer Hand, auf der ESD-Matte, im System oder innerhalb des Beutels sicher geschützt.
- **Armband und Bonddraht:** Das Armband und der Bonddraht können entweder direkt zwischen Ihrem Handgelenk und blankem Metall auf der Hardware befestigt werden, falls die ESD-Matte nicht erforderlich ist, oder mit der antistatischen Matte verbunden werden, sodass Hardware geschützt wird, die vorübergehend auf der Matte platziert wird. Die physische Verbindung zwischen dem Armband bzw. dem Bonddraht und Ihrer Haut, der ESD-Matte und der Hardware wird als Bonding bezeichnet. Verwenden Sie nur Service-Kits mit einem Armband, einer Matte und Bonddraht. Verwenden Sie niemals kabellose Armbänder. Bedenken Sie immer, dass bei den internen Kabeln eines Erdungsarmbands die Gefahr besteht, dass sie durch normale Abnutzung beschädigt werden, und daher müssen Sie regelmäßig mit einem Armbandtester geprüft werden, um versehentliche ESD-Hardwareschäden zu vermeiden. Es wird empfohlen, das Armband und den Bonddraht mindestens einmal pro Woche zu überprüfen.
- **ESD Armbandtester:** Die Kabel innerhalb eines ESD-Armbands sind anfällig für Schäden im Laufe der Zeit. Bei der Verwendung eines nicht kontrollierten Kits sollten Sie das Armband regelmäßig vor jeder Wartungsanfrage bzw. mindestens einmal pro Woche testen. Ein Armbandtester ist für diese Zwecke die beste Lösung. Wenn Sie keinen eigenen Armbandtester besitzen, fragen Sie bei Ihrem regionalen Büro nach, ob dieses über einen verfügt. Stecken Sie für den Test den Bonddraht des Armbands in den Tester (während das Armband an Ihrem Handgelenk angelegt ist) und drücken Sie die Taste zum Testen. Eine grüne LED leuchtet auf, wenn der Test erfolgreich war. Eine rote LED leuchtet auf und ein Alarmton wird ausgegeben, wenn der Test fehlschlägt.
- **Isolatorelemente**: Es ist sehr wichtig, ESD-empfindliche Geräte, wie z. B. Kunststoff-Kühlkörpergehäuse, von internen Teilen fernzuhalten, die Isolatoren und oft stark geladen sind.
- <span id="page-35-0"></span>● **Arbeitsumgebung:** Vor der Bereitstellung des ESD-Service-Kits sollten Sie die Situation am Standort des Kunden überprüfen. Zum Beispiel unterscheidet sich die Bereitstellung des Kits für eine Serverumgebung von der Bereitstellung für eine Desktop-PC- oder mobile Umgebung. Server werden in der Regel in einem Rack innerhalb eines Rechenzentrums montiert. Desktop-PCs oder tragbare Geräte befinden sich normalerweise auf Schreibtischen oder an Arbeitsplätzen. Achten Sie stets darauf, dass Sie über einen großen, offenen, ebenen und übersichtlichen Arbeitsbereich mit ausreichend Platz für die Bereitstellung des ESD-Kits und mit zusätzlichem Platz für den jeweiligen Systemtyp verfügen, den Sie reparieren. Der Arbeitsbereich sollte zudem frei von Isolatoren sein, die zu einem ESD-Ereignis führen können. Isolatoren wie z. B. Styropor und andere Kunststoffe sollten vor dem physischen Umgang mit Hardwarekomponenten im Arbeitsbereich immer mit mindestens 12" bzw. 30 cm Abstand von empfindlichen Teilen platziert werden.
- **ESD-Verpackung:** Alle ESD-empfindlichen Geräte müssen in einer Schutzverpackung zur Vermeidung von elektrostatischer Aufladung geliefert und empfangen werden. Antistatische Beutel aus Metall werden bevorzugt. Beschädigte Teile sollten Sie immer unter Verwendung des gleichen ESD-Beutels und der gleichen ESD-Verpackung zurückschicken, die auch für den Versand des Teils verwendet wurde. Der ESD-Beutel sollte zugefaltet und mit Klebeband verschlossen werden und Sie sollten dasselbe Schaumstoffverpackungsmaterial verwenden, das in der Originalverpackung des neuen Teils genutzt wurde. ESD-empfindliche Geräte sollten aus der Verpackung nur an einer ESD-geschützten Arbeitsfläche entnommen werden und Ersatzteile sollte nie auf dem ESD-Beutel platziert werden, da nur die Innenseite des Beutels abgeschirmt ist. Legen Sie Teile immer in Ihre Hand, auf die ESD-Matte, ins System oder in einen antistatischen Beutel.
- **Transport von empfindlichen Komponenten**: Wenn empfindliche ESD-Komponenten, wie z. B. Ersatzteile oder Teile, die an Dell zurückgesendet werden sollen, transportiert werden, ist es äußerst wichtig, diese Teile für den sicheren Transport in antistatischen Beuteln zu platzieren.

### ESD-Schutz – Zusammenfassung

Es wird empfohlen, dass Servicetechniker das herkömmliche verkabelte ESD-Erdungsarmband und die antistatische Matte jederzeit bei der Wartung von Dell Produkten verwenden. Darüber hinaus ist es äußerst wichtig, dass Techniker während der Wartung empfindliche Teile separat von allen Isolatorteilen aufbewahren und dass sie einen antistatischen Beutel für den Transport empfindlicher Komponenten verwenden.

### **Transport empfindlicher Komponenten**

Wenn empfindliche ESD-Komponenten, wie z. B. Ersatzteile oder Teile, die an Dell zurückgesendet werden sollen, transportiert werden, ist es äußerst wichtig, diese Teile für den sicheren Transport in antistatischen Beuteln zu platzieren.

### **Hebevorrichtung**

Beachten Sie die folgenden Richtlinien beim Heben von schweren Geräten:

**VORSICHT: Heben Sie nicht schwerer als 50 Pfund. Bitten Sie immer weitere Personen um Hilfe oder verwenden Sie eine mechanische Hebevorrichtung.**

- 1. Sorgen Sie dafür, dass Sie einen fest Stand haben. Um einen stabilen Stand zu haben, stellen Sie die Füße etwas auseinander und drehen Sie die Zehen nach außen.
- 2. Spannen Sie die Bauchmuskeln an. Die Bauchmuskulatur unterstützt den Rücken, wenn Sie etwas anheben, und gleicht so die Last aus.
- 3. Heben Sie die Last mit den Beinen, nicht mit dem Rücken.
- 4. Halten Sie die Last nahe am Körper. Je näher die Last am Rücken ist, desto weniger wird Ihr Rücken belastet.
- 5. Halten Sie den Rücken immer aufrecht unabhängig davon, ob Sie die Last anheben oder absetzen. Versuchen Sie, die Last nicht durch Ihr eigenes Körpergewicht zu beschweren. Vermeiden Sie es, Ihren Körper oder Rücken zu verdrehen.
- 6. Befolgen Sie die gleichen Techniken in umgekehrter Reihenfolge zum Abstellen der Last.

### **Nach der Arbeit an Komponenten im Inneren des Computers**

#### **Info über diese Aufgabe**

**ANMERKUNG:** Im Inneren des Computers vergessene oder lose Schrauben können den Computer erheblich beschädigen.

#### **Schritte**

1. Bringen Sie alle Schrauben wieder an und stellen Sie sicher, dass sich im Inneren des Computers keine losen Schrauben mehr befinden.
- 2. Schließen Sie alle externen Geräte, Peripheriegeräte oder Kabel wieder an, die Sie vor dem Arbeiten an Ihrem Computer entfernt haben.
- 3. Setzen Sie alle Medienkarten, Laufwerke oder andere Teile wieder ein, die Sie vor dem Arbeiten an Ihrem Computer entfernt haben.
- 4. Schließen Sie den Computer sowie alle daran angeschlossenen Geräte an das Stromnetz an.
- 5. Schalten Sie den Computer ein.

# **BitLocker**

**VORSICHT: Wenn BitLocker vor der Aktualisierung des BIOS nicht ausgesetzt wird, wird beim nächsten Neustart des Systems der BitLocker-Schlüssel nicht erkannt. Sie werden dann aufgefordert, den Wiederherstellungsschlüssel einzugeben, um fortfahren zu können, und das System fordert Sie bei jedem Neustart erneut dazu auf. Wenn der Wiederherstellungsschlüssel nicht bekannt ist, kann dies zu Datenverlust oder einer unnötigen Neuinstallation des Betriebssystems führen. Weitere Informationen zu diesem Thema finden Sie im Wissensdatenbank-Artikel: [Aktualisieren](https://www.dell.com/support/kbdoc/000134415) [des BIOS auf Dell Systemen mit aktiviertem BitLocker](https://www.dell.com/support/kbdoc/000134415).**

Der Einbau der folgenden Komponenten löst BitLocker aus:

- Festplattenlaufwerk oder Solid-State-Laufwerk
- Systemplatine

# **Empfohlene Werkzeuge**

Für die in diesem Dokument beschriebenen Arbeitsschritte können die folgenden Werkzeuge erforderlich sein:

- Phillips screwdriver #1
- Plastic scribe

# **Schraubenliste**

- **ANMERKUNG:** Beim Entfernen der Schrauben von einer Komponente wird empfohlen, sich den Schraubentyp und die Menge der Schrauben zu notieren und die Schrauben anschließend in einer Box aufzubewahren. So wird sichergestellt, dass die richtige Anzahl der Schrauben und der richtige Schraubentyp wieder angebracht werden, wenn die Komponente ausgetauscht wird.
- **ANMERKUNG:** Manche Computer verfügen über magnetische Oberflächen. Stellen Sie sicher, dass die Schrauben nicht an solchen Oberflächen befestigt bleiben, wenn Sie eine Komponente austauschen.
- **ANMERKUNG:** Die Farbe der Schraube kann je nach bestellter Konfiguration variieren.

**ANMERKUNG:** This screw list information is for computers shipped with a High Performance processor.

#### **Tabelle 23. Screw list for computers with High Performance processors**

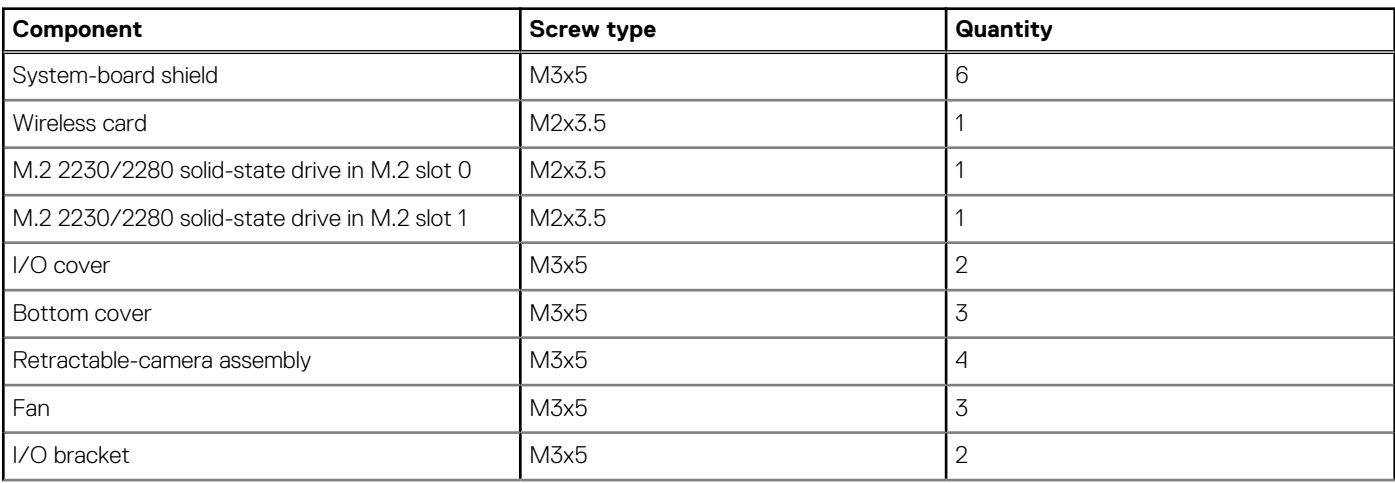

#### **Tabelle 23. Screw list for computers with High Performance processors (fortgesetzt)**

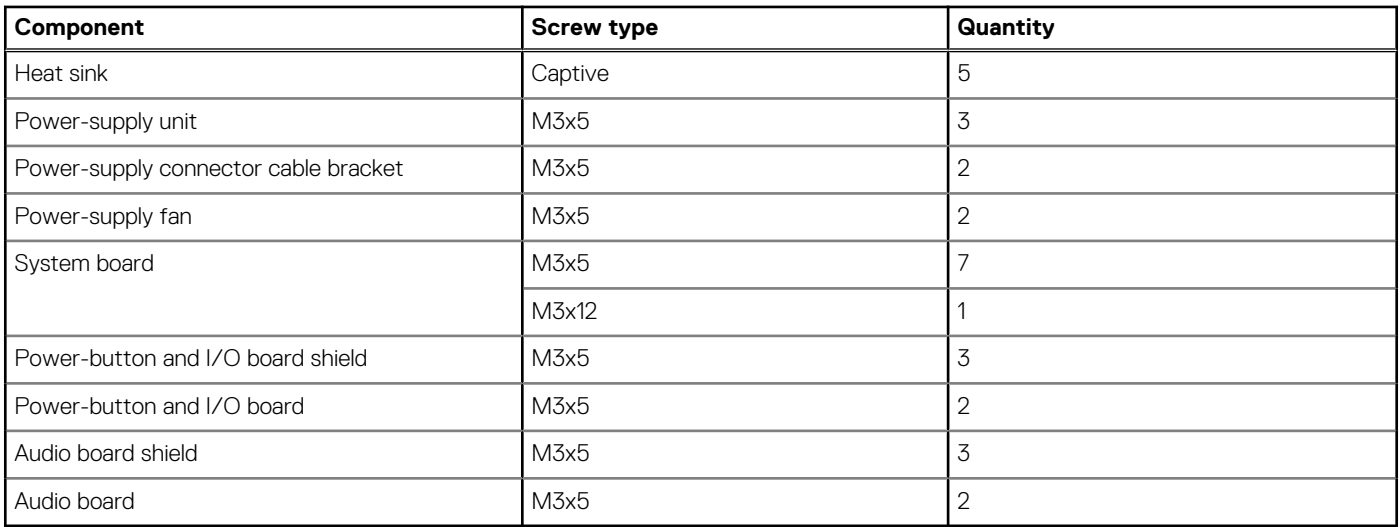

**ANMERKUNG:** This screw list information is for computers shipped with a Energy Efficient processor.

#### **Tabelle 24. Screw list for computers with Energy Efficient Processors**

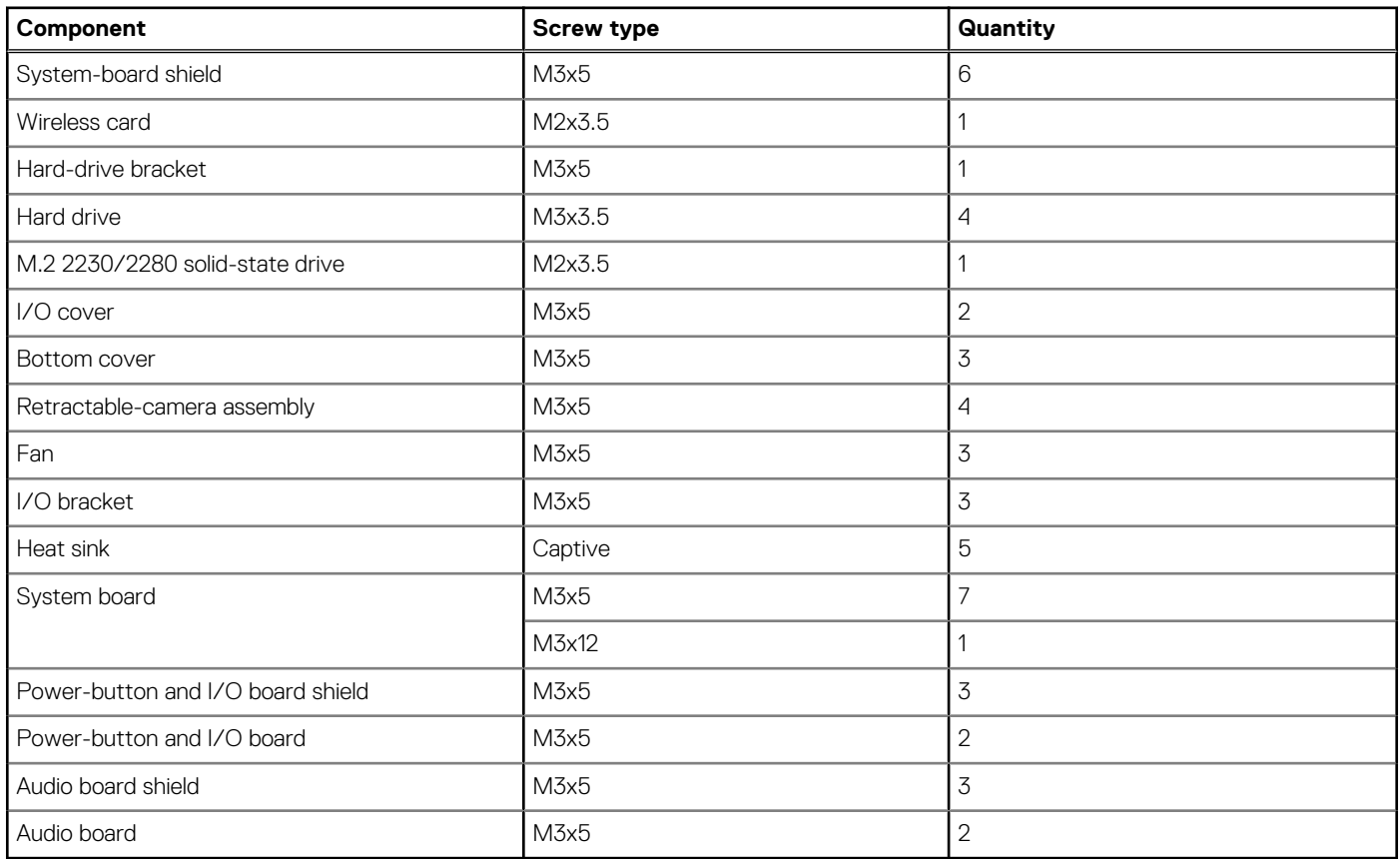

# **Hauptkomponenten des OptiPlex All-in-One 7410**

Die folgende Abbildung zeigt die Hauptkomponenten des OptiPlex All-in-One 7410.

**ANMERKUNG:** This is the major components for computers shipped with a High Performance processor.

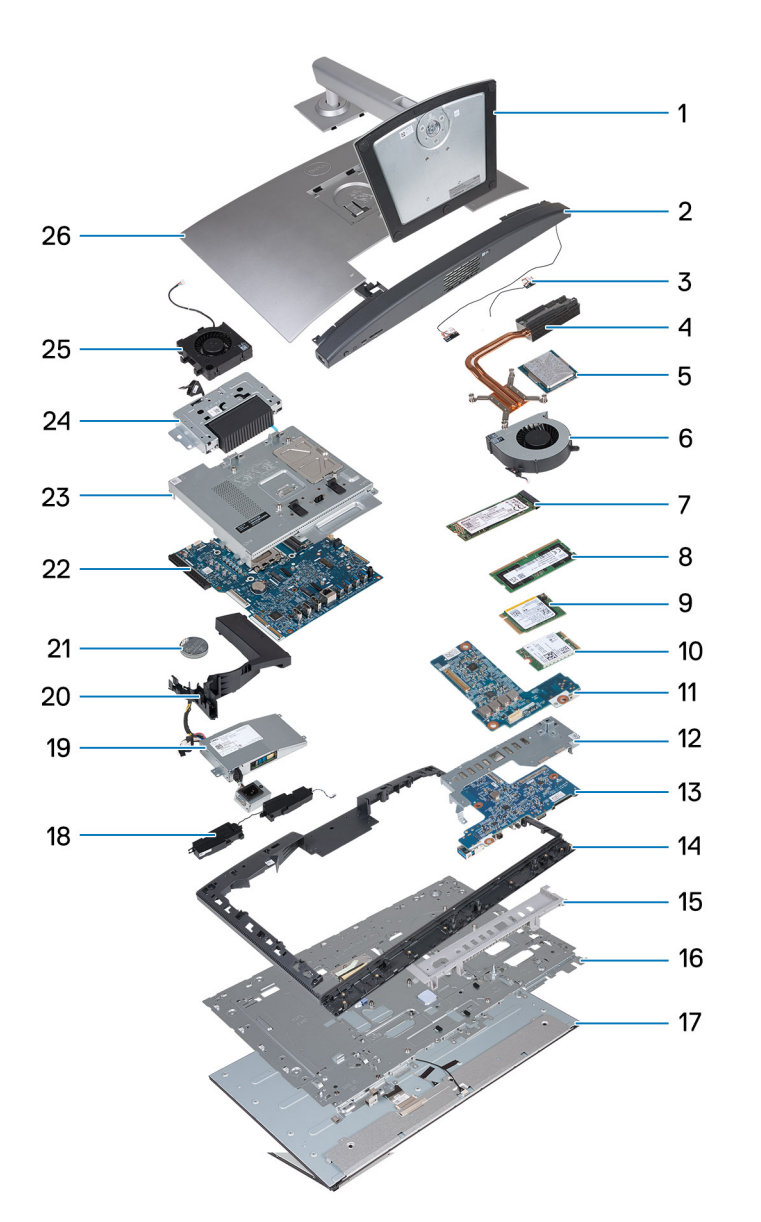

- 
- 3. Antenna modules and the state of the state of the state of the state of the state of the state of the state of the state of the state of the state of the state of the state of the state of the state of the state of the
- 5. Processor 6. Fan
- 7. M.2 2280 solid-state drive 8. Memory module
- 9. M.2 2230 solid-state drive 10. Wireless card
- 11. Audio board 12. I/O bracket
- 13. Power-button and I/O board 14. Middle frame
- 15. I/O cover 2008 and 2009 and 2009 and 2009 and 2009 and 2009 and 2009 and 2009 and 2009 and 2009 and 2009 and 2009 and 2009 and 2009 and 2009 and 2009 and 2009 and 2009 and 2009 and 2009 and 2009 and 2009 and 2009 and 2
- 17. Display panel 18. Speakers
- 19. Power-supply unit (PSU) 20. Fan shroud
- 21. Coin-cell battery 22. System board
- 
- 25. Power-supply fan 26. Back cover
- 1. Stand 2. Bottom cover
	-
	-
	-
	-
	-
	-
	-
	-
	-
	-
- 23. System-board shield 24. Retractable-camera assembly
	-

**ANMERKUNG:** This is the major components for computers shipped with a Energy Efficient processor.

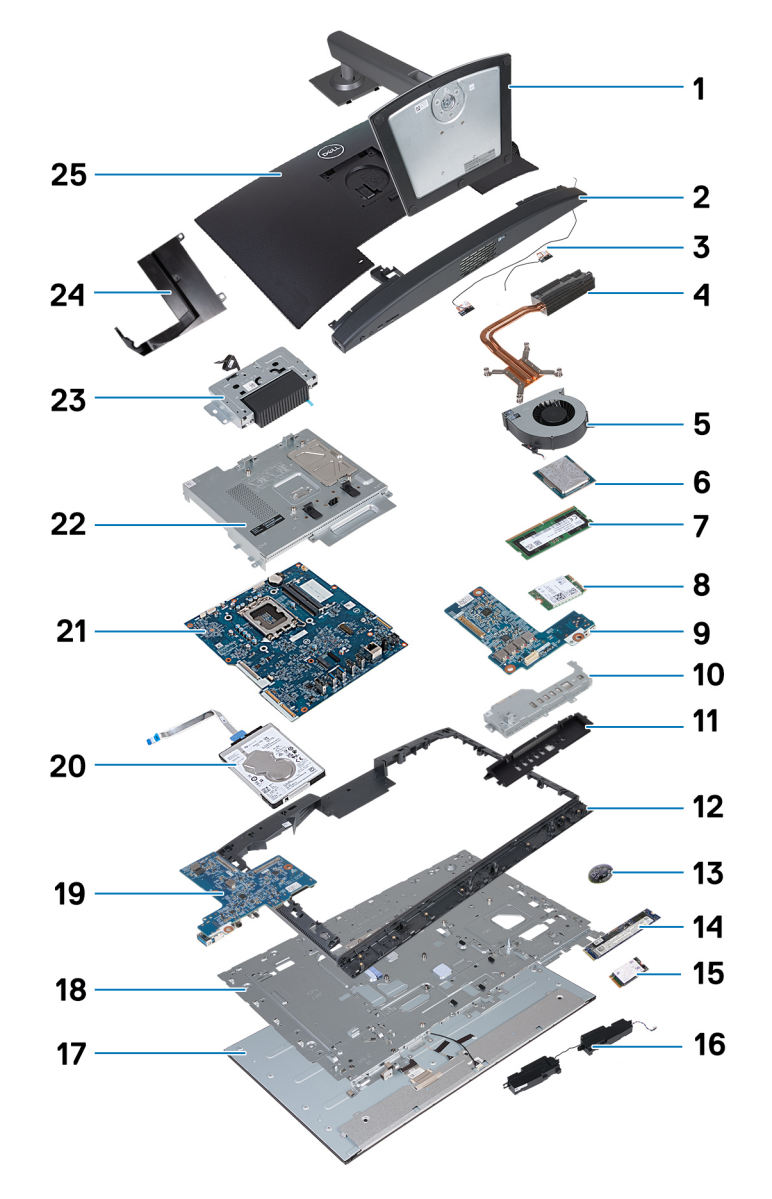

- 
- 3. Antenna modules and the state of the sink of the sink of the sink of the sink of the sink of the sink of the sink of the sink of the sink of the sink of the sink of the sink of the sink of the sink of the sink of the si
- 
- 
- 9. Audio board 10. I/O bracket
- 
- 
- 15. M.2 2230 solid-state drive 16. Speakers
- 17. Display panel **18. Display base**
- 19. Power-button and I/O board 20. Hard drive
- 
- 23. Retractable-camera assembly 24. Fan shroud
- 25. Back cover
- 1. Stand 2. Bottom cover
	-
- 5. Fan 6. Processor
- 7. Memory module 8. Wireless card
	-
- 11. I/O cover 2008 and 2009 and 2. Middle frame 12. Middle frame
- 13. Coin-cell battery example that the state of 14. M.2 2280 solid-state drive
	-
	-
	-
- 21. System board 22. System-board shield
	-

(i) **ANMERKUNG:** Dell provides a list of components and their part numbers for the original system configuration purchased. These parts are available according to warranty coverages purchased by the customer. Contact your Dell sales representative for purchase options.

# **Hochleistungs- und energieeffiziente Prozessoren**

Die Verfahren zum Entfernen und Installieren Ihres OptiPlex All-in-One 7410 unterscheiden sich je nach bestellter Konfiguration.

Sie finden das richtige Verfahren zum Entfernen und Installieren von Komponenten in Ihrem OptiPlex All-in-One 7410, indem Sie die Konfiguration Ihres Computers in den folgenden Beschreibungen identifizieren:

- **Hochleistung**: Computer mit 46-W-, 60-W- oder 65-W-Prozessoren und einem Netzteil. Weitere Informationen finden Sie unter [Verfahren zum Entfernen und Installieren für Hochleistungsprozessoren.](#page-41-0) .
- **Energieeffizient**: Computer mit 35-W-Prozessoren und einem Netzadapter. Weitere Informationen finden [Sie unter Verfahren zum](#page-105-0) [Entfernen und Installieren für energieeffiziente Prozessoren](#page-105-0).

# **7**

# <span id="page-41-0"></span>**Verfahren zum Entfernen und Installieren für Hochleistungsprozessoren**

Die in diesem Kapitel aufgeführten Serviceverfahren für austauschbare Komponenten gelten für Computer mit Hochleistungsprozessoren.

# **Entfernen und Installieren von vom Kunden austauschbaren Einheiten (CRUs)**

Die austauschbaren Komponenten in diesem Kapitel sind vom Kunden austauschbare Einheiten (Customer Replaceable Units, CRUs). **VORSICHT: Kunden können nur die vom Kunden austauschbaren Einheiten (CRUs) gemäß den Sicherheitsvorkehrungen und Austauschverfahren ersetzen.**

**ANMERKUNG:** Die Abbildungen in diesem Dokument können von Ihrem Computer abweichen, je nach der von Ihnen bestellten Konfiguration.

# **Standrahmen**

# **Entfernen des Ständers**

#### **Voraussetzungen**

1. Befolgen Sie die Anweisungen unter [Vor der Arbeit an Komponenten im Inneren des Computers.](#page-33-0)

#### **Info über diese Aufgabe**

**ANMERKUNG:** Je nach dem auf Ihrem Computer installierten Ständer finden Sie weitere Informationen in der entsprechenden Abbildung im Verfahren.

Die folgenden Abbildungen zeigen die Position des Ständers und stellen das Verfahren zum Entfernen bildlich dar.

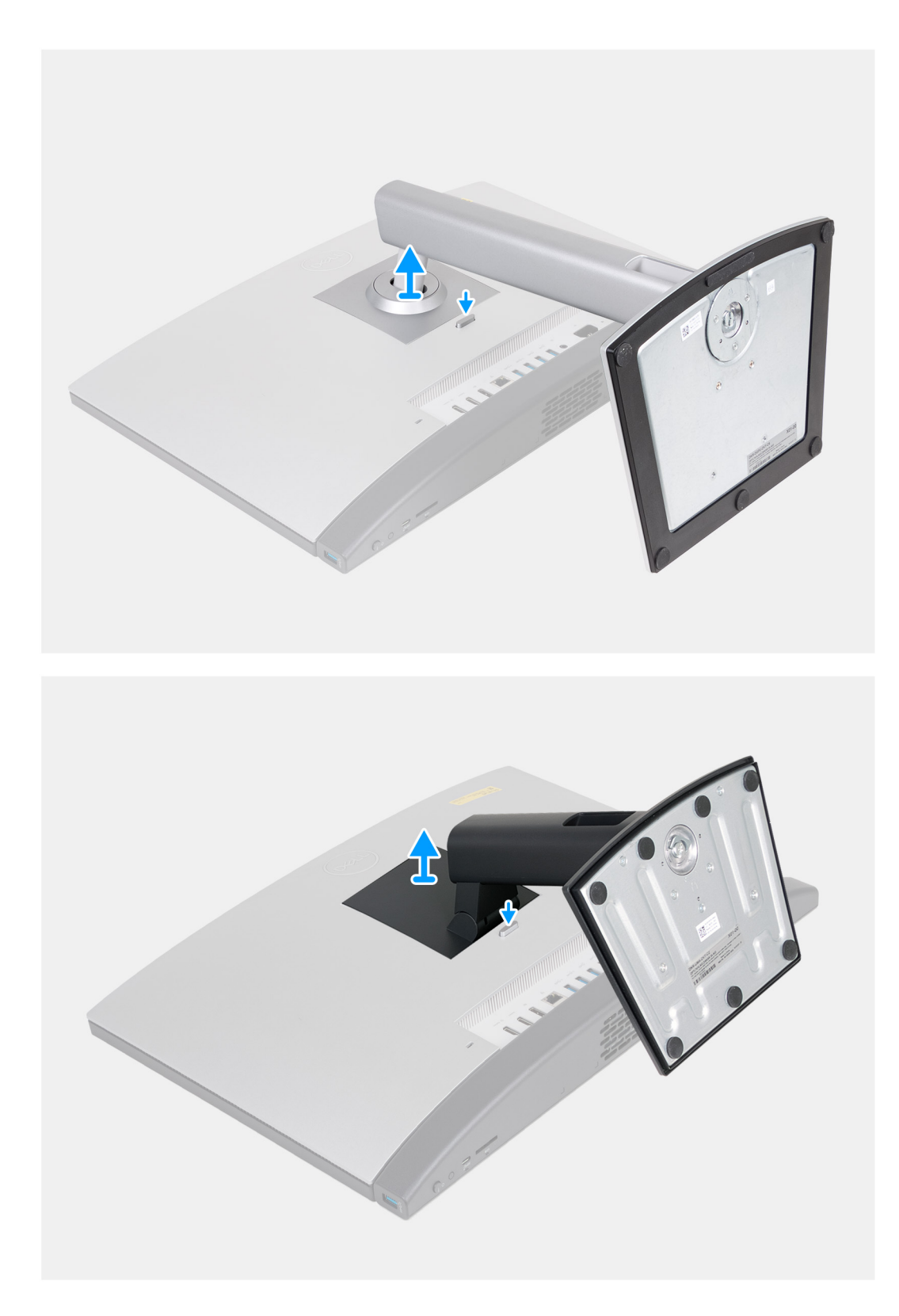

- 1. Stellen Sie die Grundplatte der Bildschirmbaugruppe auf einer sauberen und ebenen Oberfläche ab.
- 2. Halten Sie die Lasche gedrückt, mit der der Ständer an der Grundplatte der Bildschirmbaugruppe befestigt ist.
- 3. Schieben Sie den Ständer von der Grundplatte der Bildschirmbaugruppe, und heben Sie ihn heraus.

# <span id="page-43-0"></span>**Installieren des Ständers**

#### **Voraussetzungen**

Wenn Sie eine Komponente austauschen, muss die vorhandene Komponente entfernt werden, bevor Sie das Installationsverfahren durchführen.

#### **Info über diese Aufgabe**

**ANMERKUNG:** Je nach dem Ständer, den Sie auf Ihrem Computer installieren, finden Sie weitere Informationen in der entsprechenden Abbildung im Verfahren.

Die folgenden Abbildungen zeigen die Position des Ständers und stellen das Verfahren zum Anbringen des Ständers bildlich dar.

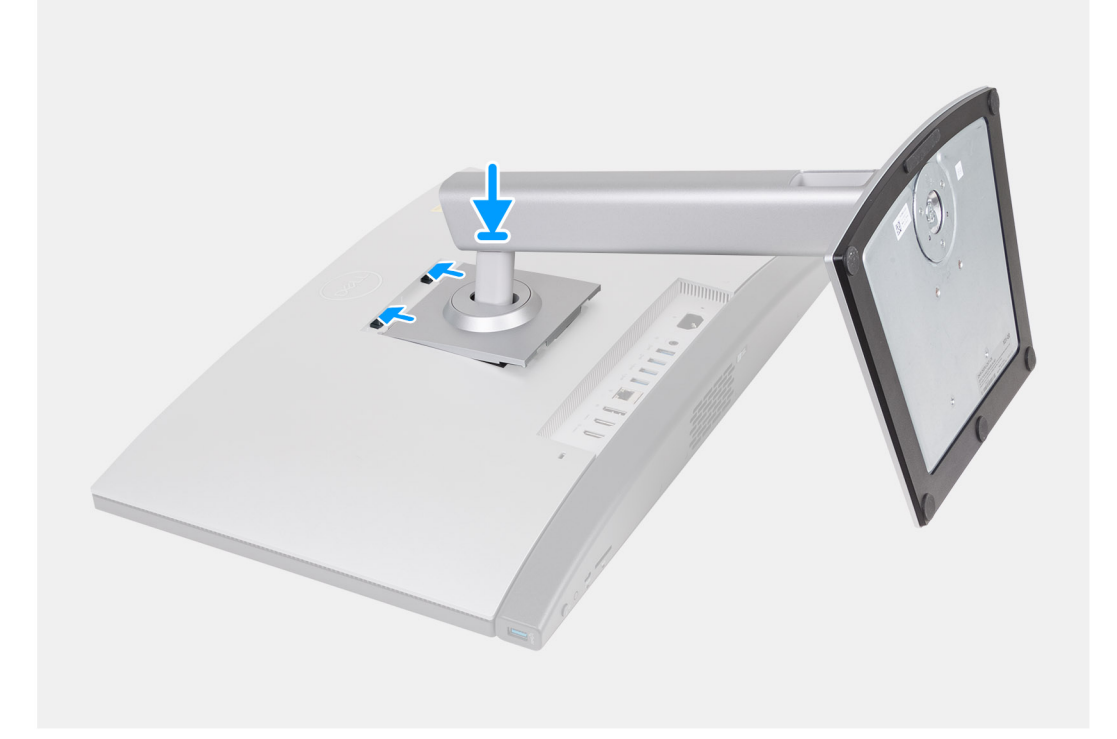

<span id="page-44-0"></span>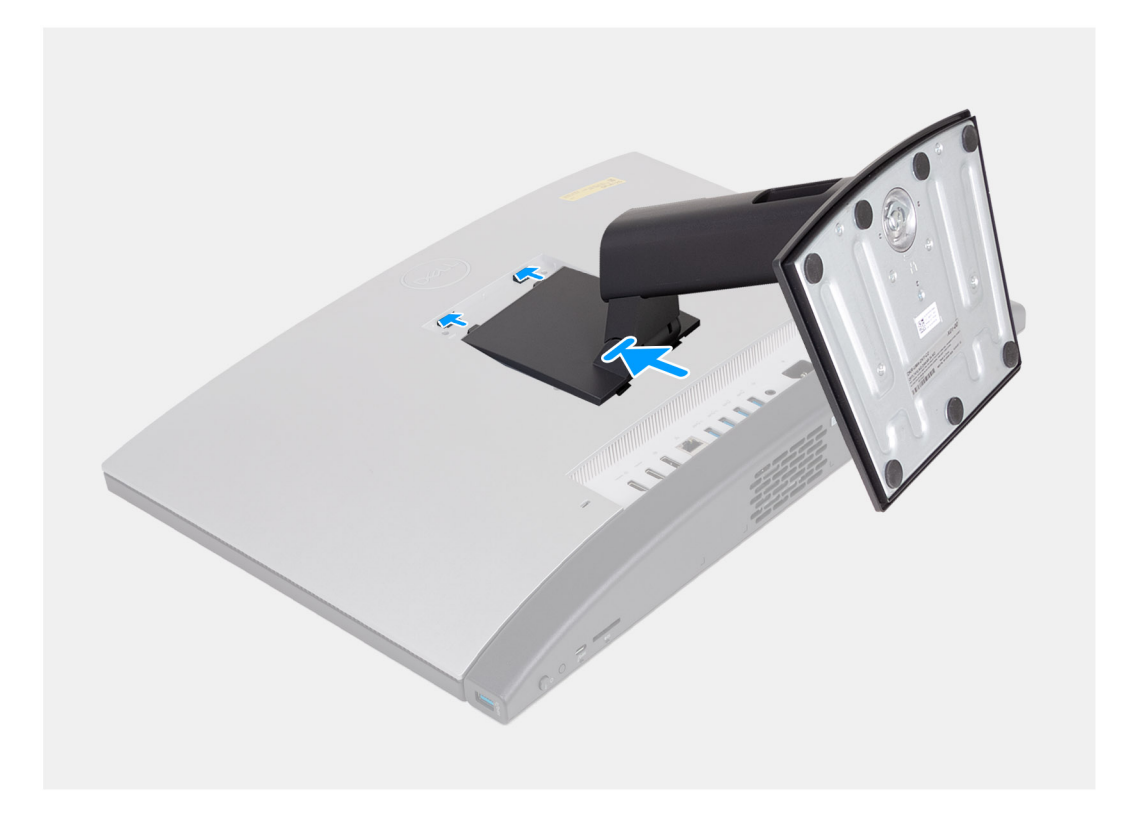

- 1. Richten Sie den Ständer an dem Steckplatz auf der Grundplatte der Bildschirmbaugruppe aus.
- 2. Schieben Sie den Ständer in den Steckplatz auf der Grundplatte der Bildschirmbaugruppe.

#### **Nächste Schritte**

1. Befolgen Sie die Anweisungen unter [Nach der Arbeit an Komponenten im Inneren des Computers.](#page-35-0)

# **Hintere Abdeckung**

### **Entfernen der rückseitigen Abdeckung**

#### **Voraussetzungen**

- 1. Befolgen Sie die Anweisungen unter [Vor der Arbeit an Komponenten im Inneren des Computers.](#page-33-0)
- 2. Entfernen Sie den [Ständer](#page-41-0).

#### **Info über diese Aufgabe**

**ANMERKUNG:** Bevor Sie die Bodenabdeckung entfernen, stellen Sie sicher, dass keine SD-Karte im SD-Kartensteckplatz auf Ihrem Computer installiert ist.

Die nachfolgenden Abbildungen zeigen die Position der hinteren Abdeckung und stellen das Verfahren zum Entfernen bildlich dar.

<span id="page-45-0"></span>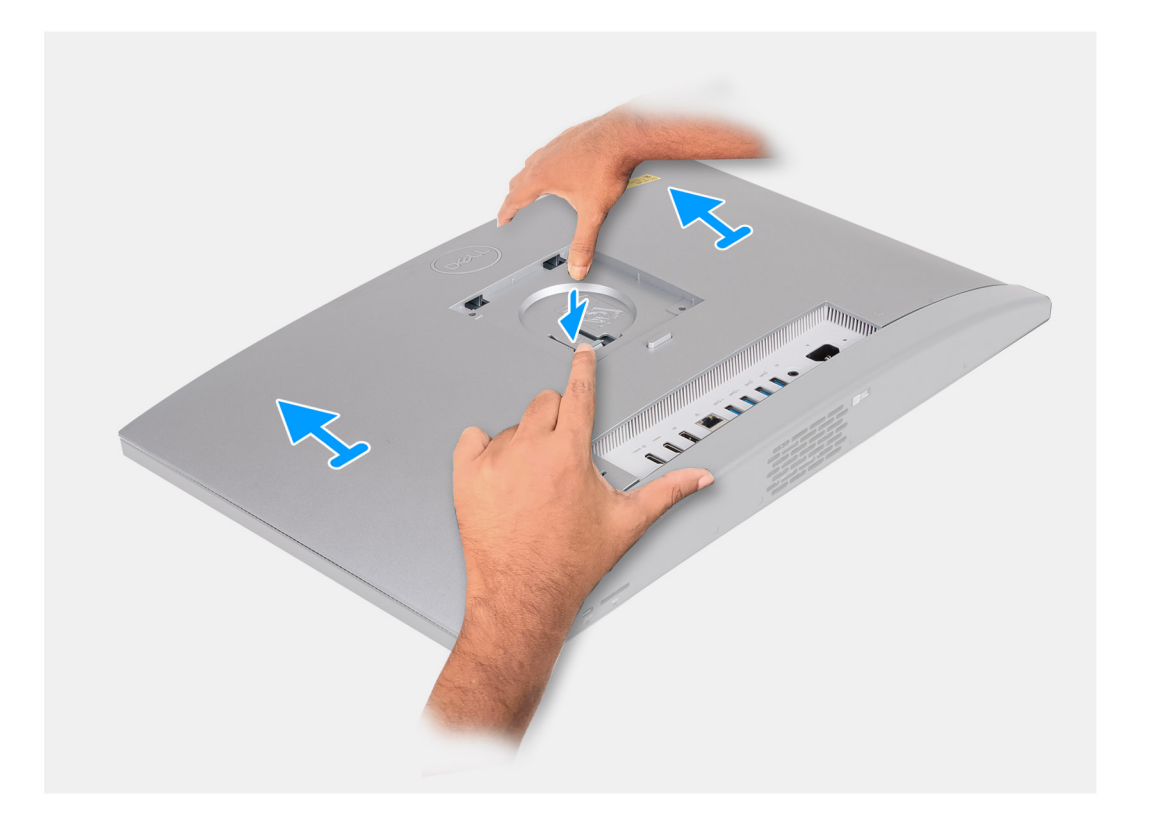

- 1. Drücken Sie auf die Lasche, mit der die hintere Abdeckung an der Grundplatte der Bildschirmbaugruppe befestigt ist.
- 2. Schieben Sie die hintere Abdeckung von der Grundplatte der Bildschirmbaugruppe und heben Sie sie ab.

### **Einbauen der rückseitigen Abdeckung**

#### **Voraussetzungen**

Wenn Sie eine Komponente austauschen, muss die vorhandene Komponente entfernt werden, bevor Sie das Installationsverfahren durchführen.

#### **Info über diese Aufgabe**

Die nachfolgenden Abbildungen zeigen die Position der hinteren Abdeckung und stellen das Installationsverfahren bildlich dar.

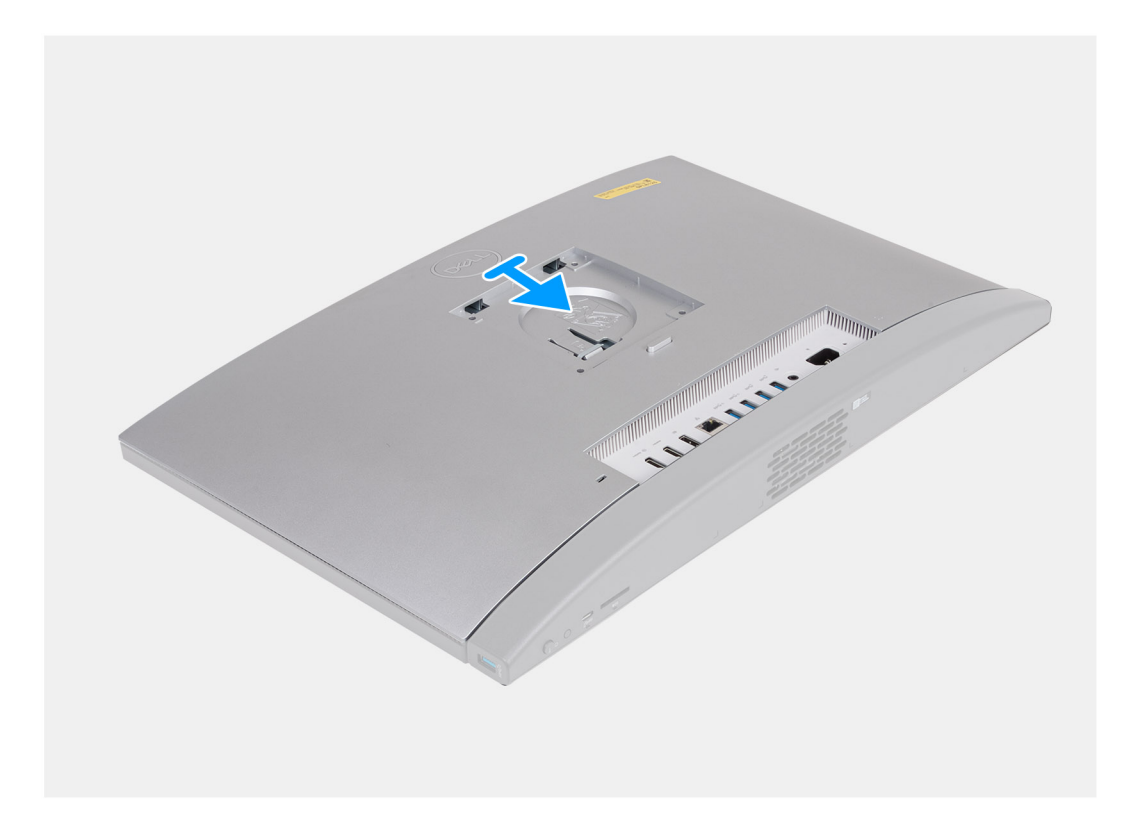

- 1. Richten Sie die Rückabdeckung an der Grundplatte der Bildschirmbaugruppe aus.
- 2. Setzen Sie die hintere Abdeckung ein und schieben Sie sie auf die Grundplatte der Bildschirmbaugruppe.
	- **ANMERKUNG:** Stellen Sie sicher, dass die Lasche an der hinteren Abdeckung im Steckplatz auf der Grundplatte der Bildschirmbaugruppe befestigt ist.

#### **Nächste Schritte**

- 1. Installieren Sie den [Ständer](#page-43-0).
- 2. Befolgen Sie die Anweisungen unter [Nach der Arbeit an Komponenten im Inneren des Computers.](#page-35-0)

# **Arbeitsspeicher**

## **Entfernen des Speichers**

#### **Voraussetzungen**

- 1. Befolgen Sie die Anweisungen unter [Vor der Arbeit an Komponenten im Inneren des Computers.](#page-33-0)
- 2. Entfernen Sie den [Ständer](#page-41-0).
- 3. Entfernen Sie die [rückseitige Abdeckung](#page-44-0).

#### **Info über diese Aufgabe**

Die folgende Abbildung zeigt die Position der Speichermodule und stellt das Verfahren zum Entfernen bildlich dar.

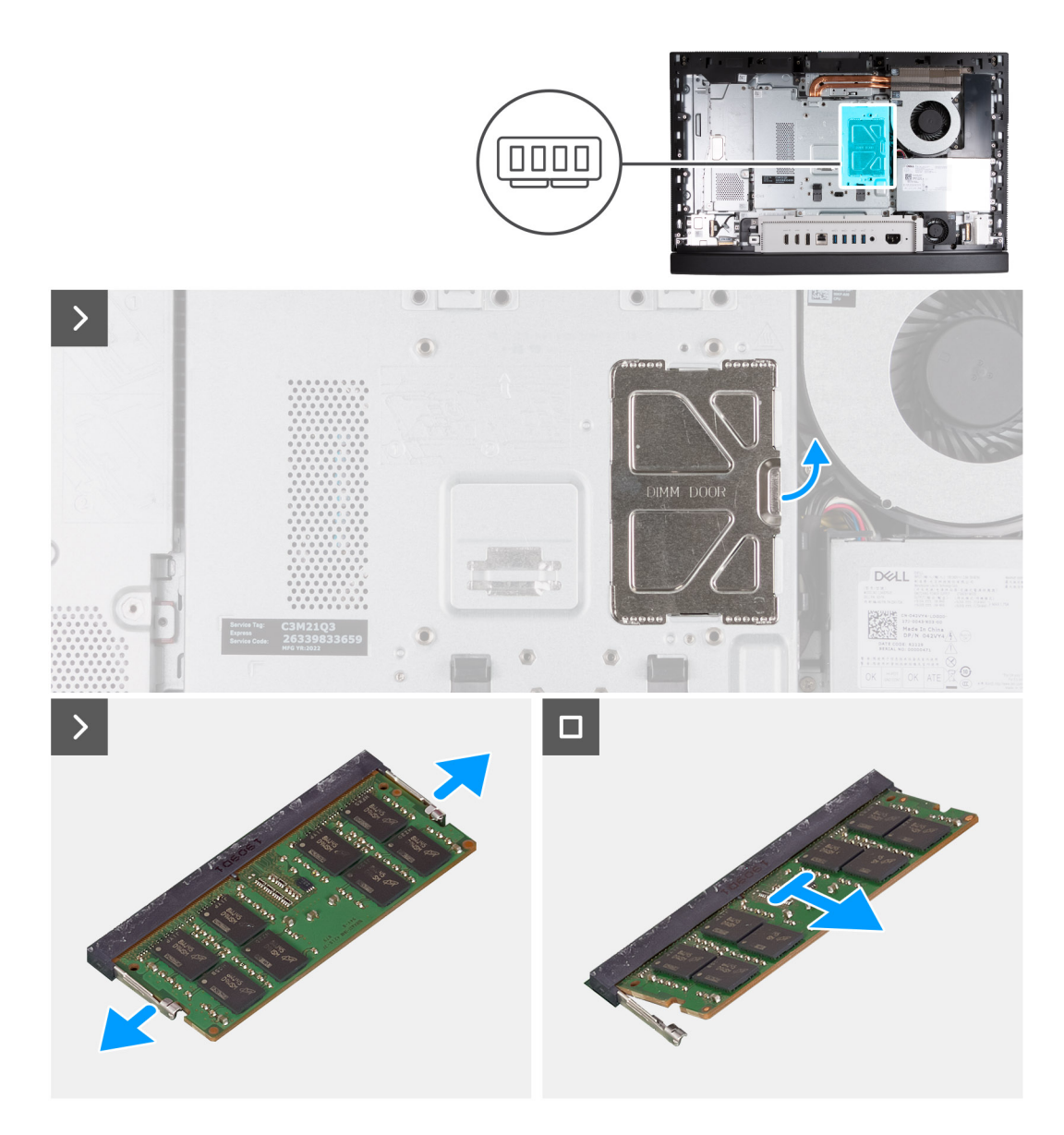

- 1. Hebeln Sie mithilfe der Lasche an der DIMM-Klappe die DIMM-Klappe an der Abdeckung der Systemplatine auf und heben Sie sie an, um auf die Speichersteckplätze zuzugreifen.
- 2. Drücken Sie die Sicherungsklammern auf beiden Seiten des Speichermodulsteckplatzes vorsichtig mit den Fingerspitzen auseinander, bis das Speichermodul herausspringt.
- 3. Entfernen Sie das Speichermodul aus dem Speichermodulsteckplatz.

**ANMERKUNG:** Wiederholen Sie die Schritte 2 bis 3 für jedes Speichermodul, das in Ihrem Computer installiert ist.

# **Einbauen des Speichers**

#### **Voraussetzungen**

Wenn Sie eine Komponente austauschen, muss die vorhandene Komponente entfernt werden, bevor Sie das Installationsverfahren durchführen.

#### **Info über diese Aufgabe**

Die nachfolgenden Abbildungen zeigen die Position des Speichers und bieten eine visuelle Darstellung des Installationsverfahrens.

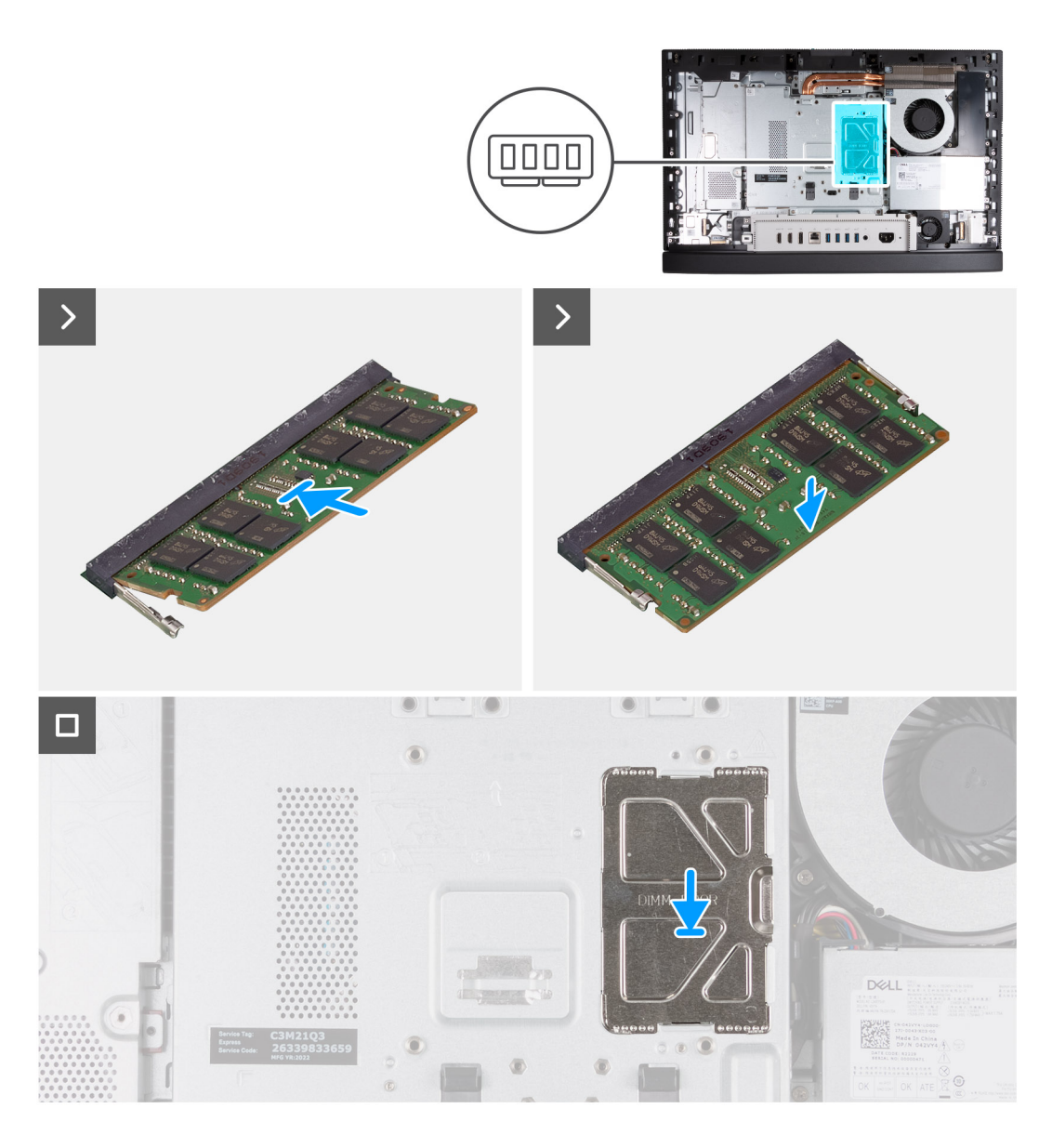

- 1. Richten Sie die Kerbe am Speichermodul an der Halterung des Speichermodulsteckplatzes aus.
- 2. Schieben Sie das Speichermodul fest und schräg in den Steckplatz und drücken Sie es nach unten, bis es mit einem Klicken einrastet.

**ANMERKUNG:** Wenn kein Klicken zu vernehmen ist, entfernen Sie das Speichermodul und installieren Sie es erneut.

**ANMERKUNG:** Wiederholen Sie die Schritte 1 bis 2 für jedes Speichermodul, das in Ihrem Computer installiert wird.

3. Schließen Sie die DIMM-Klappe und drücken Sie sie fest zu, um sie zu befestigen.

#### **Nächste Schritte**

- 1. Bringen Sie die [rückseitige Abdeckung w](#page-45-0)ieder an.
- 2. Installieren Sie den [Ständer](#page-43-0).
- 3. Befolgen Sie die Anweisungen unter [Nach der Arbeit an Komponenten im Inneren des Computers.](#page-35-0)

# <span id="page-49-0"></span>**Abdeckung der Systemplatine**

## **Entfernen der Abdeckung der Systemplatine**

#### **Voraussetzungen**

- 1. Befolgen Sie die Anweisungen unter [Vor der Arbeit an Komponenten im Inneren des Computers.](#page-33-0)
- 2. Entfernen Sie den [Ständer](#page-41-0).
- 3. Entfernen Sie die [rückseitige Abdeckung](#page-44-0).

#### **Info über diese Aufgabe**

Die nachfolgende Abbildung zeigt die Position der Abdeckung der Systemplatine und bietet eine visuelle Darstellung des Verfahrens zum Entfernen.

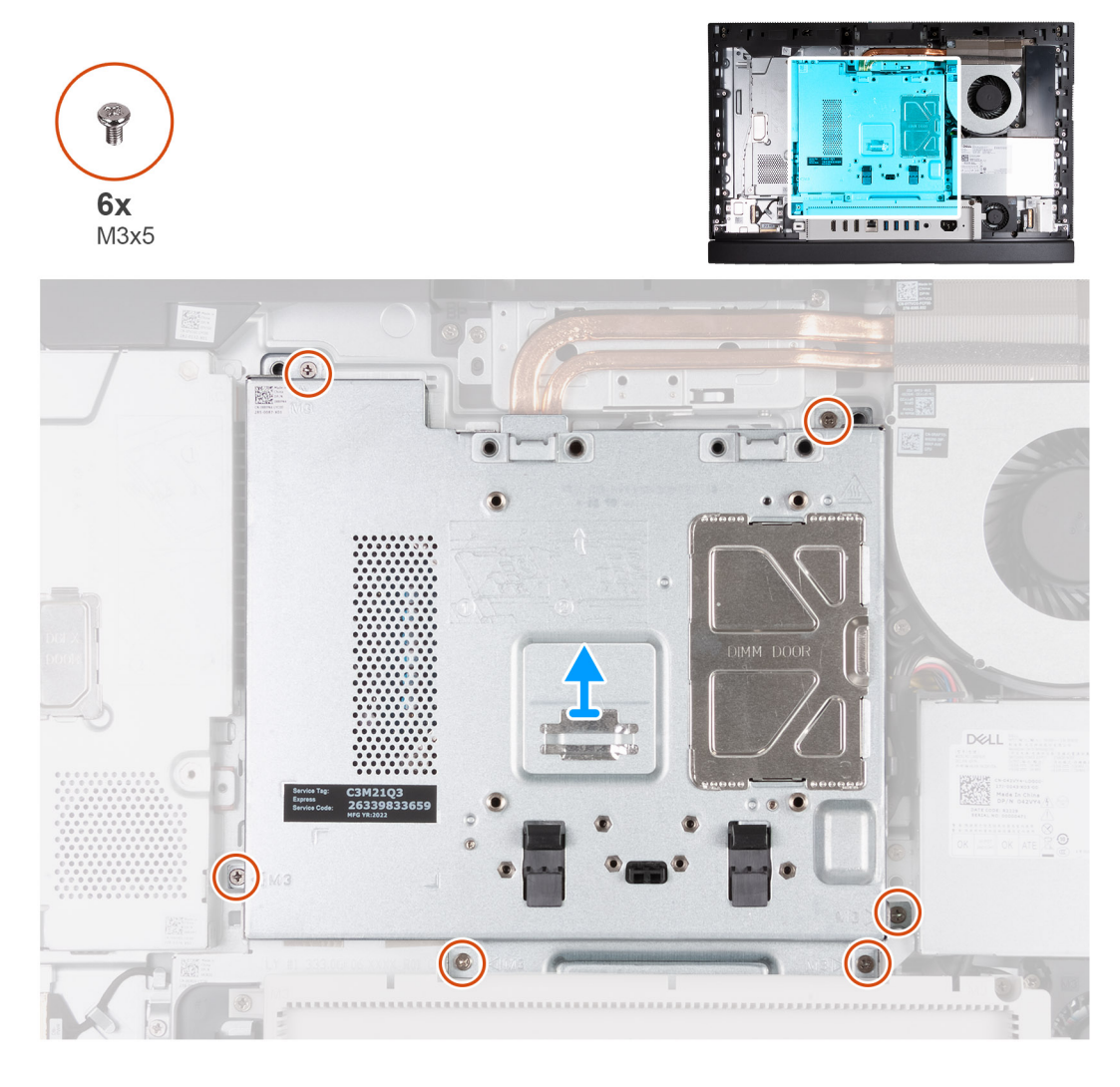

#### **Schritte**

- 1. Entfernen Sie die fünf Schrauben (M3x5), mit denen die Abdeckung der Systemplatine an der Grundplatte der Bildschirmbaugruppe befestigt wird.
- 2. Heben Sie die Abdeckung der Systemplatine von der Grundplatte der Bildschirmbaugruppe ab.

## <span id="page-50-0"></span>**Einbauen der Abdeckung der Systemplatine**

#### **Voraussetzungen**

Wenn Sie eine Komponente austauschen, muss die vorhandene Komponente entfernt werden, bevor Sie das Installationsverfahren durchführen.

#### **Info über diese Aufgabe**

Die nachfolgende Abbildung zeigt die Position der Abdeckung der Systemplatine und bietet eine visuelle Darstellung des Verfahrens zum Einbauen.

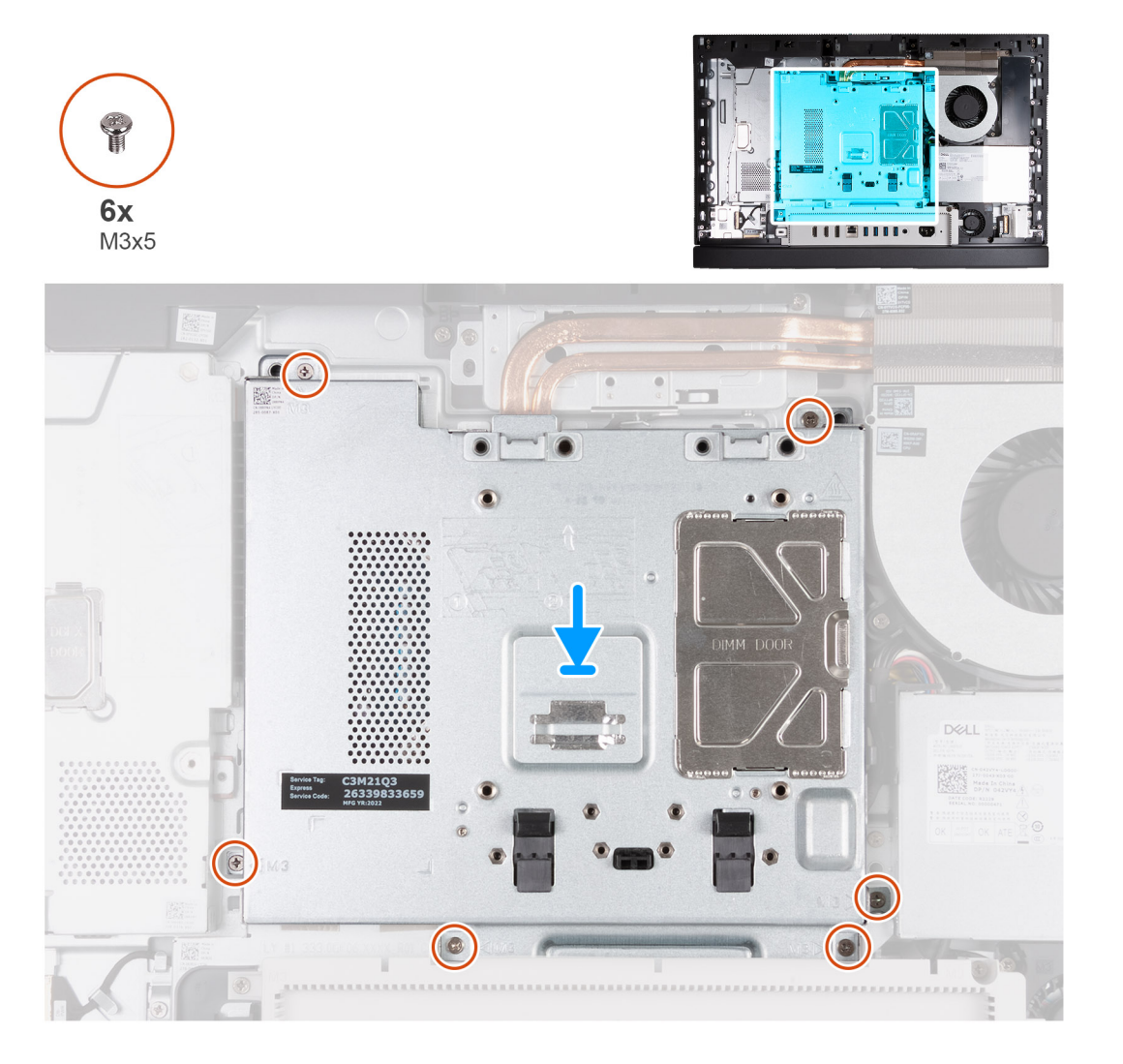

#### **Schritte**

- 1. Legen Sie die Abdeckung der Systemplatine auf die Grundplatte der Bildschirmbaugruppe.
- 2. Richten Sie die Schraubenbohrungen in der Systemplatinenabdeckung mit den Schraubenbohrungen in der Grundplatte der Bildschirmbaugruppe aus.
- 3. Bringen Sie die sechs Schrauben (M3x5) wieder an, mit denen die Systemplatinenabdeckung an der Grundplatte der Bildschirmbaugruppe befestigt wird.

#### **Nächste Schritte**

- 1. Bringen Sie die [rückseitige Abdeckung w](#page-45-0)ieder an.
- 2. Installieren Sie den [Ständer](#page-43-0).
- 3. Befolgen Sie die Anweisungen unter [Nach der Arbeit an Komponenten im Inneren des Computers.](#page-35-0)

# **Wireless-Karte**

### **Entfernen der Wireless-Karte**

#### **Voraussetzungen**

- 1. Befolgen Sie die Anweisungen unter [Vor der Arbeit an Komponenten im Inneren des Computers.](#page-33-0)
- 2. Entfernen Sie den [Ständer](#page-41-0).
- 3. Entfernen Sie die [rückseitige Abdeckung](#page-44-0).
- 4. Entfernen Sie die [Blende der Systemplatine.](#page-49-0)

#### **Info über diese Aufgabe**

Die nachfolgende Abbildung zeigt die Position der Wireless-Karte und bietet eine visuelle Darstellung des Verfahrens zum Entfernen.

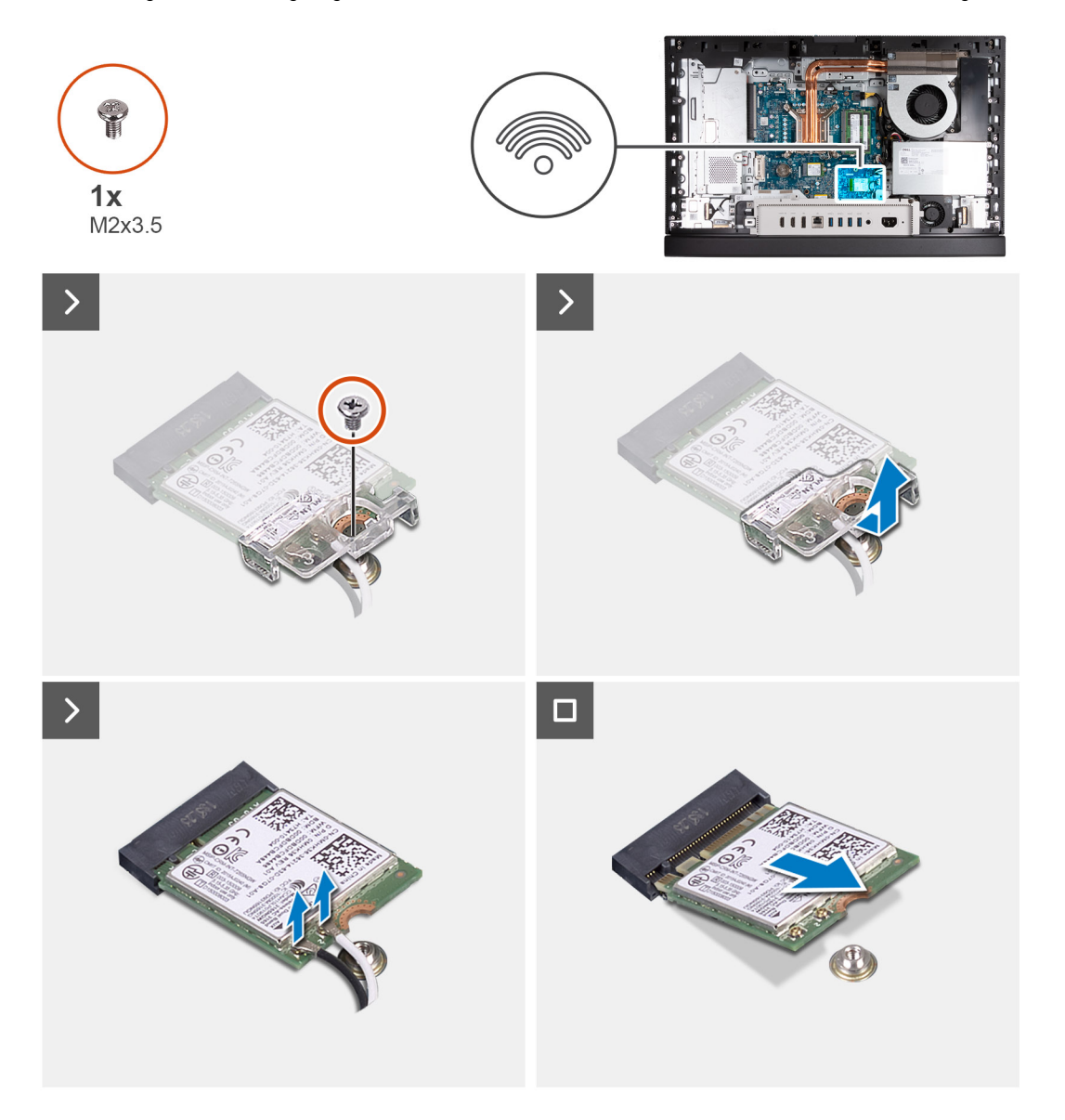

#### **Schritte**

- 1. Entfernen Sie die Schraube (M2x3,5), mit der die Wireless-Kartenhalterung an der Wireless-Karte befestigt ist.
- 2. Heben Sie die Wireless-Kartenhalterung von der Wireless-Karte.
- 3. Trennen Sie die Antennenkabel von der Wireless-Karte.
- 4. Ziehen und heben Sie die Wireless-Karte aus dem Wireless-Kartensteckplatz (M.2 WLAN) heraus.

# **Einbauen der Wireless-Karte**

#### **Voraussetzungen**

Wenn Sie eine Komponente austauschen, muss die vorhandene Komponente entfernt werden, bevor Sie das Installationsverfahren durchführen.

#### **Info über diese Aufgabe**

Die nachfolgende Abbildung zeigt die Position der Wireless-Karte und bietet eine visuelle Darstellung des Installationsverfahrens.

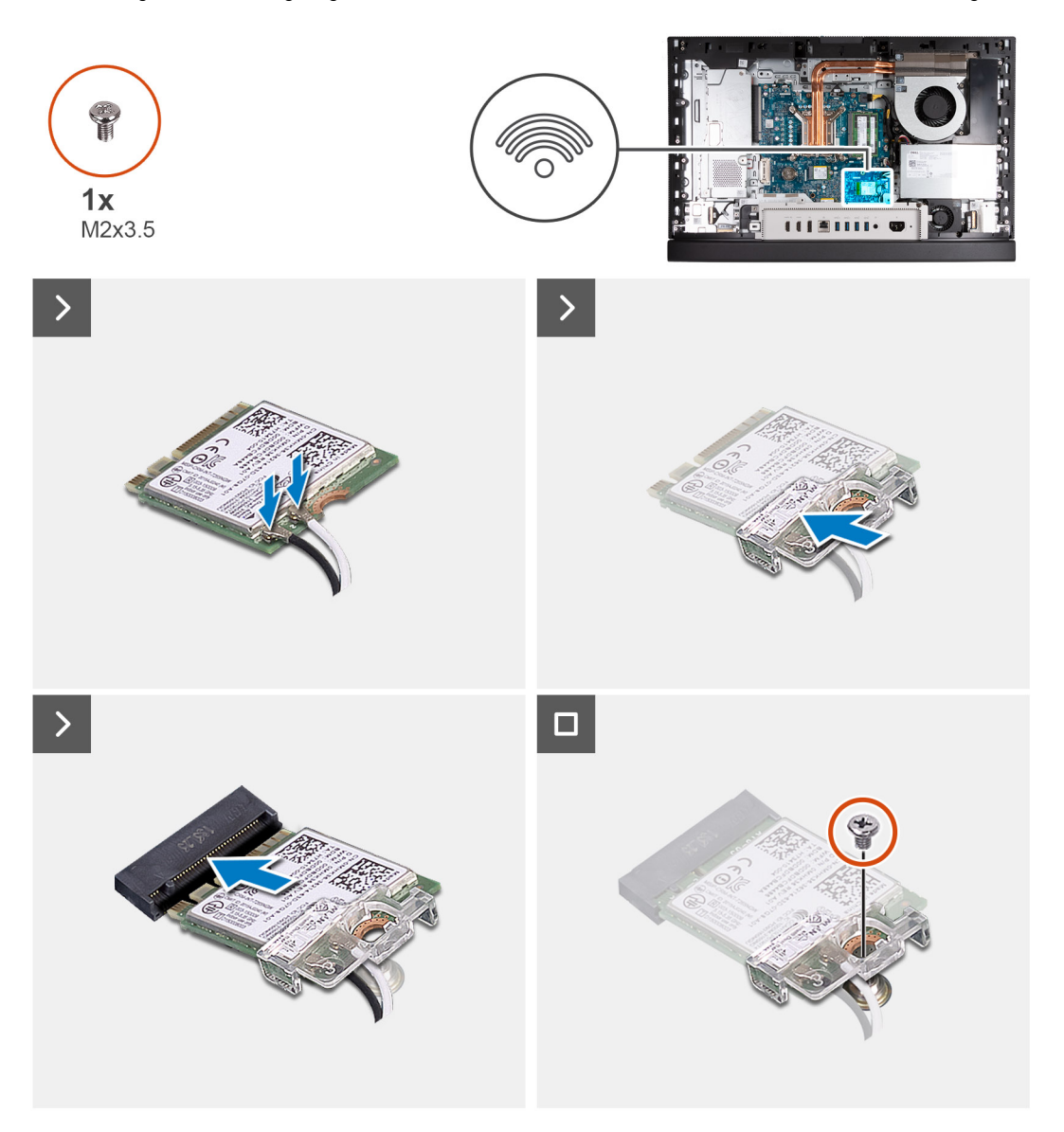

#### **Schritte**

1. Verbinden Sie die Antennenkabel mit der Wireless-Karte.

#### **Tabelle 25. Farbcodierung des Antennenkabels**

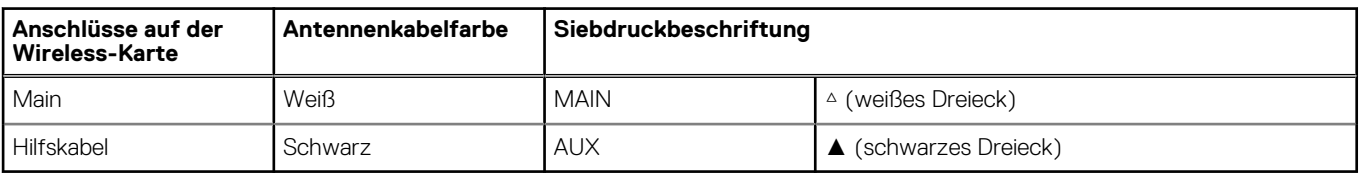

- 2. Setzen Sie die Wireless-Kartenhalterung auf die Wireless-Karte.
- 3. Richten Sie die Kerbe der Wireless-Karte an der Halterung des Wireless-Kartensteckplatzes aus (M.2 WLAN).
- 4. Schieben Sie die Wireless-Karte schräg in den Wireless-Kartensteckplatz (M.2 WLAN) ein.
- 5. Bringen Sie die Schraube (M2x3,5) zur Befestigung der Wireless-Kartenhalterung an der Wireless-Karte wieder an.

#### **Nächste Schritte**

- 1. Bringen Sie die [Abdeckung der Systemplatine](#page-50-0) an.
- 2. Bringen Sie die [rückseitige Abdeckung w](#page-45-0)ieder an.
- 3. Installieren Sie den [Ständer](#page-43-0).
- 4. Befolgen Sie die Anweisungen unter [Nach der Arbeit an Komponenten im Inneren des Computers.](#page-35-0)

# **Solid-State-Laufwerk in M.2-Steckplatz 0**

## **Entfernen des M.2 2230-SSD-Laufwerks aus M.2-Steckplatz 0**

#### **Voraussetzungen**

- 1. Befolgen Sie die Anweisungen unter [Vor der Arbeit an Komponenten im Inneren des Computers.](#page-33-0)
- 2. Entfernen Sie den [Ständer](#page-41-0).
- 3. Entfernen Sie die [rückseitige Abdeckung](#page-44-0).
- 4. Entfernen Sie die [Blende der Systemplatine.](#page-49-0)

#### **Info über diese Aufgabe**

- **ANMERKUNG:** Je nach bestellter Konfiguration können bis zu zwei M.2-2230 bzw. 2280-Solid-State-Laufwerke in den SSD-നി Steckplätzen auf der Systemplatine eingebaut sein.
- **ANMERKUNG:** Dieses Verfahren gilt für Computer, bei denen ein M.2 2230-Solid-State-Laufwerk im SSD-Steckplatz (M.2 PCIe ⋒ SSD 0) auf der Systemplatine installiert ist.

Die folgenden Abbildungen zeigen die Position des M.2 2230-Solid-State-Laufwerks in M.2-Steckplatz 0 und stellen das Verfahren zum Entfernen bildlich dar.

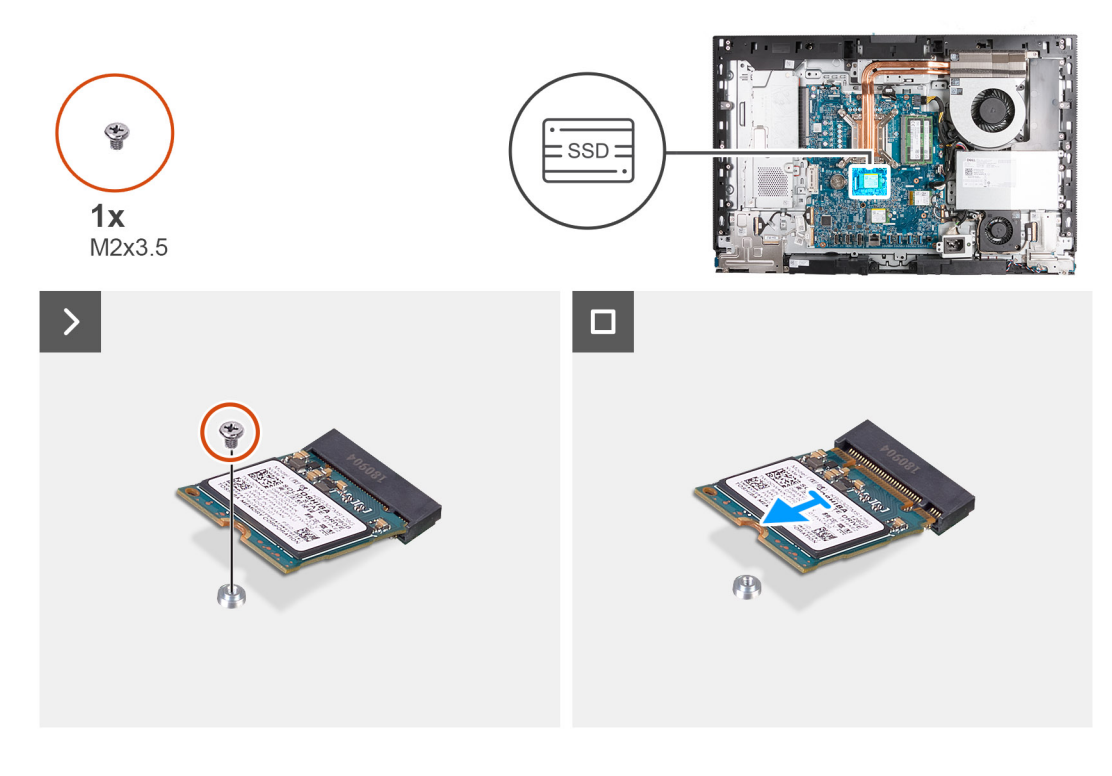

- <span id="page-54-0"></span>1. Entfernen Sie die Schraube (M2x3,5), mit der das M.2-2230-Solid-State-Laufwerk an der Hauptplatine befestigt ist.
- 2. Schieben und heben Sie das M.2 2230-Solid-State-Laufwerk nach vorn und entfernen Sie es aus dem SSD-Steckplatz (M.2 PCIe SSD 0) auf der Systemplatine.

### **Installieren des M.2 2230-SSD-Laufwerks in M.2-Steckplatz 0**

#### **Voraussetzungen**

Wenn Sie eine Komponente austauschen, muss die vorhandene Komponente entfernt werden, bevor Sie das Installationsverfahren durchführen.

#### **Info über diese Aufgabe**

**ANMERKUNG:** Dieses Verfahren gilt nur, wenn Sie ein M.2 2230-Solid-State-Laufwerk im SSD-Steckplatz (M.2 PCIe SSD 0) auf der Systemplatine installieren.

**ANMERKUNG:** Stellen Sie sicher, dass sich die M.2-Schraubbefestigung an der richtigen Position befindet, um das M.2 2230-Solid-⋒ State-Laufwerk zu installieren. Weitere Informationen finden Sie unter [Position der Schraubbefestigung am M.2-Steckplatz 0.](#page-56-0)

Die folgenden Abbildungen zeigen die Position des M.2 2230-Solid-State-Laufwerks in M.2-Steckplatz 0 und stellen das Installationsverfahren bildlich dar.

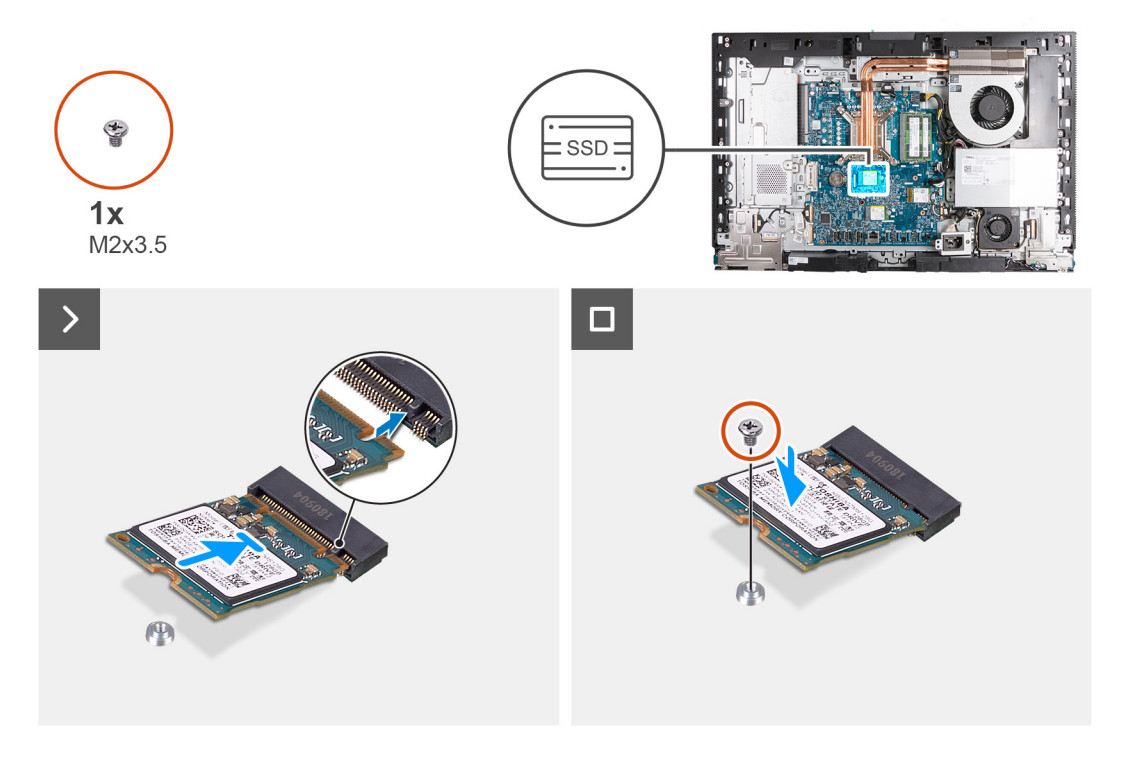

#### **Schritte**

- 1. Richten Sie die Kerbe auf dem M.2 2230-Solid-State-Laufwerk an der Lasche am SSD-Steckplatz (M.2 PCIe SSD 0) aus.
- 2. Schieben Sie das M.2 2230-Solid-State-Laufwerk in den SSD-Steckplatz (M.2 PCIe SSD 0) auf der Systemplatine.
- 3. Ersetzen Sie die Schraube (M2x3.5) zur Befestigung des M.2-2230-Solid-State-Laufwerks an der Systemplatine.

#### **Nächste Schritte**

- 1. Bringen Sie die [Abdeckung der Systemplatine](#page-50-0) an.
- 2. Bringen Sie die [rückseitige Abdeckung w](#page-45-0)ieder an.
- 3. Installieren Sie den [Ständer](#page-43-0).
- 4. Befolgen Sie die Anweisungen unter [Nach der Arbeit an Komponenten im Inneren des Computers.](#page-35-0)

# <span id="page-55-0"></span>**Entfernen des M.2 2280-SSD-Laufwerks aus M.2-Steckplatz 0**

#### **Voraussetzungen**

- 1. Befolgen Sie die Anweisungen unter [Vor der Arbeit an Komponenten im Inneren des Computers.](#page-33-0)
- 2. Entfernen Sie den [Ständer](#page-41-0).
- 3. Entfernen Sie die [rückseitige Abdeckung](#page-44-0).
- 4. Entfernen Sie die [Blende der Systemplatine.](#page-49-0)

#### **Info über diese Aufgabe**

- **ANMERKUNG:** Je nach bestellter Konfiguration können bis zu zwei M.2-2230 bzw. 2280-Solid-State-Laufwerke in den SSD-Steckplätzen auf der Systemplatine eingebaut sein.
- **ANMERKUNG:** Dieses Verfahren gilt für Computer, bei denen ein M.2 2280-Solid-State-Laufwerk im SSD-Steckplatz (M.2 PCIe  $\bigcirc$ SSD 0) auf der Systemplatine installiert ist.

Die folgenden Abbildungen zeigen die Position des M.2 2280-Solid-State-Laufwerks in M.2-Steckplatz 0 und stellen das Verfahren zum Entfernen bildlich dar.

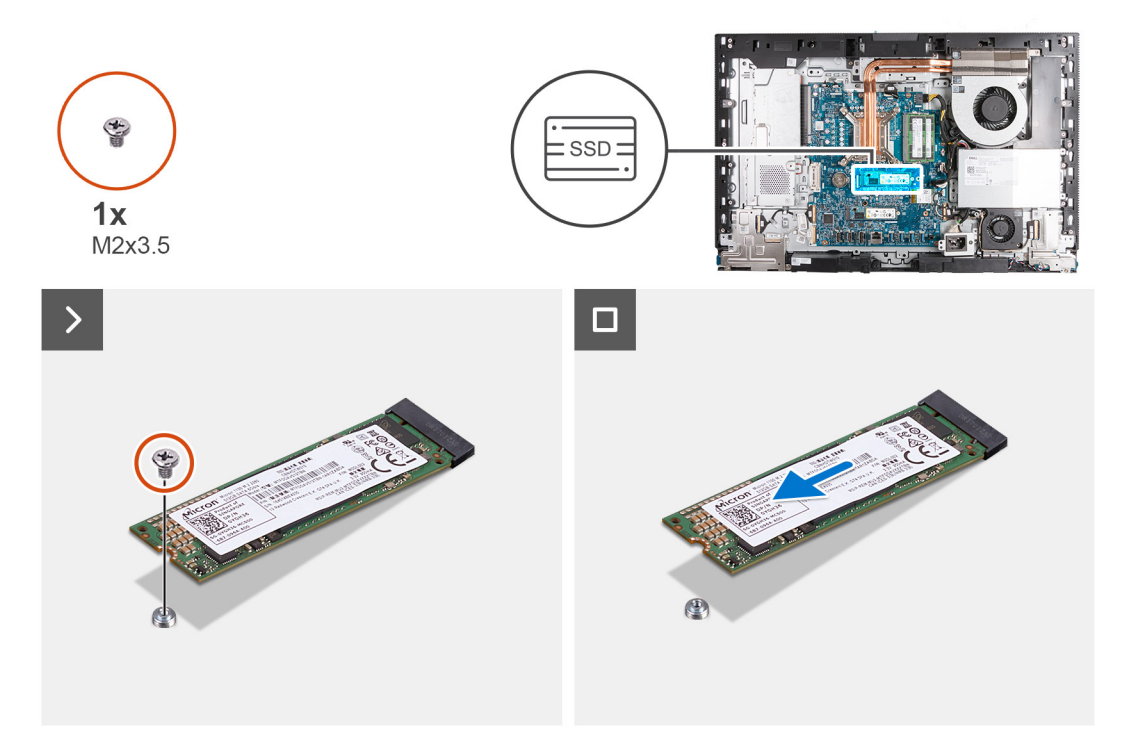

#### **Schritte**

- 1. Entfernen Sie die Schraube (M2x3.5), mit der das M.2 2280-SSD-Laufwerk an der Systemplatine befestigt ist.
- 2. Schieben Sie die M.2 2280-Solid-State-Festplatte nach vorn und heben Sie sie aus dem SSD-Steckplatz (M.2 PCIe SSD 0) auf der Systemplatine.

### **Installieren des M.2 2280-SSD-Laufwerks in M.2-Steckplatz 0**

#### **Voraussetzungen**

Wenn Sie eine Komponente austauschen, muss die vorhandene Komponente entfernt werden, bevor Sie das Installationsverfahren durchführen.

#### **Info über diese Aufgabe**

**ANMERKUNG:** Dieses Verfahren gilt nur, wenn Sie ein M.2-2280-Solid-State-Laufwerk im SSD-Steckplatz (M.2 PCIe SSD 0) auf ⋒ der Systemplatine installieren.

<span id="page-56-0"></span>**ANMERKUNG:** Stellen Sie sicher, dass sich die M.2-Schraubbefestigung an der richtigen Position befindet, um das M.2 2280-Solid-⋒ State-Laufwerk zu installieren. Weitere Informationen finden Sie unter Position der Schraubbefestigung am M.2-Steckplatz 0.

Die folgenden Abbildungen zeigen die Position des M.2 2280-Solid-State-Laufwerks in M.2-Steckplatz 0 und stellen das Installationsverfahren bildlich dar.

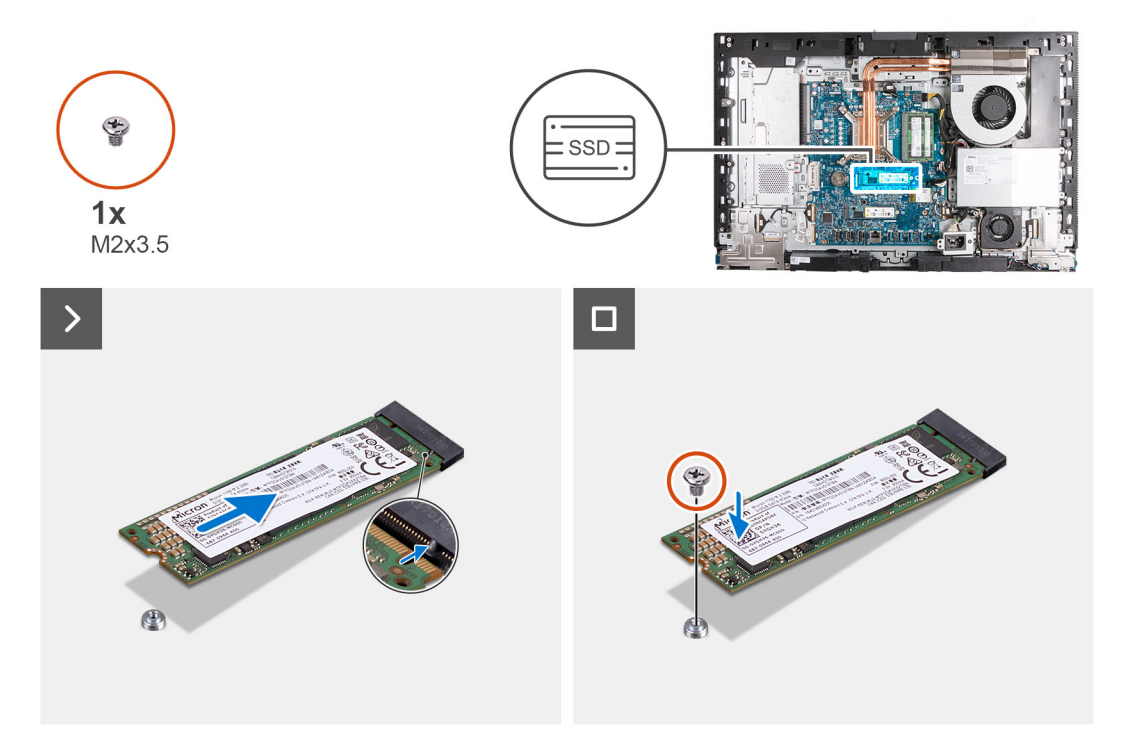

#### **Schritte**

- 1. Richten Sie die Kerbe am M.2-2280-Solid-State-Laufwerk auf die Lasche am SSD-Steckplatz (M.2 PCIe SSD 0) aus.
- 2. Schieben Sie das M.2 2280-Solid-State-Laufwerk in den SSD-Steckplatz (M.2 PCIe SSD 0) auf der Systemplatine.
- 3. Bringen Sie die Schraube (M2x3.5) zur Befestigung des M.2-2280-Solid-State-Laufwerks an der Systemplatine wieder an.

#### **Nächste Schritte**

- 1. Bringen Sie die [Abdeckung der Systemplatine](#page-50-0) an.
- 2. Bringen Sie die [rückseitige Abdeckung w](#page-45-0)ieder an.
- 3. Installieren Sie den [Ständer](#page-43-0).
- 4. Befolgen Sie die Anweisungen unter [Nach der Arbeit an Komponenten im Inneren des Computers.](#page-35-0)

### **Position der Schraubbefestigung am M.2-Steckplatz 0**

#### **Voraussetzungen**

Um ein M.2-Solid-State-Laufwerk mit einem anderen Formfaktor im M.2-Steckplatz 0 zu installieren, muss die Position der Schraubbefestigung am M.2-Steckplatz 0 geändert werden, damit das M.2-Solid-State-Laufwerk eines anderen Formfaktors installiert werden kann.

#### **Info über diese Aufgabe**

 $(i)$ **ANMERKUNG:** Dieses Verfahren gilt nur für die Schraubbefestigung am M.2-Steckplatz 0.

Die nachfolgenden Abbildungen zeigen die Position der Schraubbefestigung am M.2-Steckplatz 0 und bieten eine visuelle Darstellung des Verfahrens zum Ändern der Position der Schraubbefestigung.

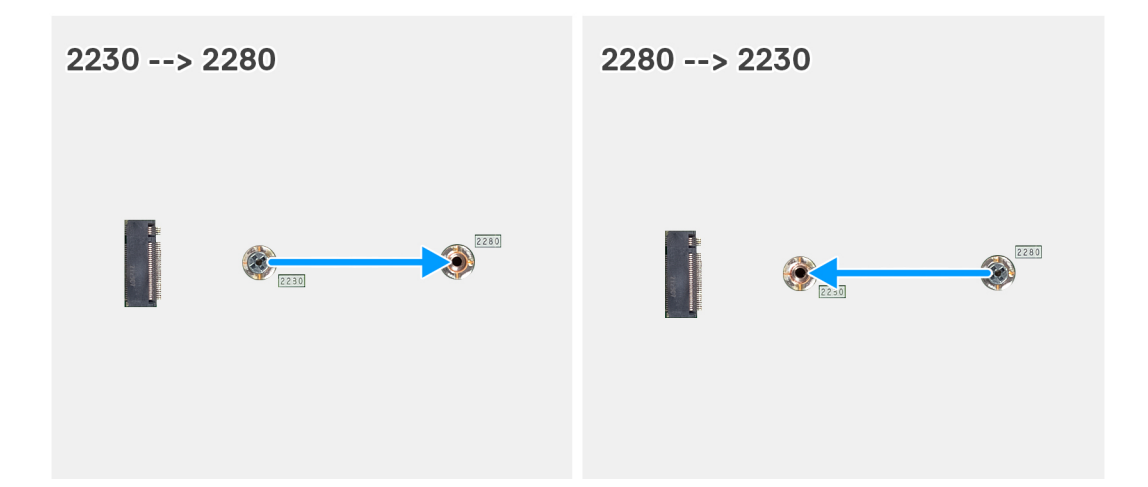

- 1. Entfernen Sie die Schraubbefestigung auf der Systemplatine.
- 2. Installieren Sie die Schraubbefestigung auf der Systemplatine.

#### **Nächste Schritte**

- 1. Installieren Sie den [Steckplatz 0 für M.2-2230-Solid-State-Laufwerk](#page-54-0) bzw. den [Steckplatz 0 für das M.2-2280-Solid-State-Laufwerk](#page-55-0) (je nach Modell).
- 2. Bringen Sie die [Abdeckung der Systemplatine](#page-50-0) an.
- 3. Bringen Sie die [rückseitige Abdeckung w](#page-45-0)ieder an.
- 4. Installieren Sie den [Ständer](#page-43-0).
- 5. Befolgen Sie die Anweisungen unter [Nach der Arbeit an Komponenten im Inneren des Computers.](#page-35-0)

# **Solid-State-Laufwerk in M.2-Steckplatz 1**

### **Entfernen des M.2 2230-SSD-Laufwerks aus M.2-Steckplatz 1**

#### **Voraussetzungen**

- 1. Befolgen Sie die Anweisungen unter [Vor der Arbeit an Komponenten im Inneren des Computers.](#page-33-0)
- 2. Entfernen Sie den [Ständer](#page-41-0).
- 3. Entfernen Sie die [rückseitige Abdeckung](#page-44-0).
- 4. Entfernen Sie die [Blende der Systemplatine.](#page-49-0)
- 5. Entfernen Sie die [I/O-Abdeckung.](#page-64-0)

#### **Info über diese Aufgabe**

- **ANMERKUNG:** Je nach bestellter Konfiguration können bis zu zwei M.2-2230 bzw. 2280-Solid-State-Laufwerke in den SSD-Steckplätzen auf der Systemplatine eingebaut sein.
- **ANMERKUNG:** Dieses Verfahren ist anwendbar bei Computern, bei denen ein M.2-2230-Solid-State-Laufwerk im SSD-Steckplatz (M.2 PCIe SSD 1) auf der Hauptplatine installiert ist.

Die folgenden Abbildungen zeigen die Position des M.2 2230-Solid-State-Laufwerks in M.2-Steckplatz 1 und stellen das Verfahren zum Entfernen bildlich dar.

<span id="page-58-0"></span>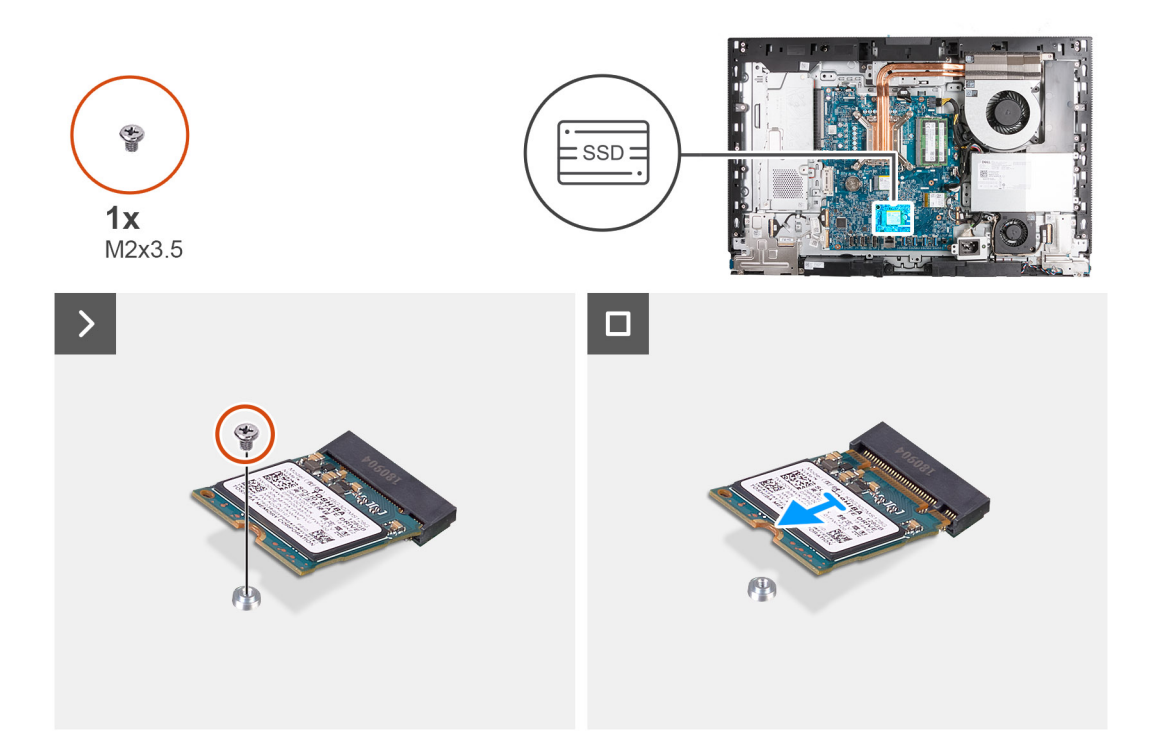

- 1. Entfernen Sie die Schraube (M2x3,5), mit der das M.2-2230-Solid-State-Laufwerk an der Hauptplatine befestigt ist.
- 2. Schieben Sie das M.2 2230-Solid-State-Laufwerk nach vorn und heben Sie es aus dem SSD-Steckplatz (M.2 PCIe SSD 1) auf der Hauptplatine.

### **Installieren des M.2-2230-SSD-Laufwerks in M.2-Steckplatz 1**

#### **Voraussetzungen**

Wenn Sie eine Komponente austauschen, muss die vorhandene Komponente entfernt werden, bevor Sie das Installationsverfahren durchführen.

#### **Info über diese Aufgabe**

**ANMERKUNG:** Dieses Verfahren ist nur anwendbar, wenn Sie ein M.2 2230 Solid-State-Laufwerk in den SSD-Steckplatz (M.2 PCIe SSD 1) auf der Systemplatine einbauen.

**ANMERKUNG:** Stellen Sie sicher, dass sich die M.2-Schraubenhalterung an der richtigen Stelle befindet, um das M.2-2230-Solid- $\bigcirc$ State-Laufwerk zu installieren. Weitere Informationen finden Sie unter [Position der Schraubbefestigung am M.2-Steckplatz 1.](#page-61-0)

Die folgenden Abbildungen zeigen die Position des M.2-2230-Solid-State-Laufwerks in M.2-Steckplatz 1 und stellen das Installationsverfahren bildlich dar.

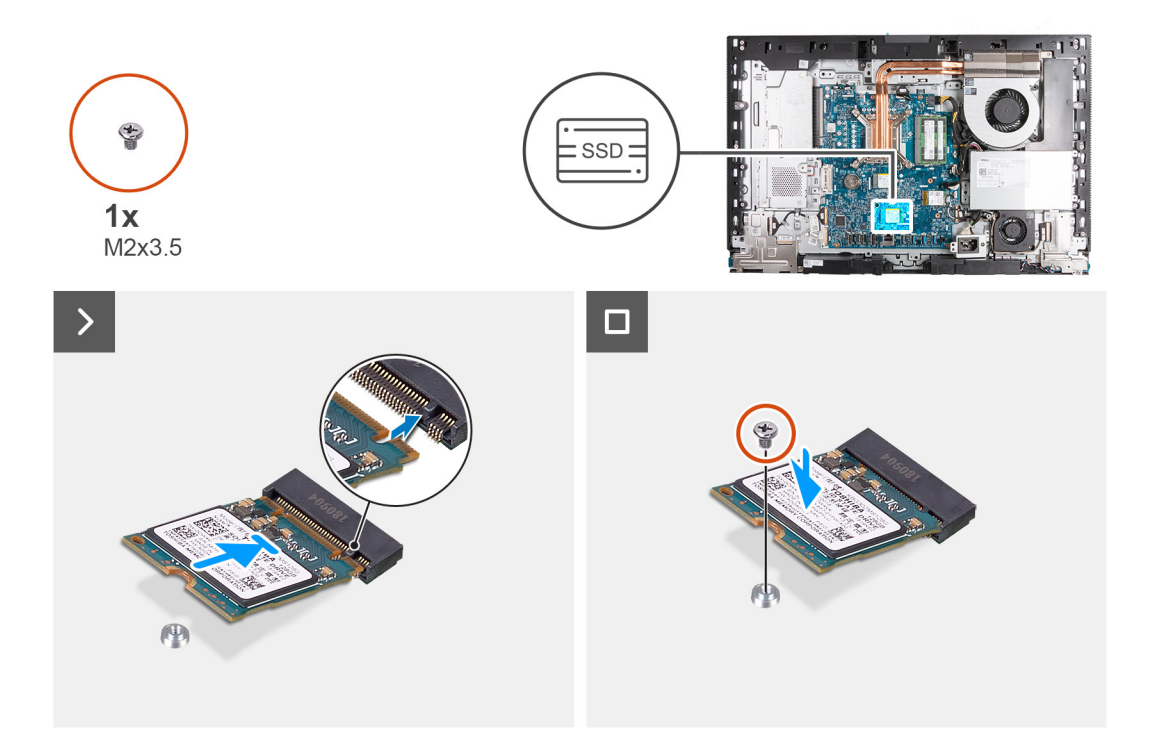

- 1. Richten Sie die Kerbe auf dem M.2 2230-Solid-State-Laufwerk an der Lasche am Steckplatz für Solid-State-Laufwerke aus (M.2 PCIe SSD 1).
- 2. Schieben Sie die M.2-2230-Solid-State-Festplatte in den SSD-Steckplatz (M.2 PCIe SSD 1) auf der Systemplatine.
- 3. Ersetzen Sie die Schraube (M2x3.5) zur Befestigung des M.2-2230-Solid-State-Laufwerks an der Systemplatine.

#### **Nächste Schritte**

- 1. Installieren Sie die [I/O-Abdeckung](#page-65-0).
- 2. Bringen Sie die [Abdeckung der Systemplatine](#page-50-0) an.
- 3. Bringen Sie die [rückseitige Abdeckung w](#page-45-0)ieder an.
- 4. Installieren Sie den [Ständer](#page-43-0).
- 5. Befolgen Sie die Anweisungen unter [Nach der Arbeit an Komponenten im Inneren des Computers.](#page-35-0)

## **Entfernen des M.2 2280-SSD-Laufwerks aus M.2-Steckplatz 1**

#### **Voraussetzungen**

- 1. Befolgen Sie die Anweisungen unter [Vor der Arbeit an Komponenten im Inneren des Computers.](#page-33-0)
- 2. Entfernen Sie den [Ständer](#page-41-0).
- 3. Entfernen Sie die [rückseitige Abdeckung](#page-44-0).
- 4. Entfernen Sie die [Blende der Systemplatine.](#page-49-0)
- 5. Entfernen Sie die [I/O-Abdeckung.](#page-64-0)

#### **Info über diese Aufgabe**

- **ANMERKUNG:** Je nach bestellter Konfiguration können bis zu zwei M.2-2230 bzw. 2280-Solid-State-Laufwerke in den SSD-നി Steckplätzen auf der Systemplatine eingebaut sein.
- **ANMERKUNG:** Dieses Verfahren gilt für Computer, bei denen ein M.2 2280-Solid-State-Laufwerk im SSD-Steckplatz (M.2 PCIe SSD 1) auf der Systemplatine installiert ist.

Die folgenden Abbildungen zeigen die Position des M.2 2280-Solid-State-Laufwerks in M.2-Steckplatz 1 und stellen das Verfahren zum Entfernen bildlich dar.

<span id="page-60-0"></span>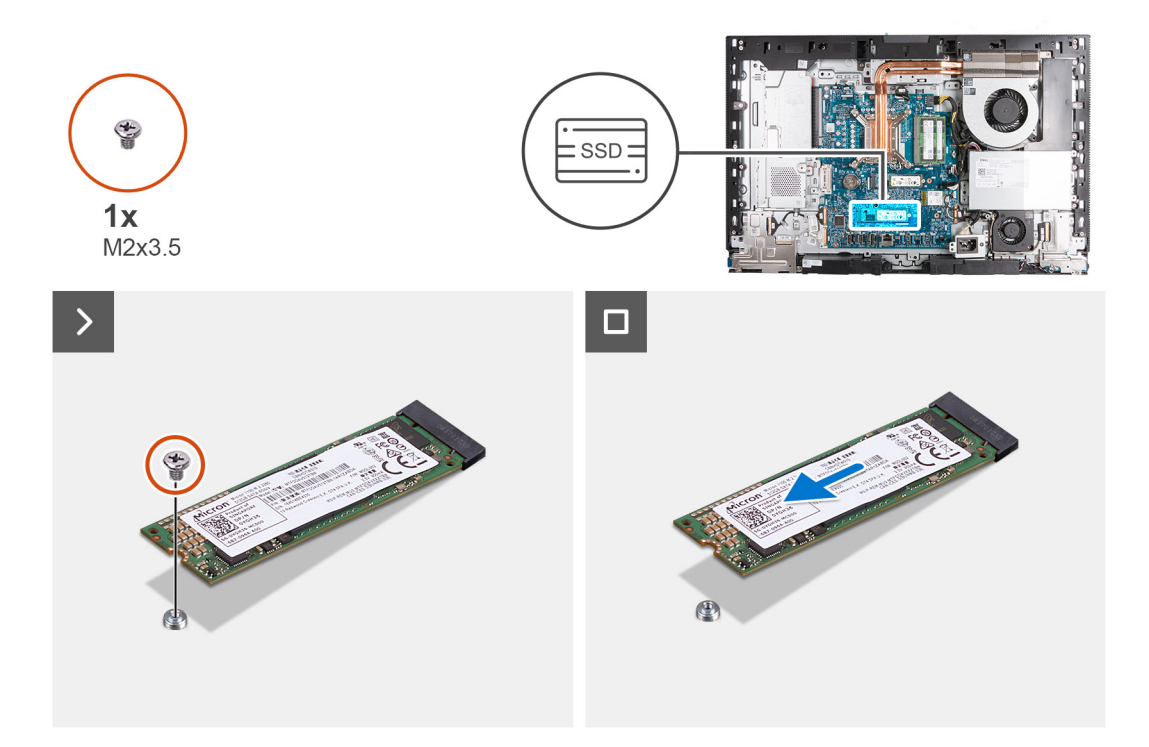

- 1. Entfernen Sie die Schraube (M2x3.5), mit der das M.2 2280-SSD-Laufwerk an der Systemplatine befestigt ist.
- 2. Schieben Sie die M.2 2280-Solid-State-Festplatte nach vorn und heben Sie sie aus dem SSD-Steckplatz (M.2 PCIe SSD 1) auf der Systemplatine.

### **Installieren des M.2 2280-SSD-Laufwerks in M.2-Steckplatz 1**

#### **Voraussetzungen**

Wenn Sie eine Komponente austauschen, muss die vorhandene Komponente entfernt werden, bevor Sie das Installationsverfahren durchführen.

#### **Info über diese Aufgabe**

**ANMERKUNG:** Dieses Verfahren gilt nur, wenn Sie ein M.2 2280-Solid-State-Laufwerk in den SSD-Steckplatz (M.2 PCIe SSD 1) auf der Systemplatine installieren.

**ANMERKUNG:** Stellen Sie sicher, dass sich die M.2-Schraubenhalterung an der richtigen Position befindet, um das M.2 2280-Solid-State-Laufwerk zu installieren. Weitere Informationen finden Sie unter [Position der Schraubbohrung am M.2-Steckplatz 1.](#page-61-0)

Die folgenden Abbildungen zeigen die Position des M.2 2280-Solid-State-Laufwerks in M.2-Steckplatz 1 und stellen das Installationsverfahren bildlich dar.

<span id="page-61-0"></span>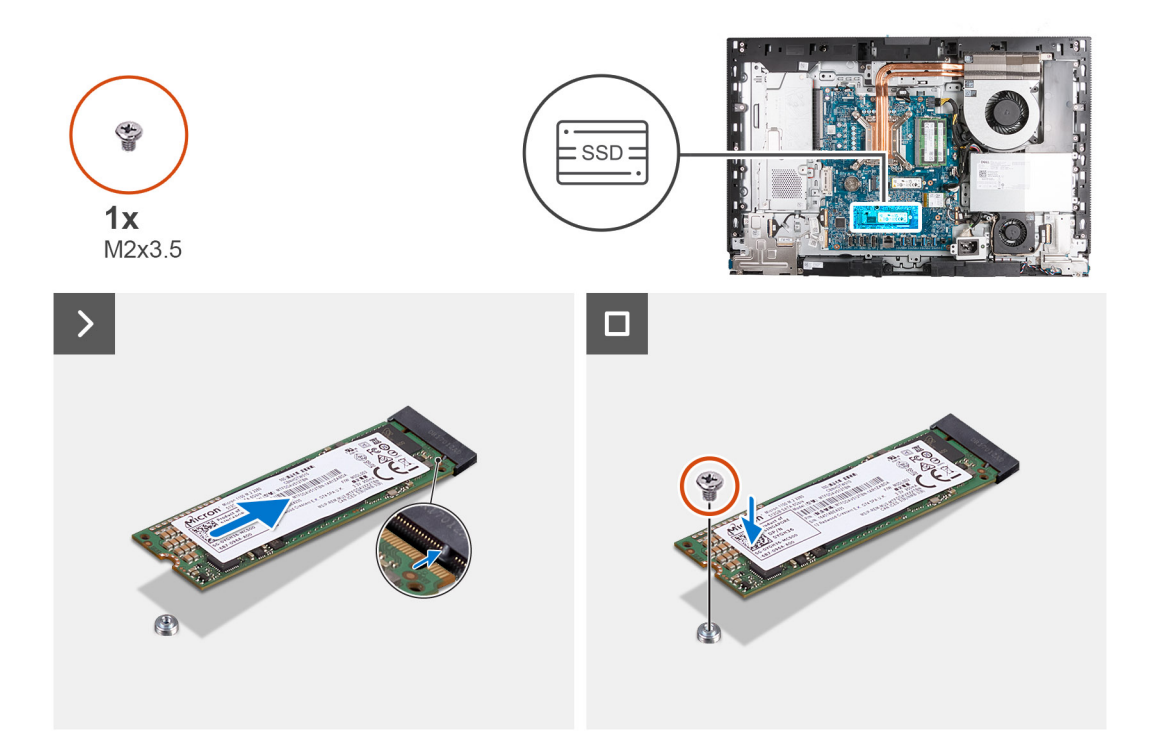

- 1. Richten Sie die Kerbe auf dem M.2 2280-Solid-State-Laufwerk an der Lasche am SSD-Steckplatz (M.2 PCIe SSD 1) aus.
- 2. Schieben Sie das M.2 2280-Solid-State-Laufwerk in den SSD-Steckplatz (M.2 PCIe SSD 1) auf der Systemplatine.
- 3. Bringen Sie die Schraube (M2x3.5) zur Befestigung des M.2-2280-Solid-State-Laufwerks an der Systemplatine wieder an.

#### **Nächste Schritte**

- 1. Installieren Sie die [I/O-Abdeckung](#page-65-0).
- 2. Bringen Sie die [Abdeckung der Systemplatine](#page-50-0) an.
- 3. Bringen Sie die [rückseitige Abdeckung w](#page-45-0)ieder an.
- 4. Installieren Sie den [Ständer](#page-43-0).
- 5. Befolgen Sie die Anweisungen unter [Nach der Arbeit an Komponenten im Inneren des Computers.](#page-35-0)

## **Position der Schraubbefestigung am M.2-Steckplatz 1**

#### **Voraussetzungen**

Um ein M.2-Solid-State-Laufwerk mit einem anderen Formfaktor im M.2-Steckplatz 1 zu installieren, muss die Position der Schraubbefestigung am M.2-Steckplatz 1 geändert werden, damit das M.2-Solid-State-Laufwerk eines anderen Formfaktors installiert werden kann.

#### **Info über diese Aufgabe**

**ANMERKUNG:** Dieses Verfahren gilt nur für die Schraubbefestigung am M.2-Steckplatz 1.  $\bigcirc$ 

Die nachfolgenden Abbildungen zeigen die Position der Schraubbefestigung am M.2-Steckplatz 1 und bieten eine visuelle Darstellung des Verfahrens zum Ändern der Position der Schraubbefestigung.

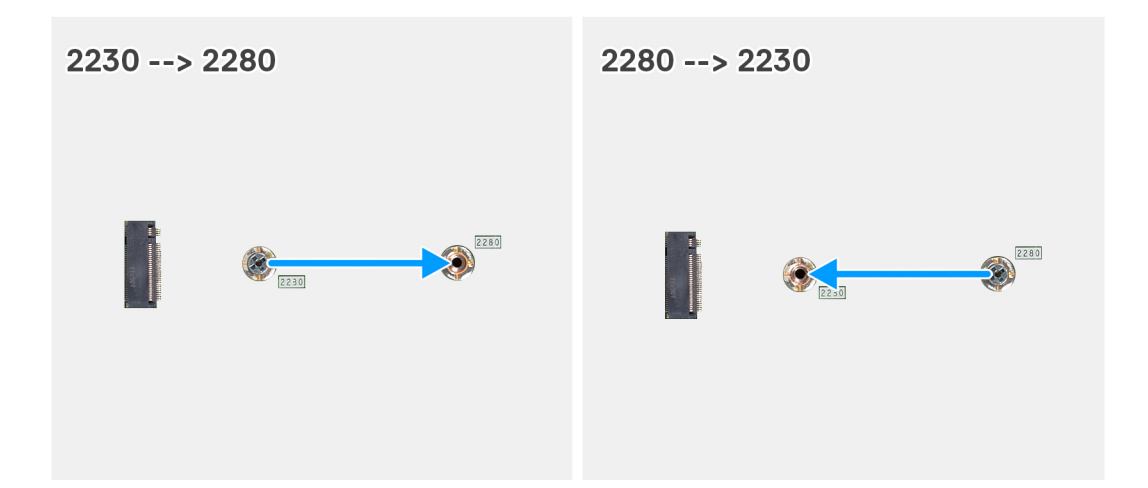

- 1. Entfernen Sie die Schraubbefestigung auf der Systemplatine.
- 2. Installieren Sie die Schraubbefestigung auf der Systemplatine.

#### **Nächste Schritte**

- 1. Installieren Sie den [Steckplatz 1 für das M.2-2230-Solid-State-Laufwerk](#page-58-0) bzw. den [Steckplatz 1 für das M.2-2280-Solid-State-](#page-60-0)[Laufwerk](#page-60-0) (je nach Modell).
- 2. Bringen Sie die [Abdeckung der Systemplatine](#page-50-0) an.
- 3. Bringen Sie die [rückseitige Abdeckung w](#page-45-0)ieder an.
- 4. Installieren Sie den [Ständer](#page-43-0).
- 5. Befolgen Sie die Anweisungen unter [Nach der Arbeit an Komponenten im Inneren des Computers.](#page-35-0)

# **Knopfzellenbatterie**

### **Entfernen der Knopfzellenbatterie**

#### **Voraussetzungen**

- 1. Befolgen Sie die Anweisungen unter [Vor der Arbeit an Komponenten im Inneren des Computers.](#page-33-0)
- 2. Entfernen Sie den [Ständer](#page-41-0).
- 3. Entfernen Sie die [rückseitige Abdeckung](#page-44-0).
- 4. Entfernen Sie die [Blende der Systemplatine.](#page-49-0)

#### **Info über diese Aufgabe**

**ANMERKUNG:** Durch das Entfernen der Knopfzellenbatterie wird das BIOS auf die Standardeinstellungen zurückgesetzt. Daher sollten Sie vor dem Entfernen der Knopfzellenbatterie die BIOS-Einstellungen notieren.

Die nachfolgende Abbildung zeigt die Position der Knopfzellenbatterie und bietet eine visuelle Darstellung des Verfahrens zum Entfernen.

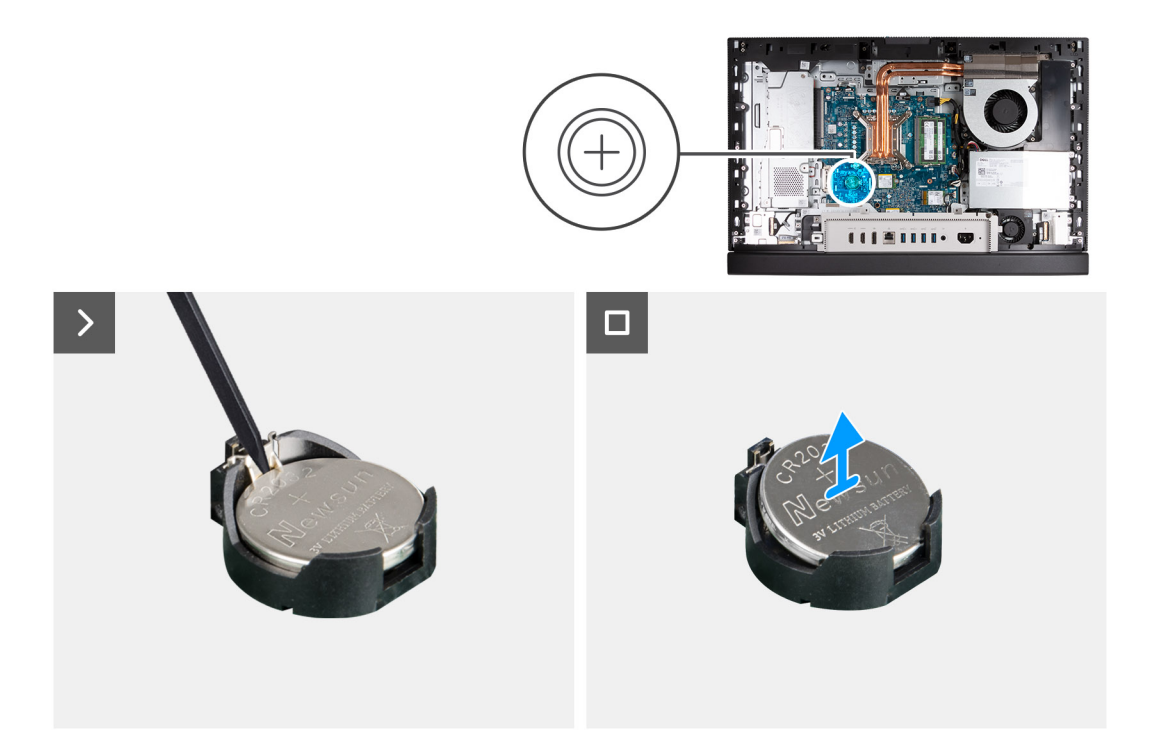

- 1. Drücken Sie auf den Freigabehebel, der sich auf dem Knopfzellenbatteriesockel befindet, um die Knopfzellenbatterie aus dem Sockel zu lösen.
- 2. Heben Sie die Knopfzellenbatterie aus der Halterung der Knopfzellenbatterie.

# **Installieren der Knopfzellenbatterie**

#### **Voraussetzungen**

Wenn Sie eine Komponente austauschen, muss die vorhandene Komponente entfernt werden, bevor Sie das Installationsverfahren durchführen.

#### **Info über diese Aufgabe**

Die folgenden Abbildungen zeigen die Position der Knopfzellenbatterie und stellen das Verfahren zum Einsetzen bildlich dar.

<span id="page-64-0"></span>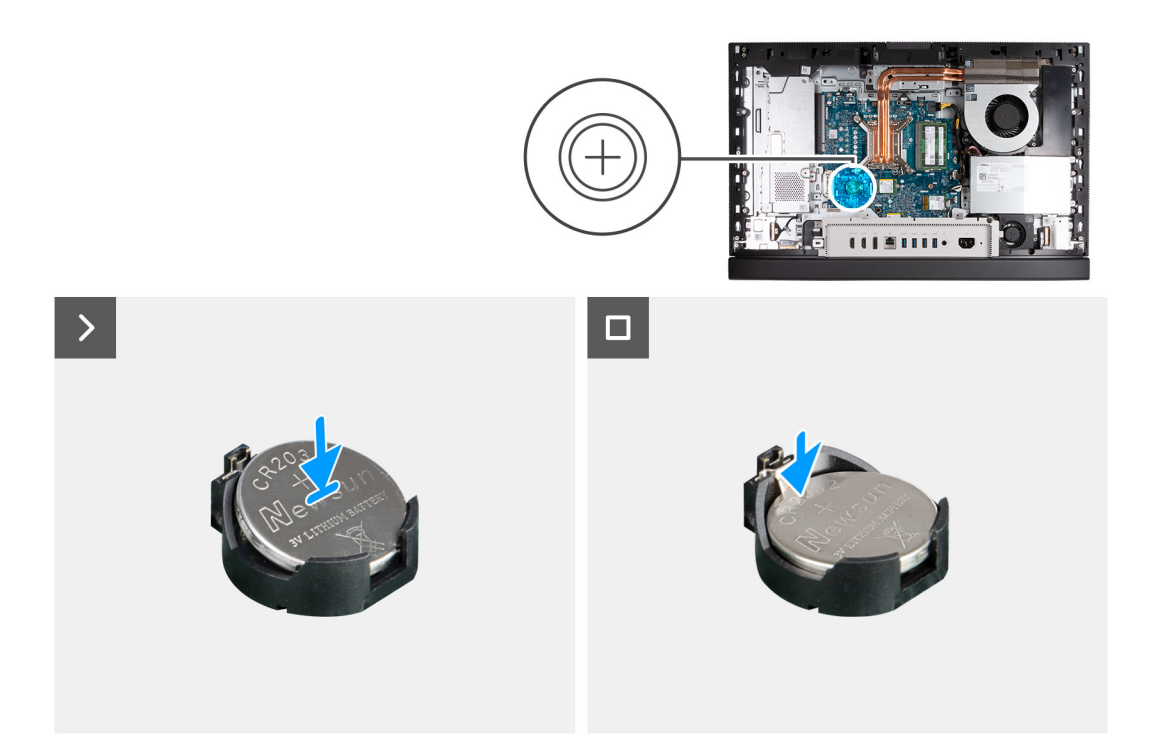

Schieben Sie die Knopfzellenbatterie mit dem Pluspol (+) nach oben in den Batteriesockel auf der Hauptplatine ein und lassen Sie die Batterie einrasten.

#### **Nächste Schritte**

- 1. Bringen Sie die [Abdeckung der Systemplatine](#page-50-0) an.
- 2. Bringen Sie die [rückseitige Abdeckung w](#page-45-0)ieder an.
- 3. Installieren Sie den [Ständer](#page-43-0).
- 4. Befolgen Sie die Anweisungen unter [Nach der Arbeit an Komponenten im Inneren des Computers.](#page-35-0)

# **E/A-Abdeckung**

### **Entfernen der I/O-Abdeckung**

#### **Voraussetzungen**

- 1. Befolgen Sie die Anweisungen unter [Vor der Arbeit an Komponenten im Inneren des Computers.](#page-33-0)
- 2. Entfernen Sie den [Ständer](#page-41-0).
- 3. Entfernen Sie die [rückseitige Abdeckung](#page-44-0).
- 4. Entfernen Sie die [Blende der Systemplatine.](#page-49-0)

#### **Info über diese Aufgabe**

Die folgende Abbildung zeigt die Position der hinteren I/O-Abdeckung und stellt das Verfahren zum Entfernen bildlich dar.

<span id="page-65-0"></span>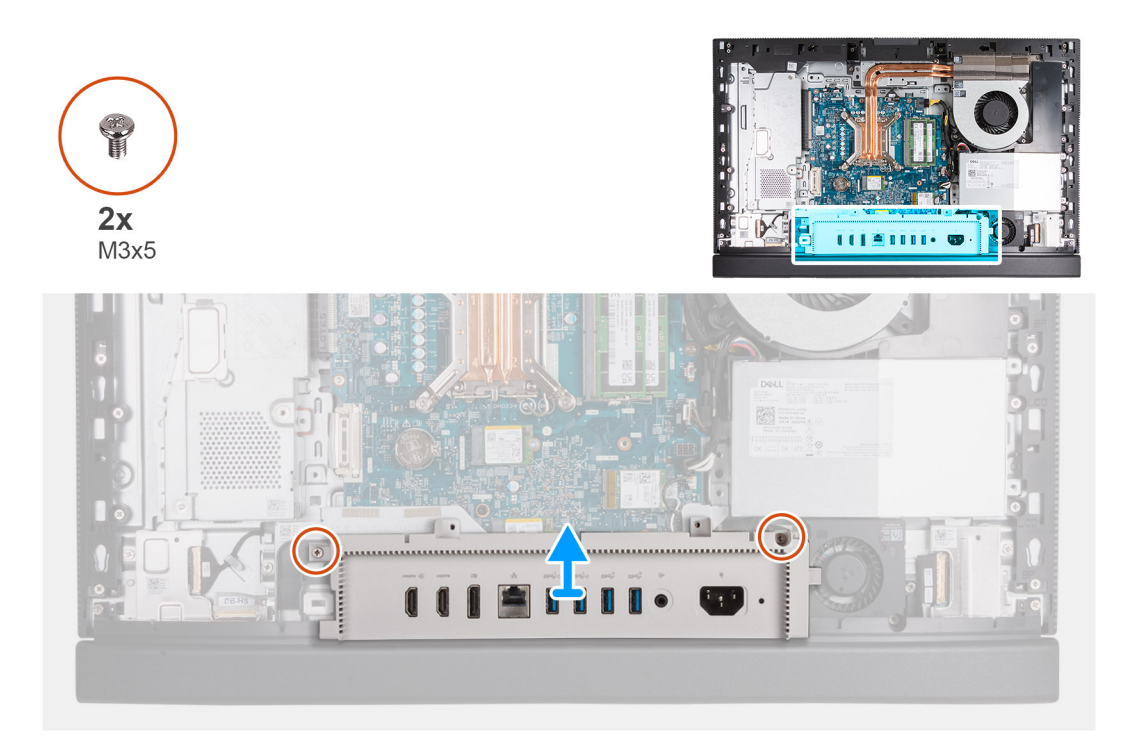

- 1. Entfernen Sie die zwei Schrauben (M3x5), mit denen die I/O-Abdeckung an der Grundplatte der Bildschirmbaugruppe befestigt ist.
- 2. Heben Sie die I/O-Abdeckung von der Grundplatte der Bildschirmbaugruppe.

## **Einbauen der E/A-Abdeckung**

#### **Voraussetzungen**

Wenn Sie eine Komponente austauschen, muss die vorhandene Komponente entfernt werden, bevor Sie das Installationsverfahren durchführen.

#### **Info über diese Aufgabe**

Die nachfolgende Abbildung zeigt die Position der E/A-Abdeckung und bietet eine visuelle Darstellung des Installationsverfahrens.

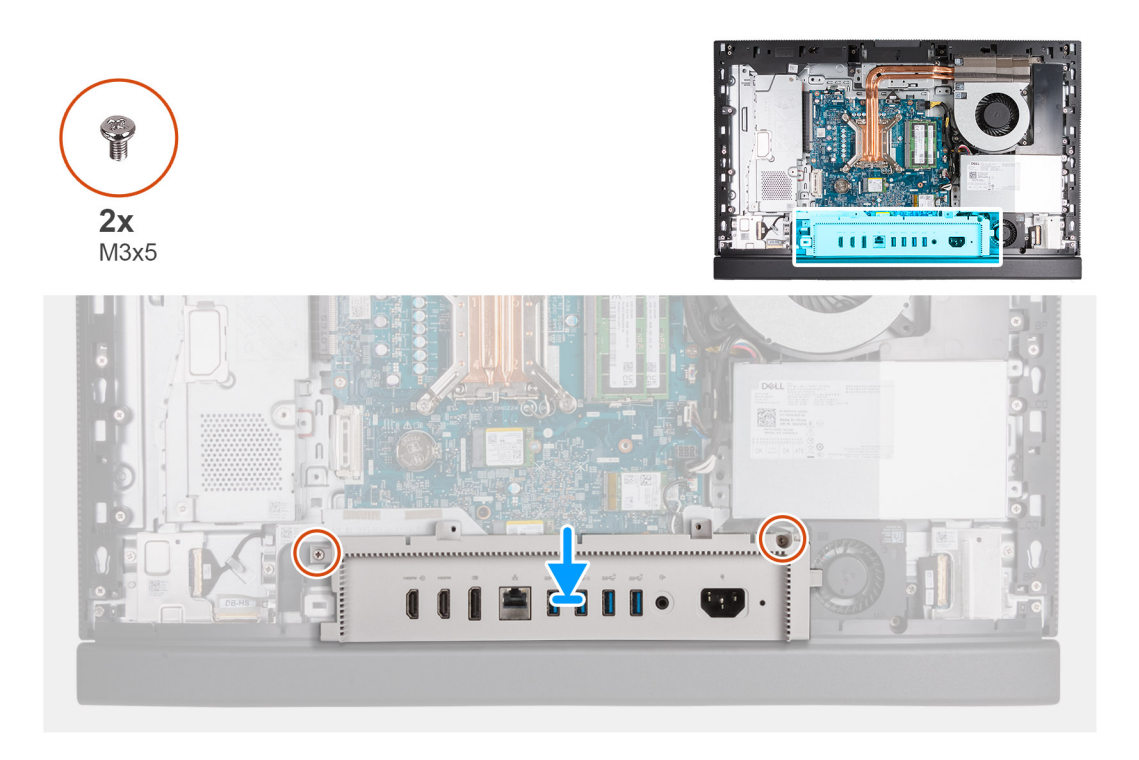

- 1. Platzieren Sie die E/A-Abdeckung korrekt ausgerichtet auf der Grundplatte der Bildschirmbaugruppe.
- 2. Richten Sie die E/A-Steckplätze auf der E/A-Abdeckung mit den E/A-Anschlüssen aus und richten Sie die Schraubenbohrungen der E/A-Abdeckung auf die Schraubenbohrungen der Grundplatte der Bildschirmbaugruppe aus.
- 3. Bringen Sie die zwei Schrauben (M3x5) zur Befestigung der E/A-Abdeckung an der Grundplatte der Bildschirmbaugruppe wieder an.

#### **Nächste Schritte**

- 1. Bringen Sie die [Abdeckung der Systemplatine](#page-50-0) an.
- 2. Bringen Sie die [rückseitige Abdeckung w](#page-45-0)ieder an.
- 3. Installieren Sie den [Ständer](#page-43-0).
- 4. Befolgen Sie die Anweisungen unter [Nach der Arbeit an Komponenten im Inneren des Computers.](#page-35-0)

# **Untere Abdeckung**

### **Entfernen der unteren Abdeckung**

#### **Voraussetzungen**

- 1. Befolgen Sie die Anweisungen unter [Vor der Arbeit an Komponenten im Inneren des Computers.](#page-33-0)
- 2. Entfernen Sie den [Ständer](#page-41-0).
- 3. Entfernen Sie die [rückseitige Abdeckung](#page-44-0).
- 4. Entfernen Sie die [Blende der Systemplatine.](#page-49-0)
- 5. Entfernen Sie die [I/O-Abdeckung.](#page-64-0)

#### **Info über diese Aufgabe**

Die nachfolgenden Abbildungen zeigen die Position der unteren Abdeckung und stellen das Verfahren zum Entfernen bildlich dar.

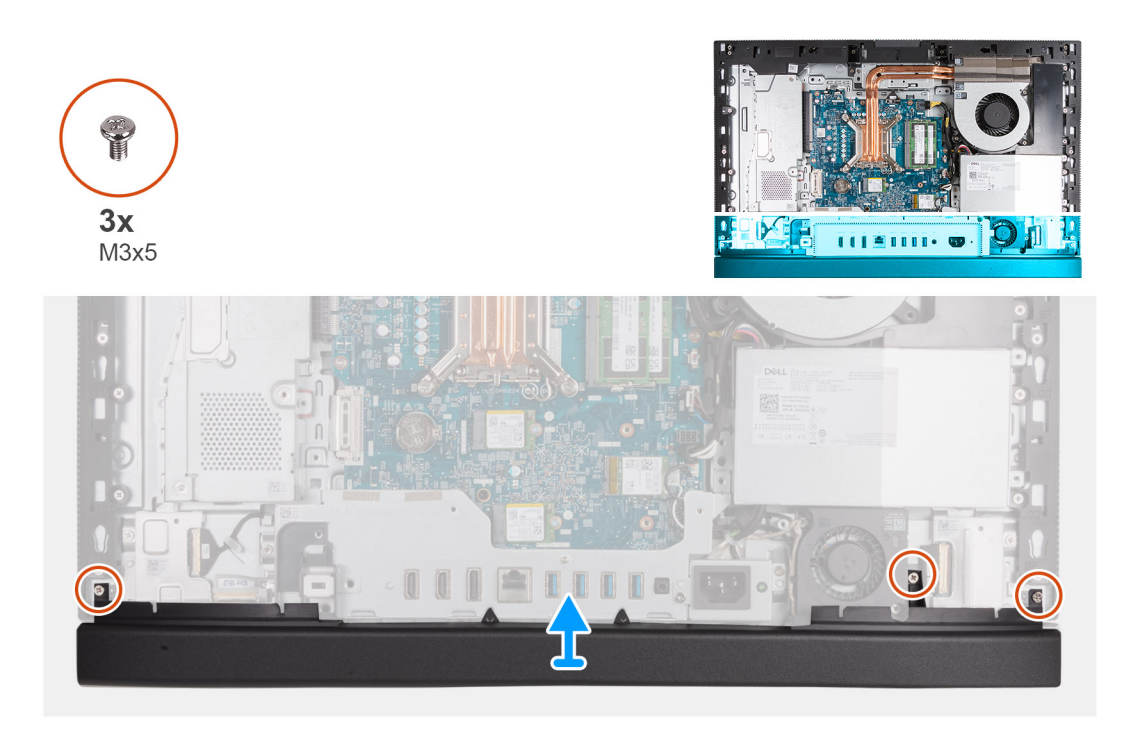

- 1. Entfernen Sie die drei Schrauben (M3x5), mit denen die untere Abdeckung an der Grundplatte der Bildschirmbaugruppe befestigt ist.
- 2. Heben Sie die untere Abdeckung von der Grundplatte der Bildschirmbaugruppe.

### **Anbringen der unteren Abdeckung**

#### **Voraussetzungen**

Wenn Sie eine Komponente austauschen, muss die vorhandene Komponente entfernt werden, bevor Sie das Installationsverfahren durchführen.

#### **Info über diese Aufgabe**

Die nachfolgenden Abbildungen zeigen die Position der unteren Abdeckung und stellen das Installationsverfahren bildlich dar.

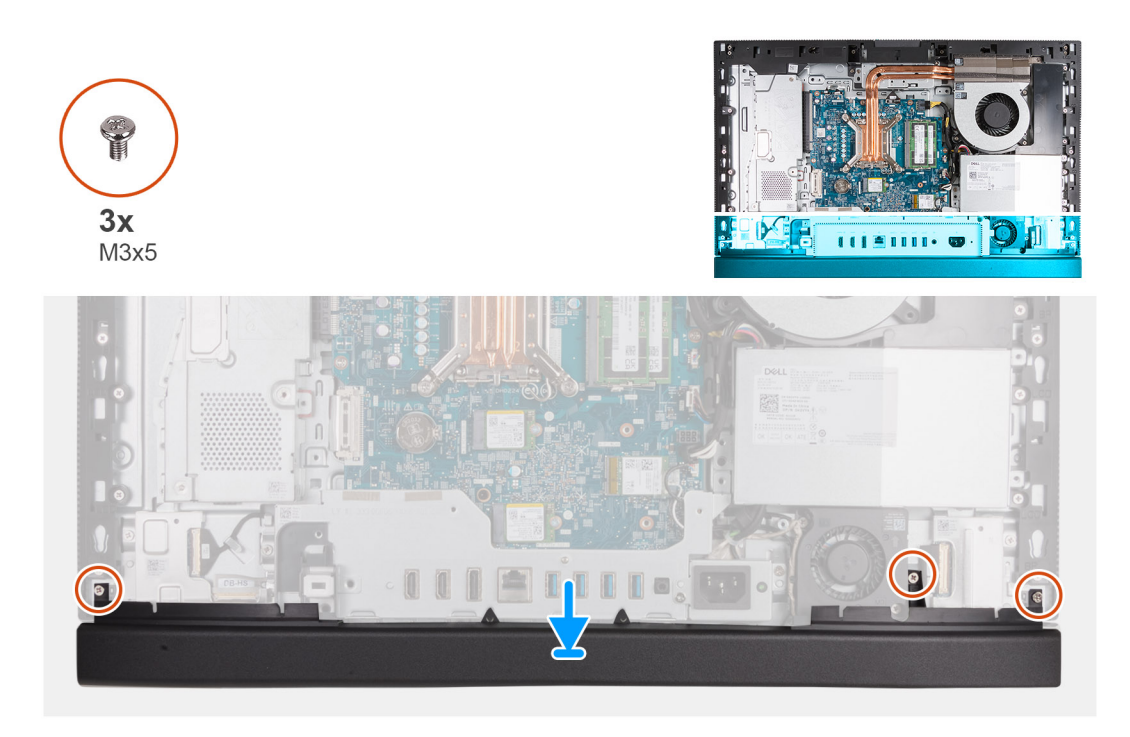

- 1. Setzen Sie die untere Abdeckung auf und richten Sie sie mit der Grundplatte der Bildschirmbaugruppe aus.
- 2. Richten Sie die Schraubenbohrungen der unteren Abdeckung an den Schraubenbohrungen der Grundplatte der Bildschirmbaugruppe aus.
- 3. Setzen Sie die drei Schrauben (M3x5) wieder ein, mit denen die untere Abdeckung an der Grundplatte der Bildschirmbaugruppe befestigt wird.

#### **Nächste Schritte**

- 1. Installieren Sie die [I/O-Abdeckung](#page-65-0).
- 2. Bringen Sie die [Abdeckung der Systemplatine](#page-50-0) an.
- 3. Bringen Sie die [rückseitige Abdeckung w](#page-45-0)ieder an.
- 4. Installieren Sie den [Ständer](#page-43-0).
- 5. Befolgen Sie die Anweisungen unter [Nach der Arbeit an Komponenten im Inneren des Computers.](#page-35-0)

# **Versenkbare Kamerabaugruppe**

## **Entfernen der einziehbaren Kamerabaugruppe**

#### **Voraussetzungen**

- 1. Befolgen Sie die Anweisungen unter [Vor der Arbeit an Komponenten im Inneren des Computers.](#page-33-0)
- 2. Entfernen Sie den [Ständer](#page-41-0).
- 3. Entfernen Sie die [rückseitige Abdeckung](#page-44-0).
- 4. Entfernen Sie die [Blende der Systemplatine.](#page-49-0)

#### **Info über diese Aufgabe**

**ANMERKUNG:** Die einziehbare Kamerabaugruppe besteht aus den folgenden Komponenten:

- Kamera
- Mikrofone

Die folgende Abbildung zeigt die Position der einziehbaren Kamerabaugruppe und stellt das Verfahren zum Entfernen bildlich dar.

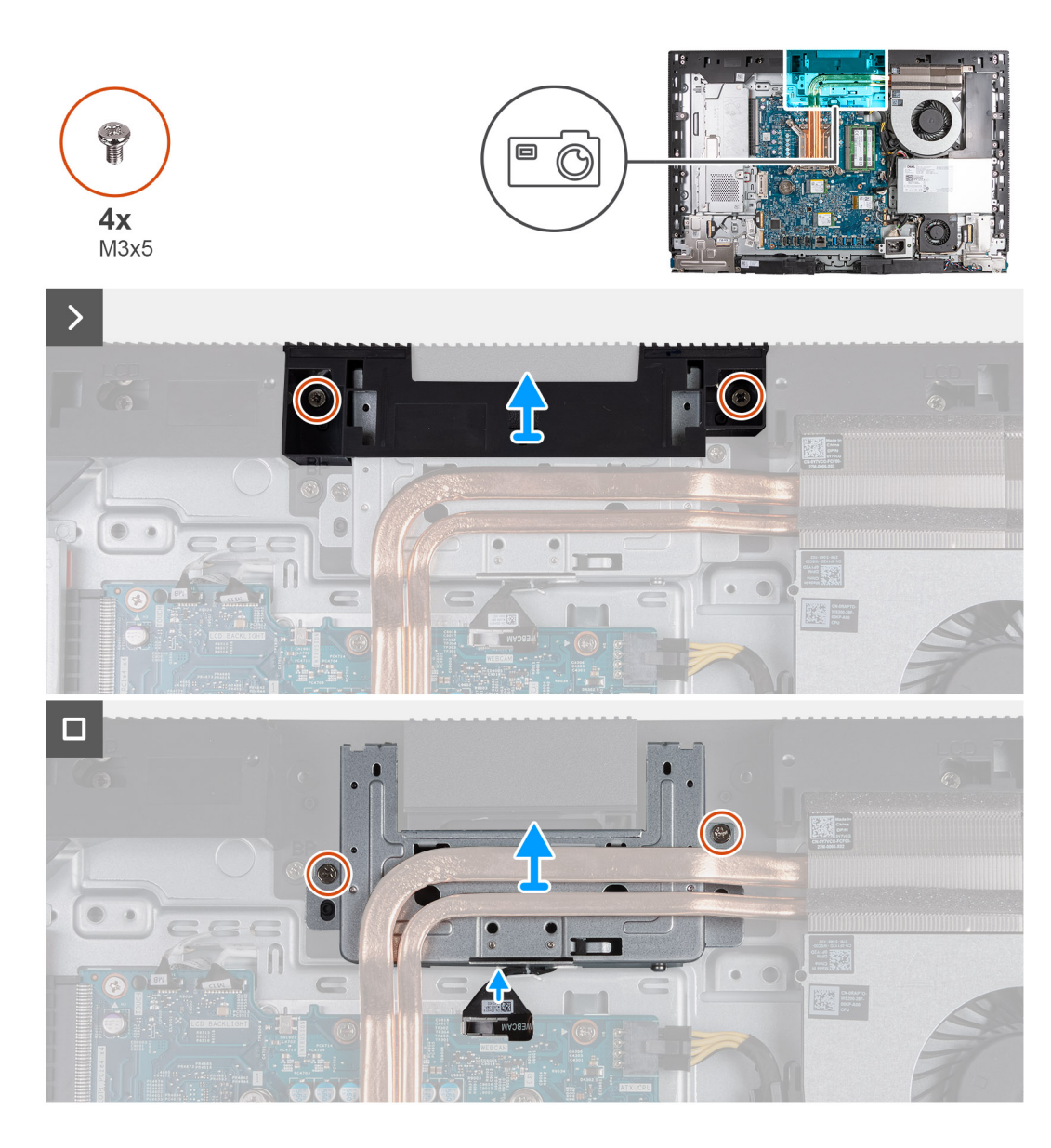

- 1. Entfernen Sie die zwei Schrauben (M3x5), mit denen die Halterung der Kamerabaugruppe an der Grundplatte der Bildschirmbaugruppe befestigt ist.
- 2. Heben Sie die Halterung der Kamerabaugruppe von der Grundplatte der Bildschirmbaugruppe.
- 3. Trennen Sie mithilfe der Zuglasche das Kamerakabel (WEBCAM) von der Systemplatine.
- 4. Entfernen Sie die zwei Schrauben (M3x5), mit denen die versenkbare Kamerabaugruppe an der Grundplatte der Bildschirmbaugruppe befestigt ist.
- 5. Heben und schieben Sie die einziehbare Kamerabaugruppe aus dem Steckplatz und unter dem Kühlkörper hervor und entfernen Sie die einziehbare Kamerabaugruppe von der Grundplatte der Bildschirmbaugruppe.

### **Installieren der einziehbaren Kamerabaugruppe**

#### **Voraussetzungen**

Wenn Sie eine Komponente austauschen, muss die vorhandene Komponente entfernt werden, bevor Sie das Installationsverfahren durchführen.

#### **Info über diese Aufgabe**

Die folgende Abbildung zeigt die Position der einziehbaren Kamerabaugruppe und stellt das Installationsverfahren bildlich dar.

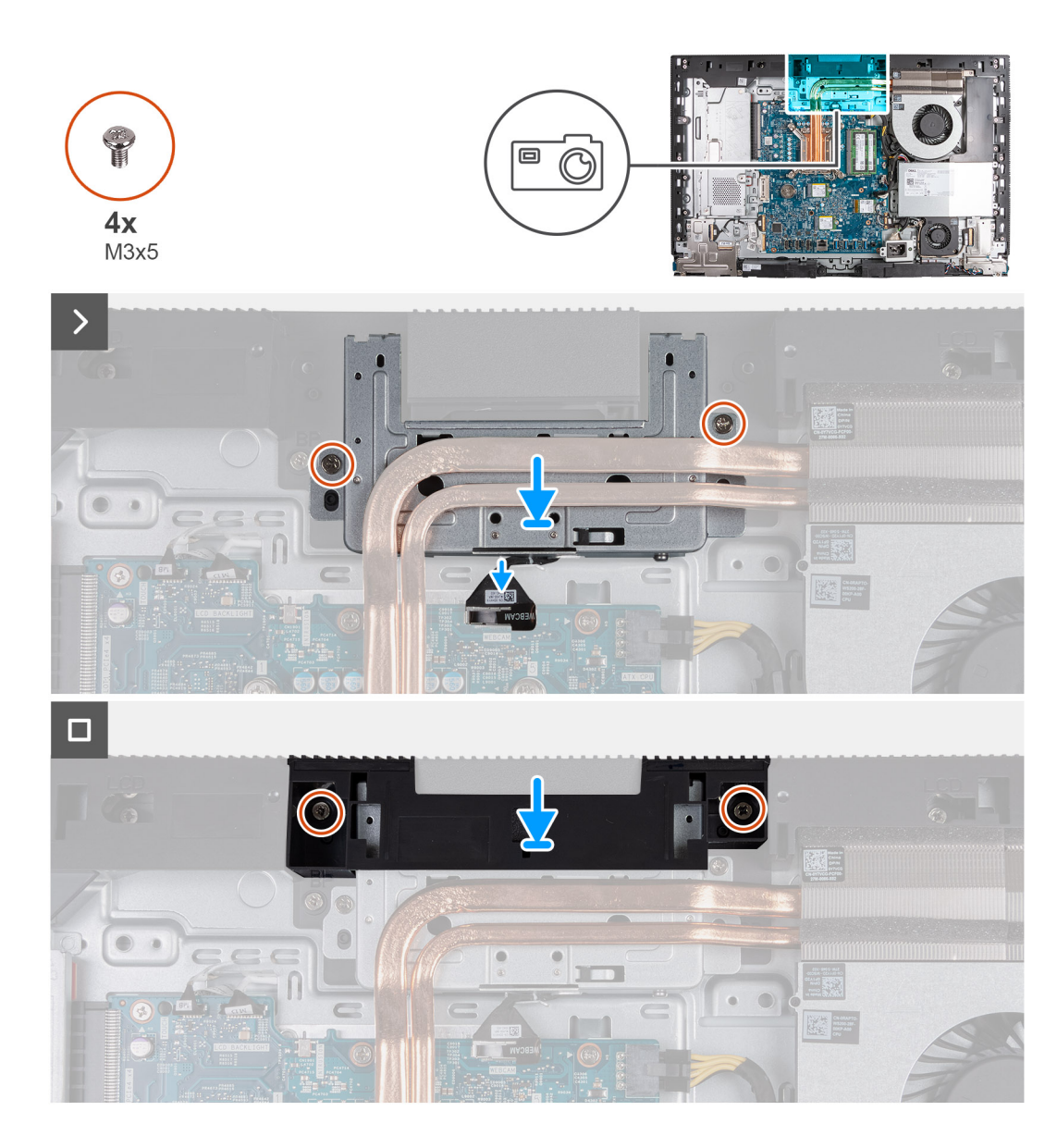

- 1. Schieben Sie die einziehbare Kamerabaugruppe unter dem Kühlkörper in den entsprechenden Steckplatz auf der Grundplatte der Bildschirmbaugruppe.
- 2. Richten Sie die Schraubenbohrungen auf der einziehbaren Kamerabaugruppe mit den Schraubenbohrungen in der Grundplatte der Bildschirmbaugruppe aus.
- 3. Setzen Sie die zwei Schrauben (M3x5) wieder ein, mit denen die versenkbare Kamerabaugruppe an der Grundplatte der Bildschirmbaugruppe befestigt wird.
- 4. Verbinden Sie das Kamerakabel (WEBCAM) mit der Systemplatine.
- 5. Platzieren Sie die Halterung der Kamerabaugruppe über der einziehbaren Kamerabaugruppe.
- 6. Richten Sie die Schraubenbohrungen auf der Halterung der Kamerabaugruppe mit den Schraubenbohrungen in der Grundplatte der Bildschirmbaugruppe aus.
- 7. Bringen Sie die zwei Schrauben (M3x5) zur Befestigung der Halterung der Kamerabaugruppe an der Grundplatte der Bildschirmbaugruppe wieder an.

#### **Nächste Schritte**

- 1. Bringen Sie die [Abdeckung der Systemplatine](#page-50-0) an.
- 2. Bringen Sie die [rückseitige Abdeckung w](#page-45-0)ieder an.
- 3. Installieren Sie den [Ständer](#page-43-0).
- 4. Befolgen Sie die Anweisungen unter [Nach der Arbeit an Komponenten im Inneren des Computers.](#page-35-0)

# **Lüfter**

# **Entfernen des Lüfters**

#### **Voraussetzungen**

- 1. Befolgen Sie die Anweisungen unter [Vor der Arbeit an Komponenten im Inneren des Computers.](#page-33-0)
- 2. Entfernen Sie den [Ständer](#page-41-0).
- 3. Entfernen Sie die [rückseitige Abdeckung](#page-44-0).
- 4. Entfernen Sie die [Blende der Systemplatine.](#page-49-0)

#### **Info über diese Aufgabe**

Die nachfolgenden Abbildungen zeigen die Position des Lüfters und stellen das Verfahren zum Entfernen bildlich dar.

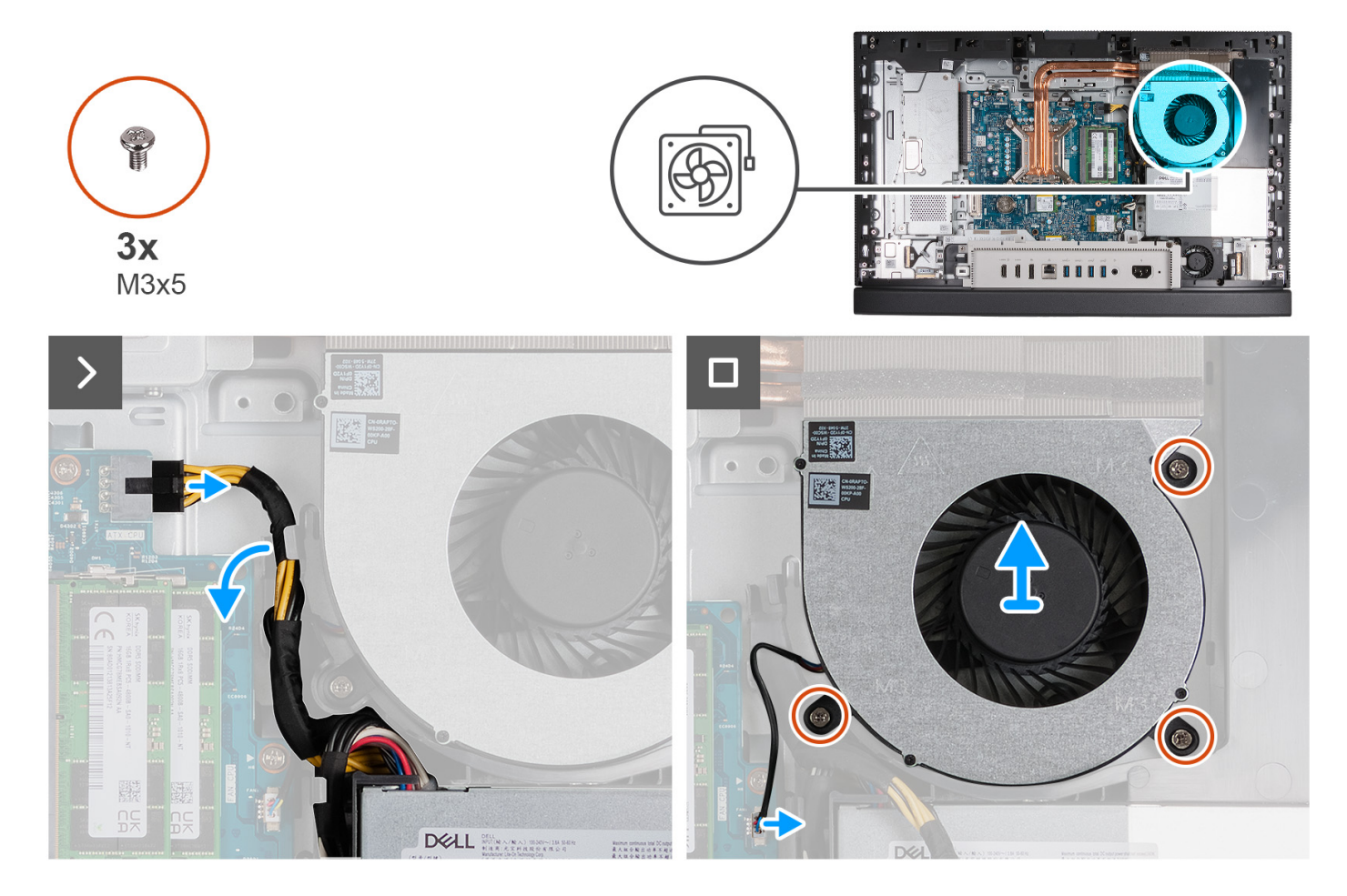

#### **Schritte**

- 1. Drücken Sie auf die Sicherungsklammer und trennen Sie das Prozessornetzkabel (ATX CPU) von der Systemplatine.
- 2. Entfernen Sie das Prozessornetzkabel (ATX CPU) aus der Kabelführung auf der Grundplatte der Bildschirmbaugruppe.
- 3. Heben Sie das Prozessornetzkabel (ATX CPU) von der Systemplatine, um auf das Lüfterkabel (FAN CPU) zuzugreifen.
- 4. Entfernen Sie die drei Schrauben (M3x5), mit denen der Lüfter an der Grundplatte der Bildschirmbaugruppe befestigt ist.
- 5. Trennen Sie das Lüfterkabel (FAN CPU) von der Systemplatine.
- 6. Heben Sie den Lüfter von der Grundplatte der Bildschirmbaugruppe ab.
# <span id="page-72-0"></span>**Einbauen des Lüfters**

#### **Voraussetzungen**

Wenn Sie eine Komponente austauschen, muss die vorhandene Komponente entfernt werden, bevor Sie das Installationsverfahren durchführen.

#### **Info über diese Aufgabe**

Die nachfolgenden Abbildungen zeigen die Position des Lüfters und stellen das Verfahren zum Einbauen bildlich dar.

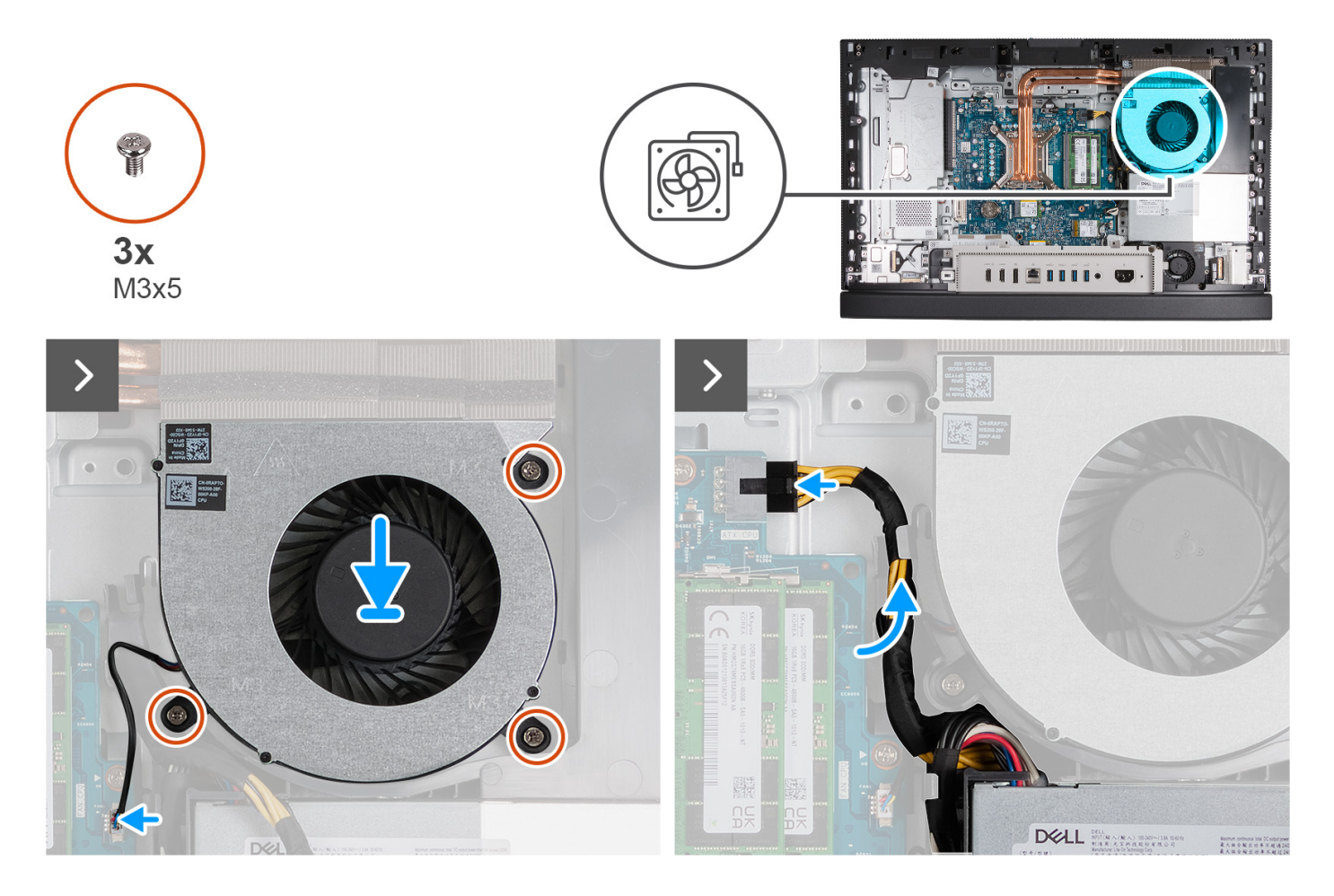

#### **Schritte**

- 1. Setzen Sie den Lüfter auf die Grundplatte der Bildschirmbaugruppe.
- 2. Richten Sie die Schraubenbohrungen im Lüfter mit den Schraubenbohrungen in der Grundplatte der Bildschirmbaugruppe aus.
- 3. Bringen Sie die drei Schrauben (M3x5) zur Befestigung des Lüfters an der Grundplatte der Bildschirmbaugruppe wieder an.
- 4. Schließen Sie das Lüfterkabel (FAN CPU) an die Systemplatine an.
- 5. Führen Sie das Prozessornetzkabel (ATX CPU) durch die Kabelführung auf der Grundplatte der Bildschirmbaugruppe.
- 6. Schließen Sie das Prozessornetzkabel (ATX CPU) an die Systemplatine an.

#### **Nächste Schritte**

- 1. Bringen Sie die [Abdeckung der Systemplatine](#page-50-0) an.
- 2. Bringen Sie die [rückseitige Abdeckung w](#page-45-0)ieder an.
- 3. Installieren Sie den [Ständer](#page-43-0).
- 4. Befolgen Sie die Anweisungen unter [Nach der Arbeit an Komponenten im Inneren des Computers.](#page-35-0)

# <span id="page-73-0"></span>**Netzteil**

### **Entfernen der Stromversorgungseinheit**

#### **Voraussetzungen**

- 1. Befolgen Sie die Anweisungen unter [Vor der Arbeit an Komponenten im Inneren des Computers.](#page-33-0)
- 2. Entfernen Sie den [Ständer](#page-41-0).
- 3. Entfernen Sie die [rückseitige Abdeckung](#page-44-0).
- 4. Entfernen Sie die [Blende der Systemplatine.](#page-49-0)
- 5. Entfernen Sie die [I/O-Abdeckung.](#page-64-0)

#### **Info über diese Aufgabe**

Die nachfolgenden Abbildungen zeigen die Position der Stromversorgungseinheit und bieten eine visuelle Darstellung des Verfahrens zum Entfernen.

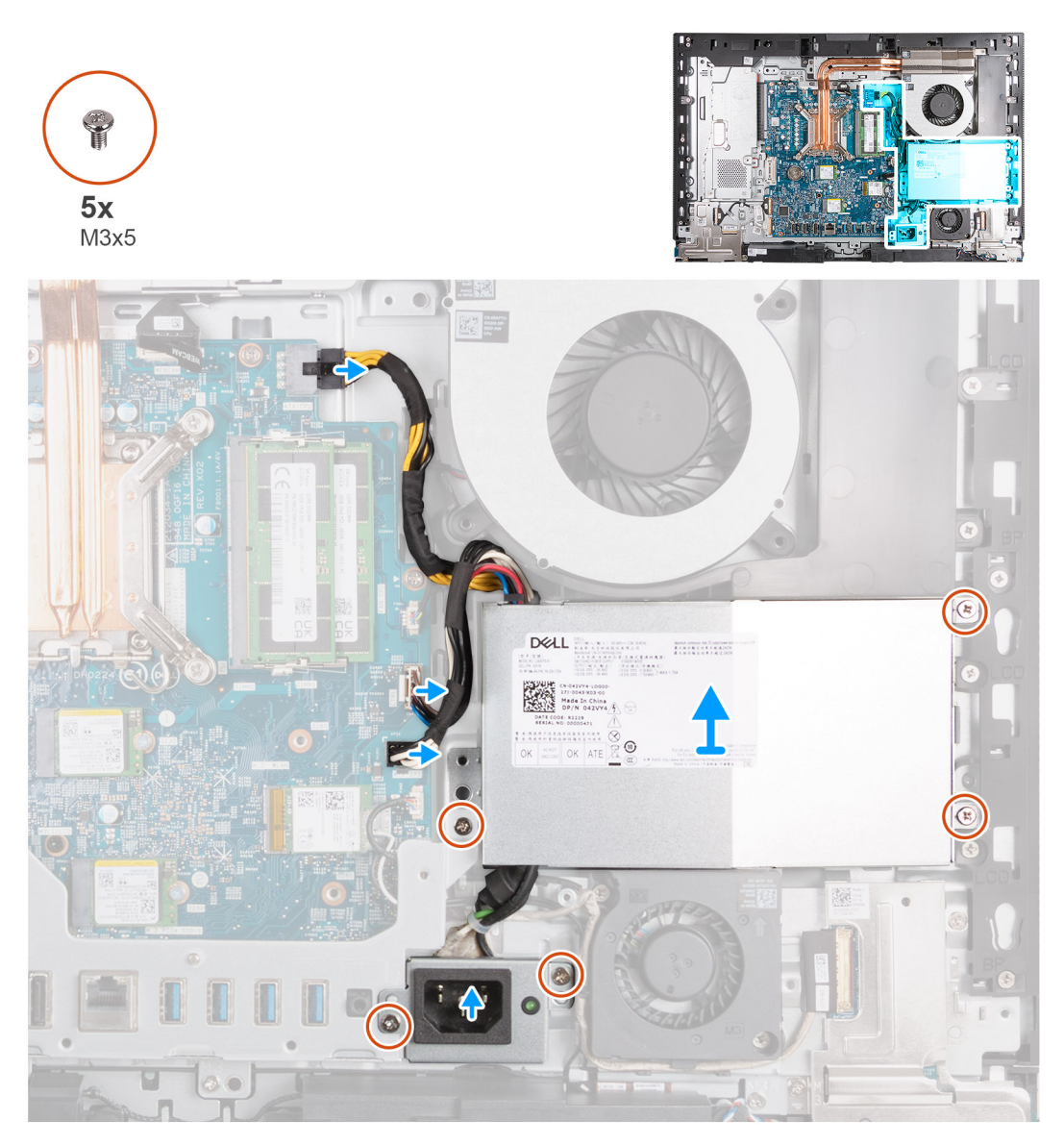

#### **Schritte**

- 1. Drücken Sie auf die Sicherungsklammer und trennen Sie das Prozessornetzkabel (ATX CPU) von der Systemplatine.
- 2. Trennen Sie das Steuersignalkabel (CTRL) von der Systemplatine.
- <span id="page-74-0"></span>3. Trennen Sie das Stromkabel der Systemplatine (ATX SYS) von der Systemplatine.
- 4. Entfernen Sie die drei Schrauben (M3x5), mit denen die Stromversorgungseinheit an der Grundplatte der Bildschirmbaugruppe befestigt ist.
- 5. Entfernen Sie die zwei Schrauben (M3x5), mit denen die Halterung des Netzteilanschlusskabels an der Grundplatte der Bildschirmbaugruppe befestigt ist.
- 6. Heben Sie das Netzteil, seine Kabel und den Netzteilanschluss von der Grundplatte der Bildschirmbaugruppe ab.

# **Installieren der Stromversorgungseinheit**

#### **Voraussetzungen**

Wenn Sie eine Komponente austauschen, muss die vorhandene Komponente entfernt werden, bevor Sie das Installationsverfahren durchführen.

#### **Info über diese Aufgabe**

Die nachfolgenden Abbildungen zeigen die Position des Netzschalters und bieten eine visuelle Darstellung des Installationsverfahrens.

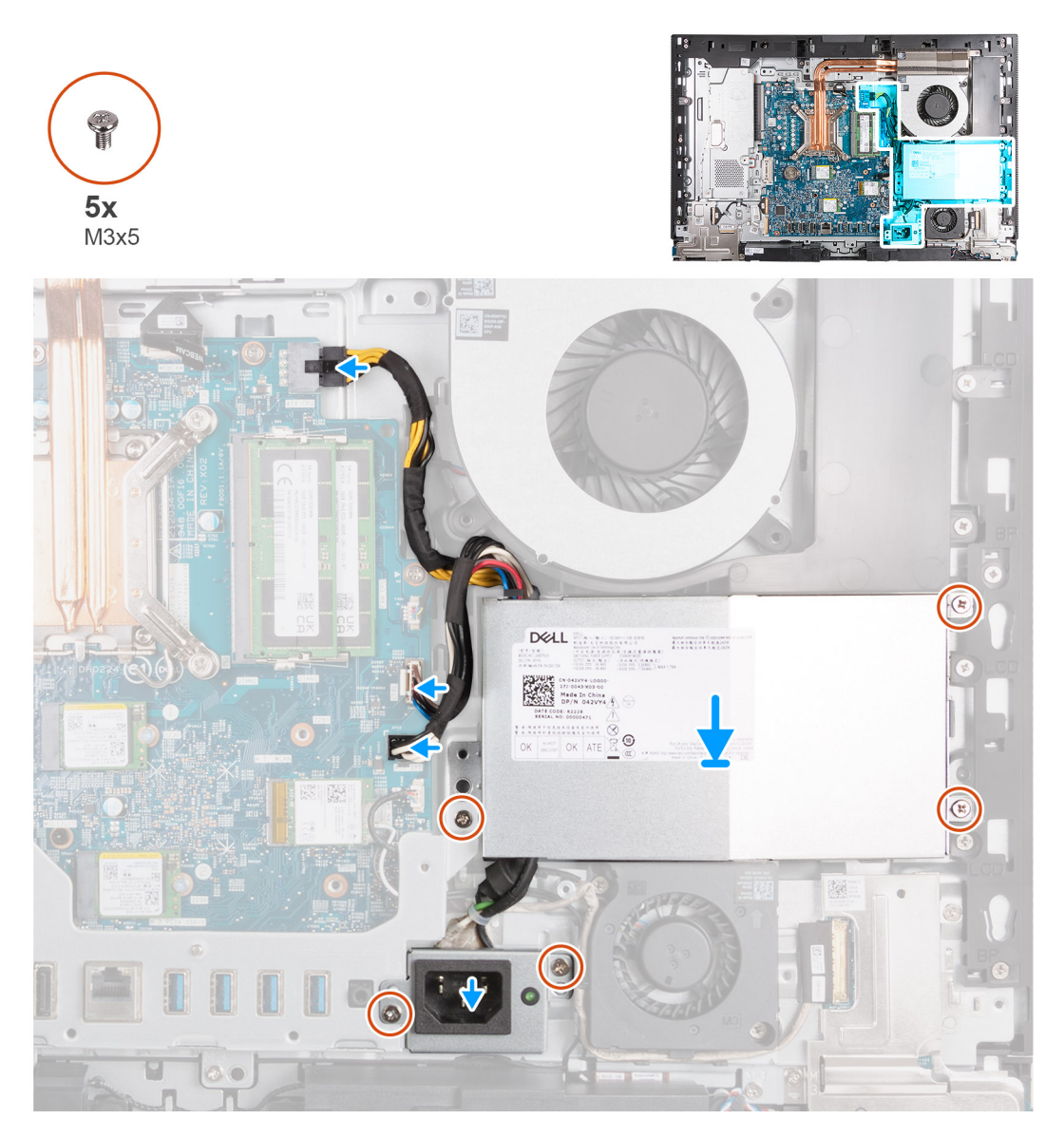

#### **Schritte**

1. Platzieren Sie das Netzteil und den Netzteilanschluss auf der Grundplatte der Bildschirmbaugruppe.

- <span id="page-75-0"></span>2. Richten Sie die Schraubenbohrungen auf der Stromversorgungseinheit an den Schraubenbohrungen auf der Grundplatte der Bildschirmbaugruppe aus.
- 3. Setzen Sie die drei Schrauben (M3x5) wieder ein, mit denen die Stromversorgungseinheit an der Grundplatte der Bildschirmbaugruppe befestigt wird.
- 4. Richten Sie die Schraubenbohrungen auf der Netzteilanschluss-Halterung an den Schraubenbohrungen auf der Grundplatte der Bildschirmbaugruppe aus.
- 5. Setzen Sie die zwei Schrauben (M3x5) wieder ein, mit denen die Halterung des Netzteilanschlusses an der Grundplatte der Bildschirmbaugruppe befestigt wird.
- 6. Schließen Sie das Prozessornetzkabel (ATX CPU) an die Systemplatine an.
- 7. Schließen Sie das Steuersignalkabel (CTRL) an die Systemplatine an.
- 8. Verbinden Sie das Stromkabel der Systemplatine (ATX SYS) mit der Systemplatine.

#### **Nächste Schritte**

- 1. Installieren Sie die [I/O-Abdeckung](#page-65-0).
- 2. Bringen Sie die [Abdeckung der Systemplatine](#page-50-0) an.
- 3. Bringen Sie die [rückseitige Abdeckung w](#page-45-0)ieder an.
- 4. Installieren Sie den [Ständer](#page-43-0).
- 5. Befolgen Sie die Anweisungen unter [Nach der Arbeit an Komponenten im Inneren des Computers.](#page-35-0)

# **Entfernen und Installieren von vor Ort austauschbaren Einheiten (FRUs)**

Die austauschbaren Komponenten in diesem Kapitel sind vor Ort austauschbare Einheiten (Field Replaceable Units, FRUs).

- **VORSICHT: Die Informationen in diesem Abschnitt sind nur für autorisierte Servicetechniker bestimmt.**
- **VORSICHT: Um mögliche Beschädigungen der Komponente oder Datenverlust zu vermeiden, sollten die vor Ort austauschbaren Einheiten (FRUs) unbedingt durch einen autorisierten Servicetechniker ersetzt werden.**
- **VORSICHT: Dell Technologies empfiehlt, dass diese Reparaturen bei Bedarf von geschulten technischen Reparaturspezialisten durchgeführt werden.**
- **VORSICHT: Zur Erinnerung: Ihre Gewährleistung deckt keine Schäden ab, die möglicherweise im Verlauf von FRU-Reparaturen auftreten, die nicht von Dell Technologies autorisiert sind.**
- **ANMERKUNG:** Die Abbildungen in diesem Dokument können von Ihrem Computer abweichen, je nach der von Ihnen bestellten Konfiguration.

# **Netzteillüfter**

### **Entfernen des Netzteillüfters**

#### **Voraussetzungen**

- 1. Befolgen Sie die Anweisungen unter [Vor der Arbeit an Komponenten im Inneren des Computers.](#page-33-0)
- 2. Entfernen Sie den [Ständer](#page-41-0).
- 3. Entfernen Sie die [rückseitige Abdeckung](#page-44-0).
- 4. Entfernen Sie die [Blende der Systemplatine.](#page-49-0)
- 5. Entfernen Sie die [I/O-Abdeckung.](#page-64-0)
- 6. Entfernen Sie das [Netzteil.](#page-73-0)
- 7. Entfernen Sie die [untere Abdeckung](#page-66-0).

#### **Info über diese Aufgabe**

Die nachfolgenden Abbildungen zeigen die Position des Netzteillüfters und bieten eine visuelle Darstellung des Verfahrens zum Entfernen.

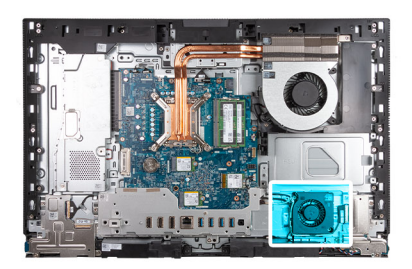

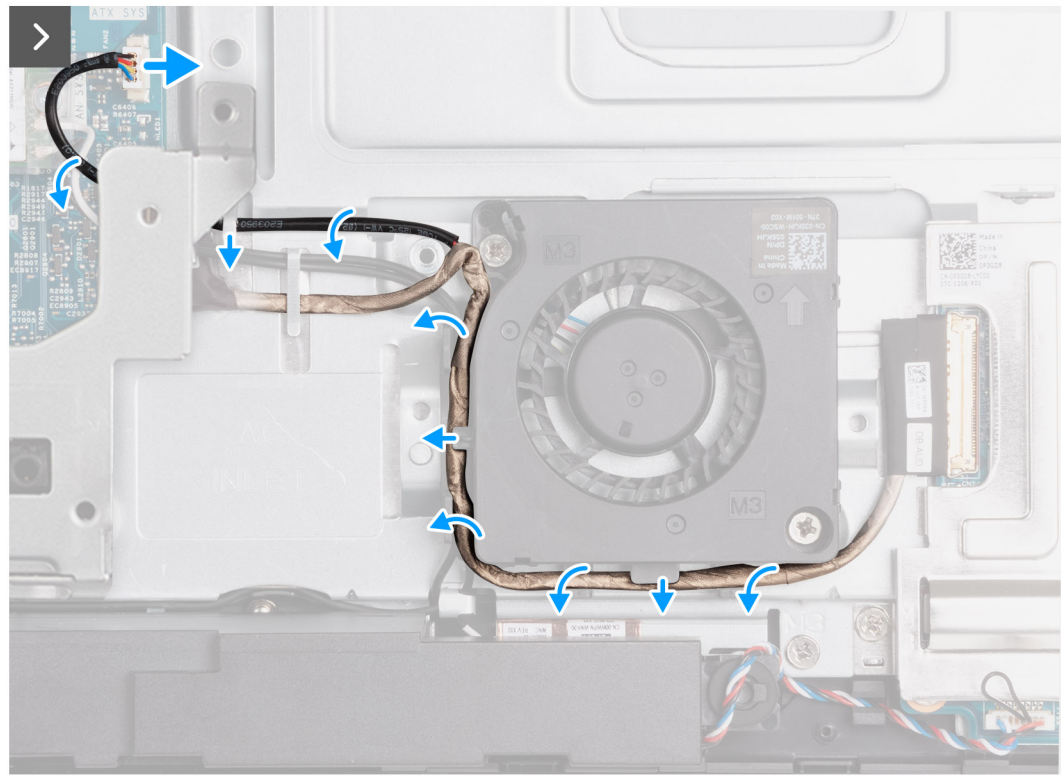

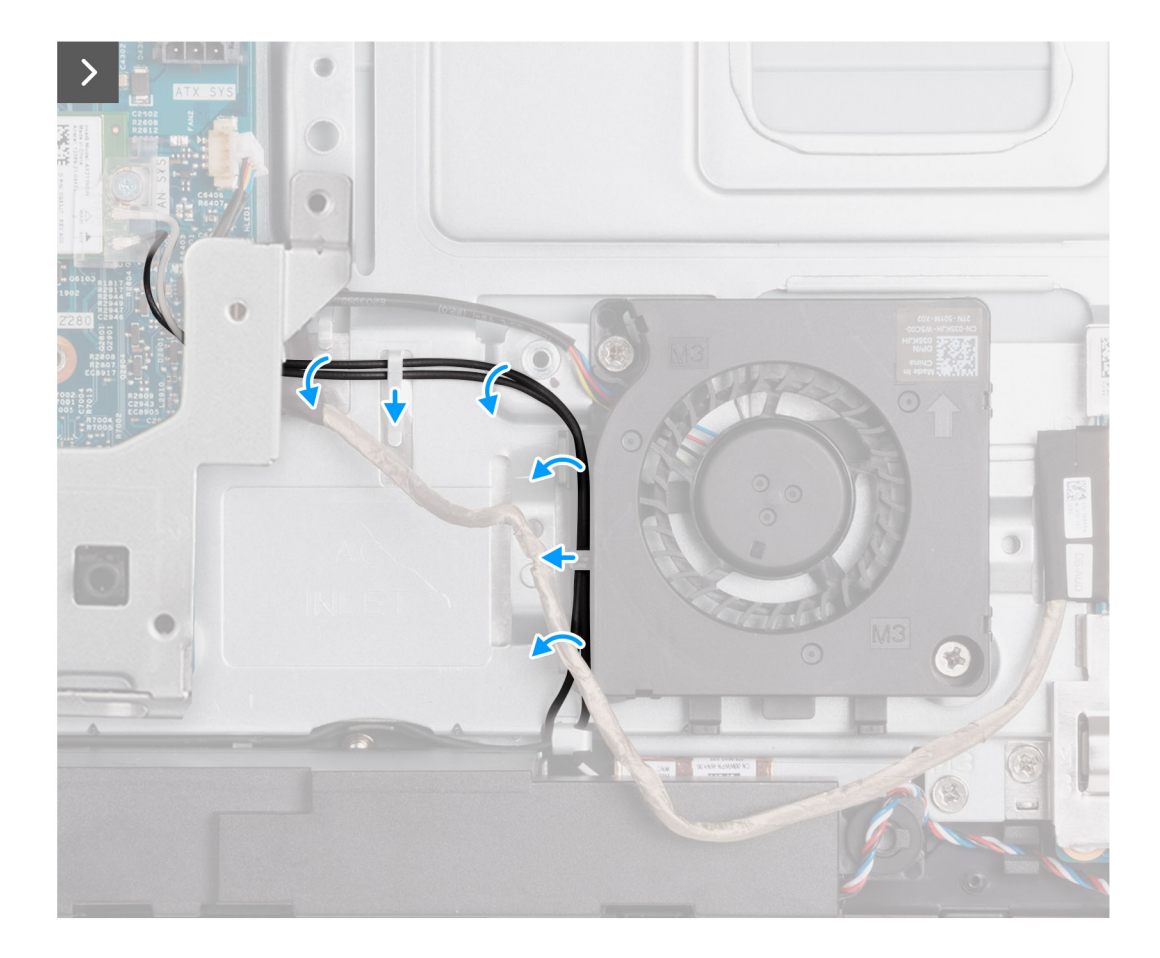

<span id="page-78-0"></span>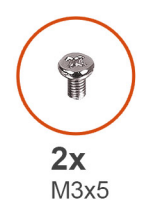

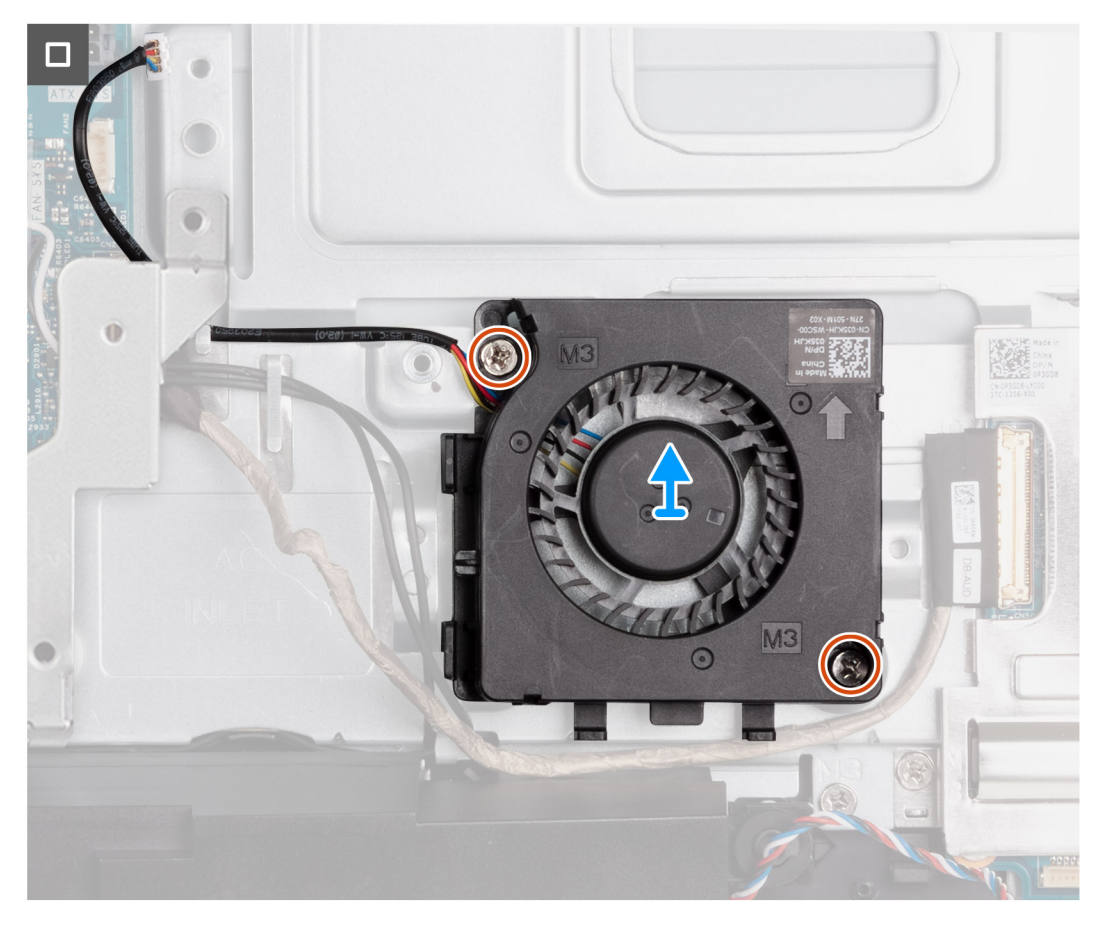

- 1. Trennen Sie das Kabel des Netzteillüfter (FAN SYS) von der Systemplatine.
- 2. Führen Sie das Kabel des Netzteillüfters unter der E/A-Halterung hindurch und entfernen Sie es aus der Führungsschiene an der Grundplatte der Bildschirmbaugruppe.
- 3. Entfernen Sie das Kabel der Audioplatine aus den Kabelführungen auf der Grundplatte der Bildschirmbaugruppe und dem Netzteillüfter.
- 4. Entfernen Sie die Antennenkabel aus den Kabelführungen auf der Grundplatte der Bildschirmbaugruppe und dem Netzteillüfter.
- 5. Entfernen Sie die beiden Schrauben (M3x5) zur Befestigung des Netzteillüfters von der Grundplatte der Bildschirmbaugruppe.
- 6. Heben Sie den Netzteillüfter von der Grundplatte der Bildschirmbaugruppe.

### **Einbauen des Netzteillüfters**

#### **Voraussetzungen**

Wenn Sie eine Komponente austauschen, muss die vorhandene Komponente entfernt werden, bevor Sie das Installationsverfahren durchführen.

#### **Info über diese Aufgabe**

Die nachfolgenden Abbildungen zeigen die Position des Netzteillüfters und bieten eine visuelle Darstellung des Installationsverfahrens.

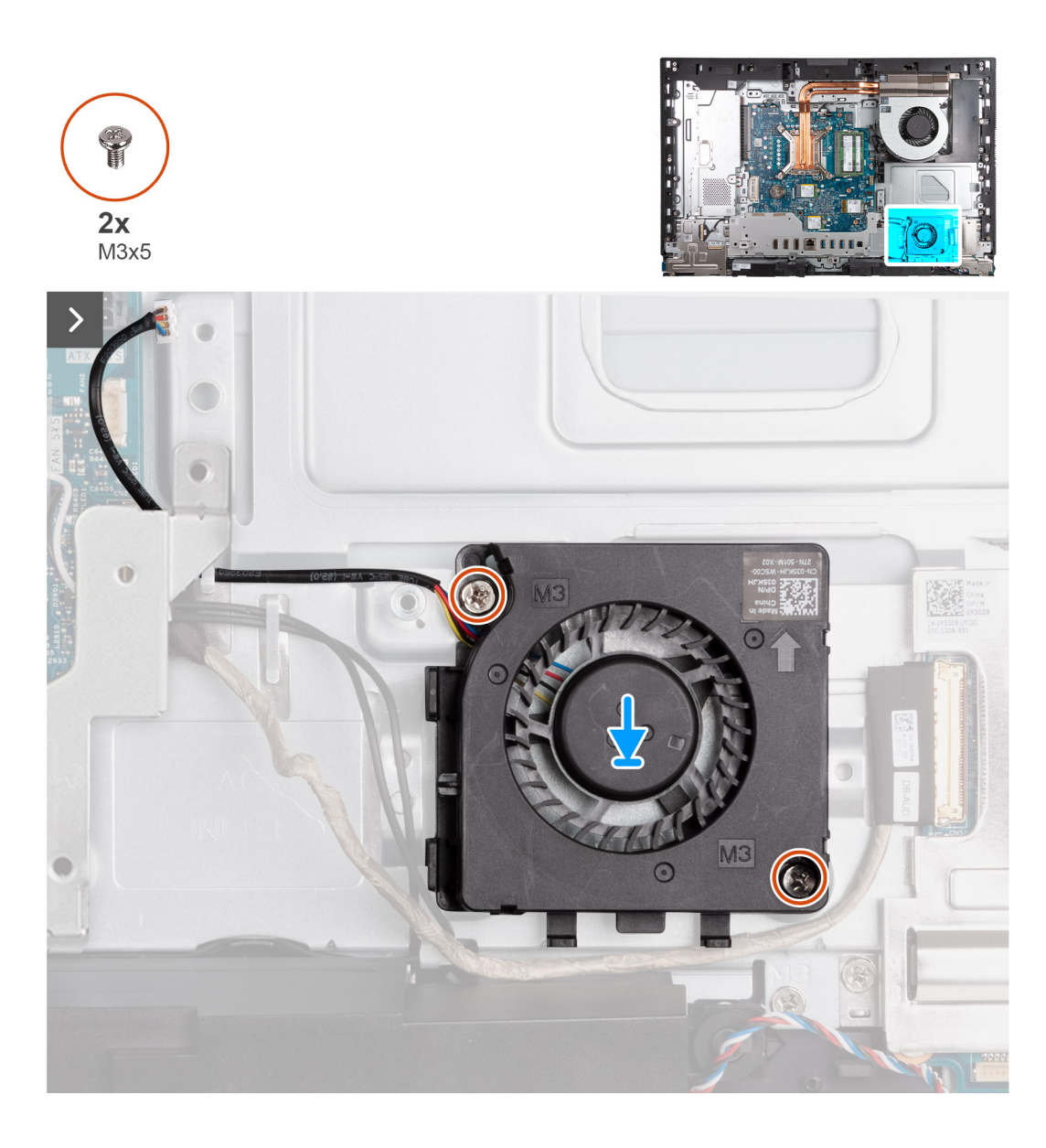

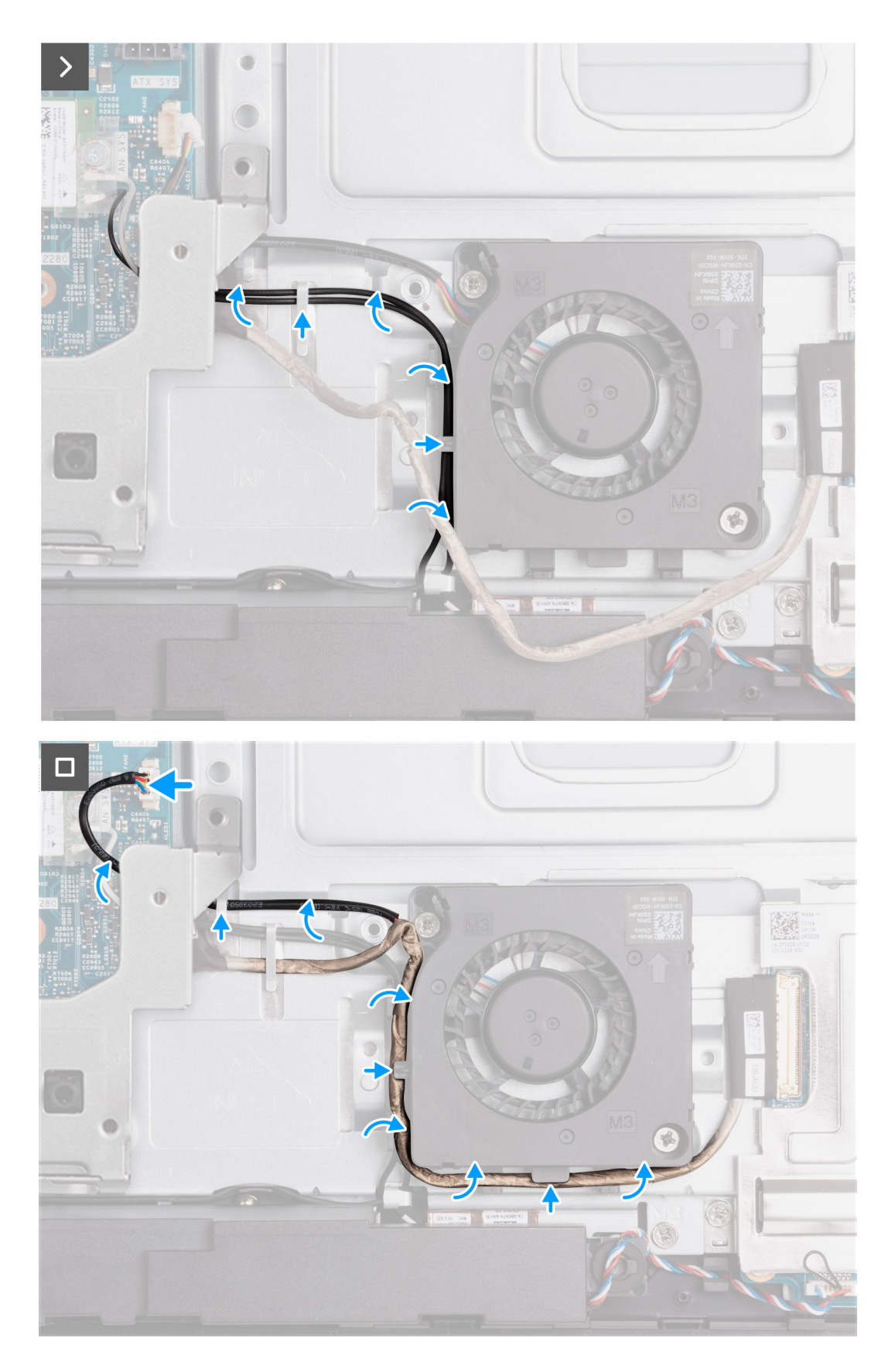

- 1. Setzen Sie den Netzteillüfter auf die Grundplatte der Bildschirmbaugruppe.
- 2. Richten Sie die Schraubenbohrungen auf dem Netzteillüfter an den Schraubenbohrungen der Grundplatte der Bildschirmbaugruppe aus.
- <span id="page-81-0"></span>3. Bringen Sie die beiden Schrauben (M3x5) zur Befestigung des Netzteillüfters an der Grundplatte der Bildschirmbaugruppe wieder an.
- 4. Führen Sie die Antennenkabel durch die Kabelführungen auf der Grundplatte der Bildschirmbaugruppe und den Netzteillüfter.
- 5. Führen Sie das Kabel der Audioplatinen durch die Kabelführungen auf der Grundplatte der Bildschirmbaugruppe und den Netzteillüfter.
- 6. Führen Sie das Kabel des Netzteillüfters unter der E/A-Halterung hindurch und verlegen Sie es durch die Führungsschiene an der Grundplatte der Bildschirmbaugruppe.
- 7. Schließen Sie das Kabel des Netzteillüfters (FAN SYS) an die Systemplatine an.

#### **Nächste Schritte**

- 1. Bringen Sie die [untere Abdeckung](#page-67-0) an. .
- 2. Installieren Sie die [Stromversorgungseinheit](#page-74-0).
- 3. Installieren Sie die [I/O-Abdeckung](#page-65-0).
- 4. Bringen Sie die [Abdeckung der Systemplatine](#page-50-0) an.
- 5. Bringen Sie die [rückseitige Abdeckung w](#page-45-0)ieder an.
- 6. Installieren Sie den [Ständer](#page-43-0).
- 7. Befolgen Sie die Anweisungen unter [Nach der Arbeit an Komponenten im Inneren des Computers.](#page-35-0)

# **E/A-Halterung**

## **Entfernen der E/A-Halterung**

#### **Voraussetzungen**

- 1. Befolgen Sie die Anweisungen unter [Vor der Arbeit an Komponenten im Inneren des Computers.](#page-33-0)
- 2. Entfernen Sie den [Ständer](#page-41-0).
- 3. Entfernen Sie die [rückseitige Abdeckung](#page-44-0).
- 4. Entfernen Sie die [Blende der Systemplatine.](#page-49-0)
- 5. Entfernen Sie die [I/O-Abdeckung.](#page-64-0)
- 6. Entfernen Sie die [untere Abdeckung](#page-66-0).

#### **Info über diese Aufgabe**

Die folgenden Abbildungen zeigen die Position der E/A-Halterung und stellen das Verfahren zum Entfernen bildlich dar.

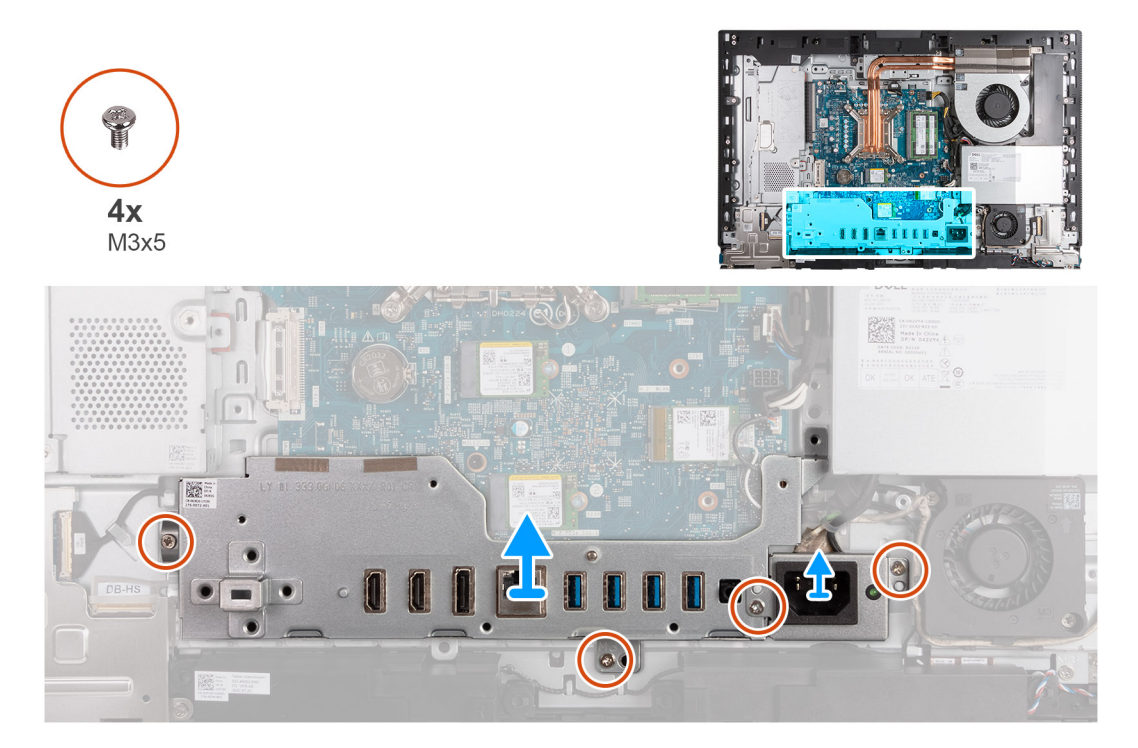

- <span id="page-82-0"></span>1. Entfernen Sie die zwei Schrauben (M3x5), mit denen die Halterung des Netzteilkabelanschlusses an der Grundplatte der Bildschirmbaugruppe befestigt ist.
- 2. Heben Sie Halterung des Netzteilkabelanschlusses von der Grundplatte der Bildschirmbaugruppe ab.
- 3. Entfernen Sie die zwei Schrauben (M3x5), mit denen die E/A-Halterung an der Grundplatte der Bildschirmbaugruppe befestigt ist.
- 4. Heben Sie die E/A-Halterung von der Grundplatte der Bildschirmbaugruppe ab.

# **Einbauen der E/A-Halterung**

#### **Voraussetzungen**

Wenn Sie eine Komponente austauschen, muss die vorhandene Komponente entfernt werden, bevor Sie das Installationsverfahren durchführen.

#### **Info über diese Aufgabe**

Die folgenden Abbildungen zeigen die Position der E/A-Halterung und stellen das Verfahren zum Einbauen bildlich dar.

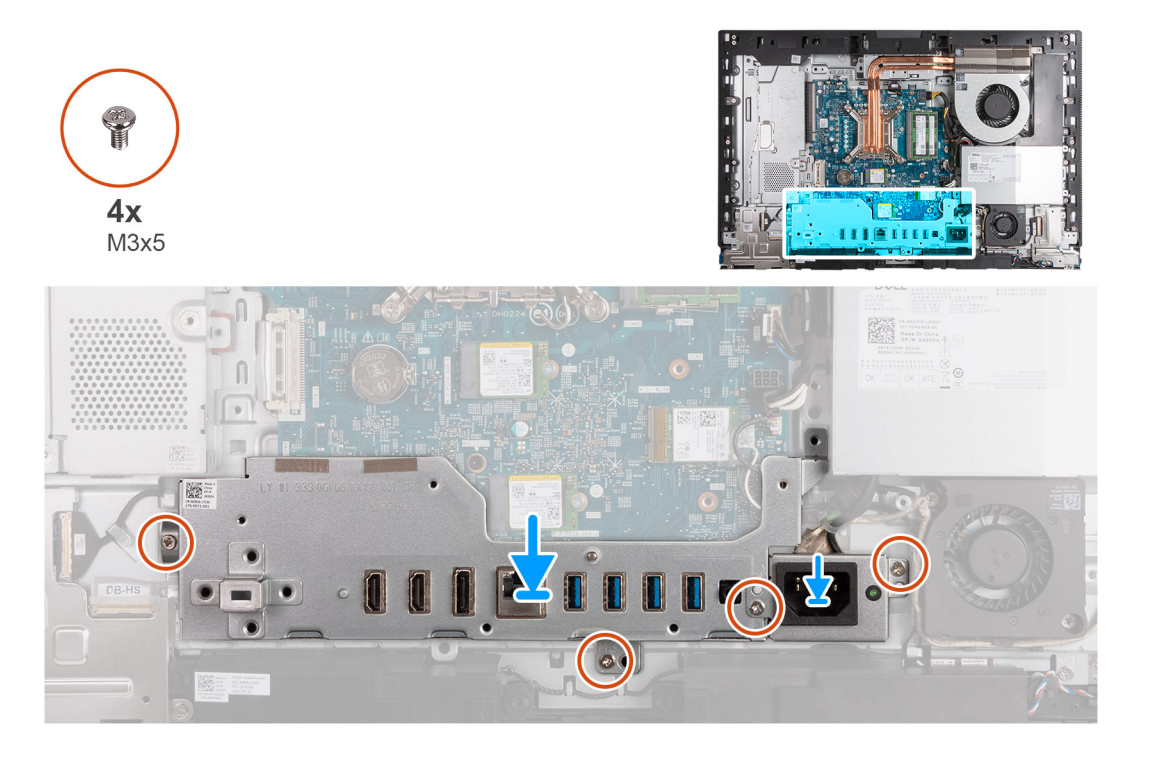

#### **Schritte**

- 1. Richten Sie die E/A-Halterung mit der Grundplatte der Bildschirmbaugruppe aus und setzen Sie sie ein.
- 2. Richten Sie die E/A-Steckplätze an den E/A-Anschlüssen und den Schraubenbohrungen der E/A-Halterung an den Schraubenbohrungen auf der Grundplatte der Bildschirmbaugruppe aus.
- 3. Entfernen Sie die zwei Schrauben (M3x5), mit denen die E/A-Abdeckung an der Grundplatte der Bildschirmbaugruppe befestigt ist.
- 4. Platzieren Sie die Halterung des Netzteilanschlusskabels auf der Grundplatte der Bildschirmbaugruppe.
- 5. Richten Sie die Schraubenbohrungen der Halterung des Netzteilanschlusskabels an den Schraubenbohrungen auf der Grundplatte der Bildschirmbaugruppe aus.
- 6. Setzen Sie die zwei Schrauben (M3x5) wieder ein, mit denen die Halterung des Netzteilanschlusskabels an der Grundplatte der Bildschirmbaugruppe befestigt wird.

#### **Nächste Schritte**

- 1. Bringen Sie die [untere Abdeckung](#page-67-0) an.
- 2. Installieren Sie die [I/O-Abdeckung](#page-65-0).
- 3. Bringen Sie die [Abdeckung der Systemplatine](#page-50-0) an.
- <span id="page-83-0"></span>4. Bringen Sie die [rückseitige Abdeckung w](#page-45-0)ieder an.
- 5. Installieren Sie den [Ständer](#page-43-0).
- 6. Befolgen Sie die Anweisungen unter [Nach der Arbeit an Komponenten im Inneren des Computers.](#page-35-0)

# **Lautsprecher**

### **Entfernen der Lautsprecher**

#### **Voraussetzungen**

- 1. Befolgen Sie die Anweisungen unter [Vor der Arbeit an Komponenten im Inneren des Computers.](#page-33-0)
- 2. Entfernen Sie den [Ständer](#page-41-0).
- 3. Entfernen Sie die [rückseitige Abdeckung](#page-44-0).
- 4. Entfernen Sie die [Blende der Systemplatine.](#page-49-0)
- 5. Entfernen Sie die [I/O-Abdeckung.](#page-64-0)
- 6. Entfernen Sie die [untere Abdeckung](#page-66-0).

#### **Info über diese Aufgabe**

Die nachfolgenden Abbildungen zeigen die Position der Lautsprecher und bieten eine visuelle Darstellung des Verfahrens zum Entfernen.

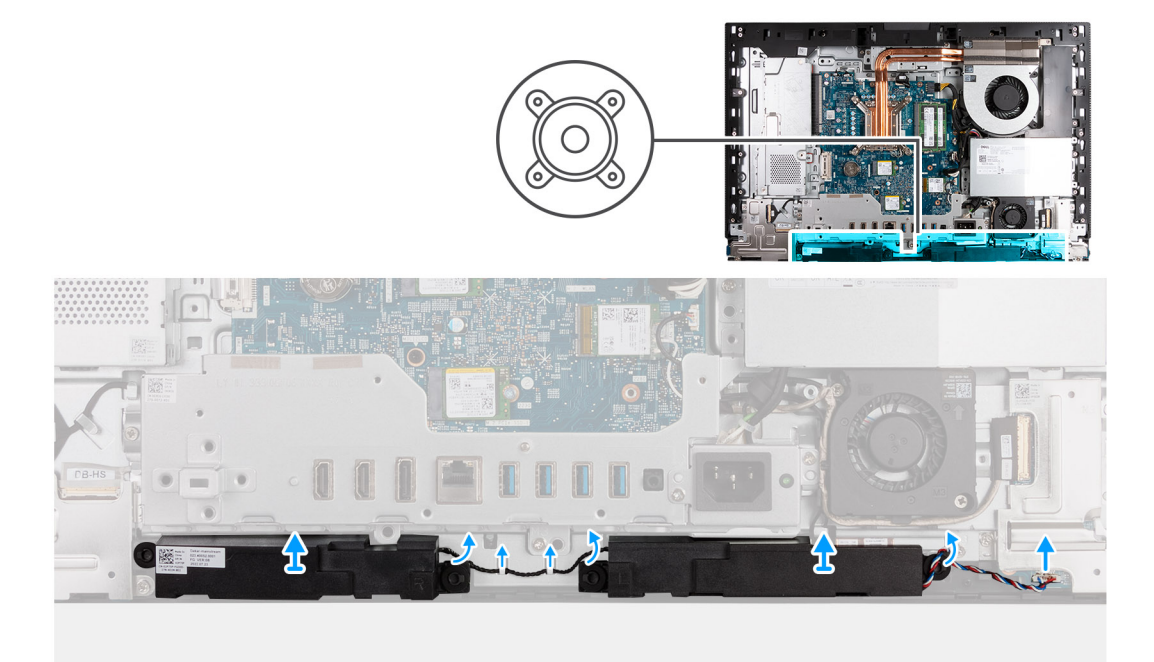

#### **Schritte**

- 1. Trennen Sie das Lautsprecherkabel INT SPKR) von der Audio-Tochterplatine.
- 2. Entfernen Sie das Lautsprecherkabel aus den Kabelführungen auf der Grundplatte der Bildschirmbaugruppe.
- 3. Heben Sie die Lautsprecher und die Kabel aus der Grundplatte der Bildschirmbaugruppe.

### **Einbauen der Lautsprecher**

#### **Voraussetzungen**

Wenn Sie eine Komponente austauschen, muss die vorhandene Komponente entfernt werden, bevor Sie das Installationsverfahren durchführen.

#### <span id="page-84-0"></span>**Info über diese Aufgabe**

Die nachfolgenden Abbildungen zeigen die Position der Lautsprecher und bieten eine visuelle Darstellung des Installationsverfahrens.

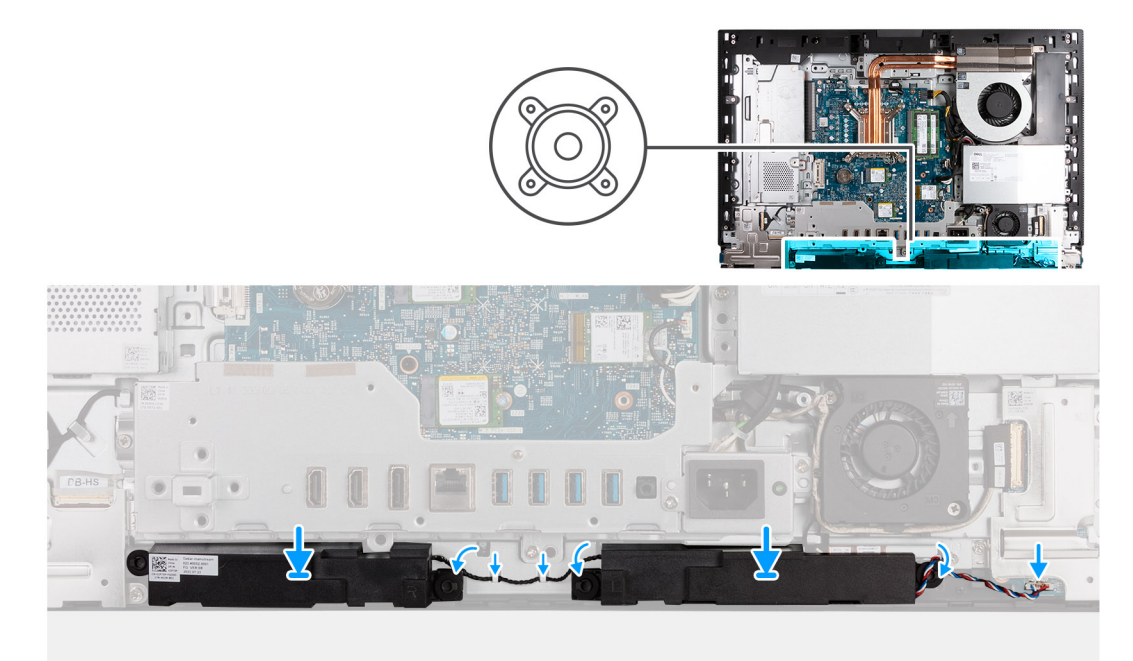

#### **Schritte**

- 1. Setzen Sie die Lautsprecher in die dafür vorgesehenen Schlitze auf die Grundplatte der Bildschirmbaugruppe ein.
- 2. Führen Sie das Lautsprecherkabel durch die Kabelführungen auf der Grundplatte der Bildschirmbaugruppe.
- 3. Schließen Sie das Lautsprecherkabel (INT SPKR) an die Audioplatine an.

#### **Nächste Schritte**

- 1. Bringen Sie die [untere Abdeckung](#page-67-0) an.
- 2. Installieren Sie die [I/O-Abdeckung](#page-65-0).
- 3. Bringen Sie die [Abdeckung der Systemplatine](#page-50-0) an.
- 4. Bringen Sie die [rückseitige Abdeckung w](#page-45-0)ieder an.
- 5. Installieren Sie den [Ständer](#page-43-0).
- 6. Befolgen Sie die Anweisungen unter [Nach der Arbeit an Komponenten im Inneren des Computers.](#page-35-0)

# **Kühlkörper**

## **Kühlkörper entfernen**

#### **Voraussetzungen**

- 1. Befolgen Sie die Anweisungen unter [Vor der Arbeit an Komponenten im Inneren des Computers.](#page-33-0)
- 2. Entfernen Sie den [Ständer](#page-41-0).
- 3. Entfernen Sie die [rückseitige Abdeckung](#page-44-0).
- 4. Entfernen Sie die [Blende der Systemplatine.](#page-49-0)

#### **Info über diese Aufgabe**

**ANMERKUNG:** Der Kühlkörper kann im Normalbetrieb heiß werden. Lassen Sie den Kühlkörper ausreichend abkühlen, bevor Sie ihn ⋒ berühren.

<span id="page-85-0"></span>**ANMERKUNG:** Um eine maximale Kühlleistung für den Prozessor sicherzustellen, vermeiden Sie jede Berührung der Wärmeleitbereiche auf dem Kühlkörper. Durch Hautfette kann die Wärmeleitfähigkeit der Wärmeleitpaste verringert werden.

Die folgenden Abbildungen zeigen die Position des Kühlkörpers und stellen das Verfahren zum Entfernen bildlich dar.

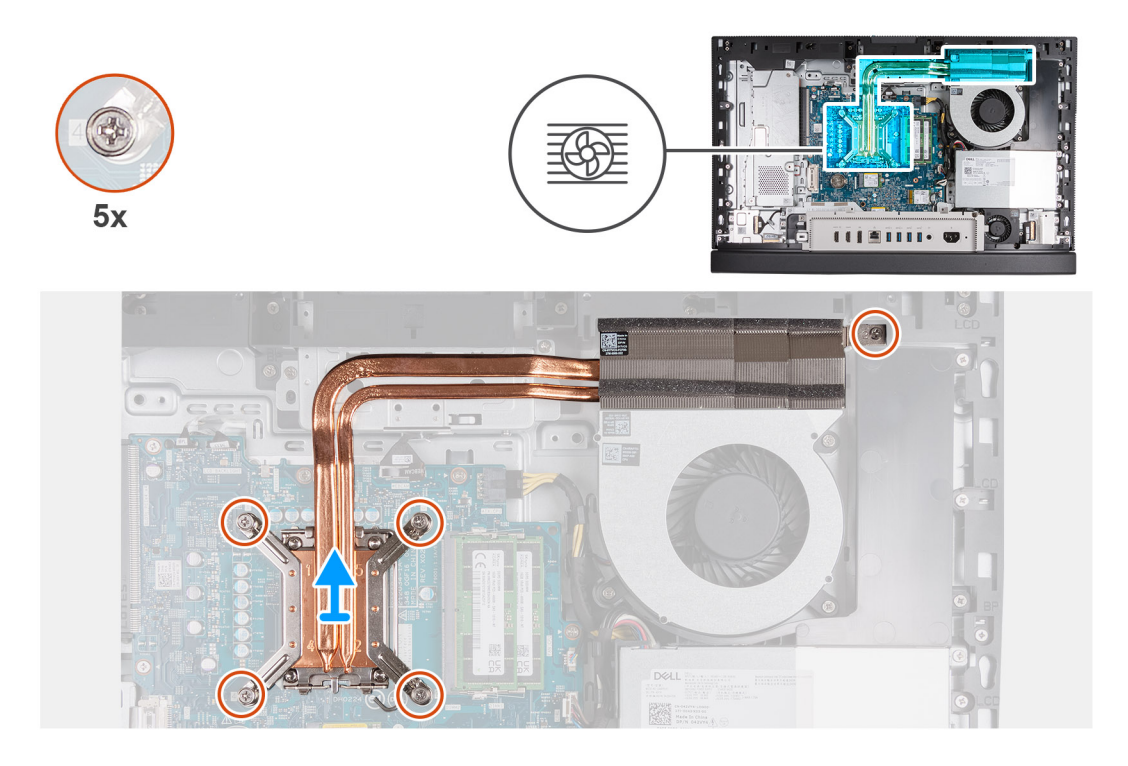

#### **Schritte**

- 1. Lösen Sie nacheinander in umgekehrter Reihenfolge (5>4>3>2>1) die fünf unverlierbaren Schrauben, mit denen der Kühlkörper an der Systemplatine und der Grundplatte der Bildschirmbaugruppe befestigt ist.
- 2. Heben Sie den Kühlkörper von der Grundplatte der Bildschirmbaugruppe ab.

### **Einsetzen des Kühlkörpers**

#### **Voraussetzungen**

Wenn Sie eine Komponente austauschen, muss die vorhandene Komponente entfernt werden, bevor Sie das Installationsverfahren durchführen.

#### **Info über diese Aufgabe**

**ANMERKUNG:** Wenn der Prozessor oder die Lüfter- und Kühlkörperbaugruppe ausgetauscht werden, dann verwenden Sie die im Kit enthaltene Wärmeleitpaste, um die Wärmeleitfähigkeit sicherzustellen.

Die nachfolgenden Abbildungen zeigen die Position des Kühlkörpers und stellen das Verfahren zum Einsetzen bildlich dar.

<span id="page-86-0"></span>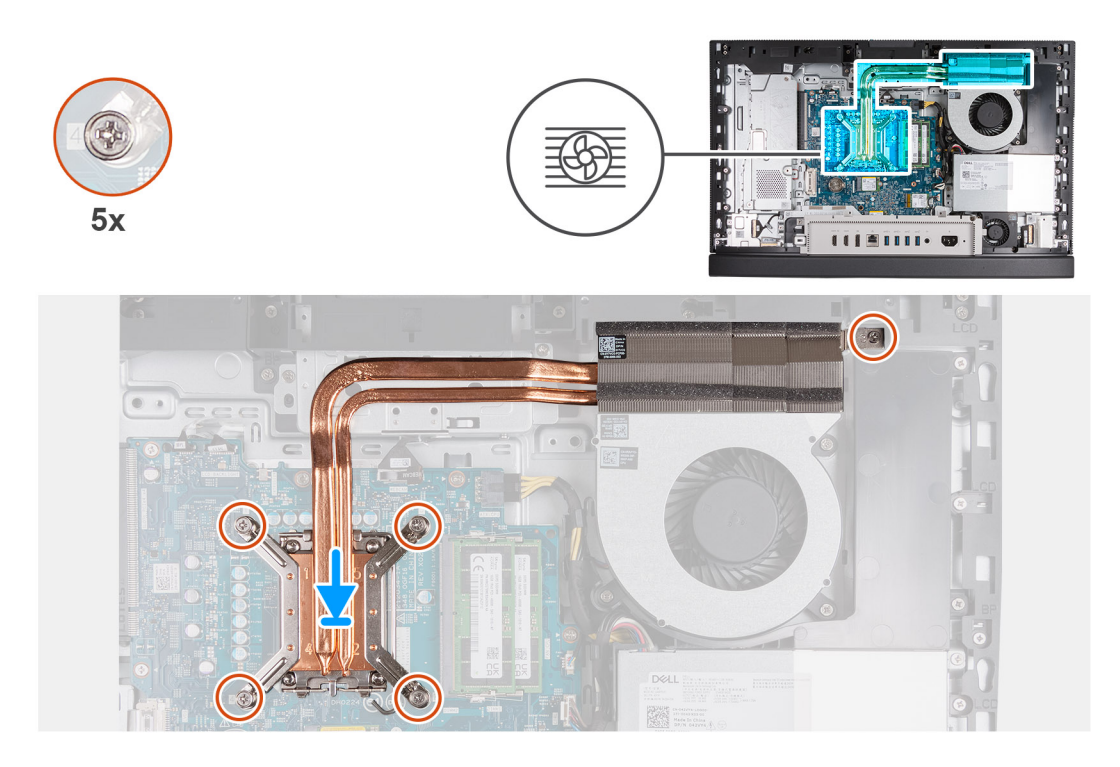

- 1. Platzieren Sie den Kühlkörper auf der Systemplatine und der Grundplatte der Bildschirmbaugruppe.
- 2. Richten Sie die Schraubenbohrungen des Kühlkörpers an den Schraubenbohrungen der Systemplatine und der Grundplatte der Bildschirmbaugruppe aus.
- 3. Ziehen Sie nacheinander (1>2>3>4>5) die fünf unverlierbaren Schrauben zur Befestigung des Kühlkörpers an der Systemplatine und der Grundplatte der Bildschirmbaugruppe an.

#### **Nächste Schritte**

- 1. Bringen Sie die [Abdeckung der Systemplatine](#page-50-0) an.
- 2. Bringen Sie die [rückseitige Abdeckung w](#page-45-0)ieder an.
- 3. Installieren Sie den [Ständer](#page-43-0).
- 4. Befolgen Sie die Anweisungen unter [Nach der Arbeit an Komponenten im Inneren des Computers.](#page-35-0)

# **Prozessor**

### **Entfernen des Prozessors**

#### **Voraussetzungen**

- 1. Befolgen Sie die Anweisungen unter [Vor der Arbeit an Komponenten im Inneren des Computers.](#page-33-0)
- 2. Entfernen Sie den [Ständer](#page-41-0).
- 3. Entfernen Sie die [rückseitige Abdeckung](#page-44-0).
- 4. Entfernen Sie die [Blende der Systemplatine.](#page-49-0)
- 5. Entfernen Sie den [Kühlkörper.](#page-84-0)

#### **Info über diese Aufgabe**

- **ANMERKUNG:** Der Prozessor kann im normalen Betrieb heiß werden. Lassen Sie den Prozessor ausreichend abkühlen, bevor Sie ihn berühren.
- **ANMERKUNG:** Um eine maximale Kühlleistung für den Prozessor sicherzustellen, vermeiden Sie jede Berührung der  $\bigcap$ Wärmeleitbereiche auf dem Prozessor. Durch Hautfette kann die Wärmeleitfähigkeit der Wärmeleitpaste verringert werden.

<span id="page-87-0"></span>Die nachfolgenden Abbildungen zeigen die Position des Prozessors und stellen das Verfahren zum Entfernen bildlich dar:

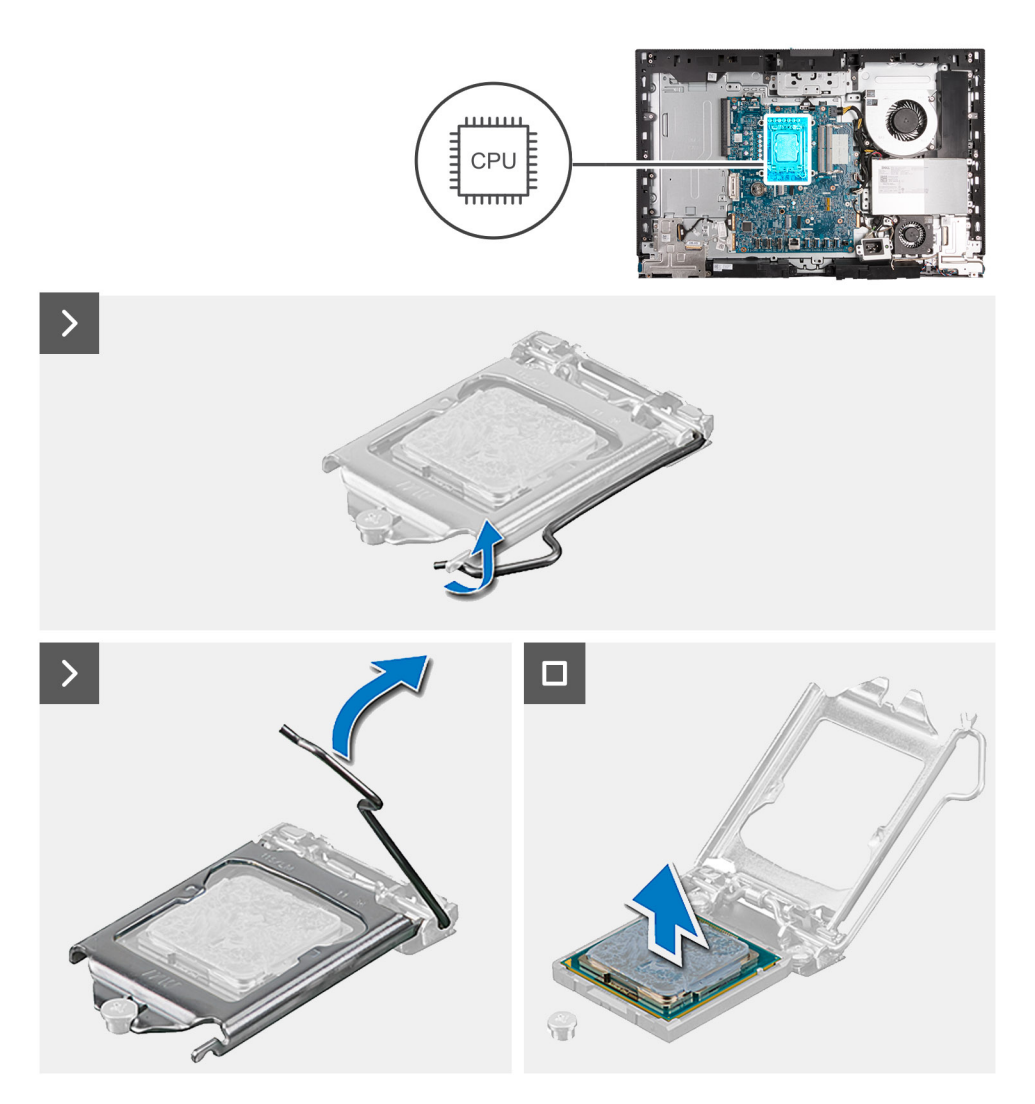

#### **Schritte**

- 1. Drücken Sie den Entriegelungshebel nach unten und ziehen Sie ihn vom Prozessor weg, um ihn aus der Sicherungshalterung zu lösen.
- 2. Ziehen Sie den Entriegelungshebel ganz nach oben und öffnen Sie die Prozessorabdeckung.

**VORSICHT: Achten Sie beim Entfernen des Prozessors darauf, dass Sie die Kontaktstifte im Sockel nicht berühren und keine Fremdkörper darauf gelangen.**

3. Heben Sie den Prozessor vorsichtig aus dem Prozessorsockel.

### **Einbauen des Prozessors**

#### **Voraussetzungen**

Wenn Sie eine Komponente austauschen, muss die vorhandene Komponente entfernt werden, bevor Sie das Installationsverfahren durchführen.

#### **Info über diese Aufgabe**

**ANMERKUNG:** Wenn der Prozessor oder der Lüfter und Kühlkörper ersetzt werden, verwenden Sie das im Kit enthaltene Wärmeleitfett, um die Wärmeleitfähigkeit sicherzustellen.

Die nachfolgenden Abbildungen zeigen die Position des Prozessors und stellen das Installationsverfahren bildlich dar:

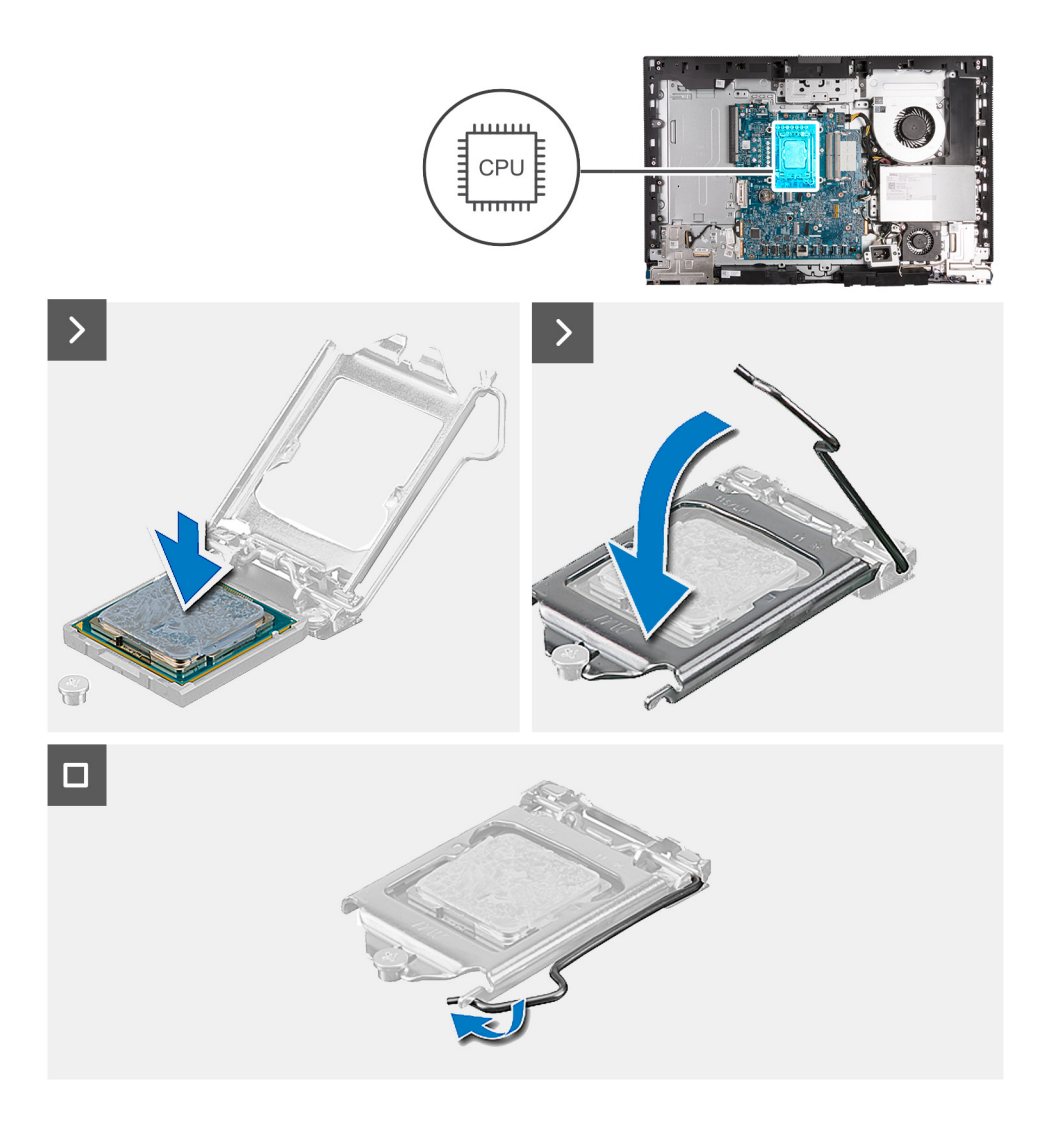

- 1. Stellen Sie sicher, dass der Entriegelungshebel am Prozessorsockel vollständig geöffnet ist.
	- **ANMERKUNG:** Die Kontaktstift-1-Ecke des Prozessors weist ein Dreiecksymbol auf, das an dem Dreiecksymbol auf der Kontaktstift-1-Ecke des Prozessorsockels ausgerichtet werden muss. Wenn der Prozessor korrekt eingesetzt ist, befinden sich alle vier Ecken auf gleicher Höhe. Wenn eine oder mehrere Ecken des Moduls höher als andere liegen, ist der Prozessor falsch eingesetzt.
- 2. Richten Sie die Kerben des Prozessors auf die Laschen am Prozessorsockel aus und setzen Sie den Prozessor in den Prozessorsockel ein.

#### **VORSICHT: Stellen Sie sicher, dass sich die Kerbe der Prozessorabdeckung unter dem Führungsstift befindet.**

3. Wenn der Prozessor vollständig im Sockel eingesetzt ist, schwenken Sie den Entriegelungshebel nach unten und bewegen Sie ihn unter die Halterung der Prozessorabdeckung.

#### **Nächste Schritte**

- 1. Bauen Sie den [Kühlkörper](#page-85-0) ein.
- 2. Bringen Sie die [Abdeckung der Systemplatine](#page-50-0) an.
- 3. Bringen Sie die [rückseitige Abdeckung w](#page-45-0)ieder an.
- 4. Installieren Sie den [Ständer](#page-43-0).
- 5. Befolgen Sie die Anweisungen unter [Nach der Arbeit an Komponenten im Inneren des Computers.](#page-35-0)

# <span id="page-89-0"></span>**Systemplatine**

# **Entfernen der Systemplatine**

#### **Voraussetzungen**

- 1. Befolgen Sie die Anweisungen unter [Vor der Arbeit an Komponenten im Inneren des Computers.](#page-33-0)
- 2. Entfernen Sie den [Ständer](#page-41-0).
- 3. Entfernen Sie die [rückseitige Abdeckung](#page-44-0).
- 4. Entfernen Sie den [Speicher](#page-46-0).
- 5. Entfernen Sie die [Blende der Systemplatine.](#page-49-0)
- 6. Entfernen Sie die [I/O-Abdeckung.](#page-64-0)
- 7. Entfernen Sie die [untere Abdeckung](#page-66-0).
- 8. Entfernen Sie die [E/A-Halterung.](#page-81-0)
- 9. Entfernen Sie das [M.2 2230-Solid-State-Laufwerk in M.2 Steckplatz 0](#page-53-0) bzw. das [M.2 2280-Solid-State-Laufwerk in M.2 Steckplatz 0](#page-55-0) (je nach Modell).
- 10. Entfernen Sie das [M.2 2230-Solid-State-Laufwerk in M.2 Steckplatz 1](#page-57-0) bzw. das [M.2 2280-Solid-State-Laufwerk in M.2 Steckplatz 1](#page-59-0) (ie nach Modell).
- 11. Entfernen Sie die [Wireless-Karte.](#page-51-0)
- 12. Entfernen Sie den [Kühlkörper.](#page-84-0)
- 13. Entfernen Sie den [Prozessor](#page-86-0).

#### **Info über diese Aufgabe**

**ANMERKUNG:** Durch das Wiedereinbauen der Systemplatine werden alle unter Verwendung des BIOS-Setup-Programms vorgenommenen Änderungen im BIOS rückgängig gemacht. Sie müssen die entsprechenden Änderungen erneut vornehmen, nachdem Sie die Systemplatine wieder eingebaut haben.

Die folgende Abbildung zeigt die Anschlüsse auf der Systemplatine.

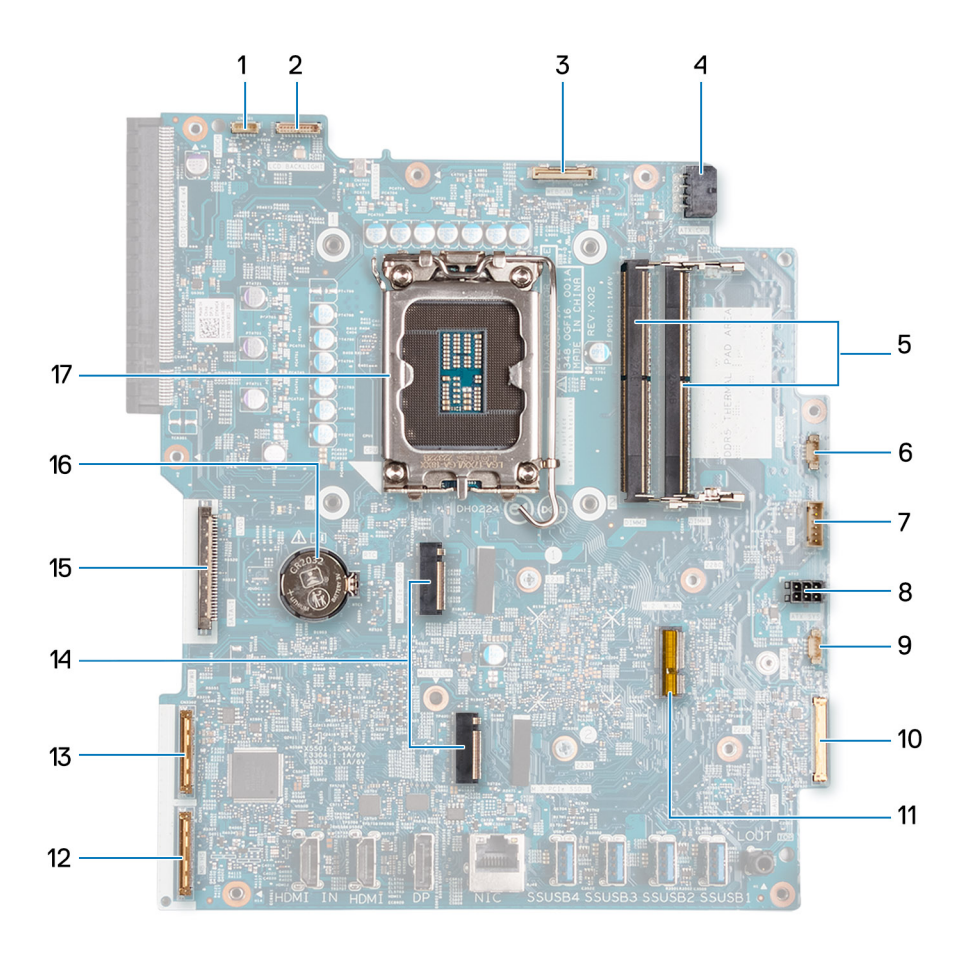

- 1. Touchscreen-Kabel (TOUCH)
- 2. Kabel der Bildschirm-Hintergrundbeleuchtung (LCD BACKLIGHT)
- 3. Kamerakabel (WEBCAM)
- 4. Netzkabel des Prozessors (ATX CPU)
- 5. Steckplätze für Speichermodule (DIMM1 + DIMM2)
- 6. Lüfterkabel (FAN CPU)
- 7. Steuersignalkabel (CTRL)
- 8. Netzkabel der Systemplatine (ATX SYS)
- 9. Kabel des Netzteillüfters (FAN SYS)
- 10. Audiokabel (MB-AUDIO)
- 11. Wireless-Kartensteckplatz (M.2 WLAN)
- 12. Hochgeschwindigkeitskabel (MB-HS)
- 13. Netzkabel (MB-PWR)
- 14. Steckplätze für SSD-Laufwerke (M.2-PCIe-SSD 1 + M.2-PCIe-SSD 0)
- 15. Bildschirmkabel (CVDS)
- 16. Sockel für Knopfzellenbatterie (RTC)
- 17. Prozessorsockel (CPU)

Die nachfolgenden Abbildungen zeigen die Position der Systemplatine und bieten eine visuelle Darstellung des Verfahrens zum Entfernen.

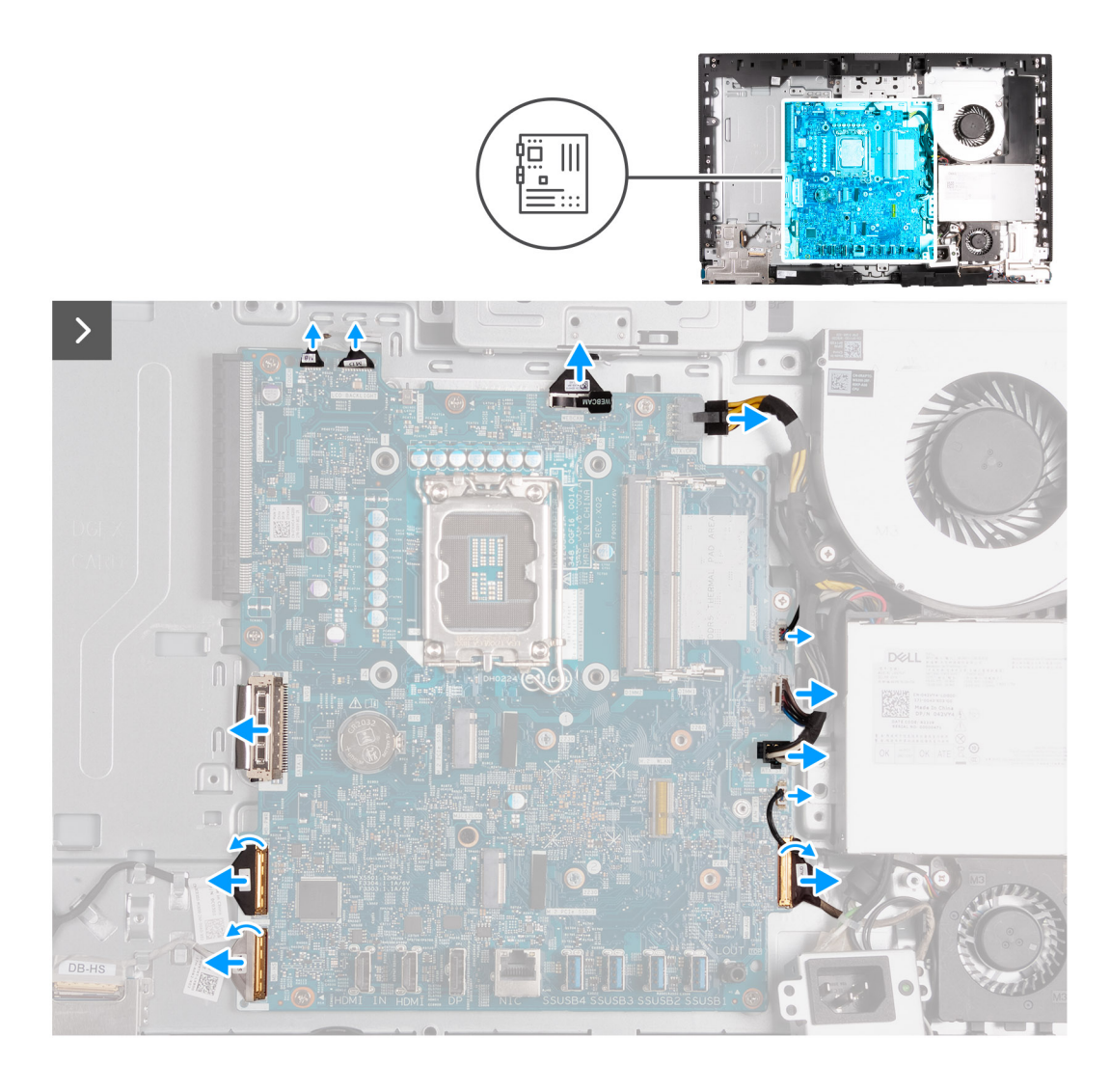

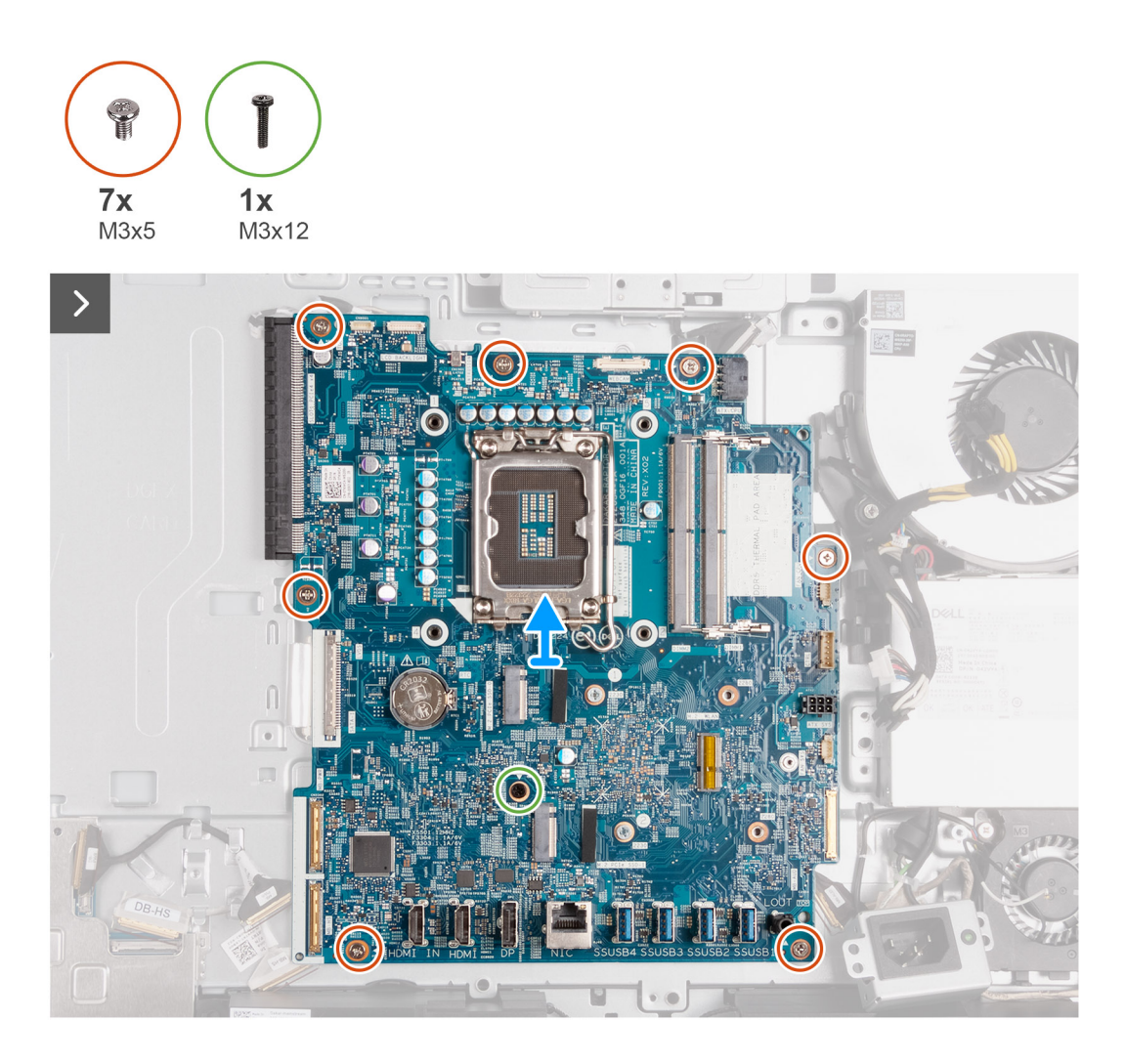

- 1. Trennen Sie das Touchscreen-Kabel (TOUCH) von der Systemplatine.
- 2. Trennen Sie das Kabel der Bildschirm-Hintergrundbeleuchtung (LCB BACKLIGHT) von der Systemplatine.
- 3. Trennen Sie mithilfe der Zuglasche das Kamerakabel (WEBCAM) von der Systemplatine.
- 4. Drücken Sie auf die Sicherungsklammer und trennen Sie das Netzkabel des Prozessors (ATX CPU) von der Hauptplatine.
- 5. Trennen Sie das Lüfterkabel (FAN CPU) von der Systemplatine.
- 6. Trennen Sie das Steuersignalkabel (CTRL) von der Systemplatine.
- 7. Trennen Sie das Netzkabel der Systemplatine (ATX SYS) von der Systemplatine.
- 8. Trennen Sie das Kabel des Netzteillüfter (FAN SYS) von der Systemplatine.
- 9. Heben Sie den Riegel an und trennen Sie das Audiokabel (MB-AUDIO) von der Systemplatine.
- 10. Heben Sie den Riegel an und trennen Sie das Hochgeschwindigkeitskabel (MB-HS) von der Systemplatine.
- 11. Heben Sie den Riegel an und trennen Sie das Netzkabel (MB-PWR) von der Systemplatine.
- 12. Ziehen Sie die Sicherungsklammern auf beiden Seiten des Bildschirmkabelanschlusses fest und trennen Sie das Bildschirmkabel (CVDS) von der Systemplatine.
- 13. Entfernen Sie die sieben M3x5-Schrauben, mit denen die Systemplatine an der Grundplatte der Bildschirmbaugruppe befestigt ist.
- 14. Entfernen Sie die M3x12-Schraube, mit der die Systemplatine an der Grundplatte der Bildschirmbaugruppe befestigt ist.
- 15. Heben Sie die Systemplatine vorsichtig von der Grundplatte der Bildschirmbaugruppe ab.

# <span id="page-93-0"></span>**Einbauen der Systemplatine**

#### **Voraussetzungen**

Wenn Sie eine Komponente austauschen, muss die vorhandene Komponente entfernt werden, bevor Sie das Installationsverfahren durchführen.

#### **Info über diese Aufgabe**

**ANMERKUNG:** Durch das Wiedereinbauen der Systemplatine werden alle unter Verwendung des BIOS-Setup-Programms vorgenommenen Änderungen im BIOS rückgängig gemacht. Sie müssen die entsprechenden Änderungen erneut vornehmen, nachdem Sie die Systemplatine wieder eingebaut haben.

Die folgende Abbildung zeigt die Anschlüsse auf der Systemplatine.

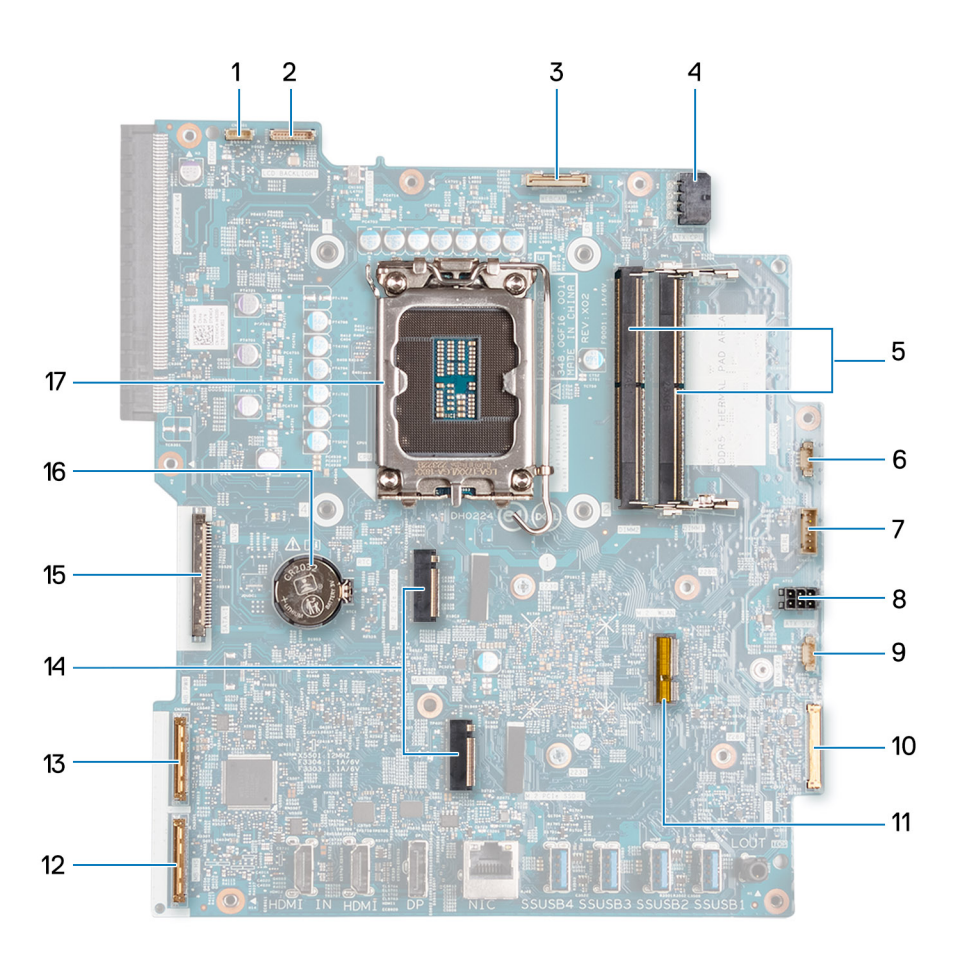

- 1. Touchscreen-Kabel (TOUCH)
- 2. Kabel der Bildschirm-Hintergrundbeleuchtung (LCD BACKLIGHT)
- 3. Kamerakabel (WEBCAM)
- 4. Netzkabel des Prozessors (ATX CPU)
- 5. Steckplätze für Speichermodule (DIMM1 + DIMM2)
- 6. Lüfterkabel (FAN CPU)
- 7. Steuersignalkabel (CTRL)
- 8. Netzkabel der Systemplatine (ATX SYS)
- 9. Kabel des Netzteillüfters (FAN SYS)
- 10. Audiokabel (MB-AUDIO)
- 11. Wireless-Kartensteckplatz (M.2 WLAN)
- 12. Hochgeschwindigkeitskabel (MB-HS)
- 13. Netzkabel (MB-PWR)
- 14. Steckplätze für SSD-Laufwerke (M.2-PCIe-SSD 1 + M.2-PCIe-SSD 0)
- 15. Bildschirmkabel (CVDS)
- 16. Sockel für Knopfzellenbatterie (RTC)
- 17. Prozessorsockel (CPU)

Die folgenden Abbildungen zeigen die Position der Systemplatine und bieten eine visuelle Darstellung des Installationsverfahrens.

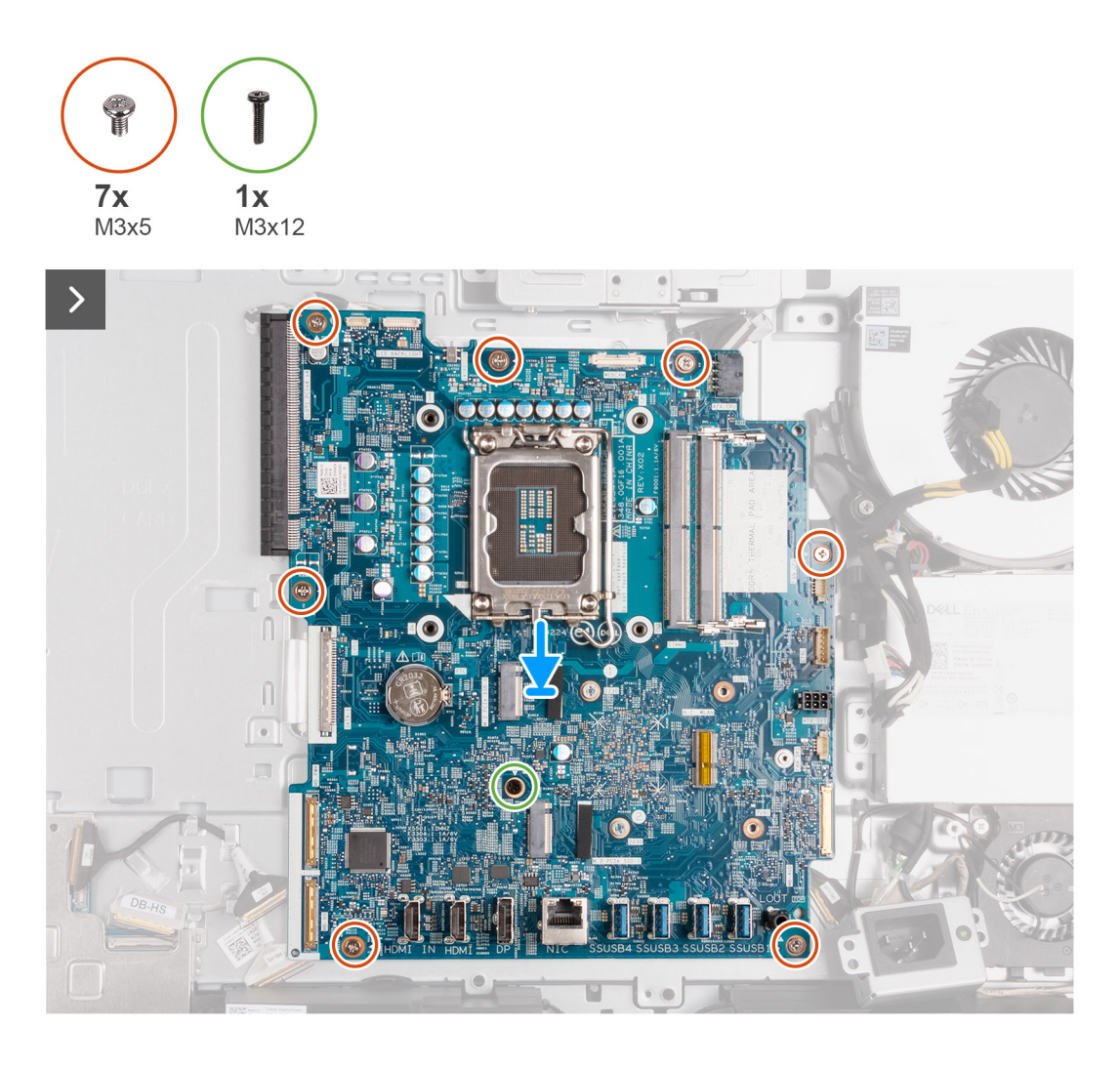

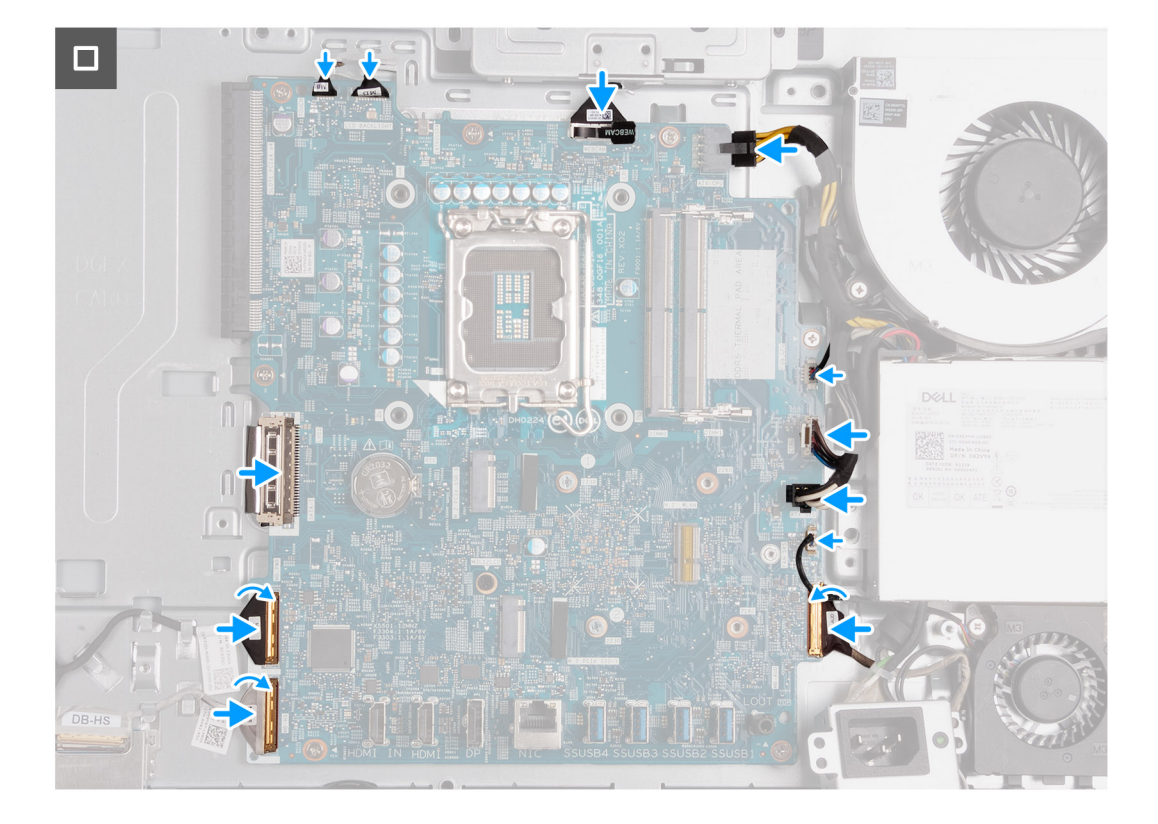

- 1. Setzen Sie die Systemplatine vorsichtig auf die Grundplatte der Bildschirmbaugruppe ab.
- 2. Richten Sie die Schraubenbohrungen in der Systemplatine mit den Schraubenbohrungen in der Grundplatte der Bildschirmbaugruppe aus.
- 3. Bringen Sie die sieben M3x5-Schrauben wieder an, mit denen die Systemplatine an der Grundplatte der Bildschirmbaugruppe befestigt ist.
- 4. Bringen Sie die M3x12-Schraube wieder an, mit der die Systemplatine an der Grundplatte der Bildschirmbaugruppe befestigt ist.
- 5. Schließen Sie das Touchscreen-Kabel (TOUCH) an die Systemplatine an.
- 6. Schließen Sie das Kabel für die Bildschirm-Hintergrundbeleuchtung (LCB BACKLIGHT) an der Systemplatine an.
- 7. Schließen Sie das Kamerakabel (WEBCAM) an die Systemplatine an.
- 8. Schließen Sie das Netzkabel des Prozessors (ATX CPU) an der Systemplatine an.
- 9. Schließen Sie das Lüfterkabel (FAN CPU) an die Systemplatine an.
- 10. Schließen Sie das Steuersignalkabel (CTRL) an die Systemplatine an.
- 11. Schließen Sie das Netzkabel der Systemplatine (ATX SYS) an die Systemplatine an.
- 12. Schließen Sie das Kabel des Netzteillüfters (FAN SYS) an die Systemplatine an.
- 13. Schließen Sie das Audiokabel (MB-AUDIO) an die Systemplatine an und schließen Sie die Verriegelung.
- 14. Schließen Sie das Hochgeschwindigkeitskabel (MB-HS) an die Systemplatine an und schließen Sie die Verriegelung.
- 15. Schließen Sie das Netzkabel (MB-PWR) an die Systemplatine an und schließen Sie die Verriegelung.
- 16. Schließen Sie das Bildschirmkabel (CVDS) an die Systemplatine an.

#### **Nächste Schritte**

- 1. Installieren Sie den [Prozessor](#page-87-0).
- 2. Bauen Sie den [Kühlkörper](#page-85-0) ein.
- 3. Bauen Sie die [Wireless-Karte](#page-52-0) ein.
- 4. Installieren Sie das [M.2 2230-Solid-State-Laufwerk in M.2 Steckplatz 0](#page-54-0) bzw. das [M.2 2280-Solid-State-Laufwerk in M.2 Steckplatz 0](#page-55-0) (ie nach Modell).
- 5. Installieren Sie das [M.2 2230-Solid-State-Laufwerk in M.2 Steckplatz 1](#page-58-0) bzw. das [M.2 2280-Solid-State-Laufwerk in M.2 Steckplatz 1](#page-60-0) (ie nach Modell).
- 6. Installieren Sie die [E/A-Halterung.](#page-82-0)
- 7. Bringen Sie die [untere Abdeckung](#page-67-0) an.
- <span id="page-96-0"></span>8. Installieren Sie die [I/O-Abdeckung](#page-65-0).
- 9. Bringen Sie die [Abdeckung der Systemplatine](#page-50-0) an.
- 10. Installieren Sie den [Arbeitsspeicher.](#page-47-0)
- 11. Bringen Sie die [rückseitige Abdeckung w](#page-45-0)ieder an.
- 12. Installieren Sie den [Ständer](#page-43-0).
- 13. Befolgen Sie die Anweisungen unter [Nach der Arbeit an Komponenten im Inneren des Computers.](#page-35-0)

# **Netzschalter und E/A-Platine**

### **Entfernen des Netzschalters und der E/A-Platine**

#### **Voraussetzungen**

- 1. Befolgen Sie die Anweisungen unter [Vor der Arbeit an Komponenten im Inneren des Computers.](#page-33-0)
- 2. Entfernen Sie den [Ständer](#page-41-0).
- 3. Entfernen Sie die [rückseitige Abdeckung](#page-44-0).
- 4. Entfernen Sie die [Blende der Systemplatine.](#page-49-0)
- 5. Entfernen Sie die [I/O-Abdeckung.](#page-64-0)
- 6. Entfernen Sie die [untere Abdeckung](#page-66-0).
- 7. Entfernen Sie die [E/A-Halterung.](#page-81-0)

#### **Info über diese Aufgabe**

Die nachfolgenden Abbildungen zeigen die Position des Netzschalters und der E/A-Platine und bieten eine visuelle Darstellung des Verfahrens zum Entfernen.

<span id="page-97-0"></span>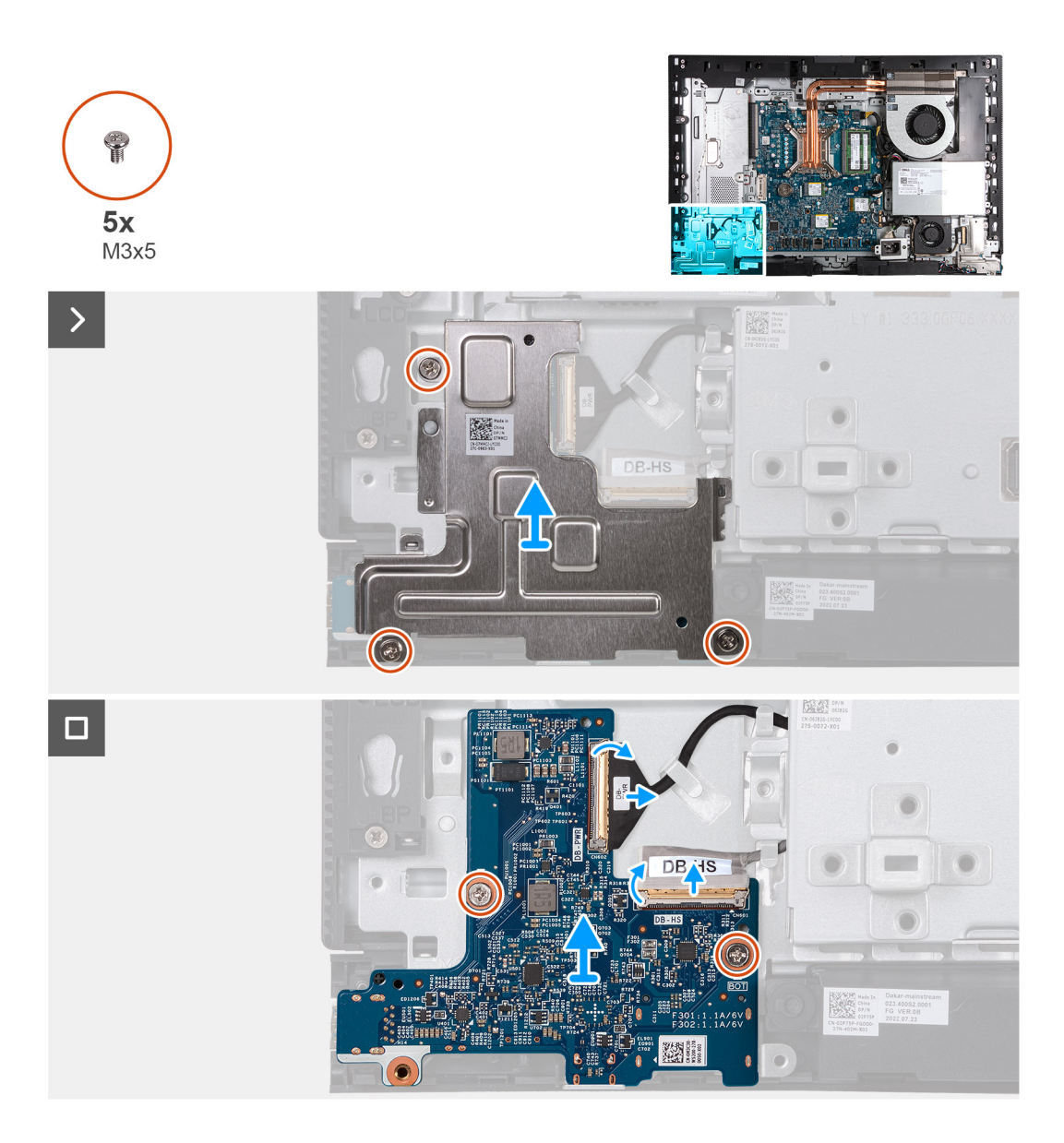

- 1. Entfernen Sie die drei Schrauben (M3x5), mit denen die Abdeckung des Netzschalters und der E/A-Platine an der Grundplatte der Bildschirmbaugruppe befestigt ist.
- 2. Heben Sie die Abdeckung des Netzschalters und der E/A-Platine von der Grundplatte der Bildschirmbaugruppe ab.
- 3. Heben Sie den Riegel an und ziehen Sie das Netzschalterkabel (DB-PWR) vom Netzschalter und der E/A-Platine ab.
- 4. Heben Sie die Verriegelung an und trennen Sie das Hochgeschwindigkeitskabel (DB-HS) vom Netzschalter und der E/A-Platine.
- 5. Entfernen Sie die zwei Schrauben (M3x5), mit denen der Netzschalter und die E/A-Platine an der Grundplatte der Bildschirmbaugruppe befestigt sind.
- 6. Heben Sie den Netzschalter und die E/A-Platine von der Grundplatte der Bildschirmbaugruppe ab.

### **Einbauen der Netzschalter- und E/A-Platine**

#### **Voraussetzungen**

Wenn Sie eine Komponente austauschen, muss die vorhandene Komponente entfernt werden, bevor Sie das Installationsverfahren durchführen.

#### **Info über diese Aufgabe**

Die nachfolgenden Abbildungen zeigen die Position der Netzschalter- und E/A-Platine und bieten eine visuelle Darstellung des Verfahrens zum Einbauen.

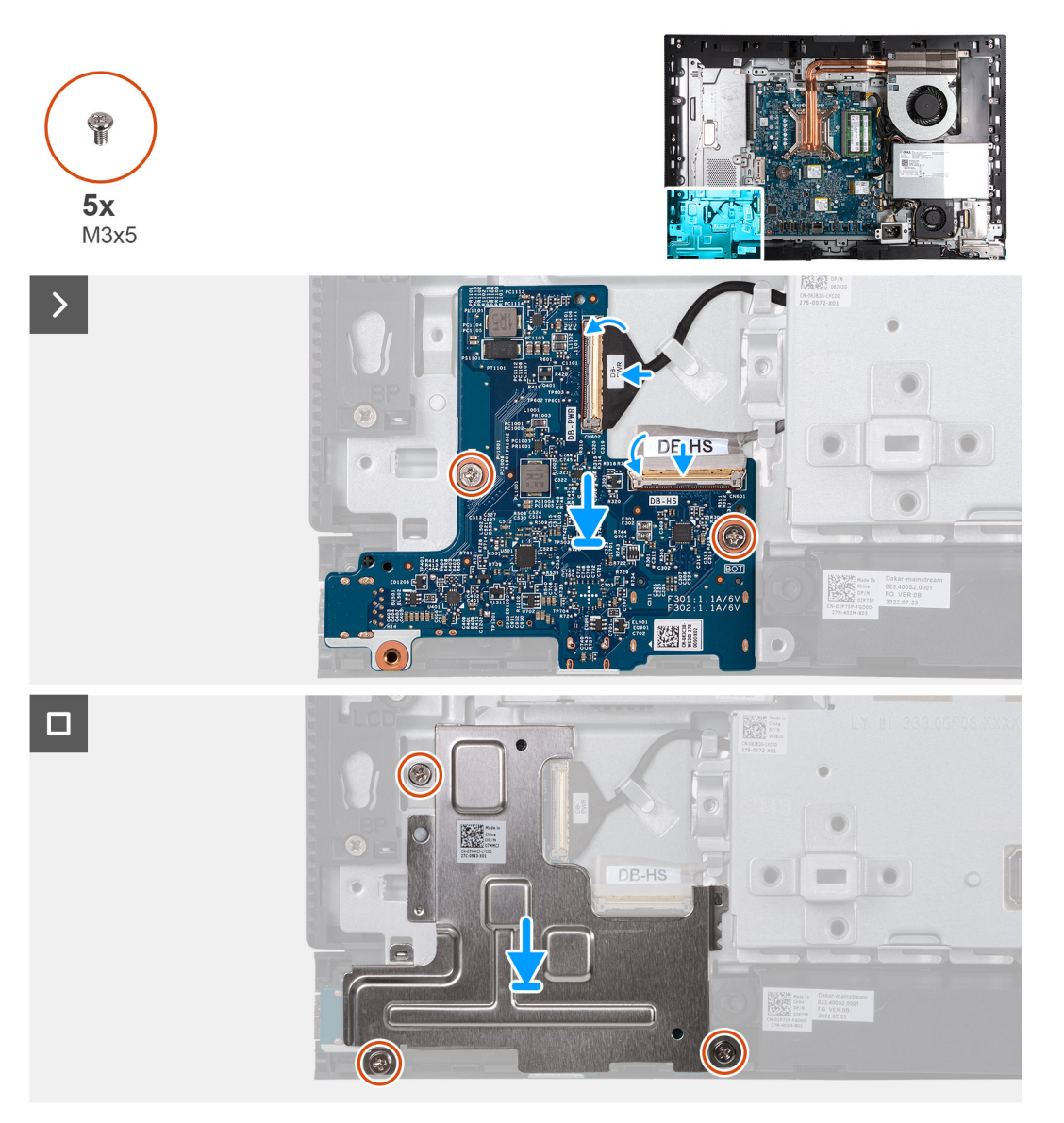

#### **Schritte**

- 1. Setzen Sie die Netzschalter- und E/A-Platine auf die Grundplatte der Bildschirmbaugruppe.
- 2. Richten Sie die Schraubenbohrungen in der Netzschalter- und E/A-Platine mit den Schraubenbohrungen in der Grundplatte der Bildschirmbaugruppe aus.
- 3. Setzen Sie die zwei Schrauben (M3x5) wieder ein, mit denen die Netzschalter- und E/A-Platine an der Grundplatte der Bildschirmbaugruppe befestigt wird.
- 4. Verbinden Sie das Netzkabel (DB-PWR) mit der Netzschalter- und E/A-Platine und schließen Sie die Verriegelung.
- 5. Verbinden Sie das Hochgeschwindigkeitskabel (DB-PWR) mit der Netzschalter- und E/A-Platine und schließen Sie die Verriegelung.
- 6. Platzieren Sie die Abdeckung der Netzschalter- und E/A-Platine auf der Grundplatte der Bildschirmbaugruppe.
- 7. Richten Sie die Schraubenbohrungen in der Abdeckung der Netzschalter- und E/A-Platine mit den Schraubenbohrungen in der Grundplatte der Bildschirmbaugruppe aus.
- 8. Setzen Sie die drei Schrauben (M3x5) wieder ein, mit denen die Abdeckung der Netzschalter- und E/A-Platine an der Grundplatte der Bildschirmbaugruppe befestigt wird.

#### **Nächste Schritte**

1. Installieren Sie die [E/A-Halterung.](#page-82-0)

- <span id="page-99-0"></span>2. Bringen Sie die [untere Abdeckung](#page-67-0) an.
- 3. Installieren Sie die [I/O-Abdeckung](#page-65-0).
- 4. Bringen Sie die [Abdeckung der Systemplatine](#page-50-0) an.
- 5. Bringen Sie die [rückseitige Abdeckung w](#page-45-0)ieder an.
- 6. Installieren Sie den [Ständer](#page-43-0).
- 7. Befolgen Sie die Anweisungen unter [Nach der Arbeit an Komponenten im Inneren des Computers.](#page-35-0)

# **Audioplatine**

### **Entfernen der Audioplatine**

#### **Voraussetzungen**

- 1. Befolgen Sie die Anweisungen unter [Vor der Arbeit an Komponenten im Inneren des Computers.](#page-33-0)
- 2. Entfernen Sie den [Ständer](#page-41-0).
- 3. Entfernen Sie die [rückseitige Abdeckung](#page-44-0).
- 4. Entfernen Sie die [Blende der Systemplatine.](#page-49-0)
- 5. Entfernen Sie die [I/O-Abdeckung.](#page-64-0)
- 6. Entfernen Sie die [untere Abdeckung](#page-66-0).
- 7. Entfernen Sie die [E/A-Halterung.](#page-81-0)

#### **Info über diese Aufgabe**

Die nachfolgende Abbildung zeigt die Position der Audioplatine und bietet eine visuelle Darstellung des Verfahrens zum Entfernen.

<span id="page-100-0"></span>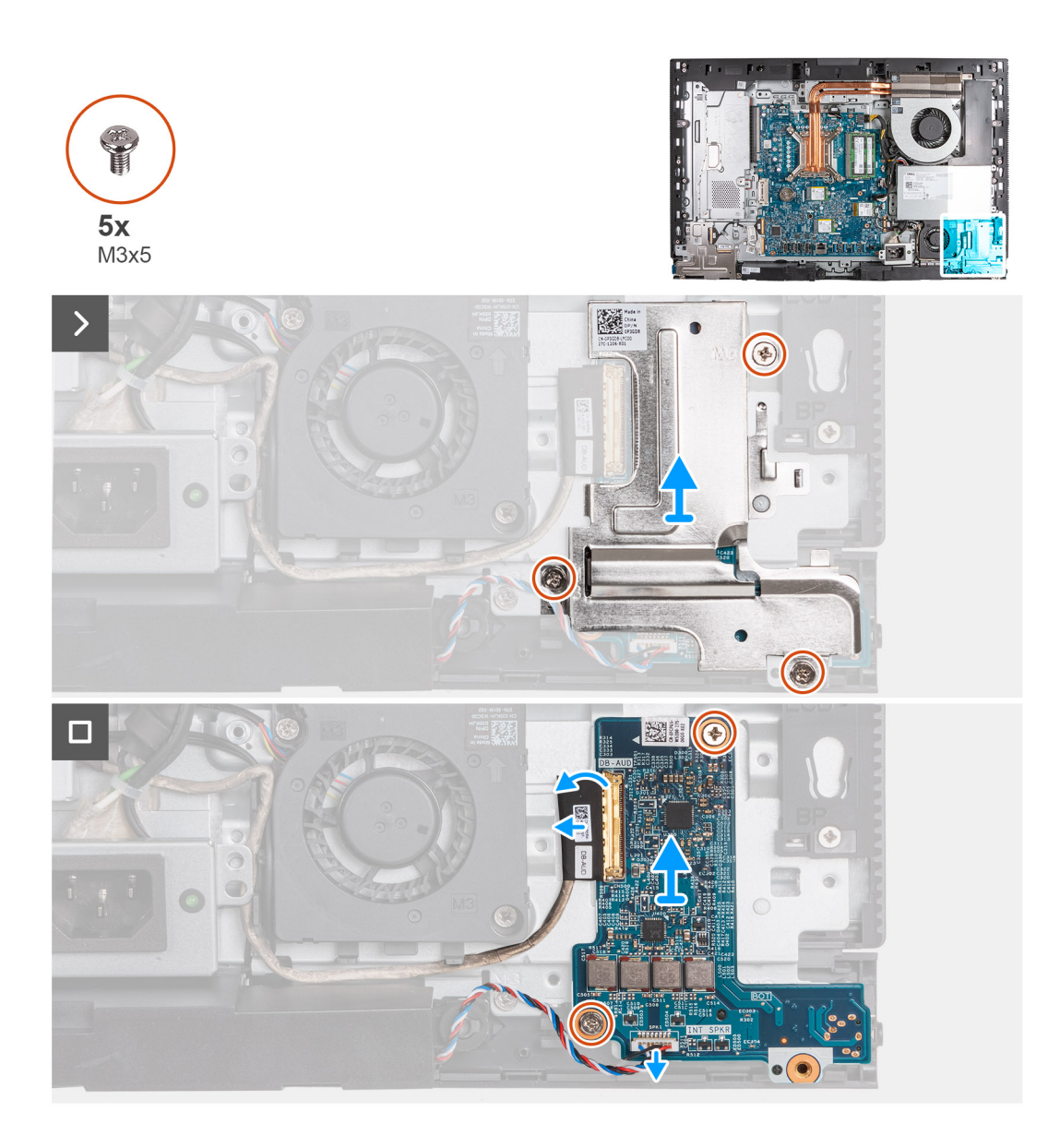

- 1. Entfernen Sie die drei Schrauben (M3x5), mit denen die Abdeckung der Audioplatine an der Grundplatte der Bildschirmbaugruppe befestigt ist.
- 2. Heben Sie die Abdeckung der Audioplatine von der Grundplatte der Bildschirmbaugruppe ab.
- 3. Heben Sie den Riegel an und trennen Sie das Audiokabel (DB-AUDIO) von der Audioplatine.
- 4. Trennen Sie das Lautsprecherkabel (INT SPKR) von der Audio-Tochterplatine.
- 5. Entfernen Sie die zwei Schrauben (M3x5), mit denen die Audioplatine an der Grundplatte der Bildschirmbaugruppe befestigt ist.
- 6. Heben Sie die Audioplatine von der Grundplatte der Bildschirmbaugruppe ab.

## **Einbauen der Audioplatine**

#### **Voraussetzungen**

Wenn Sie eine Komponente austauschen, muss die vorhandene Komponente entfernt werden, bevor Sie das Installationsverfahren durchführen.

#### **Info über diese Aufgabe**

Die nachfolgende Abbildung zeigt die Position der Audioplatine und bietet eine visuelle Darstellung des Installationsverfahrens.

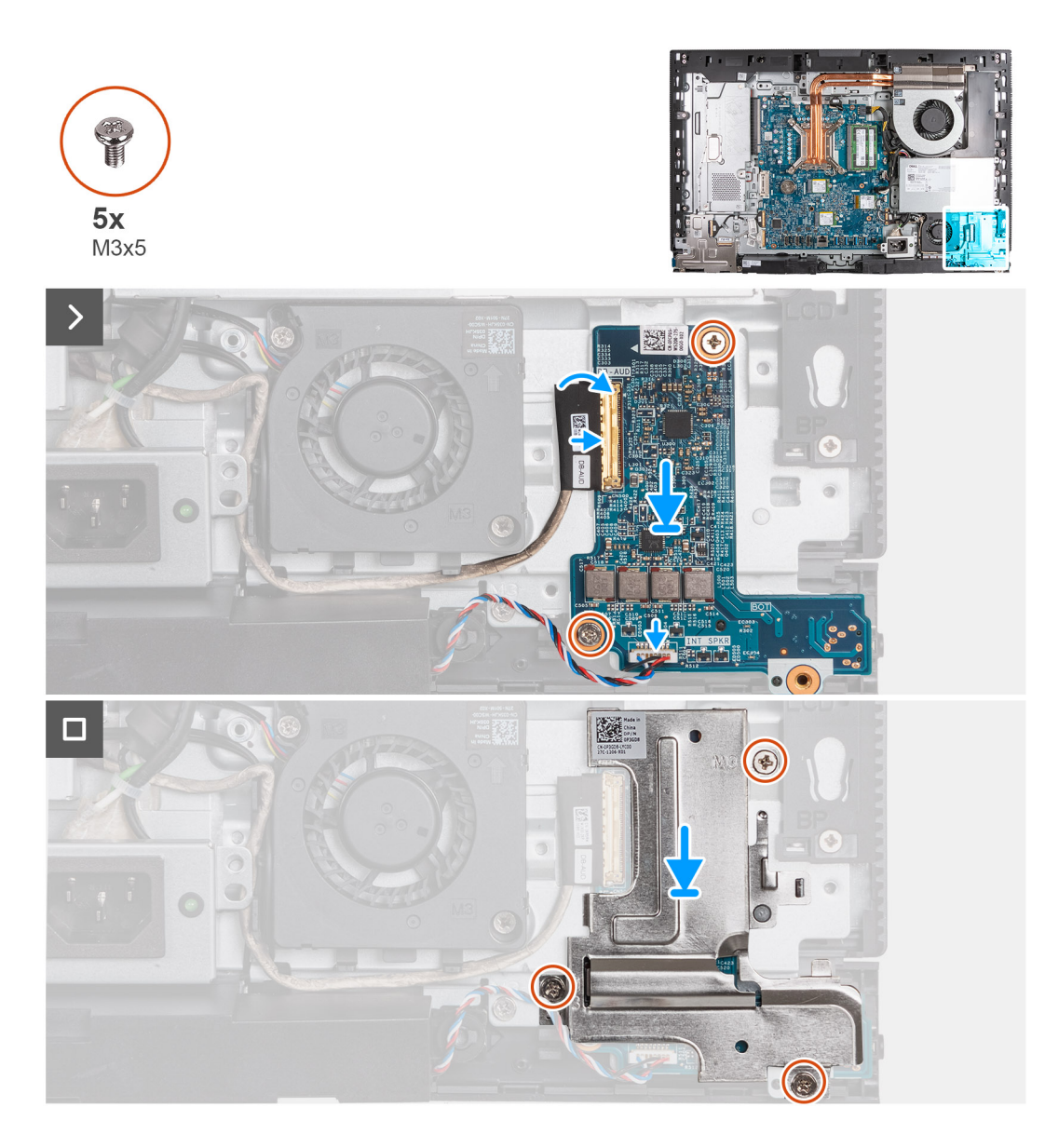

- 1. Platzieren Sie die Audioplatine auf der Grundplatte der Bildschirmbaugruppe.
- 2. Richten Sie die Schraubenbohrungen in der Audioplatine mit den Schraubenbohrungen in der Grundplatte der Bildschirmbaugruppe aus.
- 3. Bringen Sie die zwei Schrauben (M3x5) zur Befestigung der Audioplatine an der Grundplatte der Bildschirmbaugruppe wieder an.
- 4. Verbinden Sie das Stromkabel (DB-PWR) mit der Audioplatine und schließen Sie die Verriegelung.
- 5. Verbinden Sie das Hochgeschwindigkeitskabel (DB-PWR) mit der Audioplatine und schließen Sie die Verriegelung.
- 6. Platzieren Sie die Abdeckung der Audioplatine auf der Grundplatte der Bildschirmbaugruppe.
- 7. Richten Sie die Schraubenbohrungen in der Audioplatinenabdeckung mit den Schraubenbohrungen in der Grundplatte der Bildschirmbaugruppe aus.
- 8. Bringen Sie die drei Schrauben (M3x5) wieder an, mit denen die Audioplatinenabdeckung an der Grundplatte der Bildschirmbaugruppe befestigt wird.

#### **Nächste Schritte**

- 1. Installieren Sie die [E/A-Halterung.](#page-82-0)
- 2. Bringen Sie die [untere Abdeckung](#page-67-0) an.
- 3. Installieren Sie die [I/O-Abdeckung](#page-65-0).
- 4. Bringen Sie die [Abdeckung der Systemplatine](#page-50-0) an.
- 5. Bringen Sie die [rückseitige Abdeckung w](#page-45-0)ieder an.
- 6. Installieren Sie den [Ständer](#page-43-0).
- 7. Befolgen Sie die Anweisungen unter [Nach der Arbeit an Komponenten im Inneren des Computers.](#page-35-0)

# **Grundplatte der Bildschirmbaugruppe**

### **Entfernen der Grundplatte der Bildschirmbaugruppe**

#### **Voraussetzungen**

- 1. Befolgen Sie die Anweisungen unter [Vor der Arbeit an Komponenten im Inneren des Computers.](#page-33-0)
- 2. Entfernen Sie den [Ständer](#page-41-0).
- 3. Entfernen Sie die [rückseitige Abdeckung](#page-44-0).
- 4. Entfernen Sie die [Blende der Systemplatine.](#page-49-0)
- 5. Entfernen Sie die [Wireless-Karte.](#page-51-0)
- 6. Entfernen Sie die [I/O-Abdeckung.](#page-64-0)
- 7. Entfernen Sie die [untere Abdeckung](#page-66-0).
- 8. Entfernen Sie die [einziehbare Kamerabaugruppe](#page-68-0).
- 9. Entfernen Sie den [Lüfter](#page-71-0).
- 10. Entfernen Sie das [Netzteil.](#page-73-0)
- 11. Entfernen Sie den [Netzteillüfter.](#page-75-0)
- 12. Entfernen Sie die [E/A-Halterung.](#page-81-0)
- 13. Entfernen Sie die [Lautsprecher](#page-83-0).
- 14. Entfernen Sie den [Kühlkörper.](#page-84-0)
- 15. Entfernen Sie die [Systemplatine](#page-89-0).
	- **ANMERKUNG:** Die Systemplatine kann mit angeschlossenem Speicher, Solid-State-Laufwerk(en), Knopfzellenbatterie und Prozessor entfernt werden.
- 16. Entfernen Sie die [Audioplatine.](#page-99-0)
- 17. Entfernen Sie die [Netzschalter- und E/A-Platine](#page-96-0).

#### **Info über diese Aufgabe**

**ANMERKUNG:** Die Grundplatte der Bildschirmbaugruppe umfasst die folgenden Komponenten:

- Antennenmodule
- Bildschirm
- mittlerer Rahmen

Um eine dieser Komponenten zu ersetzen, ersetzen Sie die gesamte Grundplatte der Bildschirmbaugruppe.

Die folgenden Abbildungen zeigen die Position der Grundplatte der Bildschirmbaugruppe und bieten eine visuelle Darstellung des Verfahrens zum Entfernen.

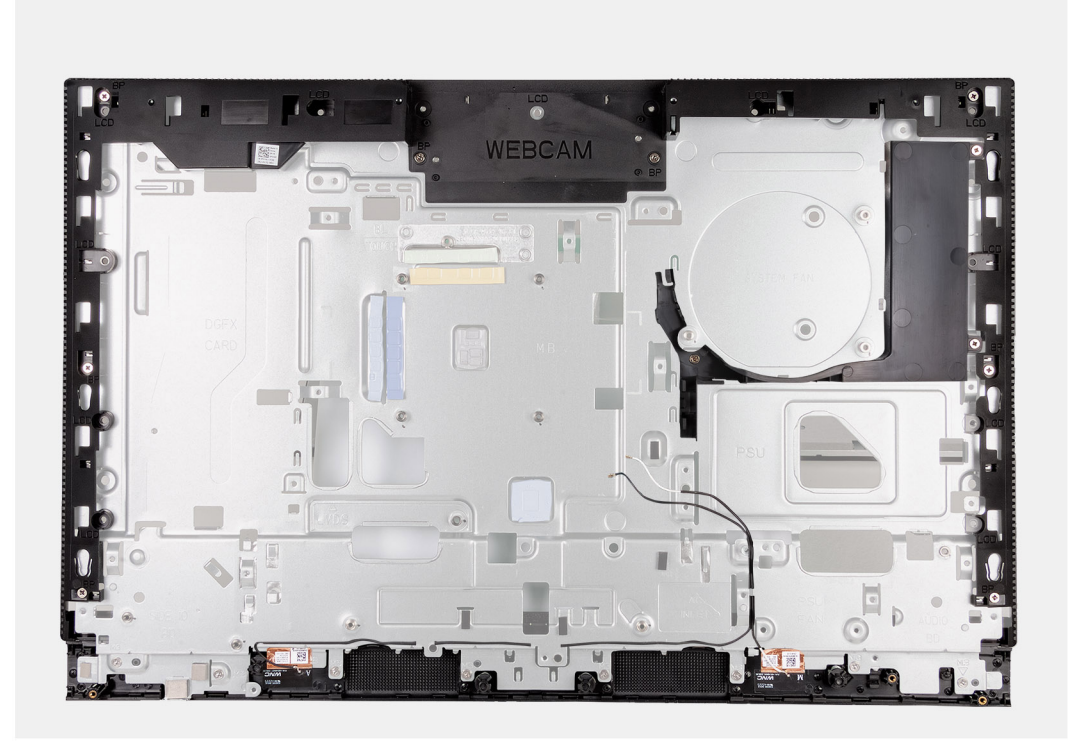

Nachdem die unter "Voraussetzungen" angeführten Schritte ausgeführt wurden, bleibt noch die Baugruppe der hinteren Abdeckung.

## **Einbauen der Grundplatte der Bildschirmbaugruppe**

#### **Voraussetzungen**

Wenn Sie eine Komponente austauschen, muss die vorhandene Komponente entfernt werden, bevor Sie das Installationsverfahren durchführen.

#### **Info über diese Aufgabe**

 $\bigcap$ **ANMERKUNG:** Die Grundplatte der Bildschirmbaugruppe umfasst die folgenden Komponenten:

- Antennenmodule
- Bildschirm
- mittlerer Rahmen

Um eine dieser Komponenten zu ersetzen, ersetzen Sie die gesamte Grundplatte der Bildschirmbaugruppe.

Die folgenden Abbildungen zeigen die Position der Grundplatte der Bildschirmbaugruppe und bieten eine visuelle Darstellung des Installationsverfahrens.

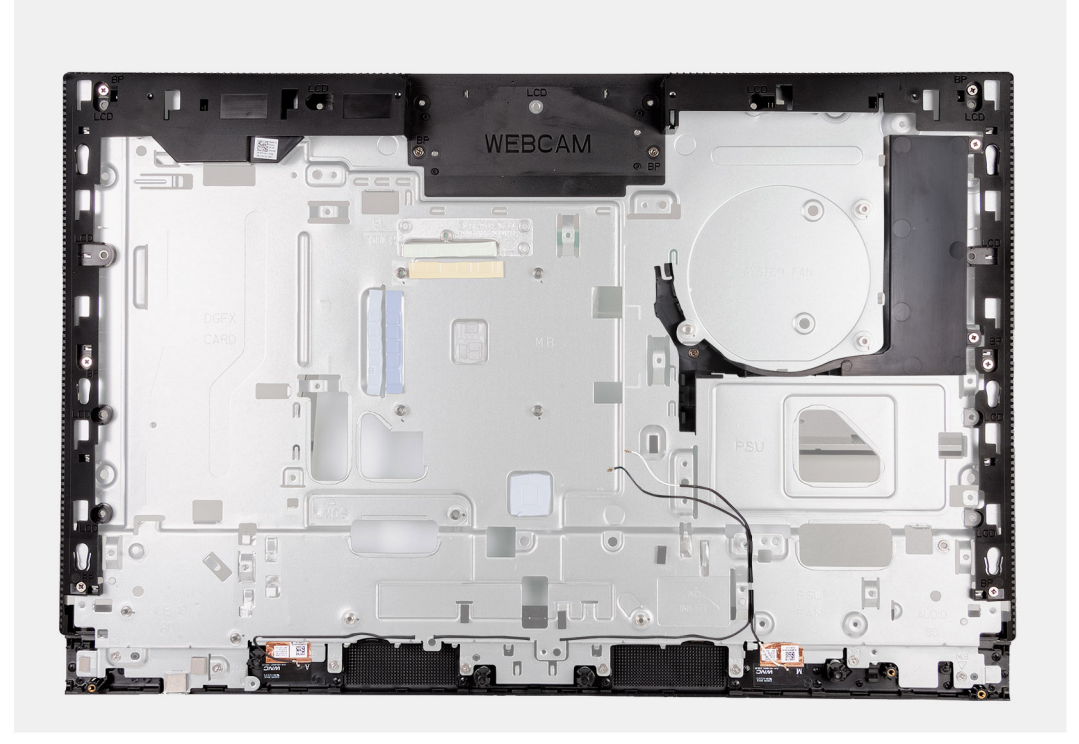

Um die Grundplatte der Bildschirmbaugruppe zu installieren, führen Sie alle erforderlichen Verfahren durch.

#### **Nächste Schritte**

- 1. Bauen Sie die [Netzschalter-und E/O-Platine](#page-97-0) ein.
- 2. Bauen Sie die [Audioplatine](#page-100-0) ein.
- 3. Bauen Sie die [Systemplatine](#page-93-0) ein.

**ANMERKUNG:** Die Systemplatine kann mit bereits angeschlossenem Speicher, Solid-State-Laufwerk(en), Knopfzellenbatterie und Prozessor installiert werden.

- 4. Bauen Sie den [Kühlkörper](#page-85-0) ein.
- 5. Installieren Sie die [Lautsprecher](#page-83-0).
- 6. Installieren Sie die [E/A-Halterung.](#page-82-0)
- 7. Installieren Sie den [Stromversorgungslüfter](#page-78-0).
- 8. Installieren Sie die [Stromversorgungseinheit](#page-74-0).
- 9. Installieren Sie den [Lüfter](#page-72-0).
- 10. Installieren Sie die [einziehbare Kamerabaugruppe](#page-69-0).
- 11. Bringen Sie die [untere Abdeckung](#page-67-0) an.
- 12. Installieren Sie die [I/O-Abdeckung](#page-65-0).
- 13. Bauen Sie die [Wireless-Karte](#page-52-0) ein.
- 14. Bringen Sie die [Abdeckung der Systemplatine](#page-50-0) an.
- 15. Bringen Sie die [rückseitige Abdeckung w](#page-45-0)ieder an.
- 16. Installieren Sie den [Ständer](#page-43-0).
- 17. Befolgen Sie die Anweisungen unter [Nach der Arbeit an Komponenten im Inneren des Computers.](#page-35-0)

# **Verfahren zum Entfernen und Installieren für energieeffiziente Prozessoren**

Die in diesem Kapitel aufgeführten Serviceverfahren für austauschbare Komponenten gelten für Computer mit energieeffizienten Prozessoren.

# **Entfernen und Installieren von vom Kunden austauschbaren Einheiten (CRUs)**

Die austauschbaren Komponenten in diesem Kapitel sind vom Kunden austauschbare Einheiten (Customer Replaceable Units, CRUs). **VORSICHT: Kunden können nur die vom Kunden austauschbaren Einheiten (CRUs) gemäß den Sicherheitsvorkehrungen und Austauschverfahren ersetzen.**

**ANMERKUNG:** Die Abbildungen in diesem Dokument können von Ihrem Computer abweichen, je nach der von Ihnen bestellten Konfiguration.

# **Standrahmen**

## **Entfernen des Ständers**

#### **Voraussetzungen**

1. Befolgen Sie die Anweisungen unter [Vor der Arbeit an Komponenten im Inneren des Computers.](#page-33-0)

#### **Info über diese Aufgabe**

**ANMERKUNG:** Je nach bestellter Konfiguration kann der im Lieferumfang Ihres Computers enthaltene Ständer variieren. Die nachfolgenden Abbildungen zeigen den Entfernungsprozess für beide Ständerkonfigurationen.

Die folgende Abbildung zeigt die Position des Ständers und stellt das Verfahren zum Entfernen bildlich dar.

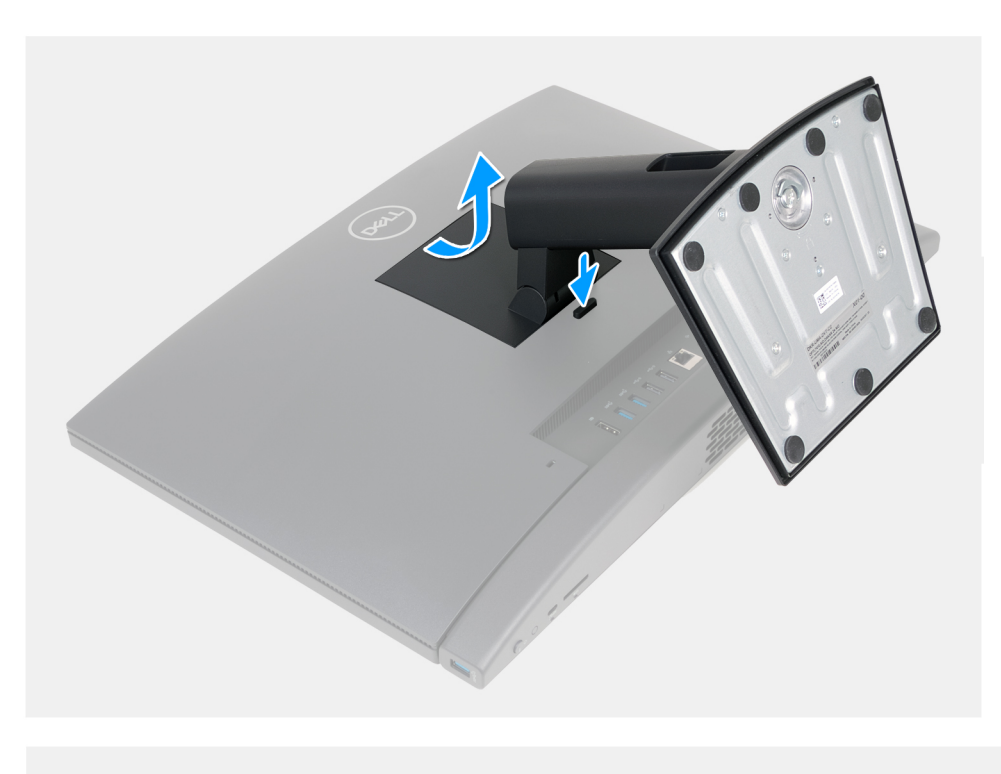

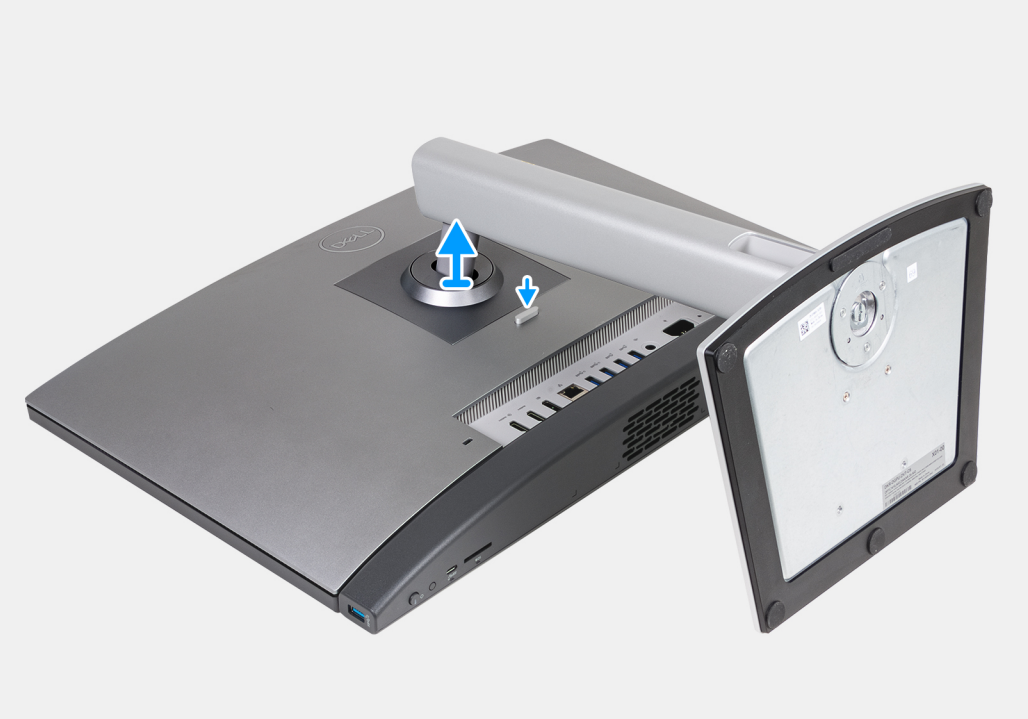

- 1. Platzieren Sie die Bildschirmbaugruppe auf einer sauberen und ebenen Oberfläche.
- 2. Halten Sie die Lasche gedrückt, mit der der Ständer an der Grundplatte der Bildschirmbaugruppe befestigt ist.
- 3. Schieben Sie den Ständer von der Grundplatte der Bildschirmbaugruppe, und heben Sie diesen heraus.

# **Installieren des Ständers**

#### **Voraussetzungen**

Wenn Sie eine Komponente austauschen, muss die vorhandene Komponente entfernt werden, bevor Sie das Installationsverfahren durchführen.

#### **Info über diese Aufgabe**

**ANMERKUNG:** Ihr Computer kann zwei verschiedene Ständerkonfigurationen unterstützen. Die nachfolgenden Abbildungen zeigen den Installationsprozess für beide Ständerkonfigurationen.

Die folgenden Abbildungen zeigen die Position des Ständers und stellen das Verfahren zum Anbringen des Ständers bildlich dar.

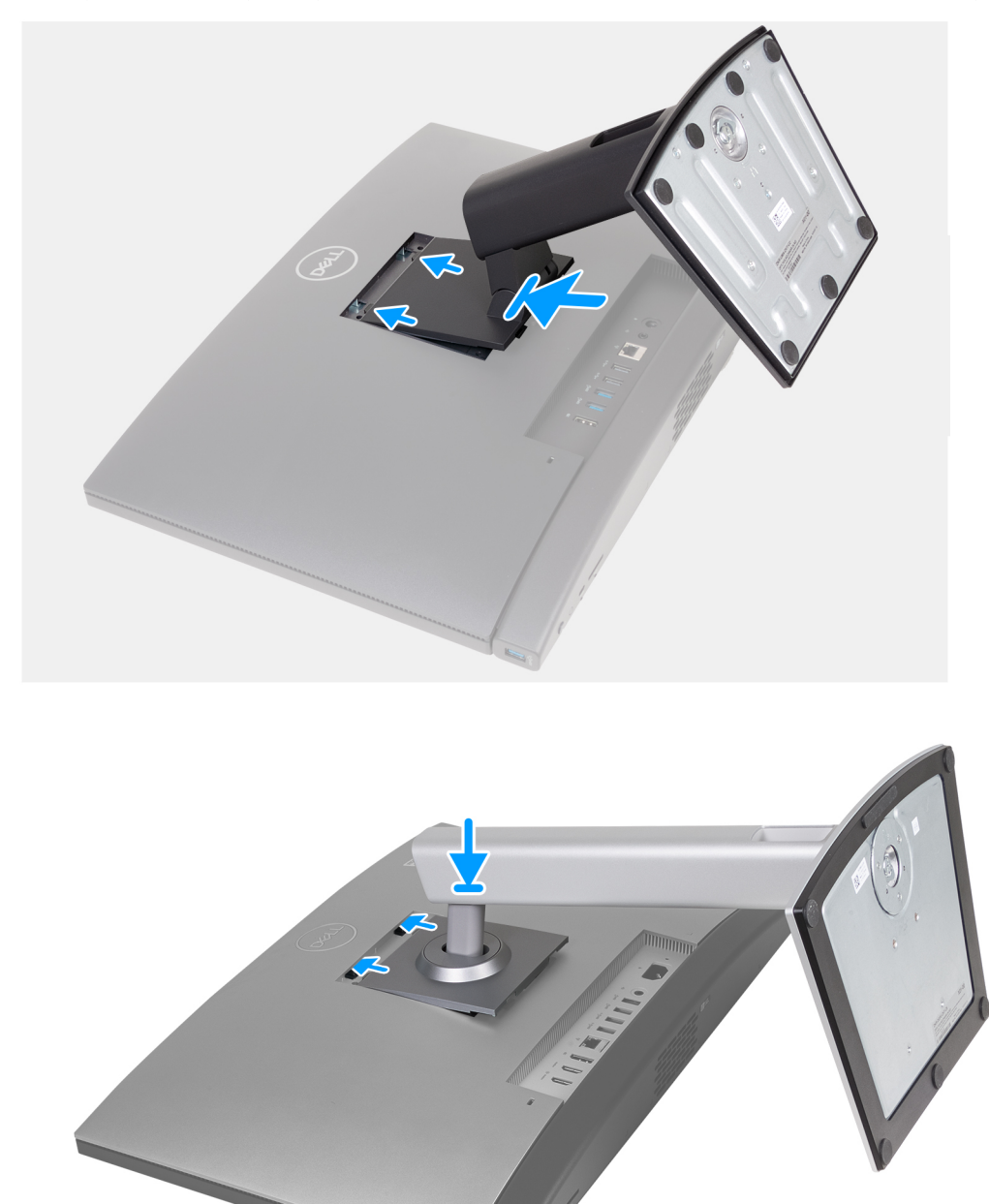
- <span id="page-108-0"></span>1. Richten Sie den Ständer an dem Steckplatz auf der Grundplatte der Bildschirmbaugruppe aus.
- 2. Schieben Sie den Ständer in den Steckplatz auf der Grundplatte der Bildschirmbaugruppe.

## **Nächste Schritte**

1. Befolgen Sie die Anweisungen unter [Nach der Arbeit an Komponenten im Inneren des Computers.](#page-35-0)

# **Hintere Abdeckung**

# **Entfernen der rückseitigen Abdeckung**

### **Voraussetzungen**

- 1. Befolgen Sie die Anweisungen unter [Vor der Arbeit an Komponenten im Inneren des Computers.](#page-33-0)
- 2. Entfernen Sie den [Ständer](#page-105-0).

### **Info über diese Aufgabe**

**ANMERKUNG:** Bevor Sie die Bodenabdeckung entfernen, stellen Sie sicher, dass keine SD-Karte im SD-Kartensteckplatz auf Ihrem Computer installiert ist.

Die nachfolgenden Abbildungen zeigen die Position der hinteren Abdeckung und stellen das Verfahren zum Entfernen bildlich dar.

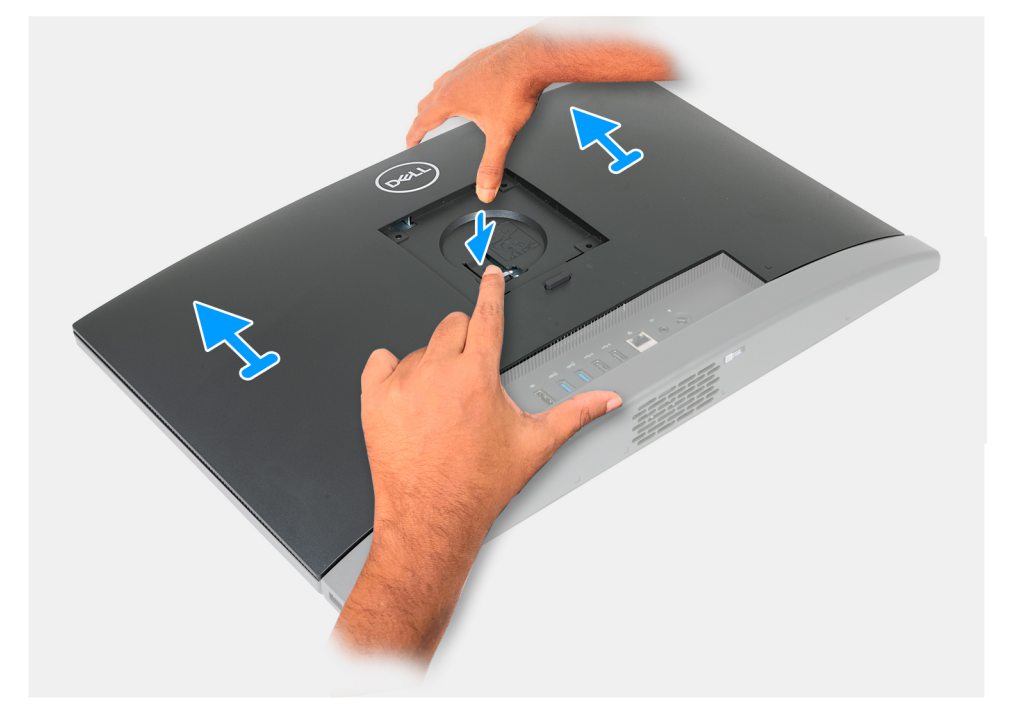

### **Schritte**

- 1. Drücken Sie auf die Lasche, mit der die hintere Abdeckung an der Grundplatte der Bildschirmbaugruppe befestigt ist.
- 2. Schieben Sie die hintere Abdeckung von der Grundplatte der Bildschirmbaugruppe und heben Sie sie ab.

# **Einbauen der rückseitigen Abdeckung**

#### **Voraussetzungen**

Wenn Sie eine Komponente austauschen, muss die vorhandene Komponente entfernt werden, bevor Sie das Installationsverfahren durchführen.

<span id="page-109-0"></span>Die nachfolgenden Abbildungen zeigen die Position der hinteren Abdeckung und stellen das Installationsverfahren bildlich dar.

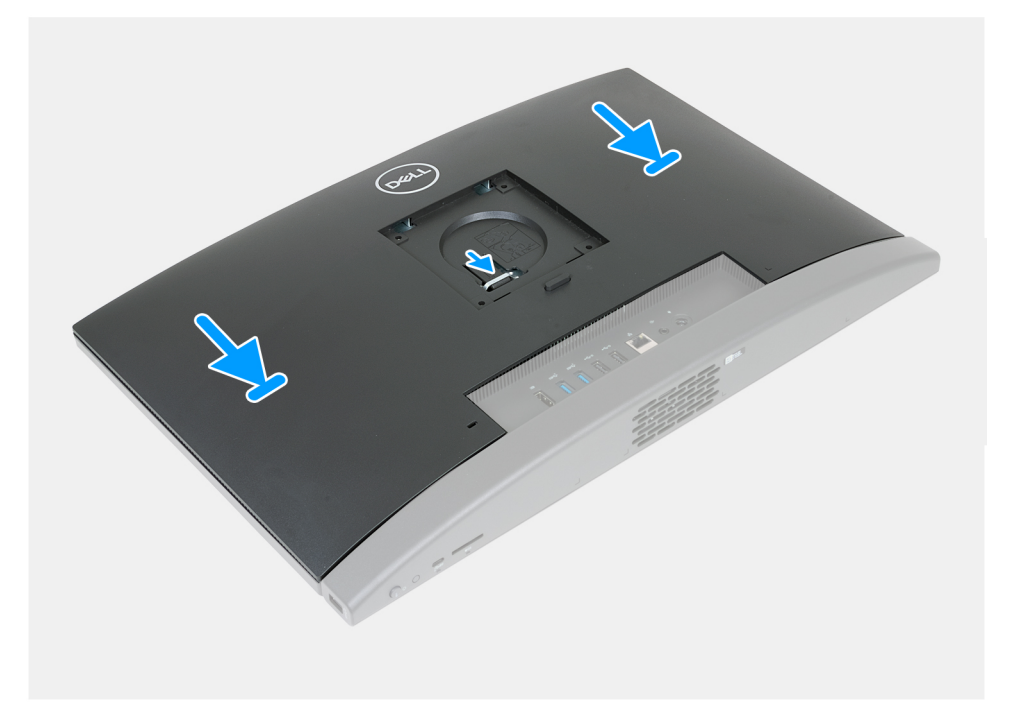

# **Schritte**

- 1. Richten Sie die hintere Abdeckung mit der Grundplatte der Bildschirmbaugruppe aus.
- 2. Setzen Sie die hintere Abdeckung ein und schieben Sie sie auf die Grundplatte der Bildschirmbaugruppe.
	- **ANMERKUNG:** Stellen Sie sicher, dass die Lasche an der hinteren Abdeckung im Steckplatz auf der Grundplatte der Bildschirmbaugruppe befestigt ist.

## **Nächste Schritte**

- 1. Installieren Sie den [Ständer](#page-107-0).
- 2. Befolgen Sie die Anweisungen unter [Nach der Arbeit an Komponenten im Inneren des Computers.](#page-35-0)

# **Arbeitsspeicher**

# **Entfernen des Speichers**

### **Voraussetzungen**

- 1. Befolgen Sie die Anweisungen unter [Vor der Arbeit an Komponenten im Inneren des Computers.](#page-33-0)
- 2. Entfernen Sie den [Ständer](#page-105-0).
- 3. Entfernen Sie die [rückseitige Abdeckung](#page-108-0).

### **Info über diese Aufgabe**

Die folgende Abbildung zeigt die Position der Speichermodule und stellt das Verfahren zum Entfernen bildlich dar.

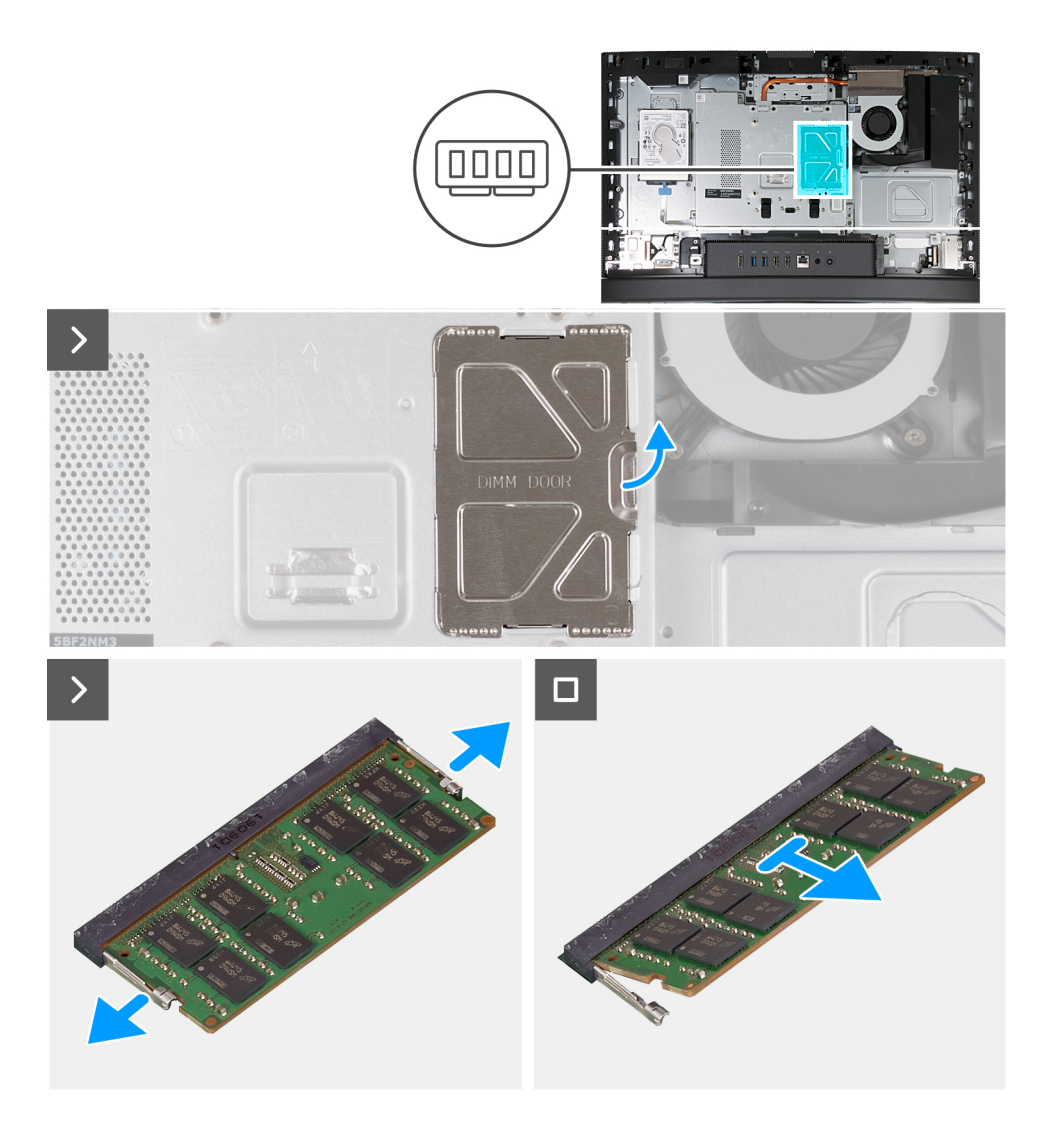

- 1. Hebeln Sie mithilfe der Lasche an der DIMM-Klappe die DIMM-Klappe an der Abdeckung der Systemplatine auf und heben Sie sie an, um auf die Speichersteckplätze zuzugreifen.
- 2. Drücken Sie die Sicherungsklammern auf beiden Seiten des Speichermodulsteckplatzes vorsichtig mit den Fingerspitzen auseinander, bis das Speichermodul herausspringt.
- 3. Entfernen Sie das Speichermodul aus dem Speichermodulsteckplatz.

**ANMERKUNG:** Wiederholen Sie die Schritte 2 bis 3 für jedes Speichermodul, das in Ihrem Computer installiert ist.

# **Einbauen des Speichers**

#### **Voraussetzungen**

Wenn Sie eine Komponente austauschen, muss die vorhandene Komponente entfernt werden, bevor Sie das Installationsverfahren durchführen.

### **Info über diese Aufgabe**

Die nachfolgenden Abbildungen zeigen die Position des Speichers und bieten eine visuelle Darstellung des Installationsverfahrens.

<span id="page-111-0"></span>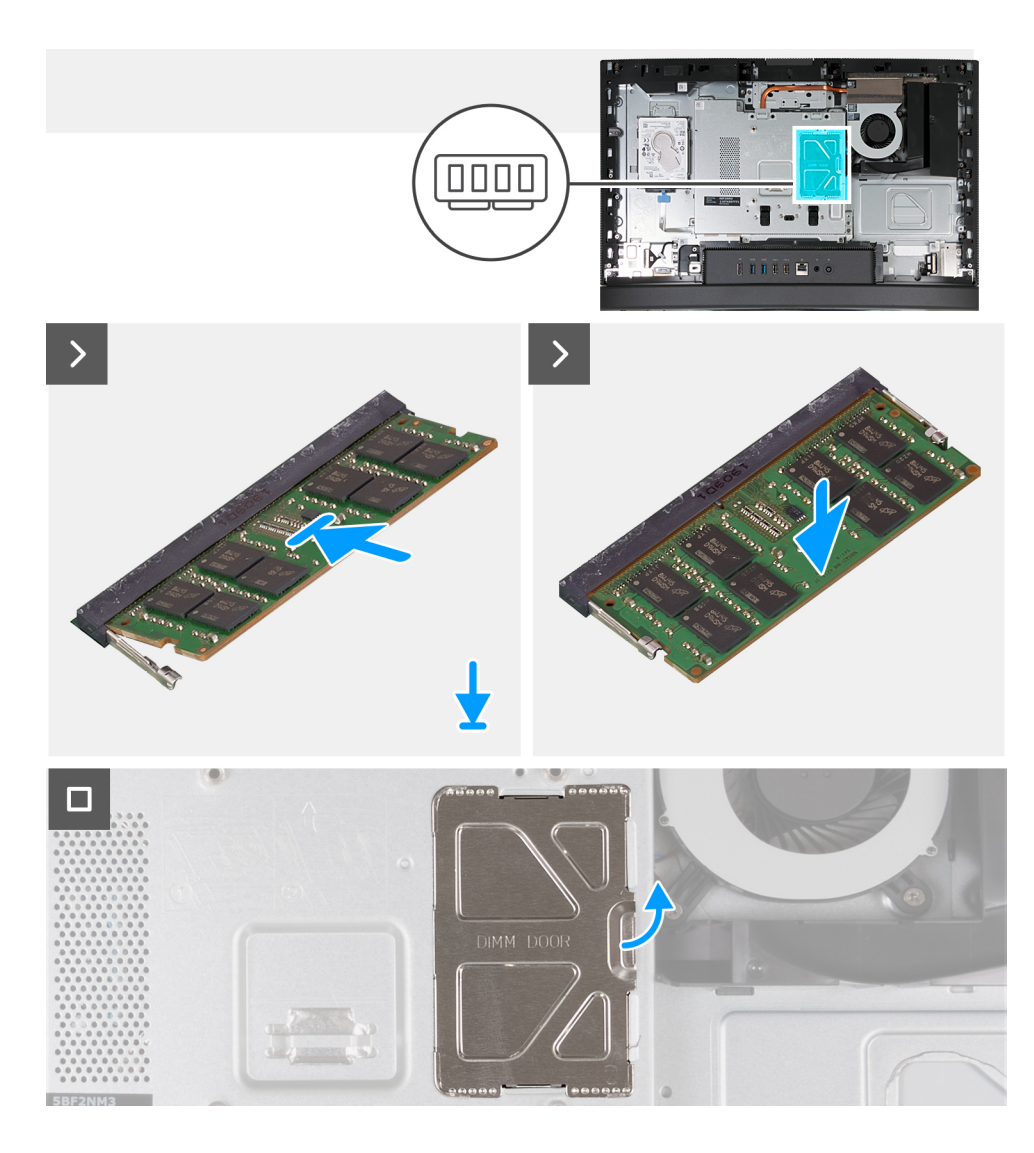

- 1. Richten Sie die Kerbe am Speichermodul an der Halterung des Speichermodulsteckplatzes aus.
- 2. Schieben Sie das Speichermodul fest und schräg in den Steckplatz und drücken Sie es nach unten, bis es mit einem Klicken einrastet.
	- **ANMERKUNG:** Wenn kein Klicken zu vernehmen ist, entfernen Sie das Speichermodul und installieren Sie es erneut.
	- **ANMERKUNG:** Wiederholen Sie die Schritte 1 bis 2 für jedes Speichermodul, das in Ihrem Computer installiert wird.
- 3. Schließen Sie die DIMM-Klappe und drücken Sie sie fest zu, um sie zu befestigen.

### **Nächste Schritte**

- 1. Bringen Sie die [rückseitige Abdeckung w](#page-108-0)ieder an.
- 2. Installieren Sie den [Ständer](#page-107-0).
- 3. Befolgen Sie die Anweisungen unter [Nach der Arbeit an Komponenten im Inneren des Computers.](#page-35-0)

# **Abdeckung der Systemplatine**

# **Entfernen der Abdeckung der Systemplatine**

### **Voraussetzungen**

1. Befolgen Sie die Anweisungen unter [Vor der Arbeit an Komponenten im Inneren des Computers.](#page-33-0)

- <span id="page-112-0"></span>2. Entfernen Sie den [Ständer](#page-105-0).
- 3. Entfernen Sie die [rückseitige Abdeckung](#page-108-0).

Die nachfolgende Abbildung zeigt die Position der Abdeckung der Systemplatine und bietet eine visuelle Darstellung des Verfahrens zum Entfernen.

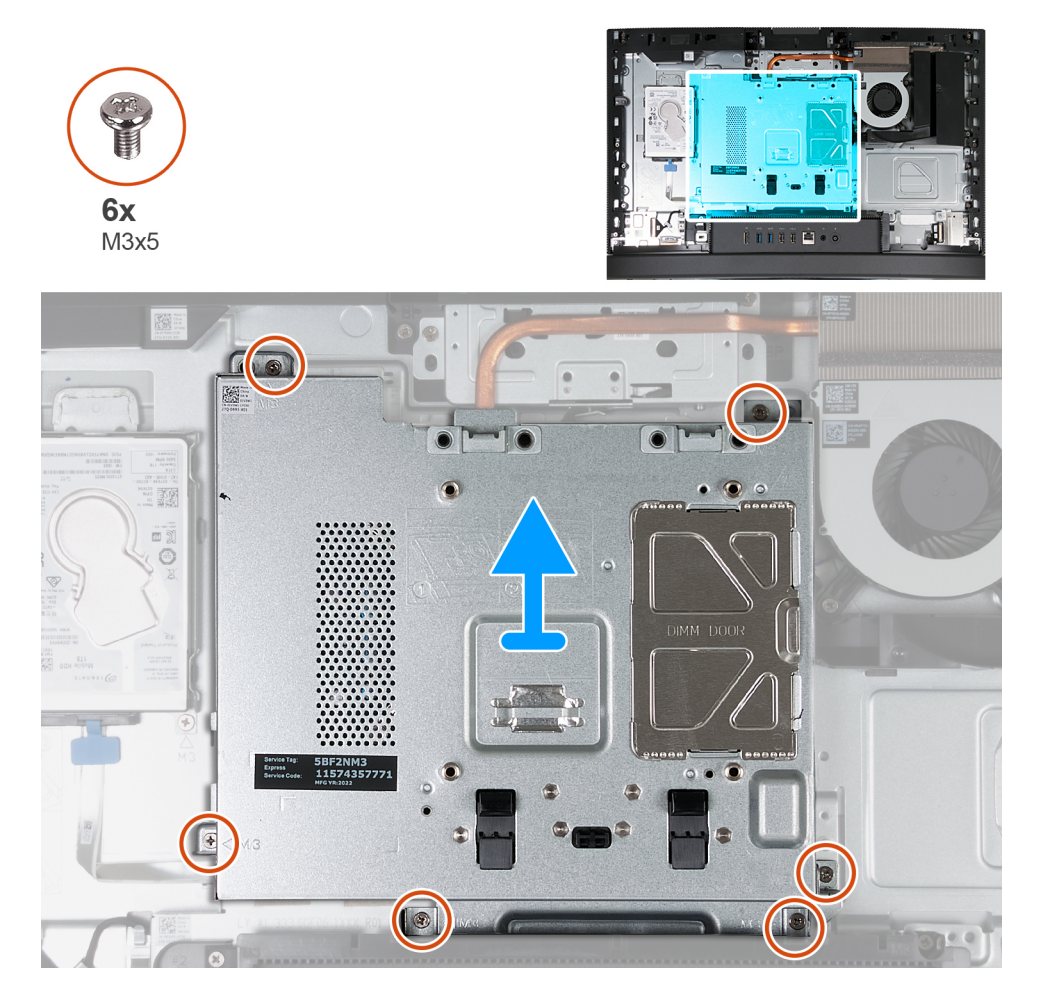

## **Schritte**

- 1. Entfernen Sie die sechs Schrauben (M3x5), mit denen die Abdeckung der Systemplatine an der Grundplatte der Bildschirmbaugruppe befestigt ist.
- 2. Heben Sie die Abdeckung der Systemplatine von der Grundplatte der Bildschirmbaugruppe ab.

# **Einbauen der Abdeckung der Systemplatine**

## **Voraussetzungen**

Wenn Sie eine Komponente austauschen, muss die vorhandene Komponente entfernt werden, bevor Sie das Installationsverfahren durchführen.

### **Info über diese Aufgabe**

Die nachfolgende Abbildung zeigt die Position der Abdeckung der Systemplatine und bietet eine visuelle Darstellung des Verfahrens zum Einbauen.

<span id="page-113-0"></span>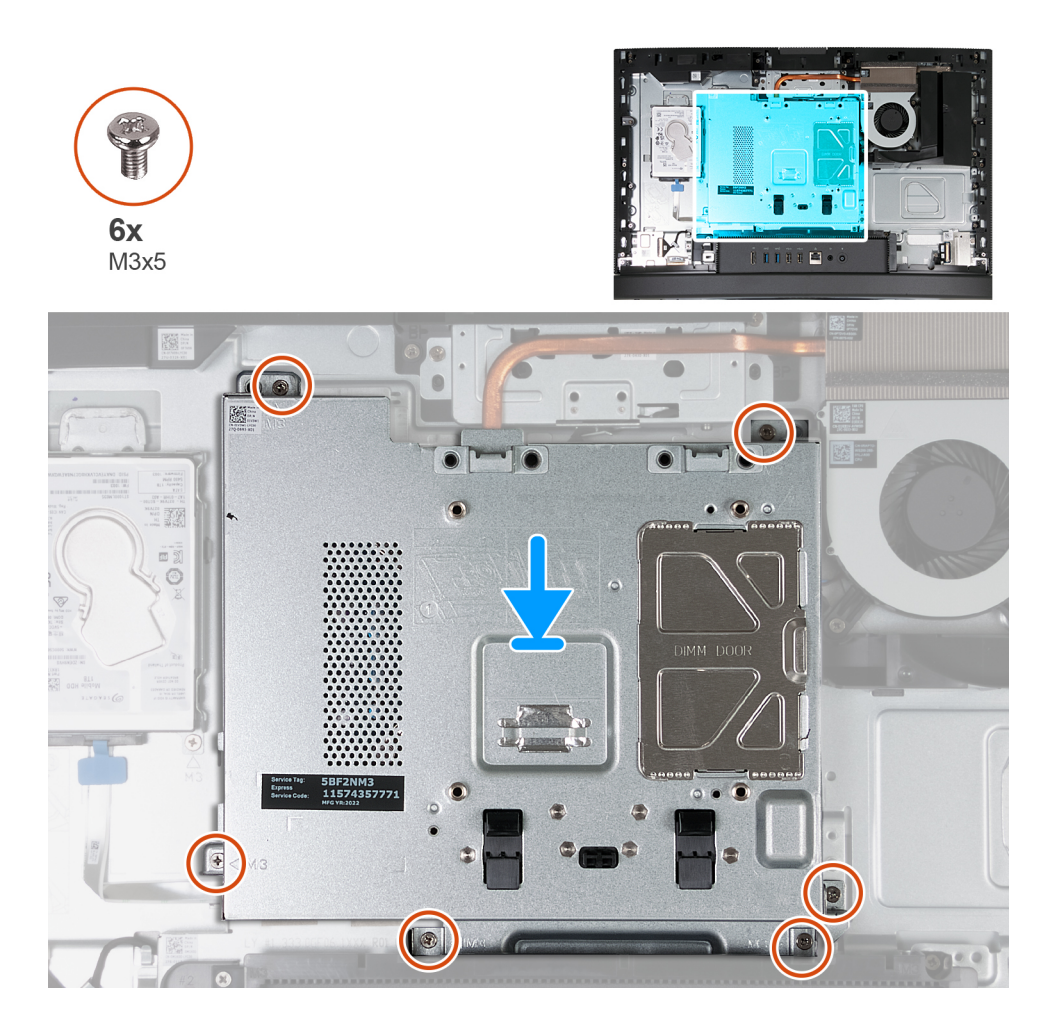

- 1. Platzieren Sie die Systemplatine auf der Grundplatte der Bildschirmbaugruppe.
- 2. Richten Sie die Schraubenbohrungen in der Systemplatinenabdeckung mit den Schraubenbohrungen in der Grundplatte der Bildschirmbaugruppe aus.
- 3. Bringen Sie die sechs Schrauben (M3x5) wieder an, mit denen die Systemplatinenabdeckung an der Grundplatte der Bildschirmbaugruppe befestigt wird.

# **Nächste Schritte**

- 1. Bringen Sie die [rückseitige Abdeckung w](#page-108-0)ieder an.
- 2. Installieren Sie den [Ständer](#page-107-0).
- 3. Befolgen Sie die Anweisungen unter [Nach der Arbeit an Komponenten im Inneren des Computers.](#page-35-0)

# **Wireless-Karte**

# **Entfernen der Wireless-Karte**

## **Voraussetzungen**

- 1. Befolgen Sie die Anweisungen unter [Vor der Arbeit an Komponenten im Inneren des Computers.](#page-33-0)
- 2. Entfernen Sie den [Ständer](#page-105-0).
- 3. Entfernen Sie die [rückseitige Abdeckung](#page-108-0).
- 4. Entfernen Sie die [Blende der Systemplatine.](#page-111-0)

Die nachfolgende Abbildung zeigt die Position der Wireless-Karte und bietet eine visuelle Darstellung des Verfahrens zum Entfernen.

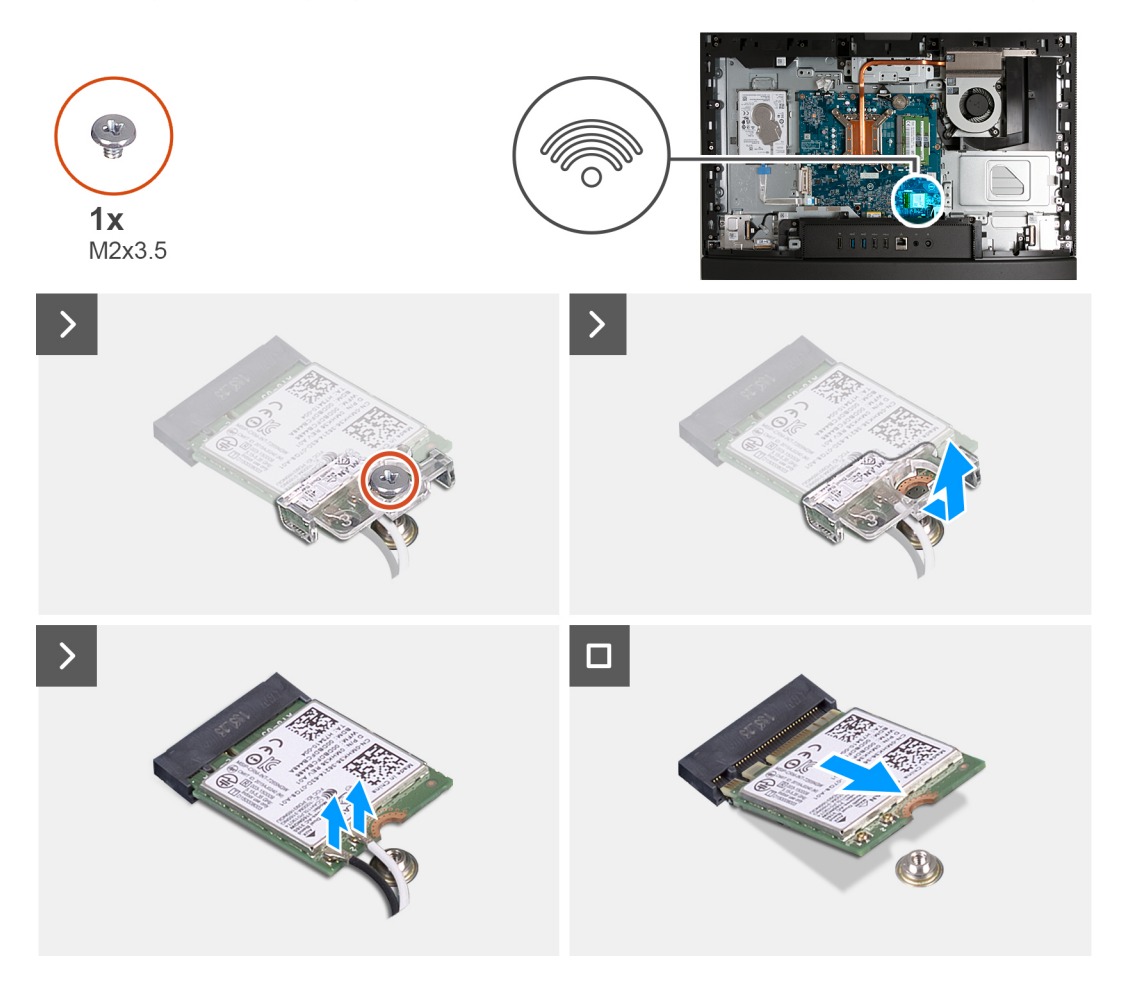

### **Schritte**

- 1. Entfernen Sie die Schraube (M2x3,5), mit der die Wireless-Kartenhalterung an der Wireless-Karte befestigt ist.
- 2. Heben Sie die Wireless-Kartenhalterung von der Wireless-Karte.
- 3. Trennen Sie die Antennenkabel von der Wireless-Karte.
- 4. Ziehen Sie die Wireless-Card aus dem Wireless-Karten-Steckplatz (M.2 WLAN) heraus.

# **Einbauen der Wireless-Karte**

### **Voraussetzungen**

Wenn Sie eine Komponente austauschen, muss die vorhandene Komponente entfernt werden, bevor Sie das Installationsverfahren durchführen.

# **Info über diese Aufgabe**

Die nachfolgende Abbildung zeigt die Position der Wireless-Karte und bietet eine visuelle Darstellung des Installationsverfahrens.

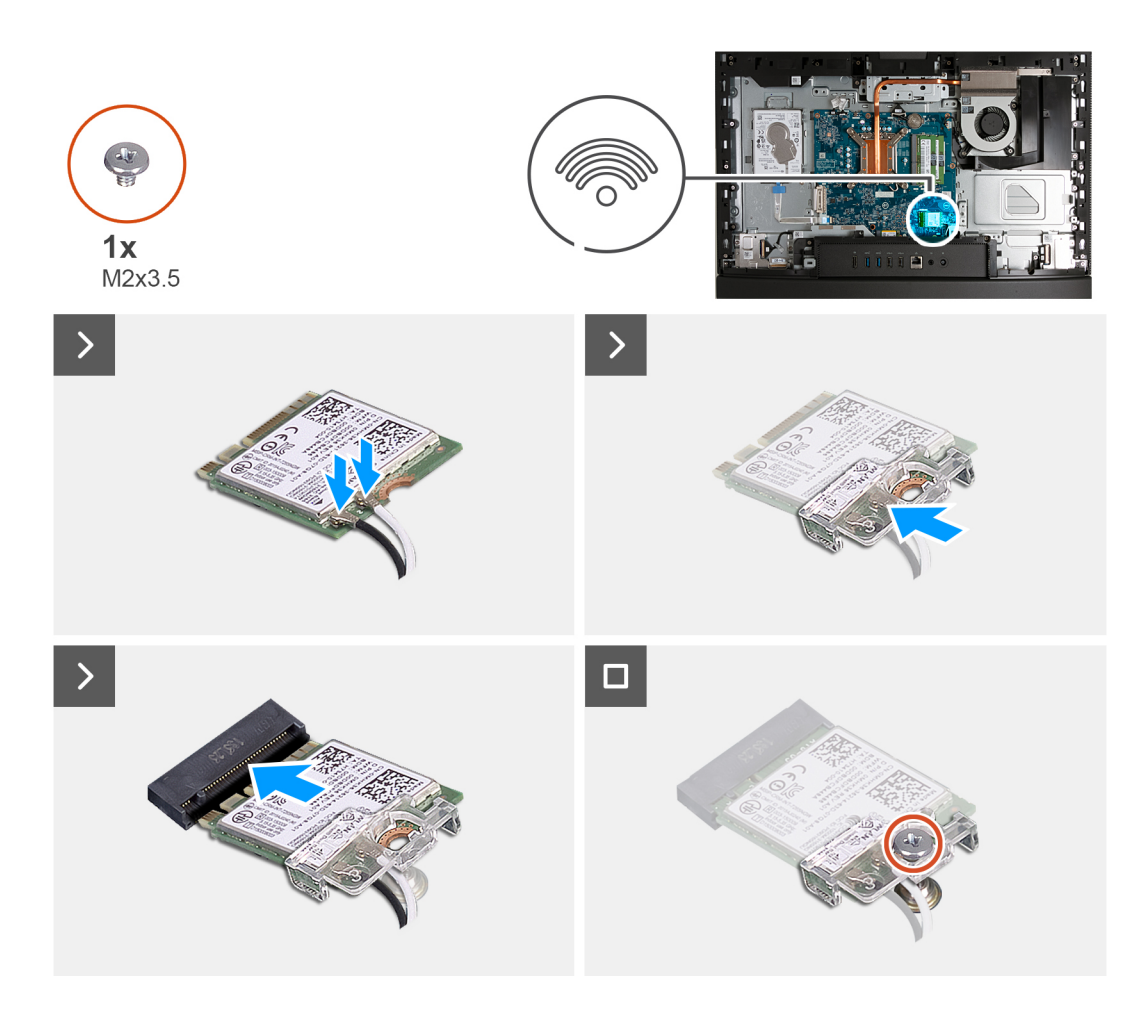

1. Verbinden Sie die Antennenkabel mit der Wireless-Karte.

# **Tabelle 26. Farbcodierung des Antennenkabels**

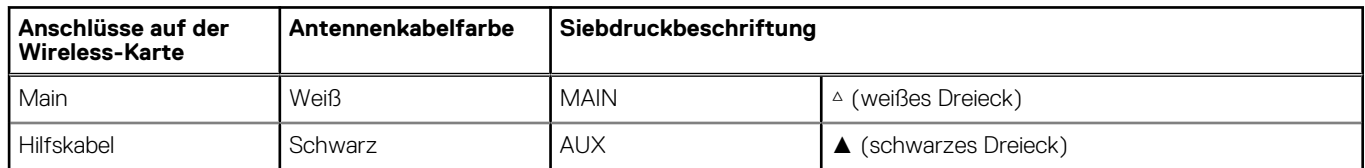

- 2. Setzen Sie die Wireless-Kartenhalterung auf die Wireless-Karte.
- 3. Richten Sie die Kerbe der Wireless-Karte an der Halterung des Wireless-Kartensteckplatzes aus (M.2 WLAN).
- 4. Schieben Sie die Wireless-Karte schräg in den Wireless-Kartensteckplatz (M.2 WLAN) ein.
- 5. Bringen Sie die Schraube (M2x3,5) zur Befestigung der Wireless-Kartenhalterung an der Wireless-Karte wieder an.

# **Nächste Schritte**

- 1. Bringen Sie die [Abdeckung der Systemplatine](#page-112-0) an.
- 2. Bringen Sie die [rückseitige Abdeckung w](#page-108-0)ieder an.
- 3. Installieren Sie den [Ständer](#page-107-0).
- 4. Befolgen Sie die Anweisungen unter [Nach der Arbeit an Komponenten im Inneren des Computers.](#page-35-0)

# <span id="page-116-0"></span>**SSD-Laufwerk**

# **Entfernen des M.2-2230-Solid-State-Laufwerks**

### **Voraussetzungen**

- 1. Befolgen Sie die Anweisungen unter [Vor der Arbeit an Komponenten im Inneren des Computers.](#page-33-0)
- 2. Entfernen Sie den [Ständer](#page-105-0).
- 3. Entfernen Sie die [rückseitige Abdeckung](#page-108-0).
- 4. Entfernen Sie die [Blende der Systemplatine.](#page-111-0)

## **Info über diese Aufgabe**

- **ANMERKUNG:** Je nach bestellter Konfiguration kann ein M.2 2230- oder 2280-Solid-State-Laufwerk im SSD-Steckplatz (M.2 PCIe SSD 0) auf der Systemplatine eingebaut sein.
- **ANMERKUNG:** Dieses Verfahren gilt für Computer, bei denen ein M.2 2230-Solid-State-Laufwerk im SSD-Steckplatz (M.2 PCIe SSD 0) auf der Systemplatine installiert ist.

Die folgenden Abbildungen zeigen die Position des M.2-2230-Solid-State-Laufwerks und stellen das Verfahren zum Entfernen bildlich dar.

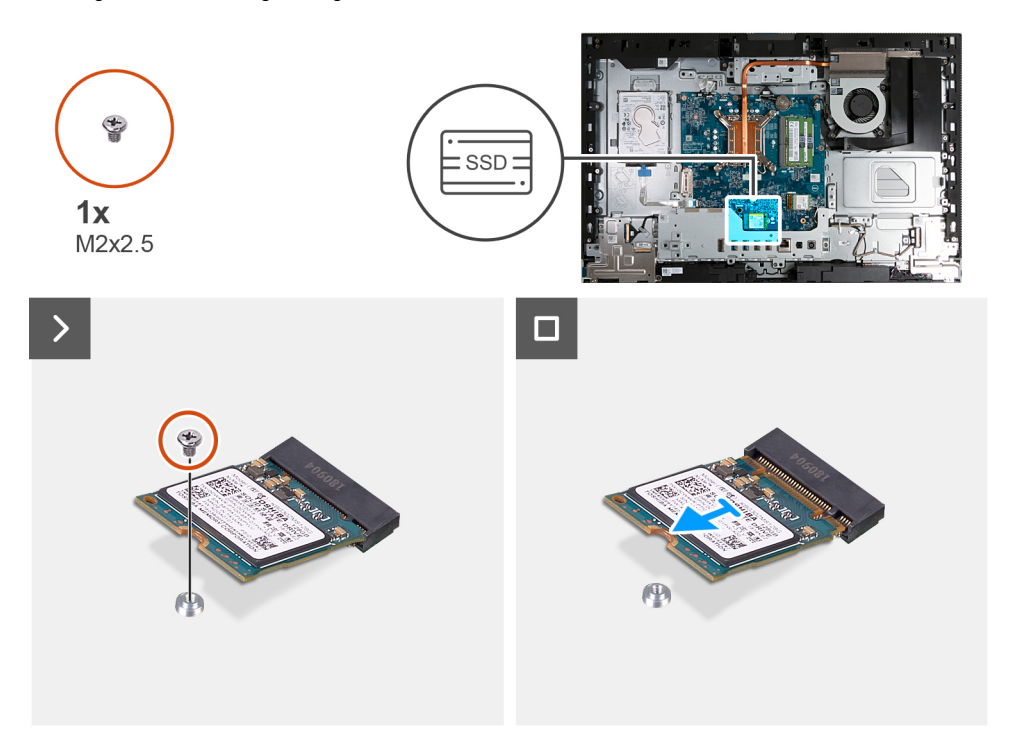

### **Schritte**

- 1. Entfernen Sie die Schraube (M2x3,5), mit der das M.2-2230-Solid-State-Laufwerk an der Hauptplatine befestigt ist.
- 2. Schieben und heben Sie das M.2 2230-Solid-State-Laufwerk nach vorn und entfernen Sie es aus dem SSD-Steckplatz (M.2 PCIe SSD 0) auf der Systemplatine.

# **Installieren des M.2-2230-Solid-State-Laufwerks**

#### **Voraussetzungen**

Wenn Sie eine Komponente austauschen, muss die vorhandene Komponente entfernt werden, bevor Sie das Installationsverfahren durchführen.

- <span id="page-117-0"></span>**ANMERKUNG:** Dieses Verfahren gilt nur, wenn Sie ein M.2 2230-Solid-State-Laufwerk im SSD-Steckplatz (M.2 PCIe SSD 0) auf der Systemplatine installieren.
- **ANMERKUNG:** Stellen Sie sicher, dass sich die M.2-Schraubbefestigung an der richtigen Position befindet, um das M.2 2230-Solid-⋒ State-Laufwerk zu installieren. Weitere Informationen finden Sie unter [Position der Schraubbefestigung.](#page-119-0)

Die folgenden Abbildungen zeigen die Position des M.2-2230-Solid-State-Laufwerks und stellen das Installationsverfahren bildlich dar.

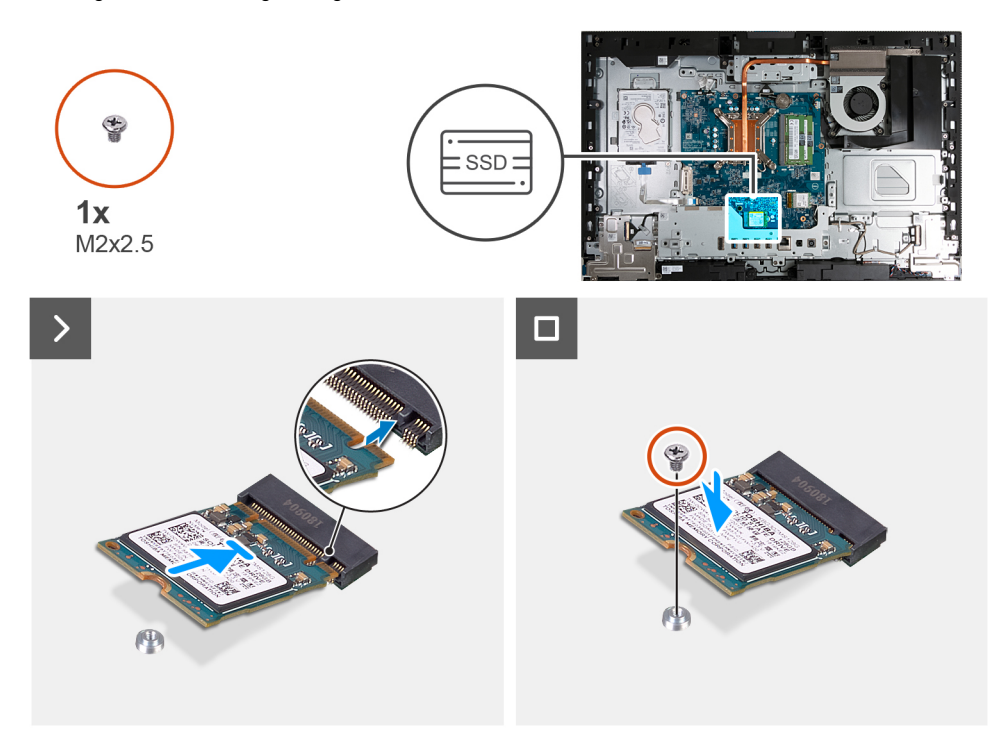

### **Schritte**

- 1. Richten Sie die Kerbe auf dem M.2 2230-Solid-State-Laufwerk an der Lasche am SSD-Steckplatz (M.2 PCIe SSD 0) aus.
- 2. Schieben Sie das M.2 2230-Solid-State-Laufwerk in den SSD-Steckplatz (M.2 PCIe SSD 0) auf der Systemplatine.
- 3. Ersetzen Sie die Schraube (M2x3.5) zur Befestigung des M.2-2230-Solid-State-Laufwerks an der Systemplatine.

### **Nächste Schritte**

- 1. Bringen Sie die [Abdeckung der Systemplatine](#page-112-0) an.
- 2. Bringen Sie die [rückseitige Abdeckung w](#page-108-0)ieder an.
- 3. Installieren Sie den [Ständer](#page-107-0).
- 4. Befolgen Sie die Anweisungen unter [Nach der Arbeit an Komponenten im Inneren des Computers.](#page-35-0)

# **Entfernen des 2280-Solid-State-Laufwerks**

### **Voraussetzungen**

- 1. Befolgen Sie die Anweisungen unter [Vor der Arbeit an Komponenten im Inneren des Computers.](#page-33-0)
- 2. Entfernen Sie den [Ständer](#page-105-0).
- 3. Entfernen Sie die [rückseitige Abdeckung](#page-108-0).
- 4. Entfernen Sie die [Blende der Systemplatine.](#page-111-0)

### **Info über diese Aufgabe**

**ANMERKUNG:** Je nach bestellter Konfiguration kann ein M.2 2230- oder 2280-Solid-State-Laufwerk im SSD-Steckplatz (M.2 PCIe SSD 0) auf der Systemplatine eingebaut sein.

**ANMERKUNG:** Dieses Verfahren gilt für Computer, bei denen ein M.2 2280-Solid-State-Laufwerk im SSD-Steckplatz (M.2 PCIe SSD 0) auf der Systemplatine installiert ist.

Die folgenden Abbildungen zeigen die Position des 2280-Solid-State-Laufwerks und stellen das Verfahren zum Entfernen bildlich dar.

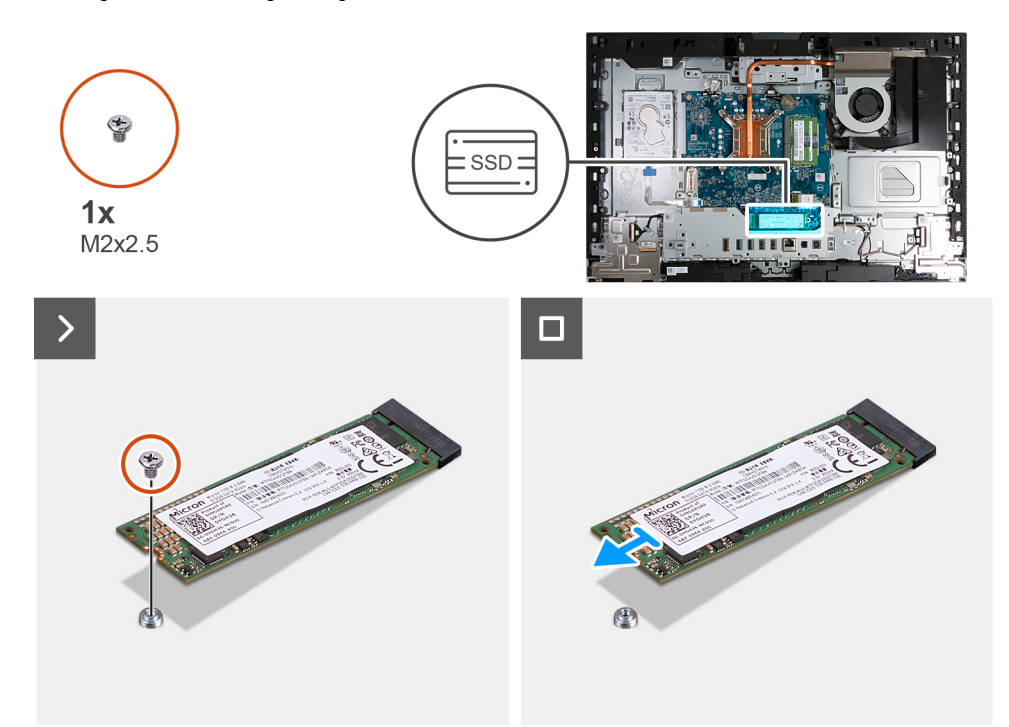

## **Schritte**

- 1. Entfernen Sie die Schraube (M2x3.5), mit der das M.2 2280-SSD-Laufwerk an der Systemplatine befestigt ist.
- 2. Schieben Sie die M.2 2280-Solid-State-Festplatte nach vorn und heben Sie sie aus dem SSD-Steckplatz (M.2 PCIe SSD 0) auf der Systemplatine.

# **Einbauen des 2280-Solid-State-Laufwerks**

### **Voraussetzungen**

Wenn Sie eine Komponente austauschen, muss die vorhandene Komponente entfernt werden, bevor Sie das Installationsverfahren durchführen.

#### **Info über diese Aufgabe**

- **ANMERKUNG:** Dieses Verfahren gilt nur, wenn Sie ein M.2-2280-Solid-State-Laufwerk im SSD-Steckplatz (M.2 PCIe SSD 0) auf ⋒ der Systemplatine installieren.
- **ANMERKUNG:** Stellen Sie sicher, dass sich die M.2-Schraubenhalterung an der richtigen Position befindet, um das M.2-2280-Solid-⋒ State-Laufwerk zu installieren. Weitere Informationen finden Sie unter [Position der Schraubbohrung.](#page-119-0)

Die folgenden Abbildungen zeigen die Position des 2280-Solid-State-Laufwerks und stellen das Verfahren zum Einbauen bildlich dar.

<span id="page-119-0"></span>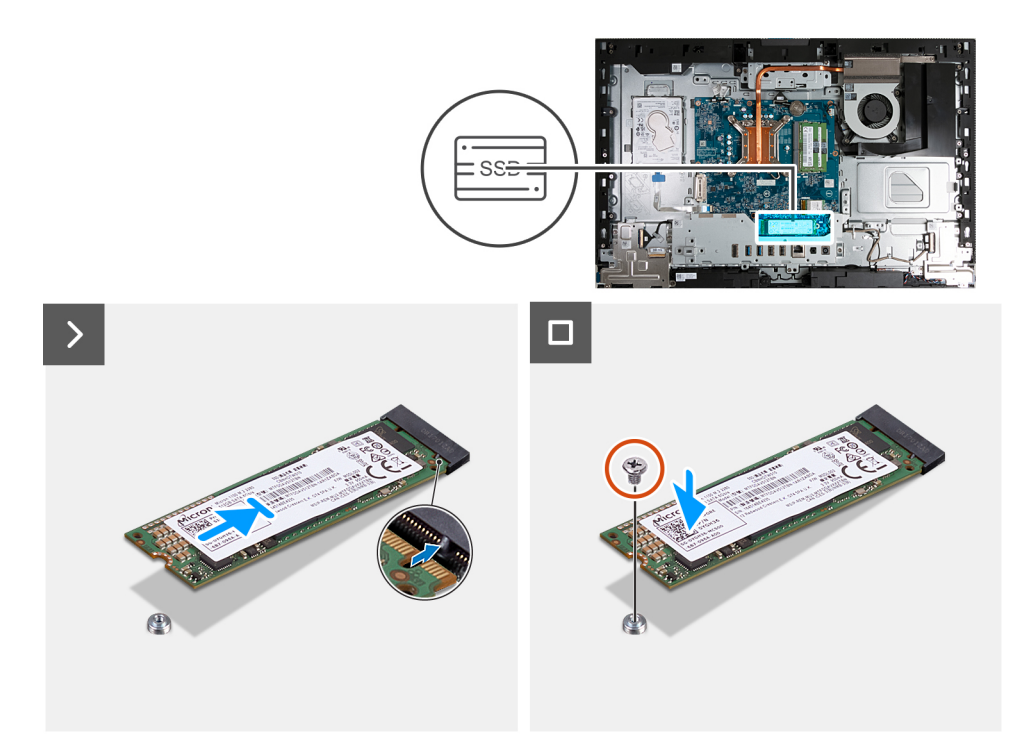

- 1. Richten Sie die Kerbe auf dem M.2-2280-Solid-State-Laufwerk an der Lasche am Steckplatz für das SSD-Laufwerk (M.2 PCIe SSD 0) aus.
- 2. Schieben Sie die M.2-2280-Solid-State-Festplatte in den Steckplatz für die SSD-Festplatte (M.2 PCIe SSD 0) auf der Systemplatine.
- 3. Bringen Sie die Schraube (M2x3.5) zur Befestigung des M.2-2280-Solid-State-Laufwerks an der Systemplatine wieder an.

### **Nächste Schritte**

- 1. Bringen Sie die [Abdeckung der Systemplatine](#page-112-0) an.
- 2. Bringen Sie die [rückseitige Abdeckung w](#page-108-0)ieder an.
- 3. Installieren Sie den [Ständer](#page-107-0).
- 4. Befolgen Sie die Anweisungen unter [Nach der Arbeit an Komponenten im Inneren des Computers.](#page-35-0)

# **Position der Schraubbefestigung**

### **Voraussetzungen**

Um ein M.2-Solid-State-Laufwerk mit einem anderen Formfaktor im M.2-Steckplatz zu installieren, muss die Position der Schraubbefestigung geändert werden, damit das M.2-Solid-State-Laufwerk eines anderen Formfaktors installiert werden kann.

### **Info über diese Aufgabe**

**ANMERKUNG:** Dieses Verfahren gilt nur für die Schraubbefestigung am M.2-Steckplatz.

Die nachfolgenden Abbildungen zeigen die Position der Schraubbefestigung am M.2-Steckplatz und bieten eine visuelle Darstellung des Verfahrens zum Ändern der Position der Schraubbefestigung.

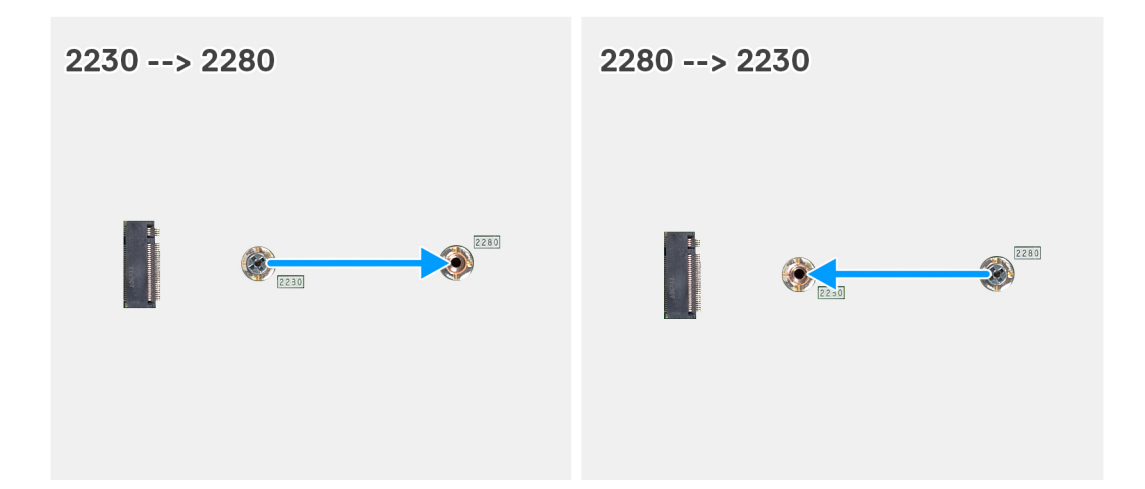

- 1. Entfernen Sie die Schraubbefestigung auf der Systemplatine.
- 2. Installieren Sie die Schraubbefestigung auf der Systemplatine.

## **Nächste Schritte**

- 1. Installieren Sie das [M.2 2230-Solid-State-Laufwerk](#page-116-0) bzw. das [M.2 2230-Solid-State-Laufwerk](#page-116-0) (je nach Modell).
- 2. Bringen Sie die [Abdeckung der Systemplatine](#page-50-0) an.
- 3. Bringen Sie die [rückseitige Abdeckung w](#page-45-0)ieder an.
- 4. Installieren Sie den [Ständer](#page-43-0).
- 5. Befolgen Sie die Anweisungen unter [Nach der Arbeit an Komponenten im Inneren des Computers.](#page-35-0)

# **Festplattenlaufwerk**

# **Entfernen der Festplatte**

### **Voraussetzungen**

- 1. Befolgen Sie die Anweisungen unter [Vor der Arbeit an Komponenten im Inneren des Computers.](#page-33-0)
- 2. Entfernen Sie den [Ständer](#page-105-0).
- 3. Entfernen Sie die [rückseitige Abdeckung](#page-108-0).

## **Info über diese Aufgabe**

Die nachfolgende Abbildung zeigt die Position des Festplattenlaufwerks und bietet eine visuelle Darstellung des Verfahrens zum Entfernen.

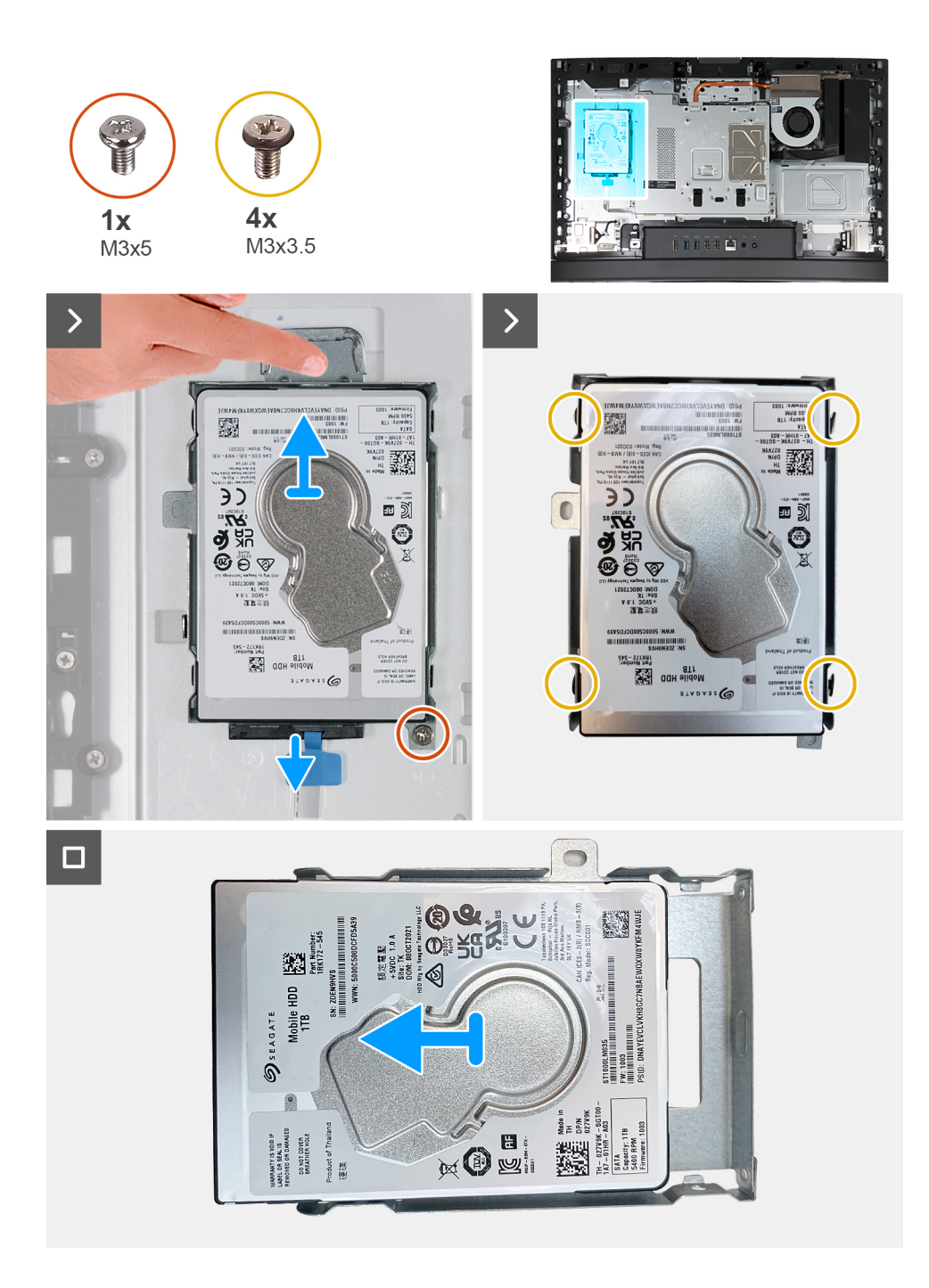

- 1. Trennen Sie das Festplattenlaufwerkkabel vom Festplattenlaufwerk.
- 2. Entfernen Sie die Schraube (M3x5), mit der die Festplattenbaugruppe an der Grundplatte der Bildschirmbaugruppe befestigt ist.
- 3. Schieben und heben Sie die Festplattenbaugruppe aus dem Festplattensteckplatz auf der Grundplatte der Bildschirmbaugruppe.
- 4. Entfernen Sie die vier Schrauben (M3x3,5), mit denen die Festplattenlaufwerkhalterung an der Festplatte befestigt ist.
- 5. Heben Sie die Festplattenlaufwerkhalterung vom Festplattenlaufwerk.

# **Einsetzen des Festplattenlaufwerks**

#### **Voraussetzungen**

Wenn Sie eine Komponente austauschen, muss die vorhandene Komponente entfernt werden, bevor Sie das Installationsverfahren durchführen.

Die nachfolgende Abbildung zeigt die Position des Festplattenlaufwerks und bietet eine visuelle Darstellung des Installationsverfahrens.

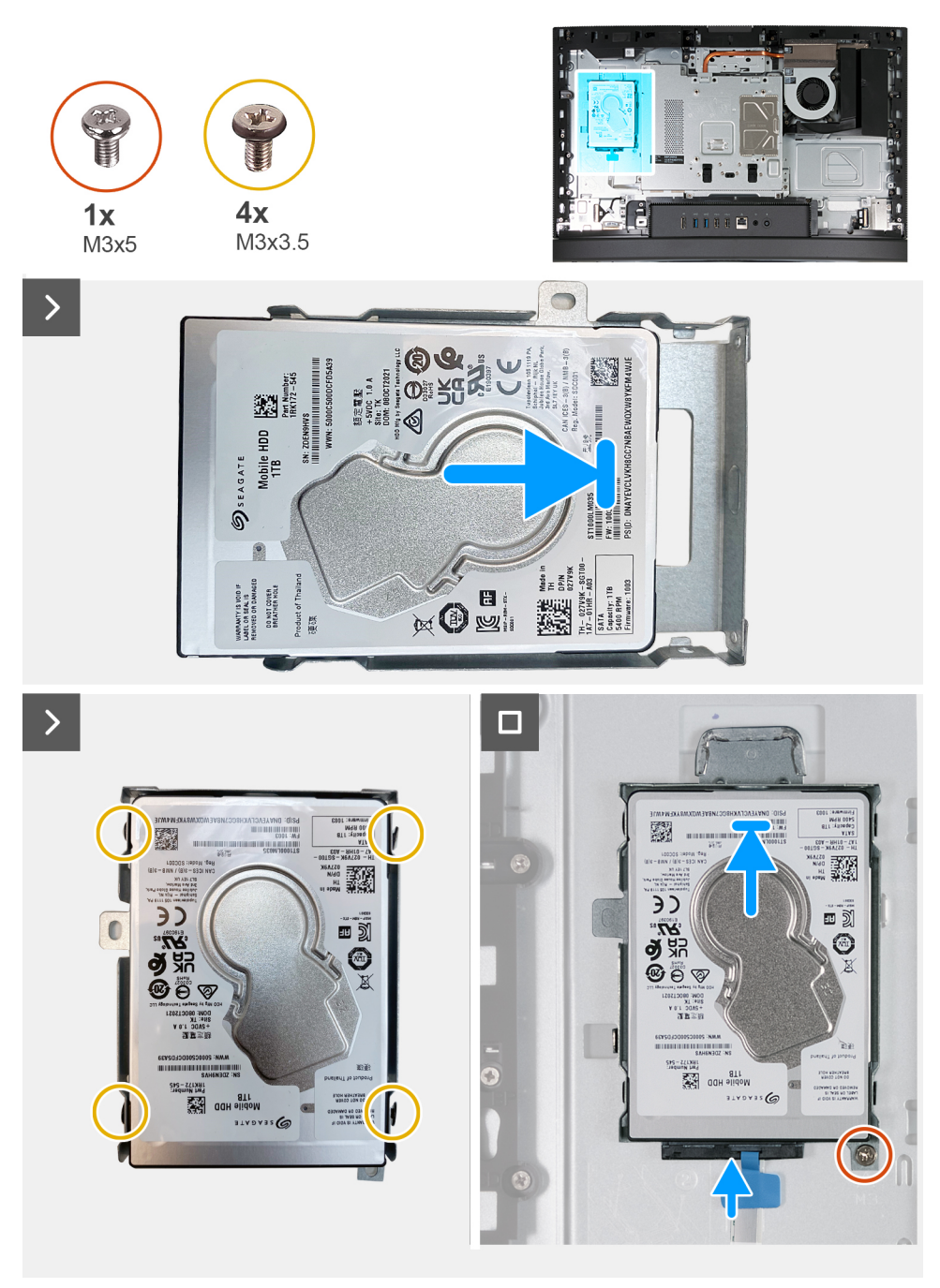

### **Schritte**

- 1. Platzieren Sie die Festplattenlaufwerkhalterung auf dem Festplattenlaufwerk.
- 2. Richten Sie die Schraubenbohrungen der Festplatte an den Schraubenbohrungen der Festplattenlaufwerkhalterung aus.
- 3. Setzen Sie die vier Schrauben (M3x3,5) wieder ein, mit denen die Festplattenlaufwerkhalterung an der Festplatte befestigt wird.
- 4. Schieben Sie die Festplattenbaugruppe in den Festplattensteckplatz auf der Grundplatte der Bildschirmbaugruppe.
- 5. Setzen Sie die Schraube (M3x5) wieder ein, mit der die Festplattenbaugruppe an der Grundplatte der Bildschirmbaugruppe befestigt wird.
- 6. Verbinden Sie das Festplattenlaufwerkkabel mit dem Festplattenlaufwerk.

## **Nächste Schritte**

- 1. Bringen Sie die [rückseitige Abdeckung w](#page-108-0)ieder an.
- 2. Installieren Sie den [Ständer](#page-107-0).
- 3. Befolgen Sie die Anweisungen unter [Nach der Arbeit an Komponenten im Inneren des Computers.](#page-35-0)

# **Knopfzellenbatterie**

# **Entfernen der Knopfzellenbatterie**

#### **Voraussetzungen**

- 1. Befolgen Sie die Anweisungen unter [Vor der Arbeit an Komponenten im Inneren des Computers.](#page-33-0)
- 2. Entfernen Sie den [Ständer](#page-105-0).
- 3. Entfernen Sie die [rückseitige Abdeckung](#page-108-0).
- 4. Entfernen Sie die [Blende der Systemplatine.](#page-111-0)

### **Info über diese Aufgabe**

**ANMERKUNG:** Durch das Entfernen der Knopfzellenbatterie wird das BIOS auf die Standardeinstellungen zurückgesetzt. Daher sollten Sie vor dem Entfernen der Knopfzellenbatterie die BIOS-Einstellungen notieren.

Die nachfolgende Abbildung zeigt die Position der Knopfzellenbatterie und bietet eine visuelle Darstellung des Verfahrens zum Entfernen.

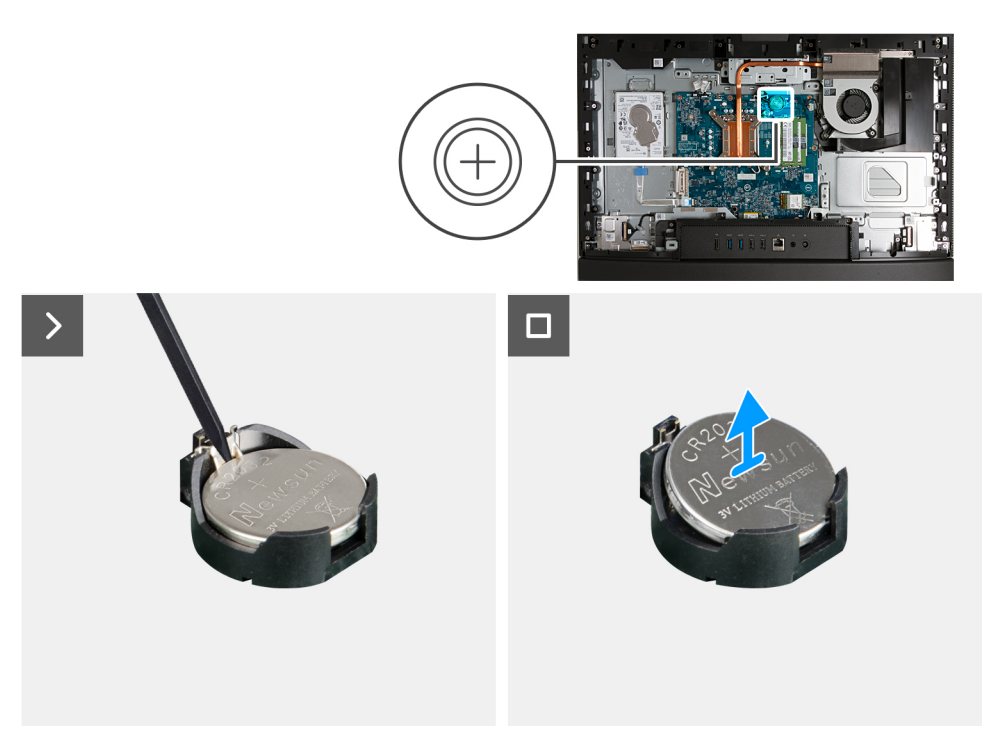

#### **Schritte**

- 1. Drücken Sie auf den Freigabehebel, der sich auf dem Knopfzellenbatteriesockel befindet, um die Knopfzellenbatterie aus dem Sockel zu lösen.
- 2. Heben Sie die Knopfzellenbatterie aus der Halterung der Knopfzellenbatterie.

# **Installieren der Knopfzellenbatterie**

## **Voraussetzungen**

Wenn Sie eine Komponente austauschen, muss die vorhandene Komponente entfernt werden, bevor Sie das Installationsverfahren durchführen.

<span id="page-124-0"></span>Die folgenden Abbildungen zeigen die Position der Knopfzellenbatterie und stellen das Verfahren zum Einsetzen bildlich dar.

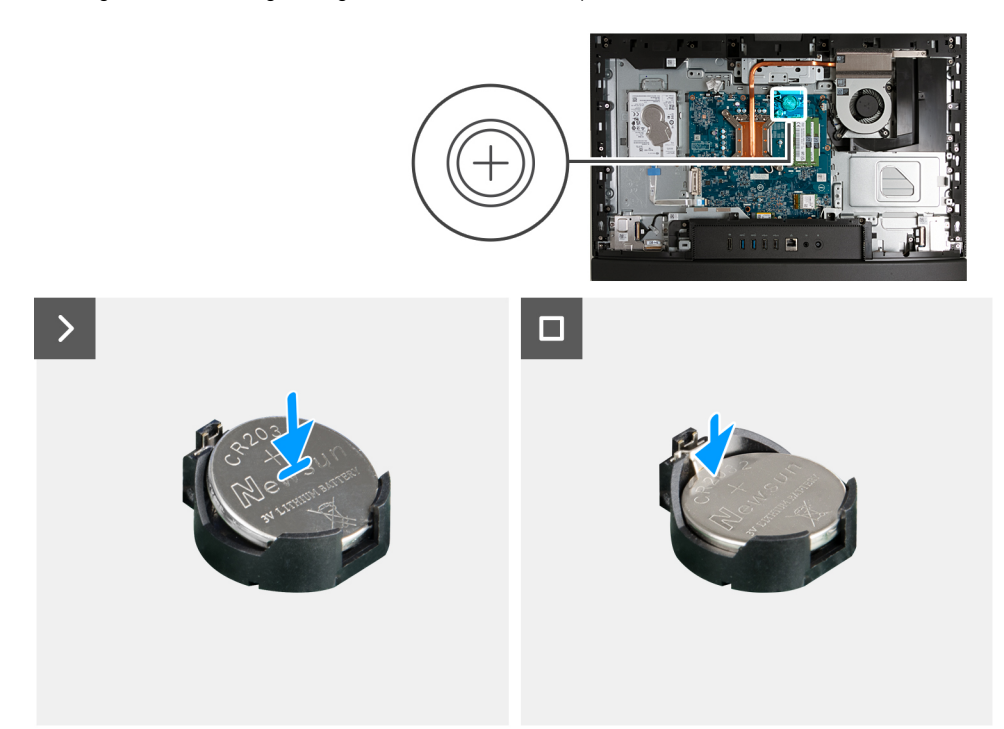

### **Schritte**

Schieben Sie die Knopfzellenbatterie mit dem Pluspol (+) nach oben in den Batteriesockel auf der Hauptplatine ein und lassen Sie die Batterie einrasten.

### **Nächste Schritte**

- 1. Bringen Sie die [Abdeckung der Systemplatine](#page-112-0) an.
- 2. Bringen Sie die [rückseitige Abdeckung w](#page-108-0)ieder an.
- 3. Installieren Sie den [Ständer](#page-107-0).
- 4. Befolgen Sie die Anweisungen unter [Nach der Arbeit an Komponenten im Inneren des Computers.](#page-35-0)

# **E/A-Abdeckung**

# **Entfernen der I/O-Abdeckung**

### **Voraussetzungen**

- 1. Befolgen Sie die Anweisungen unter [Vor der Arbeit an Komponenten im Inneren des Computers.](#page-33-0)
- 2. Entfernen Sie den [Ständer](#page-105-0).
- 3. Entfernen Sie die [rückseitige Abdeckung](#page-108-0).
- 4. Entfernen Sie die [Blende der Systemplatine.](#page-111-0)

#### **Info über diese Aufgabe**

Die folgende Abbildung zeigt die Position der hinteren I/O-Abdeckung und stellt das Verfahren zum Entfernen bildlich dar.

<span id="page-125-0"></span>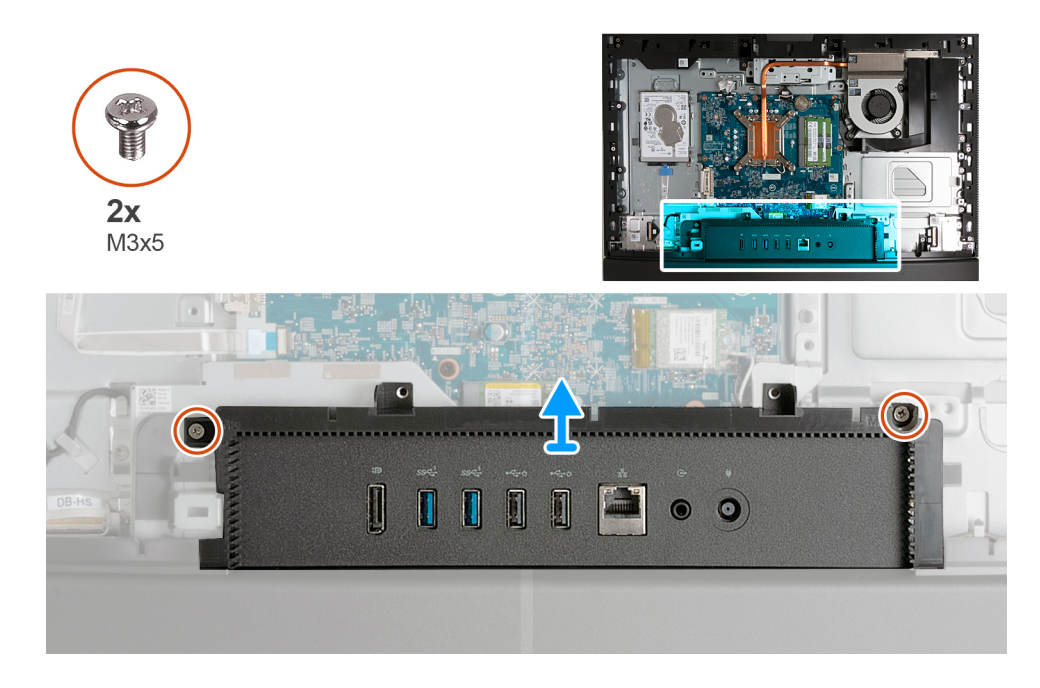

- 1. Entfernen Sie die zwei Schrauben (M3x5), mit denen die I/O-Abdeckung an der Grundplatte der Bildschirmbaugruppe befestigt ist.
- 2. Heben Sie die I/O-Abdeckung von der Grundplatte der Bildschirmbaugruppe.

# **Einbauen der E/A-Abdeckung**

### **Voraussetzungen**

Wenn Sie eine Komponente austauschen, muss die vorhandene Komponente entfernt werden, bevor Sie das Installationsverfahren durchführen.

## **Info über diese Aufgabe**

Die nachfolgende Abbildung zeigt die Position der E/A-Abdeckung und bietet eine visuelle Darstellung des Installationsverfahrens.

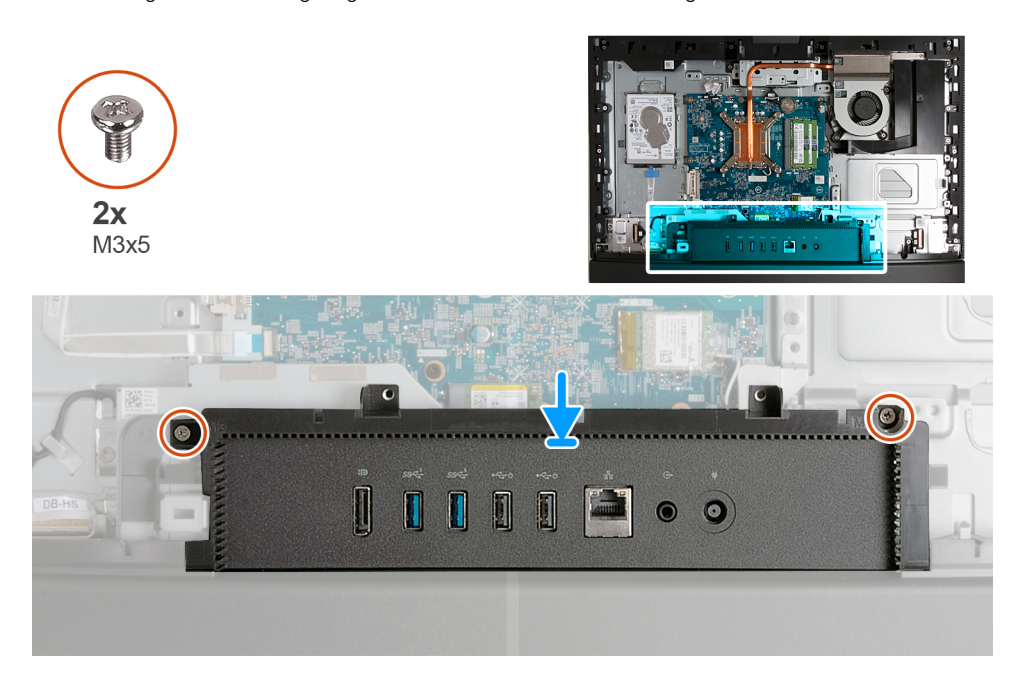

- <span id="page-126-0"></span>1. Platzieren Sie die E/A-Abdeckung und richten Sie sie an der Grundplatte der Bildschirmbaugruppe aus.
- 2. Richten Sie die Schraubenbohrungen der I/O-Abdeckung auf die Schraubenbohrungen der Grundplatte der Bildschirmbaugruppe aus.
- 3. Entfernen Sie die zwei Schrauben (M3x5), mit denen die E/A-Abdeckung an der Grundplatte der Bildschirmbaugruppe befestigt ist.

## **Nächste Schritte**

- 1. Bringen Sie die [Abdeckung der Systemplatine](#page-112-0) an.
- 2. Bringen Sie die [rückseitige Abdeckung w](#page-108-0)ieder an.
- 3. Installieren Sie den [Ständer](#page-107-0).
- 4. Befolgen Sie die Anweisungen unter [Nach der Arbeit an Komponenten im Inneren des Computers.](#page-35-0)

# **Untere Abdeckung**

# **Entfernen der unteren Abdeckung**

## **Voraussetzungen**

- 1. Befolgen Sie die Anweisungen unter [Vor der Arbeit an Komponenten im Inneren des Computers.](#page-33-0)
- 2. Entfernen Sie den [Ständer](#page-105-0).
- 3. Entfernen Sie die [rückseitige Abdeckung](#page-108-0).
- 4. Entfernen Sie die [Blende der Systemplatine.](#page-111-0)
- 5. Entfernen Sie die [I/O-Abdeckung.](#page-124-0)

# **Info über diese Aufgabe**

Die nachfolgenden Abbildungen zeigen die Position der unteren Abdeckung und stellen das Verfahren zum Entfernen bildlich dar.

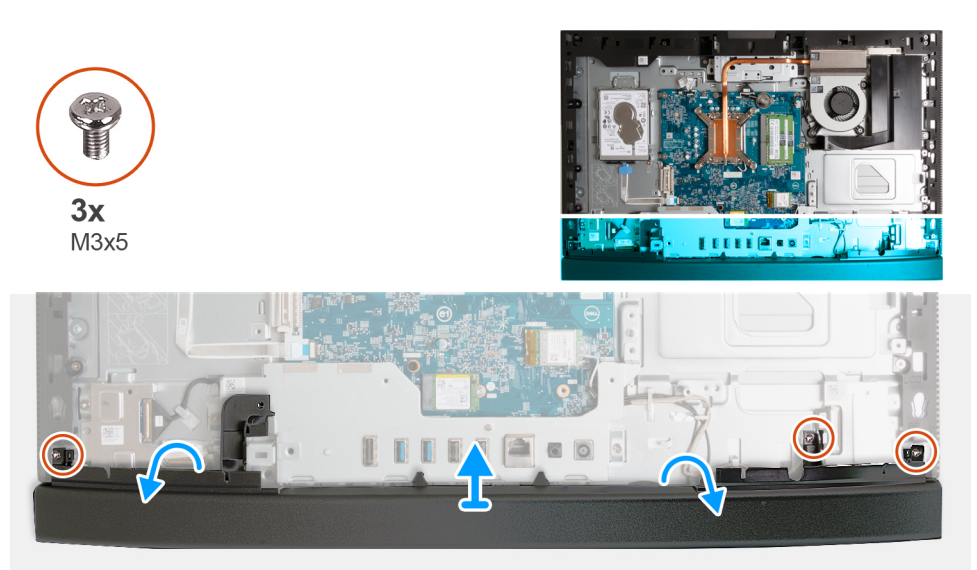

### **Schritte**

- 1. Entfernen Sie die drei Schrauben (M3x5), mit denen die untere Abdeckung an der Grundplatte der Bildschirmbaugruppe befestigt ist.
- 2. Heben Sie die untere Abdeckung von der Grundplatte der Bildschirmbaugruppe.

# **Anbringen der unteren Abdeckung**

# **Voraussetzungen**

Wenn Sie eine Komponente austauschen, muss die vorhandene Komponente entfernt werden, bevor Sie das Installationsverfahren durchführen.

Die nachfolgenden Abbildungen zeigen die Position der unteren Abdeckung und stellen das Installationsverfahren bildlich dar.

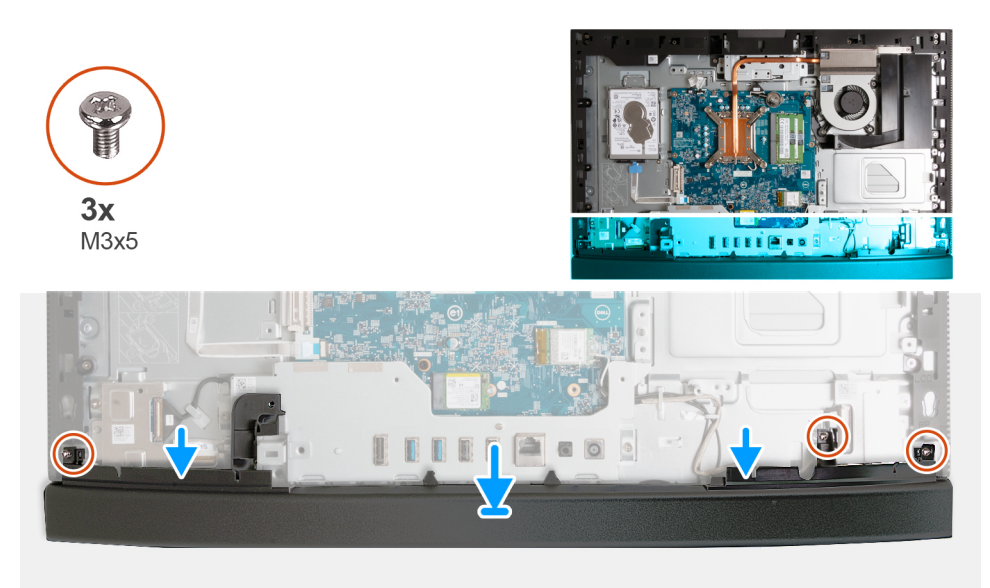

## **Schritte**

- 1. Richten Sie die untere Abdeckung mit der Grundplatte der Bildschirmbaugruppe aus und setzen Sie sie ein.
- 2. Richten Sie die Schraubenbohrungen der unteren Abdeckung an den Schraubenbohrungen der Grundplatte der Bildschirmbaugruppe aus.
- 3. Setzen Sie die drei Schrauben (M3x5) wieder ein, mit denen die untere Abdeckung an der Grundplatte der Bildschirmbaugruppe befestigt wird.

### **Nächste Schritte**

- 1. Installieren Sie die [I/O-Abdeckung](#page-125-0).
- 2. Bringen Sie die [Abdeckung der Systemplatine](#page-112-0) an.
- 3. Bringen Sie die [rückseitige Abdeckung w](#page-108-0)ieder an.
- 4. Installieren Sie den [Ständer](#page-107-0).
- 5. Befolgen Sie die Anweisungen unter [Nach der Arbeit an Komponenten im Inneren des Computers.](#page-35-0)

# **Versenkbare Kamerabaugruppe**

# **Entfernen der einziehbaren Kamerabaugruppe**

#### **Voraussetzungen**

- 1. Befolgen Sie die Anweisungen unter [Vor der Arbeit an Komponenten im Inneren des Computers.](#page-33-0)
- 2. Entfernen Sie den [Ständer](#page-105-0).
- 3. Entfernen Sie die [rückseitige Abdeckung](#page-108-0).
- 4. Entfernen Sie die [Blende der Systemplatine.](#page-111-0)

### **Info über diese Aufgabe**

**ANMERKUNG:** Die einziehbare Kamerabaugruppe besteht aus den folgenden Komponenten:

- Kamera
- Mikrofone

Die folgende Abbildung zeigt die Position der einziehbaren Kamerabaugruppe und stellt das Verfahren zum Entfernen bildlich dar.

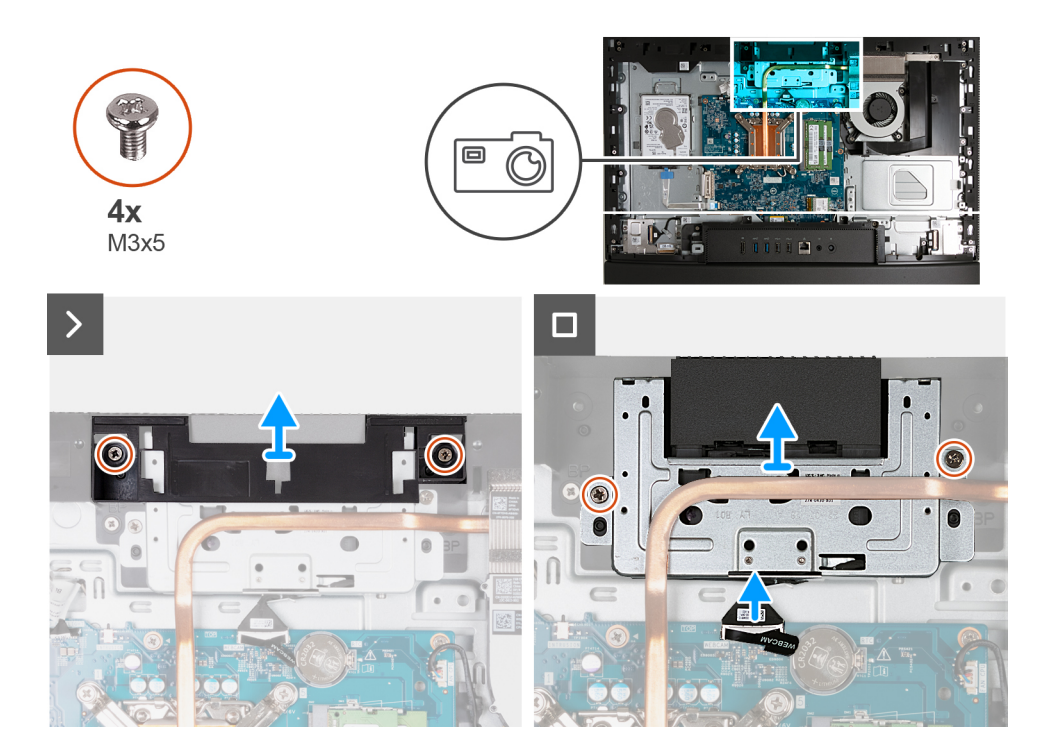

- 1. Entfernen Sie die zwei Schrauben (M3x5), mit denen die Halterung der Kamerabaugruppe an der Grundplatte der Bildschirmbaugruppe befestigt ist.
- 2. Heben Sie die Halterung der Kamerabaugruppe von der Grundplatte der Bildschirmbaugruppe.
- 3. Trennen Sie mithilfe der Zuglasche das Kamerakabel (WEBCAM) von der Systemplatine.
- 4. Entfernen Sie die zwei Schrauben (M3x5), mit denen die versenkbare Kamerabaugruppe an der Grundplatte der Bildschirmbaugruppe befestigt ist.
- 5. Heben und schieben Sie die einziehbare Kamerabaugruppe aus dem Steckplatz und unter dem Kühlkörper hervor und entfernen Sie die einziehbare Kamerabaugruppe von der Grundplatte der Bildschirmbaugruppe.

# **Installieren der einziehbaren Kamerabaugruppe**

### **Voraussetzungen**

Wenn Sie eine Komponente austauschen, muss die vorhandene Komponente entfernt werden, bevor Sie das Installationsverfahren durchführen.

## **Info über diese Aufgabe**

Die folgende Abbildung zeigt die Position der einziehbaren Kamerabaugruppe und stellt das Installationsverfahren bildlich dar.

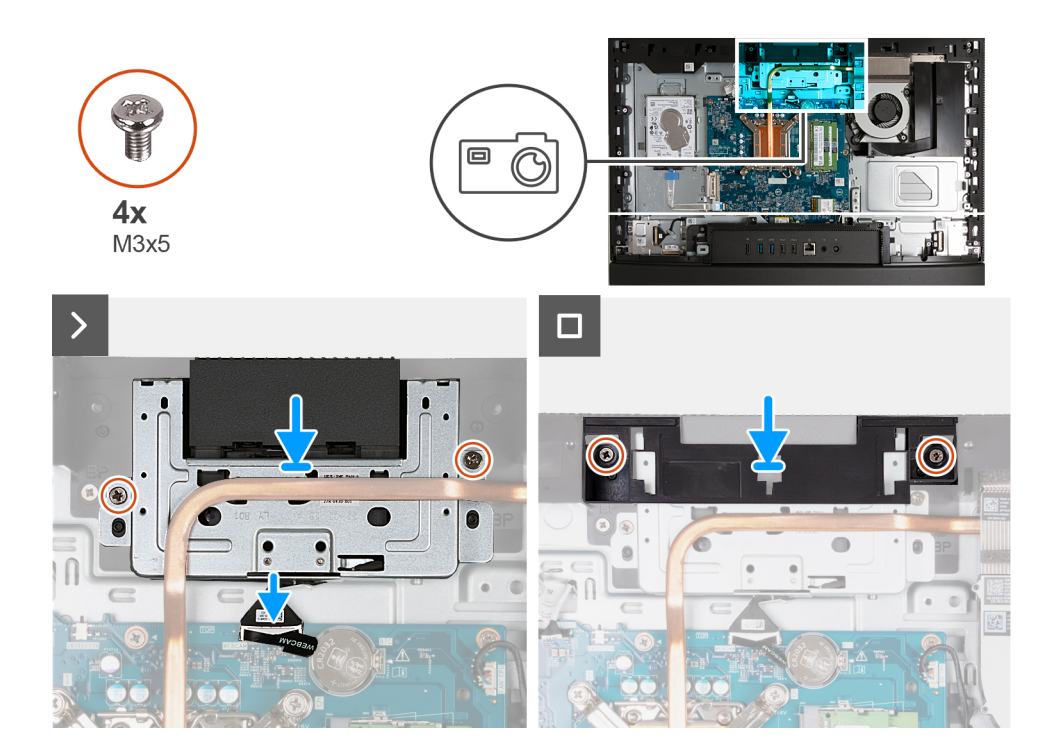

- 1. Schieben Sie die einziehbare Kamerabaugruppe unter dem Kühlkörper in den entsprechenden Steckplatz auf der Grundplatte der Bildschirmbaugruppe.
- 2. Richten Sie die Schraubenbohrungen auf der einziehbaren Kamerabaugruppe mit den Schraubenbohrungen in der Grundplatte der Bildschirmbaugruppe aus.
- 3. Setzen Sie die zwei Schrauben (M3x5) wieder ein, mit denen die versenkbare Kamerabaugruppe an der Grundplatte der Bildschirmbaugruppe befestigt wird.
- 4. Verbinden Sie das Kamerakabel (WEBCAM) mit der Systemplatine.
- 5. Platzieren Sie die Halterung der Kamerabaugruppe über der einziehbaren Kamerabaugruppe.
- 6. Richten Sie die Schraubenbohrungen auf der Halterung der Kamerabaugruppe mit den Schraubenbohrungen in der Grundplatte der Bildschirmbaugruppe aus.
- 7. Bringen Sie die zwei Schrauben (M3x5) zur Befestigung der Halterung der Kamerabaugruppe an der Grundplatte der Bildschirmbaugruppe wieder an.

### **Nächste Schritte**

- 1. Bringen Sie die [Abdeckung der Systemplatine](#page-112-0) an.
- 2. Bringen Sie die [rückseitige Abdeckung w](#page-108-0)ieder an.
- 3. Installieren Sie den [Ständer](#page-107-0).
- 4. Befolgen Sie die Anweisungen unter [Nach der Arbeit an Komponenten im Inneren des Computers.](#page-35-0)

# **Lüfter**

# **Entfernen des Lüfters**

# **Voraussetzungen**

- 1. Befolgen Sie die Anweisungen unter [Vor der Arbeit an Komponenten im Inneren des Computers.](#page-33-0)
- 2. Entfernen Sie den [Ständer](#page-105-0).
- 3. Entfernen Sie die [rückseitige Abdeckung](#page-108-0).
- 4. Entfernen Sie die [Blende der Systemplatine.](#page-111-0)

Die nachfolgenden Abbildungen zeigen die Position des Lüfters und stellen das Verfahren zum Entfernen bildlich dar.

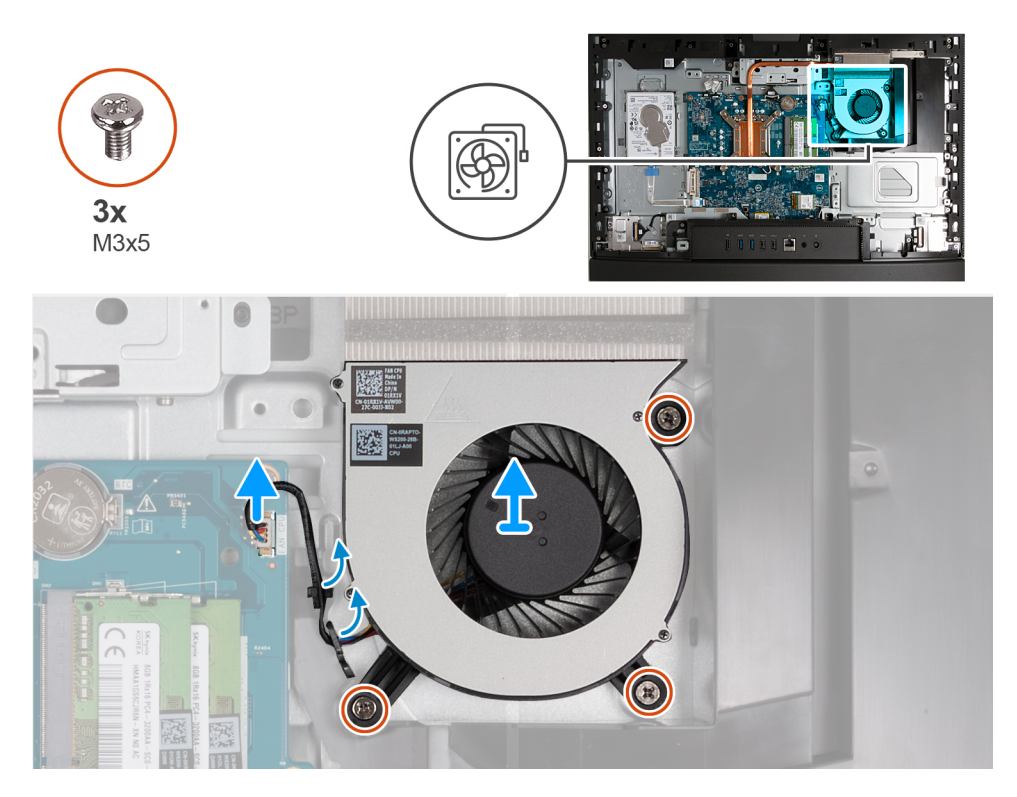

### **Schritte**

- 1. Entfernen Sie die zwei Schrauben (M3x5), mit denen der Lüfter an der Grundplatte der Bildschirmbaugruppe befestigt ist.
- 2. Trennen Sie das Lüfterkabel (FAN CPU) von der Systemplatine.
- 3. Heben Sie den Lüfter von der Grundplatte der Bildschirmbaugruppe ab.

# **Einbauen des Lüfters**

#### **Voraussetzungen**

Wenn Sie eine Komponente austauschen, muss die vorhandene Komponente entfernt werden, bevor Sie das Installationsverfahren durchführen.

## **Info über diese Aufgabe**

Die nachfolgenden Abbildungen zeigen die Position des Lüfters und stellen das Verfahren zum Einbauen bildlich dar.

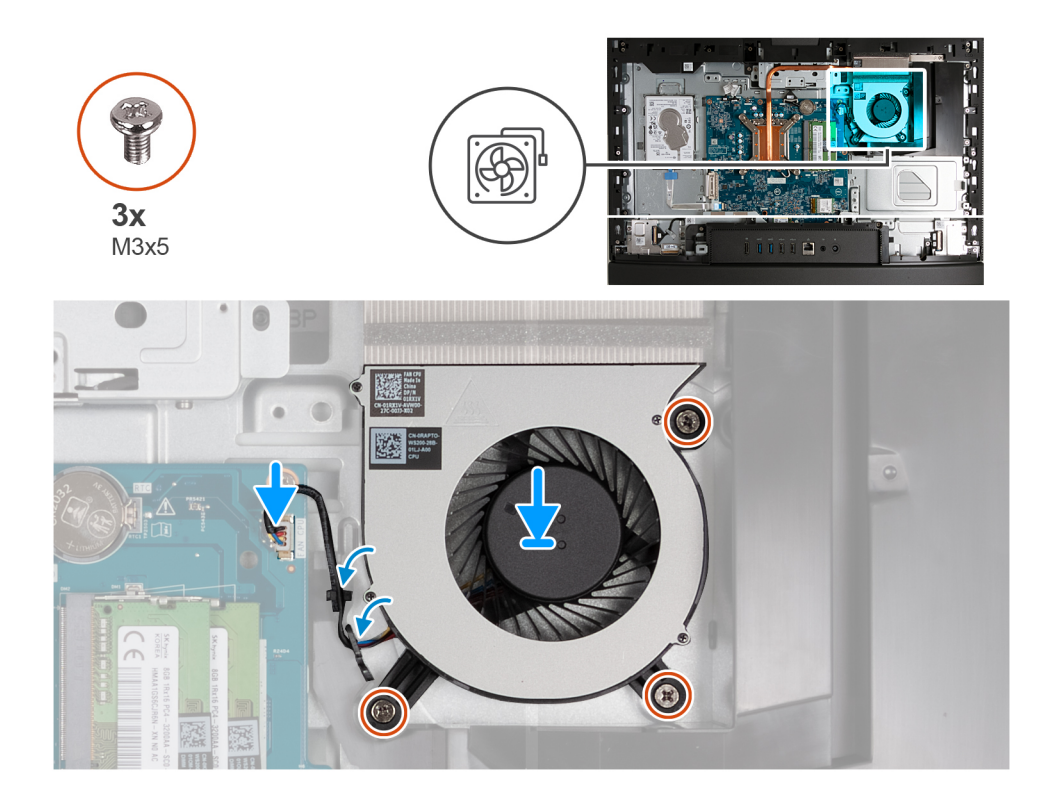

- 1. Platzieren Sie den Lüfter auf der Grundplatte der Bildschirmbaugruppe.
- 2. Richten Sie die Schraubenbohrungen im Lüfter mit den Schraubenbohrungen in der Grundplatte der Bildschirmbaugruppe aus.
- 3. Bringen Sie die drei Schrauben (M3x5) zur Befestigung des Lüfters an der Grundplatte der Bildschirmbaugruppe wieder an.
- 4. Verbinden Sie das Lüfterkabel (FAN CPU) mit der Systemplatine.

## **Nächste Schritte**

- 1. Bringen Sie die [Abdeckung der Systemplatine](#page-112-0) an.
- 2. Bringen Sie die [rückseitige Abdeckung w](#page-108-0)ieder an.
- 3. Installieren Sie den [Ständer](#page-107-0).
- 4. Befolgen Sie die Anweisungen unter [Nach der Arbeit an Komponenten im Inneren des Computers.](#page-35-0)

# **Entfernen und Installieren von vor Ort austauschbaren Einheiten (FRUs)**

Die austauschbaren Komponenten in diesem Kapitel sind vor Ort austauschbare Einheiten (Field Replaceable Units, FRUs).

**VORSICHT: Die Informationen in diesem Abschnitt sind nur für autorisierte Servicetechniker bestimmt.**

**VORSICHT: Um mögliche Beschädigungen der Komponente oder Datenverlust zu vermeiden, sollten die vor Ort austauschbaren Einheiten (FRUs) unbedingt durch einen autorisierten Servicetechniker ersetzt werden.**

**VORSICHT: Dell Technologies empfiehlt, dass diese Reparaturen bei Bedarf von geschulten technischen Reparaturspezialisten durchgeführt werden.**

**VORSICHT: Zur Erinnerung: Ihre Gewährleistung deckt keine Schäden ab, die möglicherweise im Verlauf von FRU-Reparaturen auftreten, die nicht von Dell Technologies autorisiert sind.**

⋒ **ANMERKUNG:** Die Abbildungen in diesem Dokument können von Ihrem Computer abweichen, je nach der von Ihnen bestellten Konfiguration.

# <span id="page-132-0"></span>**E/A-Halterung**

# **Entfernen der E/A-Halterung**

# **Voraussetzungen**

- 1. Befolgen Sie die Anweisungen unter [Vor der Arbeit an Komponenten im Inneren des Computers.](#page-33-0)
- 2. Entfernen Sie den [Ständer](#page-105-0).
- 3. Entfernen Sie die [rückseitige Abdeckung](#page-108-0).
- 4. Entfernen Sie die [Blende der Systemplatine.](#page-111-0)
- 5. Entfernen Sie die [I/O-Abdeckung.](#page-124-0)
- 6. Entfernen Sie die [untere Abdeckung](#page-126-0).

## **Info über diese Aufgabe**

Die folgende Abbildung zeigt die Position der hinteren E/A-Halterung und stellt das Verfahren zum Entfernen bildlich dar.

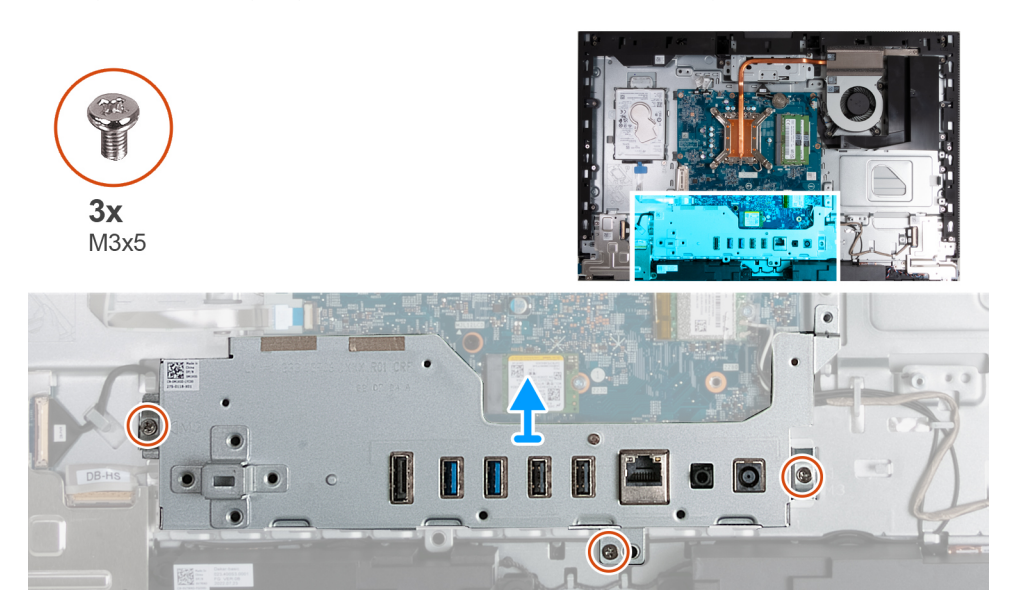

## **Schritte**

- 1. Entfernen Sie die drei Schrauben (M3x5), mit denen die E/A-Halterung an der Grundplatte der Bildschirmbaugruppe befestigt ist.
- 2. Heben Sie die E/A-Halterung von der Grundplatte der Bildschirmbaugruppe.

# **Einbauen der E/A-Halterung**

## **Voraussetzungen**

Wenn Sie eine Komponente austauschen, muss die vorhandene Komponente entfernt werden, bevor Sie das Installationsverfahren durchführen.

## **Info über diese Aufgabe**

Die folgenden Abbildungen zeigen die Position der E/A-Halterung und stellen das Verfahren zum Einbauen bildlich dar.

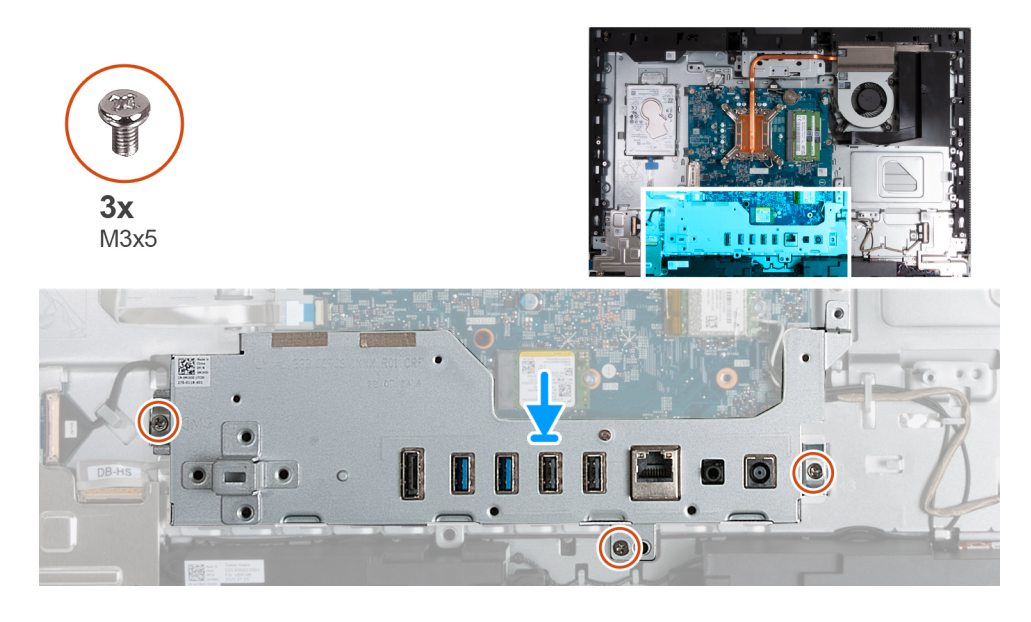

- 1. Richten Sie die E/A-Halterung mit der Grundplatte der Bildschirmbaugruppe aus und setzen Sie sie ein.
- 2. Richten Sie die E/A-Steckplätze an den E/A-Anschlüssen und den Schraubenbohrungen der E/A-Halterung an den Schraubenbohrungen auf der Grundplatte der Bildschirmbaugruppe aus.
- 3. Setzen Sie die drei Schrauben (M3x5) wieder ein, mit denen die E/A-Abdeckung an der Grundplatte der Bildschirmbaugruppe befestigt wird.

## **Nächste Schritte**

- 1. Bringen Sie die [untere Abdeckung](#page-126-0) an.
- 2. Installieren Sie die [I/O-Abdeckung](#page-125-0).
- 3. Bringen Sie die [Abdeckung der Systemplatine](#page-112-0) an.
- 4. Bringen Sie die [rückseitige Abdeckung w](#page-108-0)ieder an.
- 5. Installieren Sie den [Ständer](#page-107-0).
- 6. Befolgen Sie die Anweisungen unter [Nach der Arbeit an Komponenten im Inneren des Computers.](#page-35-0)

# **Lautsprecher**

# **Entfernen der Lautsprecher**

### **Voraussetzungen**

- 1. Befolgen Sie die Anweisungen unter [Vor der Arbeit an Komponenten im Inneren des Computers.](#page-33-0)
- 2. Entfernen Sie den [Ständer](#page-105-0).
- 3. Entfernen Sie die [rückseitige Abdeckung](#page-108-0).
- 4. Entfernen Sie die [Blende der Systemplatine.](#page-111-0)
- 5. Entfernen Sie die [I/O-Abdeckung.](#page-124-0)
- 6. Entfernen Sie die [untere Abdeckung](#page-126-0).

### **Info über diese Aufgabe**

Die nachfolgenden Abbildungen zeigen die Position der Lautsprecher und bieten eine visuelle Darstellung des Verfahrens zum Entfernen.

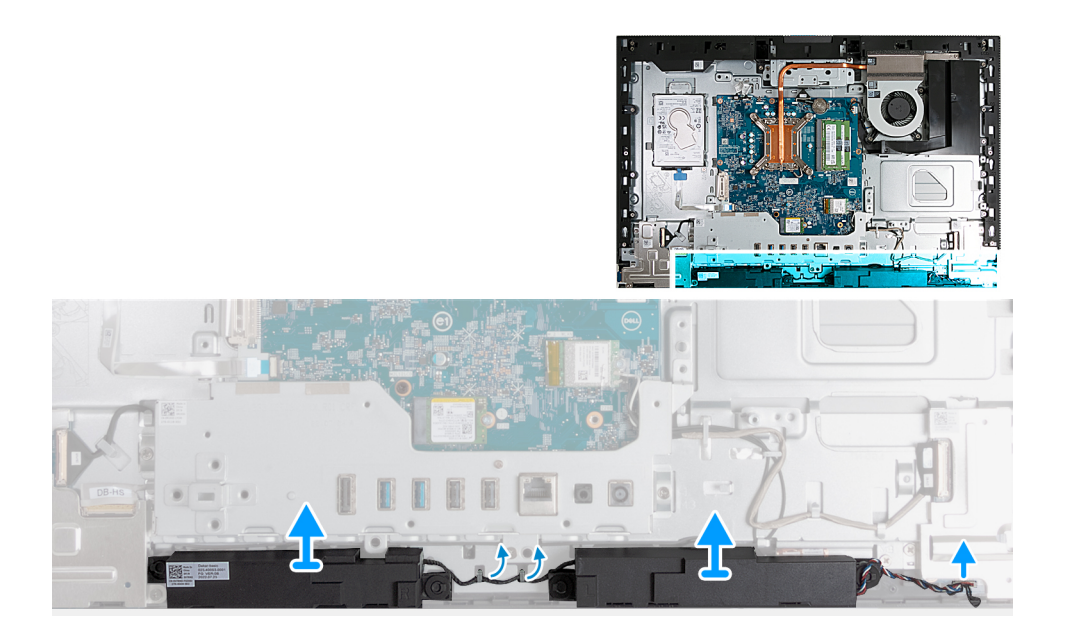

- 1. Trennen Sie das Lautsprecherkabel (INT SPKR) von der Audio-Tochterplatine.
- 2. Entfernen Sie das Lautsprecherkabel aus den Kabelführungen auf der Grundplatte der Bildschirmbaugruppe.
- 3. Heben Sie die Lautsprecher zusammen mit dem Kabel aus der Grundplatte der Bildschirmbaugruppe.

# **Einbauen der Lautsprecher**

### **Voraussetzungen**

Wenn Sie eine Komponente austauschen, muss die vorhandene Komponente entfernt werden, bevor Sie das Installationsverfahren durchführen.

## **Info über diese Aufgabe**

Die nachfolgenden Abbildungen zeigen die Position der Lautsprecher und bieten eine visuelle Darstellung des Installationsverfahrens.

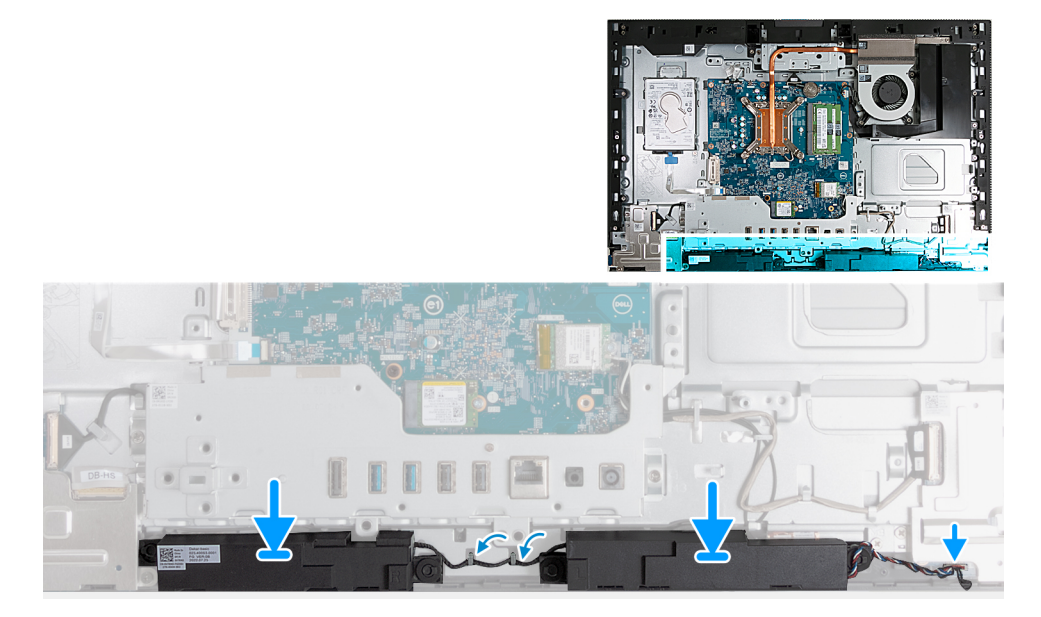

### **Schritte**

1. Setzen Sie die Lautsprecher in die Steckplätze auf der Grundplatte der Bildschirmbaugruppe ein.

- <span id="page-135-0"></span>2. Führen Sie das Lautsprecherkabel durch die Kabelführungen auf der Grundplatte der Bildschirmbaugruppe.
- 3. Verbinden Sie das Lautsprecherkabel (INT SPKR) mit der Audioplatine.

### **Nächste Schritte**

- 1. Bringen Sie die [untere Abdeckung](#page-126-0) an.
- 2. Installieren Sie die [I/O-Abdeckung](#page-125-0).
- 3. Bringen Sie die [Abdeckung der Systemplatine](#page-112-0) an.
- 4. Bringen Sie die [rückseitige Abdeckung w](#page-108-0)ieder an.
- 5. Installieren Sie den [Ständer](#page-107-0).
- 6. Befolgen Sie die Anweisungen unter [Nach der Arbeit an Komponenten im Inneren des Computers.](#page-35-0)

# **Kühlkörper**

# **Kühlkörper entfernen**

### **Voraussetzungen**

- 1. Befolgen Sie die Anweisungen unter [Vor der Arbeit an Komponenten im Inneren des Computers.](#page-33-0)
- 2. Entfernen Sie den [Ständer](#page-105-0).
- 3. Entfernen Sie die [rückseitige Abdeckung](#page-108-0).
- 4. Entfernen Sie die [Blende der Systemplatine.](#page-111-0)

### **Info über diese Aufgabe**

**ANMERKUNG:** Der Kühlkörper kann im Normalbetrieb heiß werden. Lassen Sie den Kühlkörper ausreichend abkühlen, bevor Sie ihn berühren.

**ANMERKUNG:** Um eine maximale Kühlleistung für den Prozessor sicherzustellen, vermeiden Sie jede Berührung der Wärmeleitbereiche auf dem Kühlkörper. Durch Hautfette kann die Wärmeleitfähigkeit der Wärmeleitpaste verringert werden.

Die folgenden Abbildungen zeigen die Position des Kühlkörpers und stellen das Verfahren zum Entfernen bildlich dar.

<span id="page-136-0"></span>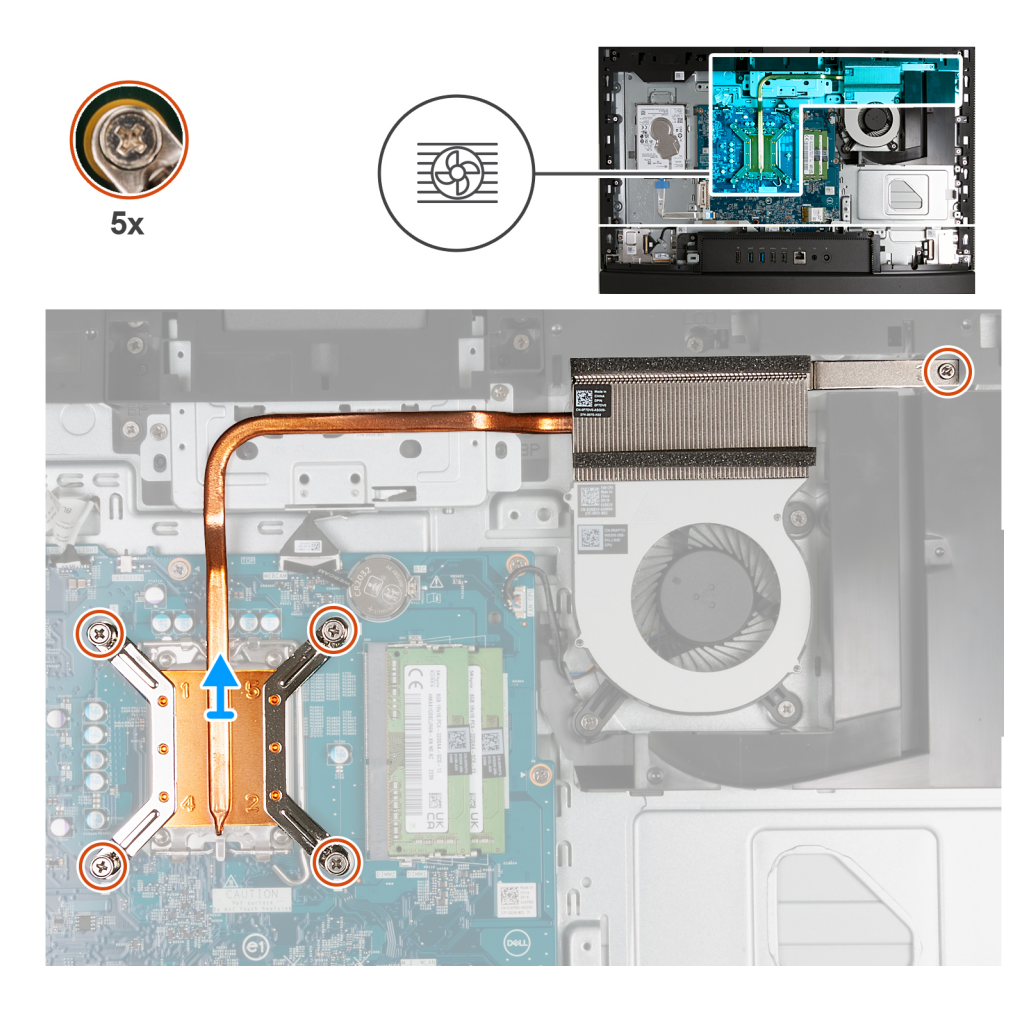

- 1. Lösen Sie nacheinander in umgekehrter Reihenfolge (5>4>3>2>1) die fünf unverlierbaren Schrauben, mit denen der Kühlkörper an der Systemplatine und der Grundplatte der Bildschirmbaugruppe befestigt ist.
- 2. Heben Sie den Kühlkörper von der Grundplatte der Bildschirmbaugruppe ab.

# **Einsetzen des Kühlkörpers**

### **Voraussetzungen**

Wenn Sie eine Komponente austauschen, muss die vorhandene Komponente entfernt werden, bevor Sie das Installationsverfahren durchführen.

#### **Info über diese Aufgabe**

**ANMERKUNG:** Wenn der Prozessor oder die Lüfter- und Kühlkörperbaugruppe ausgetauscht werden, dann verwenden Sie die im Kit enthaltene Wärmeleitpaste, um die Wärmeleitfähigkeit sicherzustellen.

Die nachfolgenden Abbildungen zeigen die Position des Kühlkörpers und stellen das Verfahren zum Einsetzen bildlich dar.

<span id="page-137-0"></span>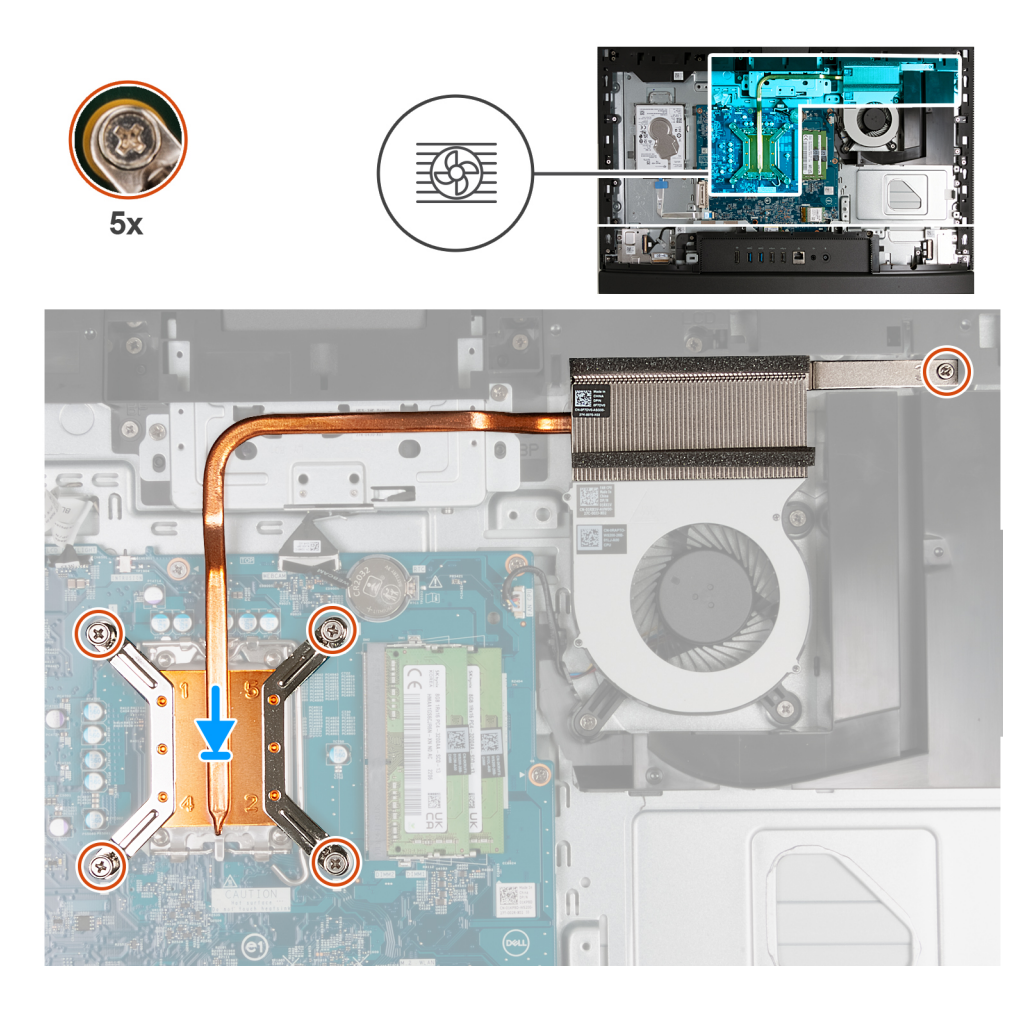

- 1. Platzieren Sie den Kühlkörper auf der Systemplatine und der Grundplatte der Bildschirmbaugruppe.
- 2. Richten Sie die Schraubenbohrungen des Kühlkörpers an den Schraubenbohrungen der Systemplatine und der Grundplatte der Bildschirmbaugruppe aus.
- 3. Ziehen Sie nacheinander (1>2>3>4>5) die fünf unverlierbaren Schrauben zur Befestigung des Kühlkörpers an der Systemplatine und der Grundplatte der Bildschirmbaugruppe an.

## **Nächste Schritte**

- 1. Bringen Sie die [Abdeckung der Systemplatine](#page-112-0) an.
- 2. Bringen Sie die [rückseitige Abdeckung w](#page-108-0)ieder an.
- 3. Installieren Sie den [Ständer](#page-107-0).
- 4. Befolgen Sie die Anweisungen unter [Nach der Arbeit an Komponenten im Inneren des Computers.](#page-35-0)

# **Prozessor**

# **Entfernen des Prozessors**

### **Voraussetzungen**

- 1. Befolgen Sie die Anweisungen unter [Vor der Arbeit an Komponenten im Inneren des Computers.](#page-33-0)
- 2. Entfernen Sie den [Ständer](#page-105-0).
- 3. Entfernen Sie die [rückseitige Abdeckung](#page-108-0).
- 4. Entfernen Sie die [Blende der Systemplatine.](#page-111-0)
- 5. Entfernen Sie den [Kühlkörper.](#page-135-0)

**ANMERKUNG:** Der Prozessor kann im normalen Betrieb heiß werden. Lassen Sie den Prozessor ausreichend abkühlen, bevor Sie ihn berühren.

**ANMERKUNG:** Um eine maximale Kühlleistung für den Prozessor sicherzustellen, vermeiden Sie jede Berührung der Wärmeleitbereiche auf dem Prozessor. Durch Hautfette kann die Wärmeleitfähigkeit der Wärmeleitpaste verringert werden.

Die nachfolgenden Abbildungen zeigen die Position des Prozessors und stellen das Verfahren zum Entfernen bildlich dar:

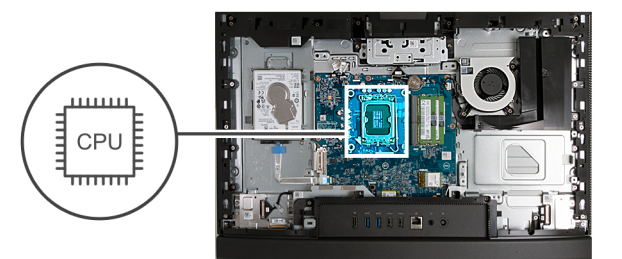

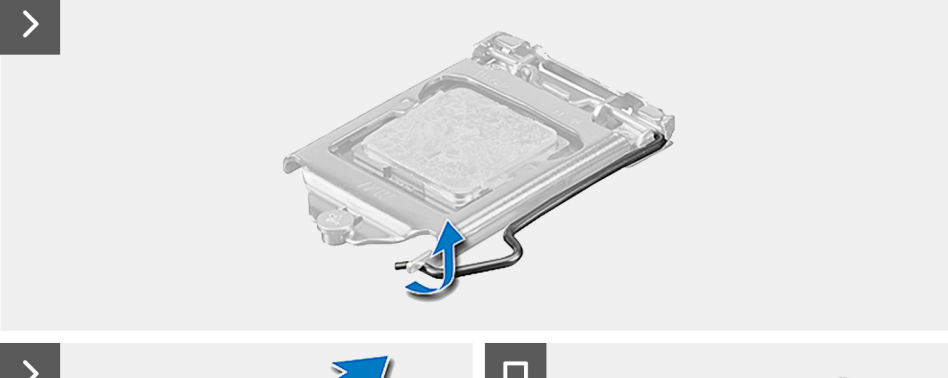

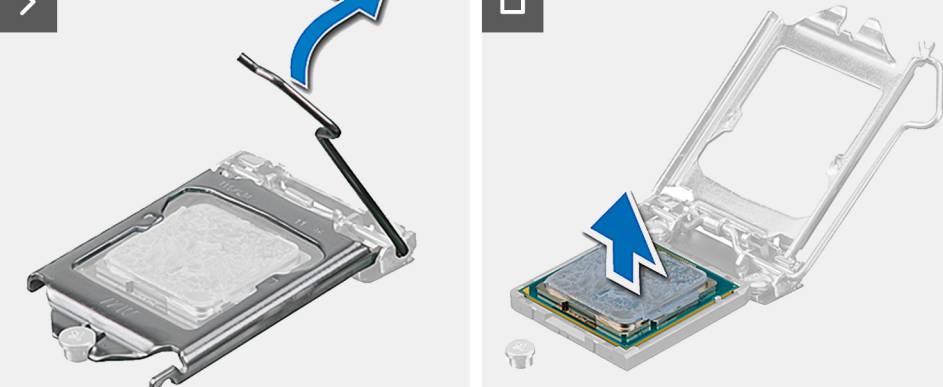

### **Schritte**

- 1. Drücken Sie den Entriegelungshebel nach unten und ziehen Sie ihn vom Prozessor weg, um ihn aus der Sicherungshalterung zu lösen.
- 2. Ziehen Sie den Entriegelungshebel ganz nach oben und öffnen Sie die Prozessorabdeckung.

**VORSICHT: Achten Sie beim Entfernen des Prozessors darauf, dass Sie die Kontaktstifte im Sockel nicht berühren und keine Fremdkörper darauf gelangen.**

3. Heben Sie den Prozessor vorsichtig aus dem Prozessorsockel.

# **Einbauen des Prozessors**

#### **Voraussetzungen**

Wenn Sie eine Komponente austauschen, muss die vorhandene Komponente entfernt werden, bevor Sie das Installationsverfahren durchführen.

**ANMERKUNG:** Wenn der Prozessor oder die Lüfter- und Kühlkörperbaugruppe ausgetauscht werden, dann verwenden Sie die im Kit enthaltene Wärmeleitpaste, um die Wärmeleitfähigkeit sicherzustellen.

Die nachfolgenden Abbildungen zeigen die Position des Prozessors und stellen das Installationsverfahren bildlich dar:

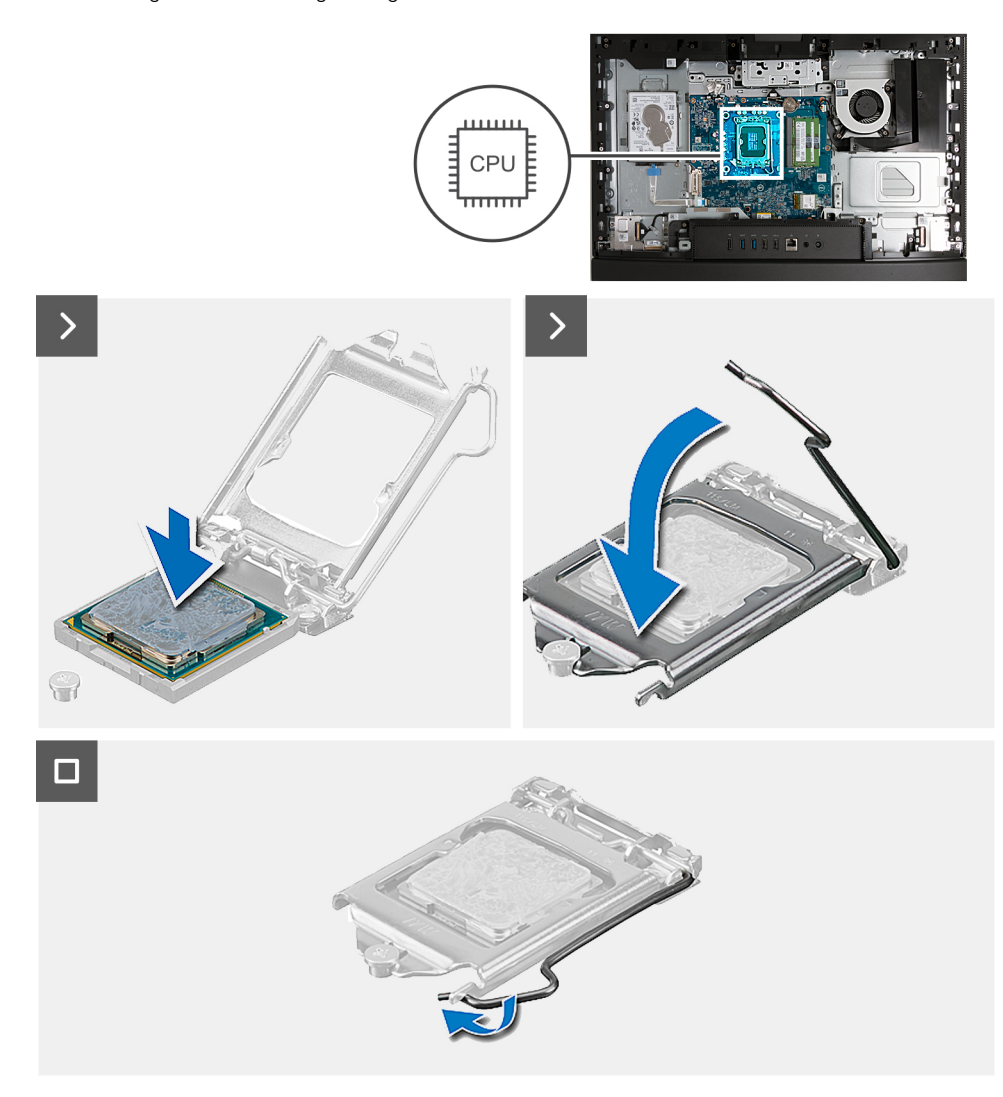

### **Schritte**

- 1. Stellen Sie sicher, dass der Entriegelungshebel am Prozessorsockel vollständig geöffnet ist.
	- **ANMERKUNG:** Die Kontaktstift-1-Ecke des Prozessors weist ein Dreiecksymbol auf, das an dem Dreiecksymbol auf der Kontaktstift-1-Ecke des Prozessorsockels ausgerichtet werden muss. Wenn der Prozessor korrekt eingesetzt ist, befinden sich alle vier Ecken auf gleicher Höhe. Wenn eine oder mehrere Ecken des Moduls höher als andere liegen, ist der Prozessor falsch eingesetzt.
- 2. Richten Sie die Kerben des Prozessors auf die Laschen am Prozessorsockel aus und setzen Sie den Prozessor in den Prozessorsockel ein.

# **VORSICHT: Stellen Sie sicher, dass sich die Kerbe der Prozessorabdeckung unter dem Führungsstift befindet.**

3. Wenn der Prozessor vollständig im Sockel eingesetzt ist, schwenken Sie den Entriegelungshebel nach unten und bewegen Sie ihn unter die Halterung der Prozessorabdeckung.

## **Nächste Schritte**

- 1. Bauen Sie den [Kühlkörper](#page-136-0) ein.
- 2. Bringen Sie die [Abdeckung der Systemplatine](#page-112-0) an.
- 3. Bringen Sie die [rückseitige Abdeckung w](#page-108-0)ieder an.
- 4. Installieren Sie den [Ständer](#page-107-0).
- 5. Befolgen Sie die Anweisungen unter [Nach der Arbeit an Komponenten im Inneren des Computers.](#page-35-0)

# **Systemplatine**

# **Entfernen der Systemplatine**

### **Voraussetzungen**

- 1. Befolgen Sie die Anweisungen unter [Vor der Arbeit an Komponenten im Inneren des Computers.](#page-33-0)
- 2. Entfernen Sie den [Ständer](#page-105-0).
- 3. Entfernen Sie die [rückseitige Abdeckung](#page-108-0).
- 4. Entfernen Sie den [Speicher](#page-109-0).
- 5. Entfernen Sie die [Blende der Systemplatine.](#page-111-0)
- 6. Entfernen Sie die [I/O-Abdeckung.](#page-124-0)
- 7. Entfernen Sie die [untere Abdeckung](#page-126-0).
- 8. Entfernen Sie die [E/A-Halterung.](#page-132-0)
- 9. Entfernen Sie das [M.2 2230-Solid-State-Laufwerk](#page-116-0) bzw. das [M.2 2280-Solid-State-Laufwerk](#page-117-0) (je nach Modell).
- 10. Entfernen Sie die [Wireless-Karte.](#page-113-0)
- 11. Entfernen Sie den [Kühlkörper.](#page-135-0)
- 12. Entfernen Sie den [Prozessor](#page-137-0).

# **Info über diese Aufgabe**

**ANMERKUNG:** Durch das Wiedereinbauen der Systemplatine werden alle unter Verwendung des BIOS-Setup-Programms vorgenommenen Änderungen im BIOS rückgängig gemacht. Sie müssen die entsprechenden Änderungen erneut vornehmen, nachdem Sie die Systemplatine wieder eingebaut haben.

Die folgende Abbildung zeigt die Anschlüsse auf der Systemplatine.

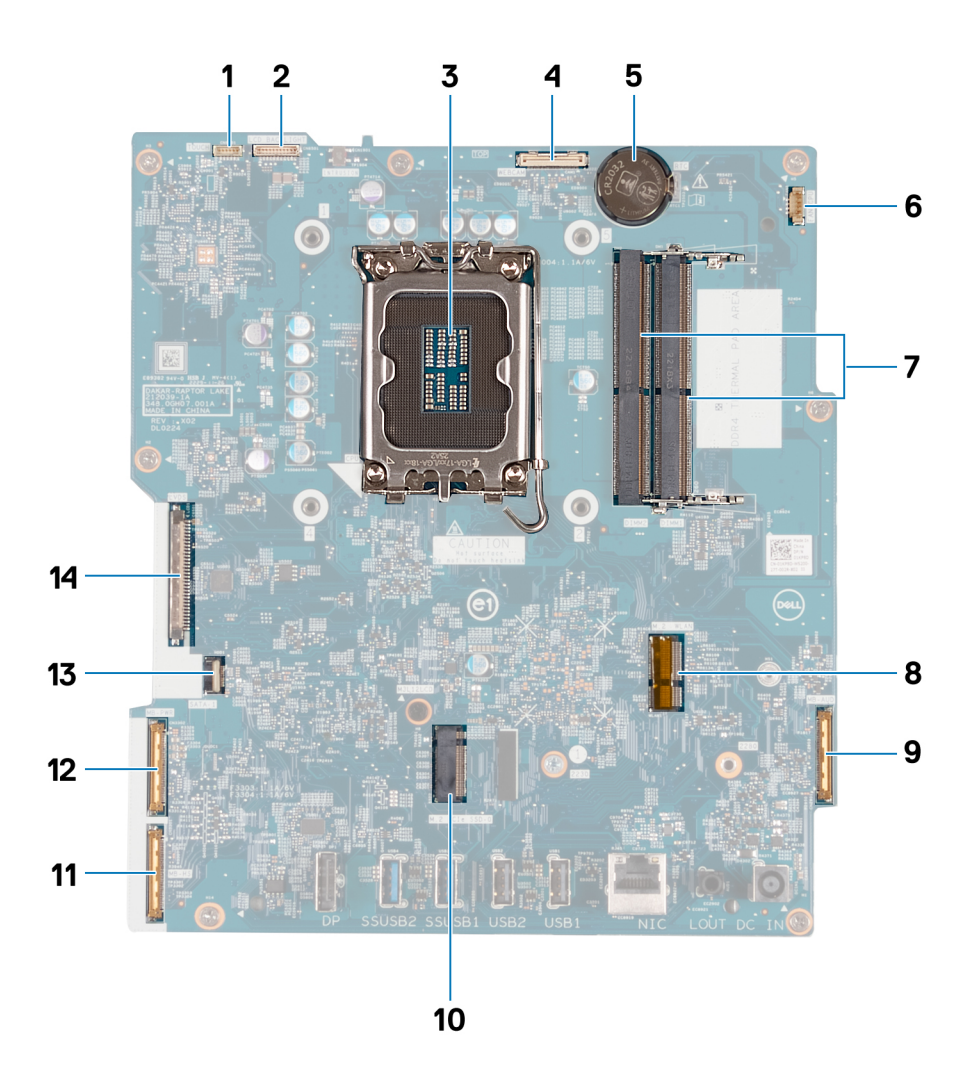

- 1. Touchscreen-Kabelanschluss (TOUCH)
- 2. Kabel der Bildschirmhintergrundbeleuchtung (LCD BACKLIGHT)
- 3. Prozessorsockel (CPU)
- 4. Kamerakabel (WEBCAM)
- 5. Sockel für Knopfzellenbatterie (RTC)
- 6. Lüfterkabel (FAN CPU)
- 7. 2 Speichersteckplätze (DIMM1 + DIMM2)
- 8. Wireless-Kartensteckplatz (M.2 WLAN)
- 9. Audiokabel (MB-AUDIO)
- 10. SSD-Steckplatz (M.2 PCIe SSD 0)
- 11. Hochgeschwindigkeitskabel (MB-HS)
- 12. Netzkabel (MB-PWR)
- 13. Festplattenkabel (SATA 1)
- 14. Bildschirmkabel (CVDS)

Die nachfolgenden Abbildungen zeigen die Position der Systemplatine und bieten eine visuelle Darstellung des Verfahrens zum Entfernen.

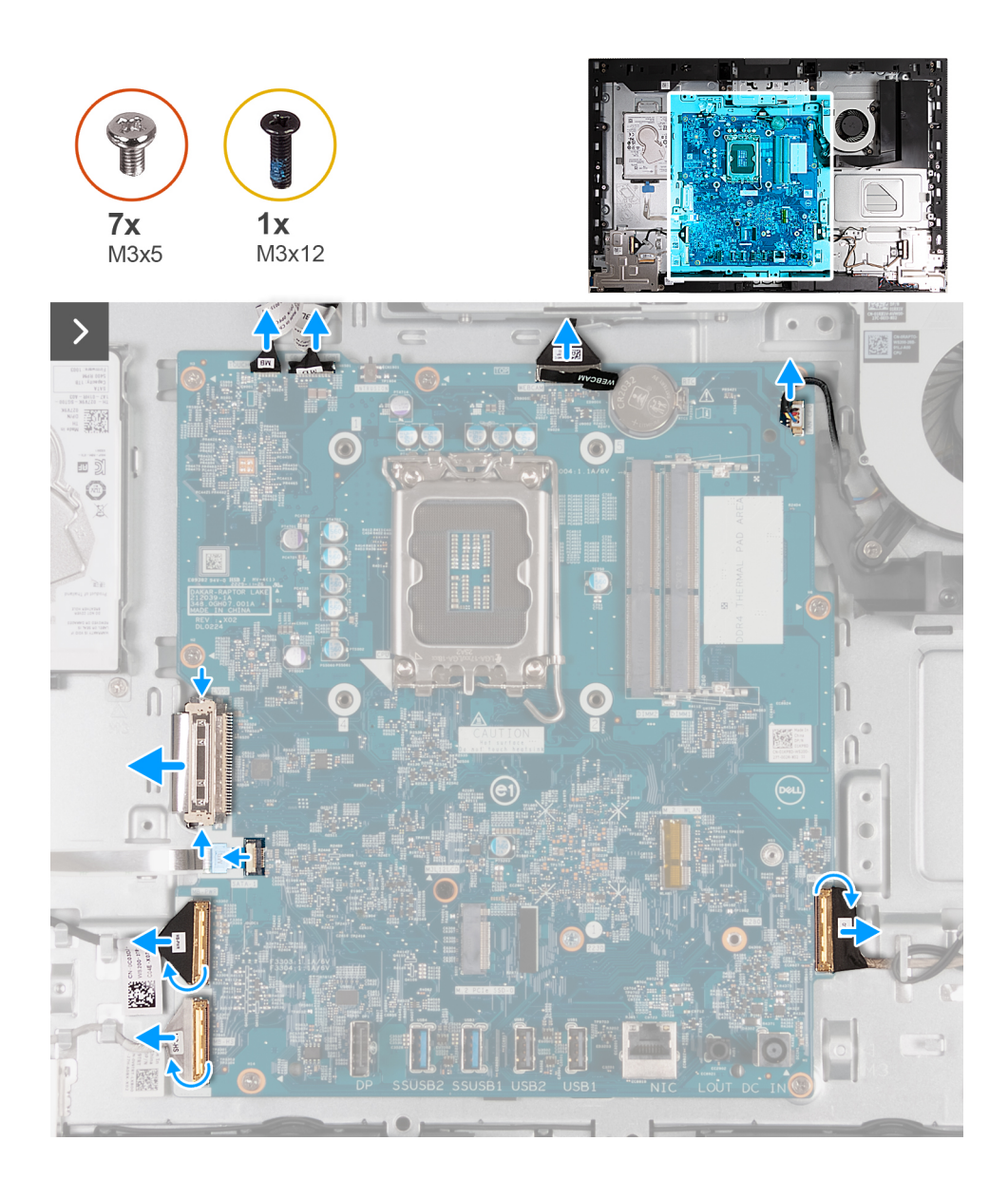

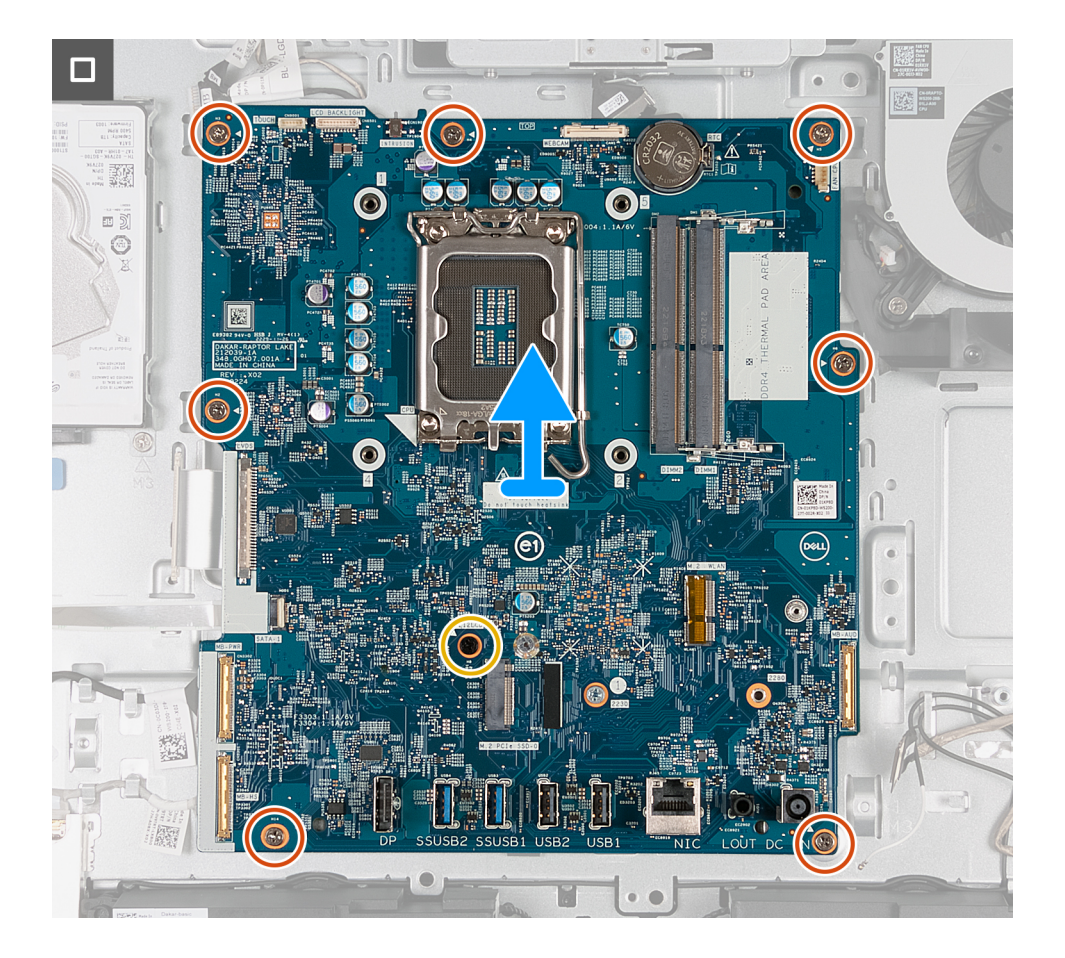

- 1. Trennen Sie das Touchscreenkabel (TOUCH) von der Systemplatine.
- 2. Trennen Sie das Kabel der Bildschirm-Hintergrundbeleuchtung (LCB BACKLIGHT) von der Systemplatine.
- 3. Trennen Sie mithilfe der Zuglasche das Kamerakabel (WEBCAM) von der Systemplatine.
- 4. Trennen Sie das Lüfterkabel (FAN CPU) von der Systemplatine.
- 5. Heben Sie den Riegel an und trennen Sie das Audiokabel (MB-AUDIO) von der Systemplatine.
- 6. Heben Sie den Riegel an und trennen Sie das Hochgeschwindigkeitskabel (MB-HS) von der Systemplatine.
- 7. Heben Sie den Riegel und trennen Sie das Netzkabel (MB-PWR) von der Systemplatine.
- 8. Ziehen Sie die Sicherungsklammern auf beiden Seiten des Festplattenkabelanschlusses fest und trennen Sie das Bildschirmkabel (CVDS) von der Systemplatine.
- 9. Heben Sie den Riegel an und trennen Sie das Festplattenkabel (SATA 1) von der Systemplatine.
- 10. Entfernen Sie die sieben M3x5-Schrauben, mit denen die Systemplatine an der Grundplatte der Bildschirmbaugruppe befestigt ist.
- 11. Entfernen Sie die Schraube (M3x12), mit denen die Systemplatine an der Grundplatte der Bildschirmbaugruppe befestigt ist.
- 12. Heben Sie die Systemplatine vorsichtig von der Grundplatte der Bildschirmbaugruppe ab.

# **Einbauen der Systemplatine**

### **Voraussetzungen**

Wenn Sie eine Komponente austauschen, muss die vorhandene Komponente entfernt werden, bevor Sie das Installationsverfahren durchführen.

# **Info über diese Aufgabe**

**ANMERKUNG:** Durch das Wiedereinbauen der Systemplatine werden alle unter Verwendung des BIOS-Setup-Programms vorgenommenen Änderungen im BIOS rückgängig gemacht. Sie müssen die entsprechenden Änderungen erneut vornehmen, nachdem Sie die Systemplatine wieder eingebaut haben.
Die folgende Abbildung zeigt die Anschlüsse auf der Systemplatine.

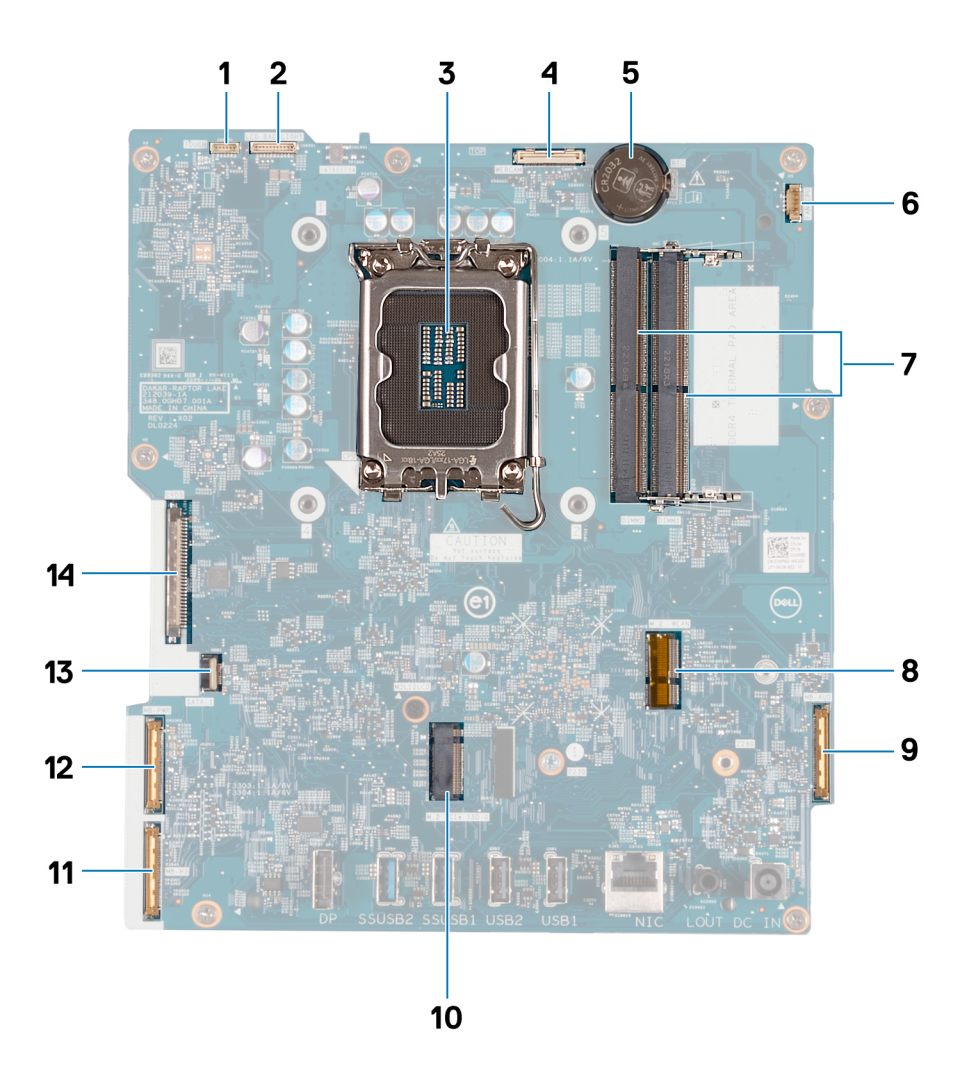

- 1. Touchscreen-Kabelanschluss (TOUCH)
- 2. Kabel der Bildschirmhintergrundbeleuchtung (LCD BACKLIGHT)
- 3. Prozessorsockel (CPU)
- 4. Kamerakabel (WEBCAM)
- 5. Sockel für Knopfzellenbatterie (RTC)
- 6. Lüfterkabel (FAN CPU)
- 7. 2 Speichersteckplätze (DIMM1 + DIMM2)
- 8. Wireless-Kartensteckplatz (M.2 WLAN)
- 9. Audiokabel (MB-AUDIO)
- 10. SSD-Steckplatz (M.2 PCIe SSD 0)
- 11. Hochgeschwindigkeitskabel (MB-HS)
- 12. Netzkabel (MB-PWR)
- 13. Festplattenkabel (SATA 1)
- 14. Bildschirmkabel (CVDS)

Die folgenden Abbildungen zeigen die Position der Systemplatine und bieten eine visuelle Darstellung des Installationsverfahrens.

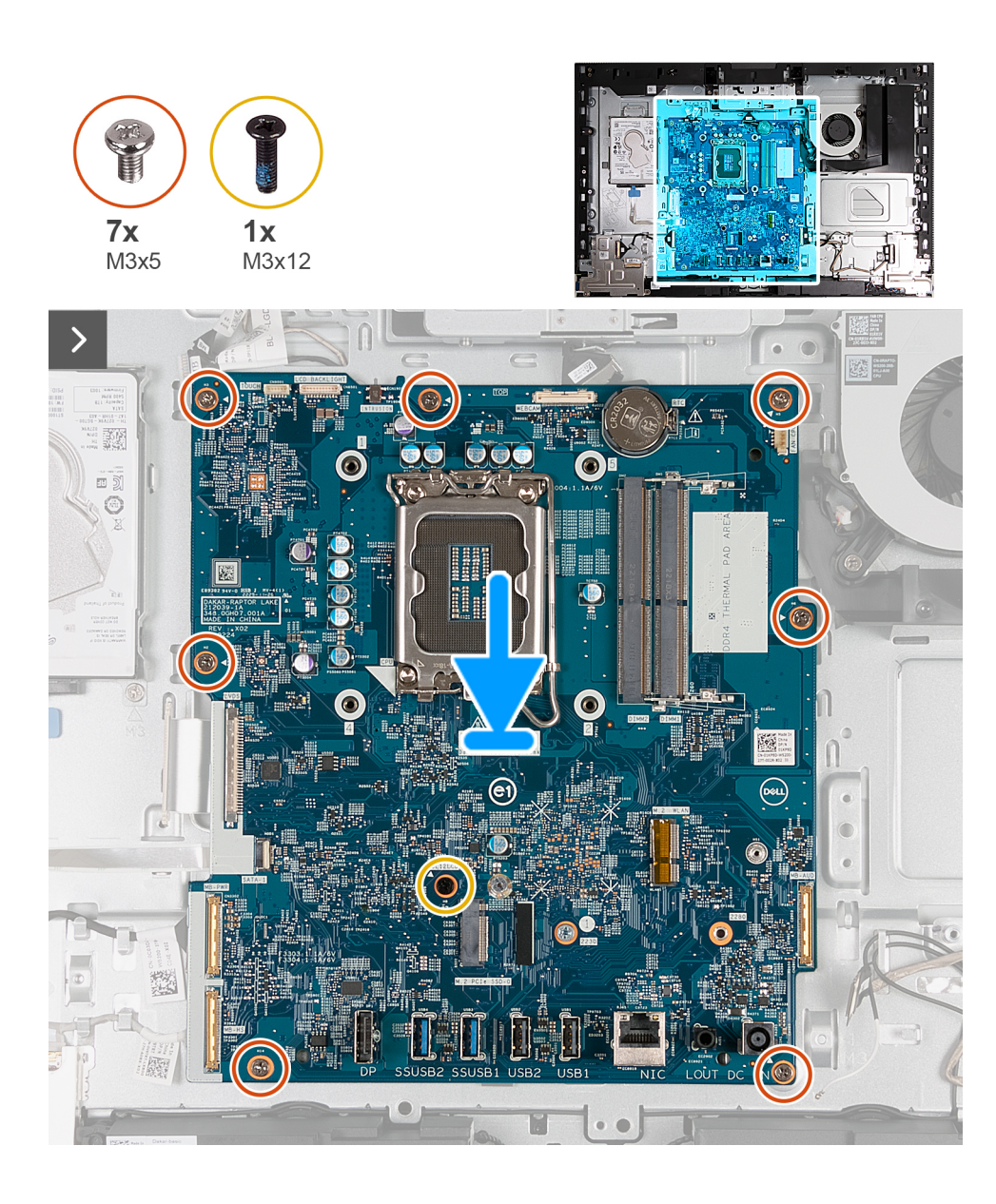

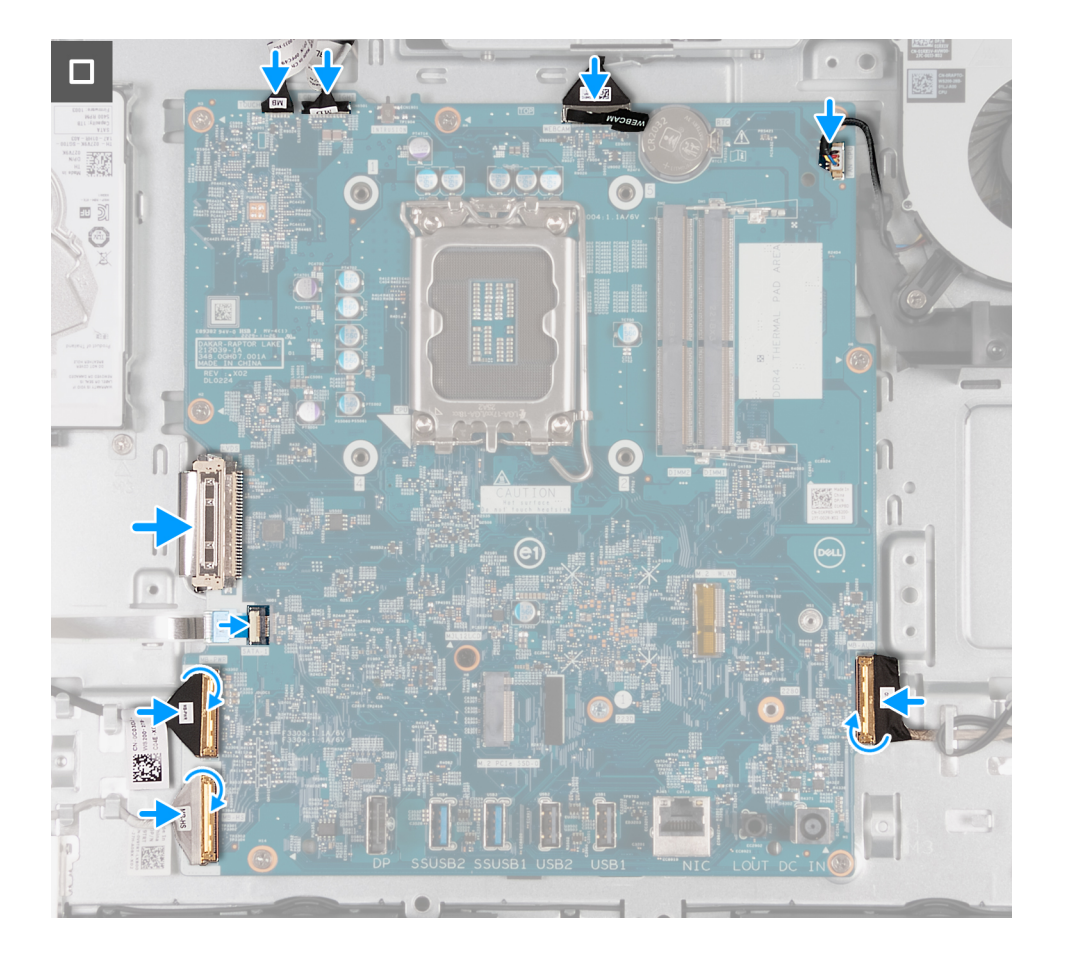

#### **Schritte**

- 1. Setzen Sie die Systemplatine vorsichtig auf die Grundplatte der Bildschirmbaugruppe ab.
- 2. Richten Sie die Schraubenbohrungen in der Systemplatine mit den Schraubenbohrungen in der Grundplatte der Bildschirmbaugruppe aus.
- 3. Bringen Sie die sieben M3x5-Schrauben wieder an, mit denen die Systemplatine an der Grundplatte der Bildschirmbaugruppe befestigt ist.
- 4. Bringen Sie die M3x12-Schraube wieder an, mit der die Systemplatine an der Grundplatte der Bildschirmbaugruppe befestigt ist.
- 5. Schließen Sie das Touchscreen-Kabel (TOUCH) an die Systemplatine an.
- 6. Schließen Sie das Kabel für die Bildschirm-Hintergrundbeleuchtung (LCB BACKLIGHT) an der Systemplatine an.
- 7. Verbinden Sie das Kamerakabel (WEBCAM) mit der Systemplatine.
- 8. Verbinden Sie das Lüfterkabel (FAN CPU) mit der Systemplatine.
- 9. Schließen Sie das Audiokabel (MB-AUDIO) an die Systemplatine an und schließen Sie die Verriegelung.
- 10. Schließen Sie das Hochgeschwindigkeitskabel (MB-HS) an die Systemplatine an und schließen Sie die Verriegelung.
- 11. Schließen Sie das Netzkabel (MB-PWR) an die Systemplatine an und schließen Sie die Verriegelung.
- 12. Schließen Sie das Bildschirmkabel (CVDS) an die Systemplatine an.
- 13. Schließen Sie das Festplattenkabel (SATA 1) an die Systemplatine an und schließen Sie die Verriegelung.

#### **Nächste Schritte**

- 1. Installieren Sie den [Prozessor](#page-138-0).
- 2. Bauen Sie den [Kühlkörper](#page-136-0) ein.
- 3. Bauen Sie die [Wireless-Karte](#page-114-0) ein.
- 4. Installieren Sie das [M.2 2230-Solid-State-Laufwerk](#page-116-0) bzw. das [M.2 2230-Solid-State-Laufwerk](#page-116-0) (je nach Modell).
- 5. Installieren Sie die [E/A-Halterung.](#page-132-0)
- 6. Bringen Sie die [untere Abdeckung](#page-126-0) an.
- 7. Installieren Sie die [I/O-Abdeckung](#page-125-0).
- 8. Bringen Sie die [Abdeckung der Systemplatine](#page-112-0) an.
- 9. Installieren Sie den [Arbeitsspeicher.](#page-110-0)
- <span id="page-147-0"></span>10. Bringen Sie die [rückseitige Abdeckung w](#page-108-0)ieder an.
- 11. Installieren Sie den [Ständer](#page-107-0).
- 12. Befolgen Sie die Anweisungen unter [Nach der Arbeit an Komponenten im Inneren des Computers.](#page-35-0)

### **Netzschalter und E/A-Platine**

### **Entfernen des Netzschalters und der E/A-Platine**

#### **Voraussetzungen**

- 1. Befolgen Sie die Anweisungen unter [Vor der Arbeit an Komponenten im Inneren des Computers.](#page-33-0)
- 2. Entfernen Sie den [Ständer](#page-105-0).
- 3. Entfernen Sie die [rückseitige Abdeckung](#page-108-0).
- 4. Entfernen Sie die [Blende der Systemplatine.](#page-111-0)
- 5. Entfernen Sie die [I/O-Abdeckung.](#page-124-0)
- 6. Entfernen Sie die [untere Abdeckung](#page-126-0).

#### **Info über diese Aufgabe**

Die nachfolgenden Abbildungen zeigen die Position des Netzschalters und der E/A-Platine und bieten eine visuelle Darstellung des Verfahrens zum Entfernen.

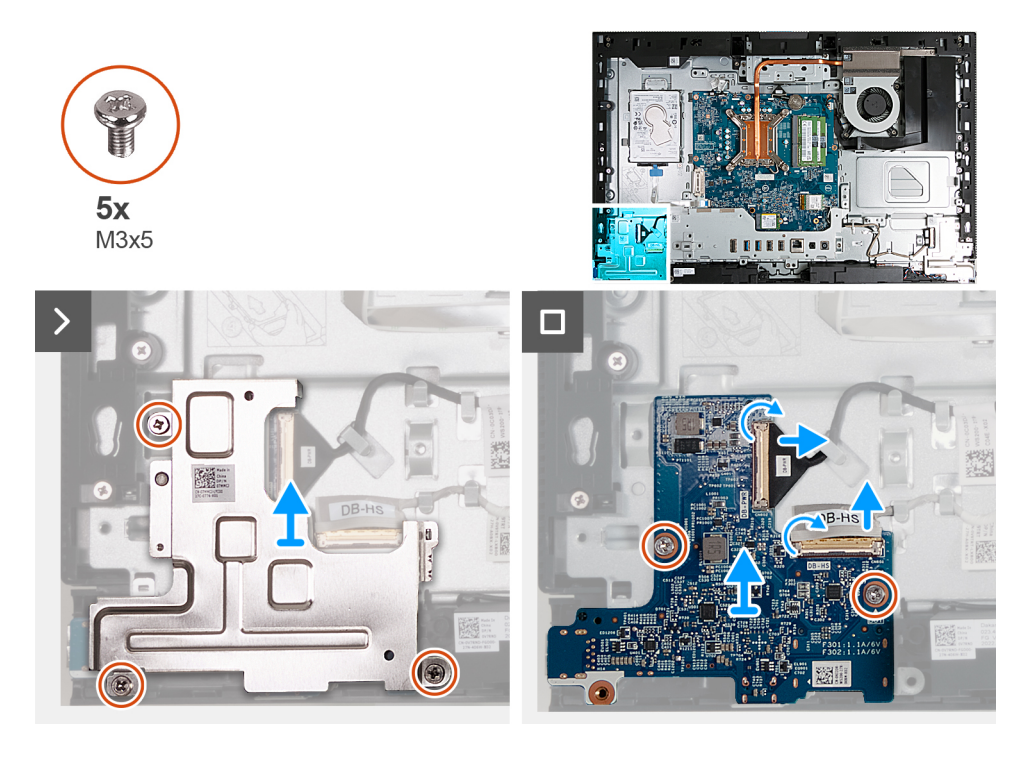

#### **Schritte**

- 1. Entfernen Sie die drei Schrauben (M3x5), mit denen die Abdeckung des Netzschalters und der E/A-Platine an der Grundplatte der Bildschirmbaugruppe befestigt ist.
- 2. Heben Sie die Abdeckung des Netzschalters und der E/A-Platine von der Grundplatte der Bildschirmbaugruppe ab.
- 3. Heben Sie den Riegel an und ziehen Sie das Netzschalterkabel (DB-PWR) vom Netzschalter und der E/A-Platine ab.
- 4. Heben Sie die Verriegelung an und trennen Sie das Hochgeschwindigkeitskabel (DB-HS) vom Netzschalter und der E/A-Platine.
- 5. Entfernen Sie die zwei Schrauben (M3x5), mit denen der Netzschalter und die E/A-Platine an der Grundplatte der Bildschirmbaugruppe befestigt sind.
- 6. Heben Sie den Netzschalter und die E/A-Platine von der Grundplatte der Bildschirmbaugruppe ab.

### <span id="page-148-0"></span>**Einbauen der Netzschalter- und E/A-Platine**

#### **Voraussetzungen**

Wenn Sie eine Komponente austauschen, muss die vorhandene Komponente entfernt werden, bevor Sie das Installationsverfahren durchführen.

#### **Info über diese Aufgabe**

Die nachfolgenden Abbildungen zeigen die Position der Netzschalter- und E/A-Platine und bieten eine visuelle Darstellung des Verfahrens zum Einbauen.

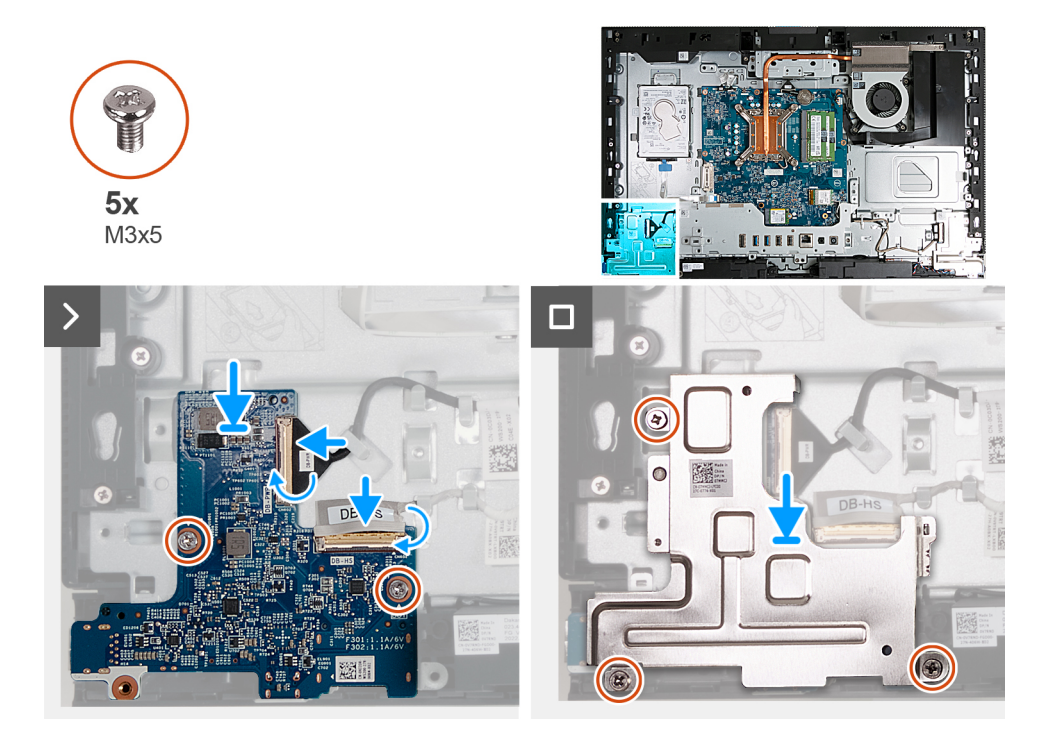

#### **Schritte**

- 1. Setzen Sie die Netzschalter- und E/A-Platine auf die Grundplatte der Bildschirmbaugruppe.
- 2. Richten Sie die Schraubenbohrungen in der Netzschalter- und E/A-Platine mit den Schraubenbohrungen in der Grundplatte der Bildschirmbaugruppe aus.
- 3. Setzen Sie die zwei Schrauben (M3x5) wieder ein, mit denen die Netzschalter- und E/A-Platine an der Grundplatte der Bildschirmbaugruppe befestigt wird.
- 4. Verbinden Sie das Netzkabel (DB-PWR) mit der Netzschalter- und E/A-Platine und schließen Sie die Verriegelung.
- 5. Verbinden Sie das Hochgeschwindigkeitskabel (DB-PWR) mit der Netzschalter- und E/A-Platine und schließen Sie die Verriegelung.
- 6. Platzieren Sie die Abdeckung der Netzschalter- und E/A-Platine auf der Grundplatte der Bildschirmbaugruppe.
- 7. Richten Sie die Schraubenbohrungen in der Abdeckung der Netzschalter- und E/A-Platine mit den Schraubenbohrungen in der Grundplatte der Bildschirmbaugruppe aus.
- 8. Setzen Sie die drei Schrauben (M3x5) wieder ein, mit denen die Abdeckung der Netzschalter- und E/A-Platine an der Grundplatte der Bildschirmbaugruppe befestigt wird.

#### **Nächste Schritte**

- 1. Bringen Sie die [untere Abdeckung](#page-126-0) an.
- 2. Installieren Sie die [I/O-Abdeckung](#page-125-0).
- 3. Bringen Sie die [Abdeckung der Systemplatine](#page-112-0) an.
- 4. Bringen Sie die [rückseitige Abdeckung w](#page-108-0)ieder an.
- 5. Installieren Sie den [Ständer](#page-107-0).
- 6. Befolgen Sie die Anweisungen unter [Nach der Arbeit an Komponenten im Inneren des Computers.](#page-35-0)

### <span id="page-149-0"></span>**Audioplatine**

### **Entfernen der Audioplatine**

#### **Voraussetzungen**

- 1. Befolgen Sie die Anweisungen unter [Vor der Arbeit an Komponenten im Inneren des Computers.](#page-33-0)
- 2. Entfernen Sie den [Ständer](#page-105-0).
- 3. Entfernen Sie die [rückseitige Abdeckung](#page-108-0).
- 4. Entfernen Sie die [Blende der Systemplatine.](#page-111-0)
- 5. Entfernen Sie die [I/O-Abdeckung.](#page-124-0)
- 6. Entfernen Sie die [untere Abdeckung](#page-126-0).

#### **Info über diese Aufgabe**

Die nachfolgende Abbildung zeigt die Position der Audioplatine und bietet eine visuelle Darstellung des Verfahrens zum Entfernen.

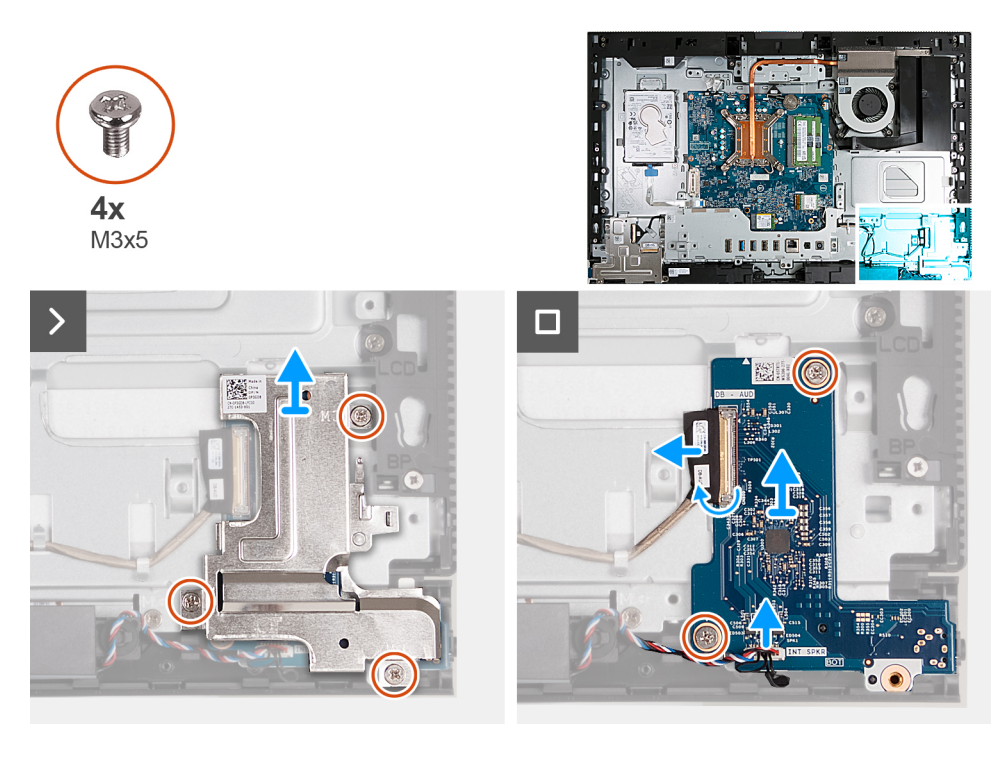

#### **Schritte**

- 1. Entfernen Sie die drei Schrauben (M3x5), mit denen die Abdeckung der Audioplatine an der Grundplatte der Bildschirmbaugruppe befestigt ist.
- 2. Heben Sie die Abdeckung der Audioplatine von der Grundplatte der Bildschirmbaugruppe ab.
- 3. Heben Sie den Riegel an und trennen Sie das Audiokabel (DB-AUDIO) von der Audioplatine.
- 4. Trennen Sie das Lautsprecherkabel (INT SPKR) von der Audio-Tochterplatine.
- 5. Entfernen Sie die zwei Schrauben (M3x5), mit denen die Audioplatine an der Grundplatte der Bildschirmbaugruppe befestigt ist.
- 6. Heben Sie die Audioplatine von der Grundplatte der Bildschirmbaugruppe ab.

### **Einbauen der Audioplatine**

#### **Voraussetzungen**

Wenn Sie eine Komponente austauschen, muss die vorhandene Komponente entfernt werden, bevor Sie das Installationsverfahren durchführen.

#### **Info über diese Aufgabe**

Die nachfolgende Abbildung zeigt die Position der Audioplatine und bietet eine visuelle Darstellung des Installationsverfahrens.

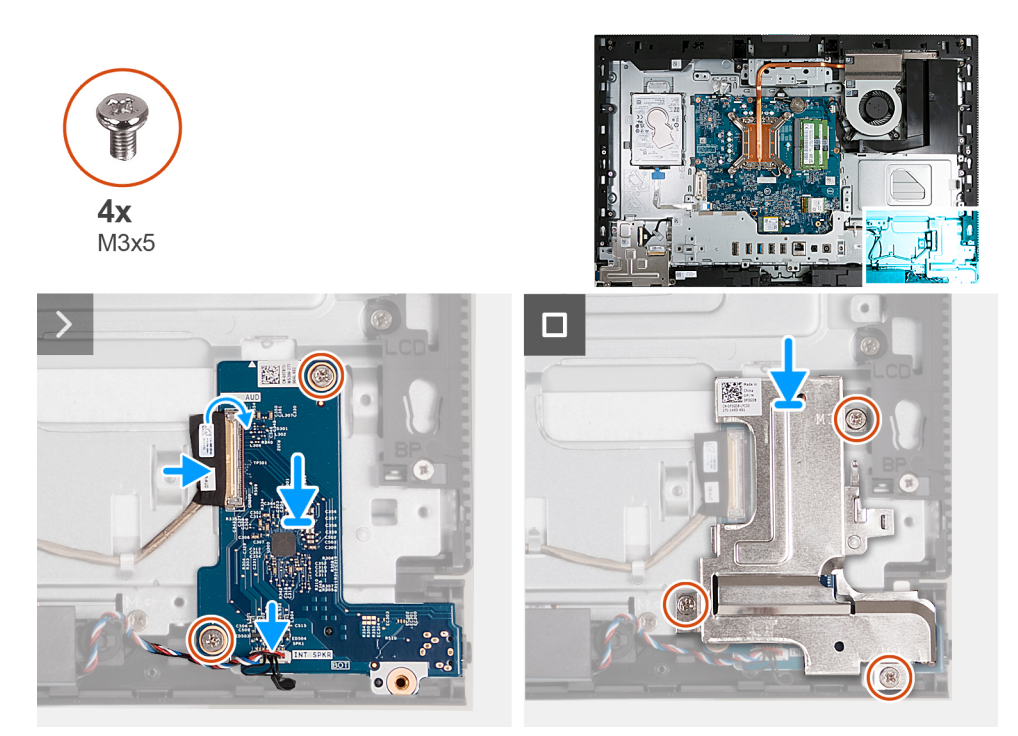

#### **Schritte**

- 1. Platzieren Sie die Audioplatine auf der Grundplatte der Bildschirmbaugruppe.
- 2. Richten Sie die Schraubenbohrungen in der Audioplatine mit den Schraubenbohrungen in der Grundplatte der Bildschirmbaugruppe aus.
- 3. Bringen Sie die zwei Schrauben (M3x5) zur Befestigung der Audioplatine an der Grundplatte der Bildschirmbaugruppe wieder an.
- 4. Verbinden Sie das Stromkabel (DB-PWR) mit der Audioplatine und schließen Sie die Verriegelung.
- 5. Verbinden Sie das Hochgeschwindigkeitskabel (DB-PWR) mit der Audioplatine und schließen Sie die Verriegelung.
- 6. Platzieren Sie die Abdeckung der Audioplatine auf der Grundplatte der Bildschirmbaugruppe.
- 7. Richten Sie die Schraubenbohrungen in der Audioplatinenabdeckung mit den Schraubenbohrungen in der Grundplatte der Bildschirmbaugruppe aus.
- 8. Bringen Sie die drei Schrauben (M3x5) wieder an, mit denen die Audioplatinenabdeckung an der Grundplatte der Bildschirmbaugruppe befestigt wird.

#### **Nächste Schritte**

- 1. Bringen Sie die [untere Abdeckung](#page-126-0) an.
- 2. Installieren Sie die [I/O-Abdeckung](#page-125-0).
- 3. Bringen Sie die [Abdeckung der Systemplatine](#page-112-0) an.
- 4. Bringen Sie die [rückseitige Abdeckung w](#page-108-0)ieder an.
- 5. Installieren Sie den [Ständer](#page-107-0).
- 6. Befolgen Sie die Anweisungen unter [Nach der Arbeit an Komponenten im Inneren des Computers.](#page-35-0)

### **Grundplatte der Bildschirmbaugruppe**

### **Entfernen der Grundplatte der Bildschirmbaugruppe**

#### **Voraussetzungen**

- 1. Befolgen Sie die Anweisungen unter [Vor der Arbeit an Komponenten im Inneren des Computers.](#page-33-0)
- 2. Entfernen Sie den [Ständer](#page-105-0).
- 3. Entfernen Sie die [rückseitige Abdeckung](#page-108-0).
- 4. Entfernen Sie die [Blende der Systemplatine.](#page-111-0)
- 5. Entfernen Sie die [Wireless-Karte.](#page-113-0)
- 6. Entfernen Sie die [Festplatte](#page-120-0).
- 7. Entfernen Sie die [I/O-Abdeckung.](#page-124-0)
- 8. Entfernen Sie die [untere Abdeckung](#page-126-0).
- 9. Entfernen Sie die [einziehbare Kamerabaugruppe](#page-127-0).
- 10. Entfernen Sie den [Lüfter](#page-129-0).
- 11. Entfernen Sie die [E/A-Halterung.](#page-132-0)
- 12. Entfernen Sie die [Lautsprecher](#page-133-0).
- 13. Entfernen Sie den [Kühlkörper.](#page-135-0)
- 14. Entfernen Sie die [Systemplatine](#page-140-0).
	- **ANMERKUNG:** Die Hauptplatine kann zusammen mit dem Speicher, Solid-State-Laufwerk, der Knopfzellenbatterie und dem Prozessor entfernt werden.
- 15. Entfernen Sie die [Audioplatine.](#page-149-0)
- 16. Entfernen Sie die [Netzschalter- und E/A-Platine](#page-147-0).

#### **Info über diese Aufgabe**

**ANMERKUNG:** Die Grundplatte der Bildschirmbaugruppe umfasst die folgenden Komponenten:  $\bigcirc$ 

- Antennenmodule
- Bildschirm
- mittlerer Rahmen

Um eine dieser Komponenten zu ersetzen, ersetzen Sie die gesamte Grundplatte der Bildschirmbaugruppe.

Die folgenden Abbildungen zeigen die Position der Grundplatte der Bildschirmbaugruppe und bieten eine visuelle Darstellung des Verfahrens zum Entfernen.

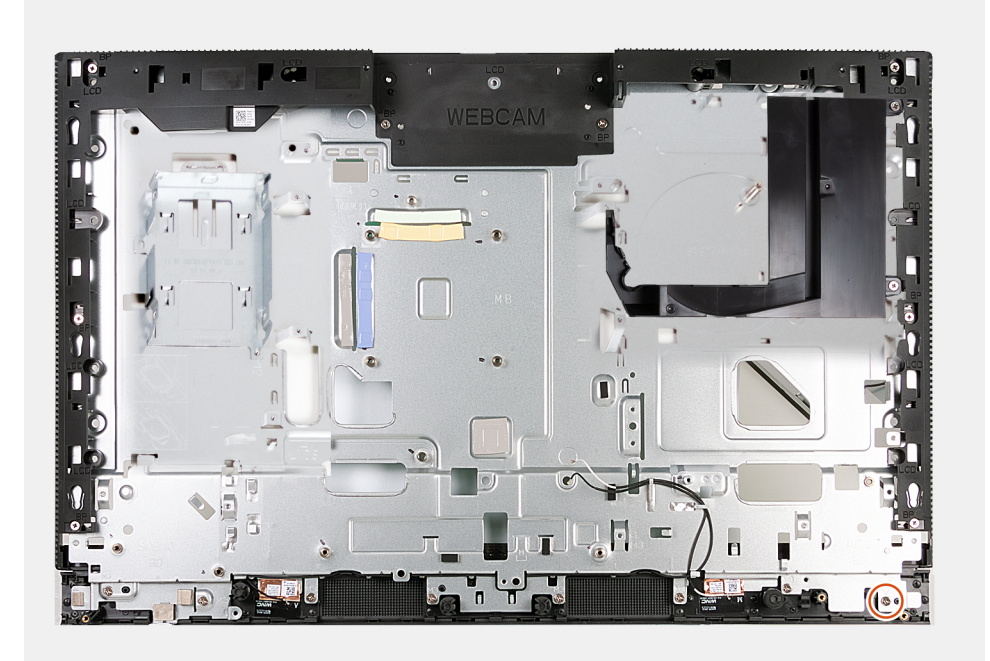

#### **Schritte**

Nachdem die unter "Voraussetzungen" angeführten Schritte ausgeführt wurden, bleibt noch die Baugruppe der hinteren Abdeckung.

### **Einbauen der Grundplatte der Bildschirmbaugruppe**

#### **Voraussetzungen**

Wenn Sie eine Komponente austauschen, muss die vorhandene Komponente entfernt werden, bevor Sie das Installationsverfahren durchführen.

#### **Info über diese Aufgabe**

**ANMERKUNG:** Die Grundplatte der Bildschirmbaugruppe umfasst die folgenden Komponenten:

- Antennenmodule
- Bildschirm
- mittlerer Rahmen

Um eine dieser Komponenten zu ersetzen, ersetzen Sie die gesamte Grundplatte der Bildschirmbaugruppe.

Die folgenden Abbildungen zeigen die Position der Grundplatte der Bildschirmbaugruppe und bieten eine visuelle Darstellung des Installationsverfahrens.

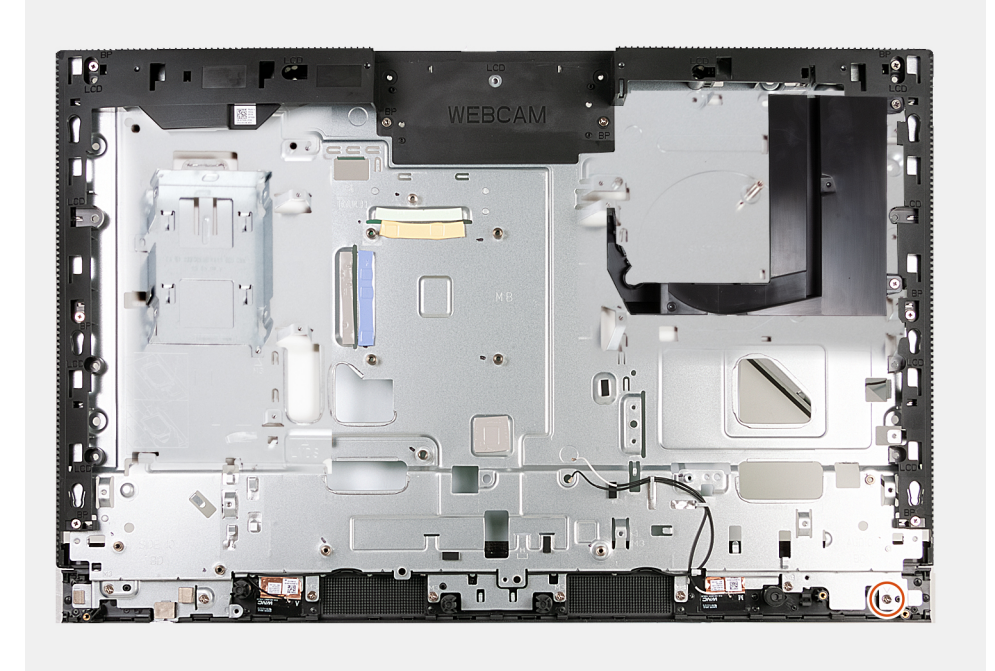

#### **Schritte**

Um die Grundplatte der Bildschirmbaugruppe zu installieren, führen Sie alle erforderlichen Verfahren durch.

#### **Nächste Schritte**

- 1. Bauen Sie die [Netzschalter-und E/O-Platine](#page-148-0) ein.
- 2. Bauen Sie die [Audioplatine](#page-149-0) ein.
- 3. Bauen Sie die [Systemplatine](#page-143-0) ein.

**ANMERKUNG:** Die Systemplatine kann mit bereits angeschlossenem Speicher, Solid-State-Laufwerk, Knopfzellenbatterie und Prozessor installiert werden.

- 4. Bauen Sie den [Kühlkörper](#page-136-0) ein.
- 5. Installieren Sie die [Lautsprecher](#page-134-0).
- 6. Installieren Sie die [E/A-Halterung.](#page-132-0)
- 7. Installieren Sie den [Lüfter](#page-130-0).
- 8. Installieren Sie die [einziehbare Kamerabaugruppe](#page-128-0).
- 9. Bringen Sie die [untere Abdeckung](#page-126-0) an.
- 10. Installieren Sie die [I/O-Abdeckung](#page-125-0).
- 11. Installieren Sie das [Festplattenlaufwerk.](#page-121-0)
- 12. Bauen Sie die [Wireless-Karte](#page-114-0) ein.
- 13. Bringen Sie die [Abdeckung der Systemplatine](#page-112-0) an.
- 14. Bringen Sie die [rückseitige Abdeckung w](#page-108-0)ieder an.
- 15. Installieren Sie den [Ständer](#page-107-0).
- 16. Befolgen Sie die Anweisungen unter [Nach der Arbeit an Komponenten im Inneren des Computers.](#page-35-0)

# **9**

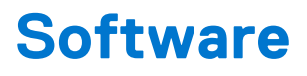

Dieses Kapitel listet die unterstützten Betriebssysteme sowie die Anweisungen für die Installation der Treiber auf.

## **Betriebssystem**

Das OptiPlex All-in-One 7410-System unterstützt die folgenden Betriebssysteme:

- Windows 11 Home (64 Bit)
- Windows 11 Pro (64 Bit)
- Windows 11 Pro-Downgrade (Windows 10-Image)
- Windows 11 Pro National Education (64 Bit)
- Windows 10 CMIT Government Edition (nur China)
- Ubuntu Linux 22.04 LTS, 64 Bit

## **Treiber und Downloads**

Lesen Sie bei der Fehlerbehebung, dem Herunterladen oder Installieren von Treibern die Artikel in der Dell Wissensdatenbank sowie die häufig gestellten Fragen zu Treibern und Downloads unter [000123347](https://www.dell.com/support/kbdoc/000123347/drivers-and-downloads-faqs).

# **10**

# **BIOS-Setup**

**VORSICHT: Die Einstellungen in dem BIOS-Setup-Programm sollten nur von erfahrenen Computerbenutzern geändert werden. Bestimmte Änderungen können dazu führen, dass der Computer nicht mehr ordnungsgemäß arbeitet.**

**ANMERKUNG:** Je nach Computer und installierten Geräten werden die in diesem Abschnitt aufgeführten Elemente möglicherweise ⋒ nicht angezeigt.

**ANMERKUNG:** Vor der Verwendung des BIOS-Setup-Programms sollten Sie die Informationen des BIOS-Setup-Bildschirms notieren, um gegebenenfalls später darauf zurückgreifen zu können.

Verwenden Sie das BIOS-Setup-Programm für den folgenden Zweck:

- Abrufen von Informationen zur im Computer installierten Hardware, beispielsweise der RAM-Kapazität und der Größe des Festplattenlaufwerks
- Ändern von Informationen zur Systemkonfiguration
- Einstellen oder Ändern von benutzerdefinierten Optionen, wie Benutzerpasswort, installierte Festplattentypen und Aktivieren oder Deaktivieren von Basisgeräten.

## **Aufrufen des BIOS-Setup-Programms**

#### **Info über diese Aufgabe**

Schalten Sie den Computer ein (oder starten Sie ihn neu) und drücken Sie umgehend die Taste F2.

## **Navigationstasten**

**ANMERKUNG:** Bei den meisten Optionen im System-Setup werden Änderungen zunächst nur gespeichert und erst beim Neustart des Systems wirksam.

#### **Tabelle 27. Navigationstasten**

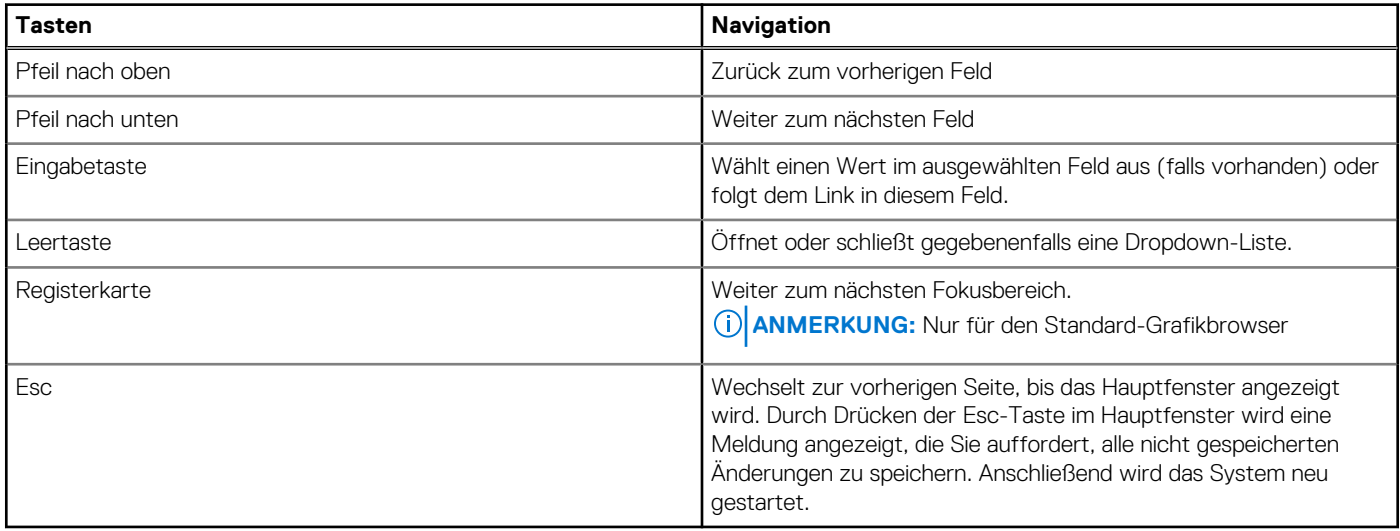

## **Einmaliges Startmenü**

Wenn Sie das **einmalige Startmenü** aufrufen möchten, schalten Sie den Computer ein und drücken Sie dann umgehend die Taste F12.

**ANMERKUNG:** Es wird empfohlen, den Computer herunterzufahren, falls er eingeschaltet ist.

Das einmalige Startmenü zeigt die Geräte an, die Sie starten können, einschließlich der Diagnoseoption. Die Optionen des Startmenüs lauten:

- Wechseldatenträger (soweit verfügbar)
- STXXXX-Laufwerk (falls vorhanden)

**ANMERKUNG:** XXX gibt die Nummer des SATA-Laufwerks an.

- Optisches Laufwerk (soweit verfügbar)
- SATA-Festplattenlaufwerk (falls vorhanden)
- Diagnostics (Diagnose)

Der Startreihenfolgebildschirm zeigt auch die Optionen zum Zugriff auf den System-Setup-Bildschirm an.

## **System-Setup-Optionen**

**ANMERKUNG:** Je nach Computer und installierten Geräten werden die Elemente in diesem Abschnitt möglicherweise gar nicht oder anders als aufgeführt angezeigt.

#### Tabelle 28. System-Setup-Optionen - Menü "Systeminformationen"

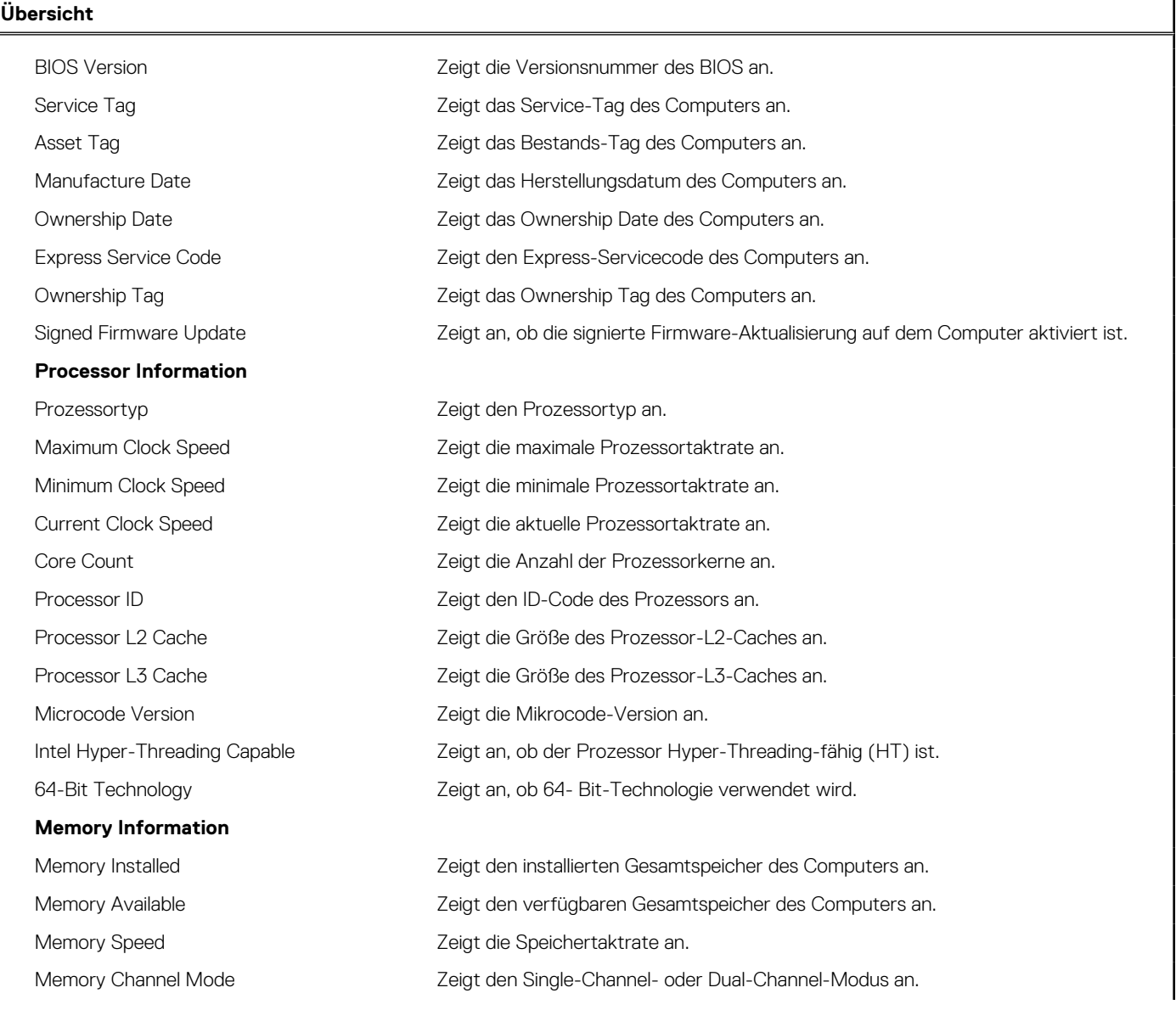

#### Tabelle 28. System-Setup-Optionen - Menü "Systeminformationen" (fortgesetzt)

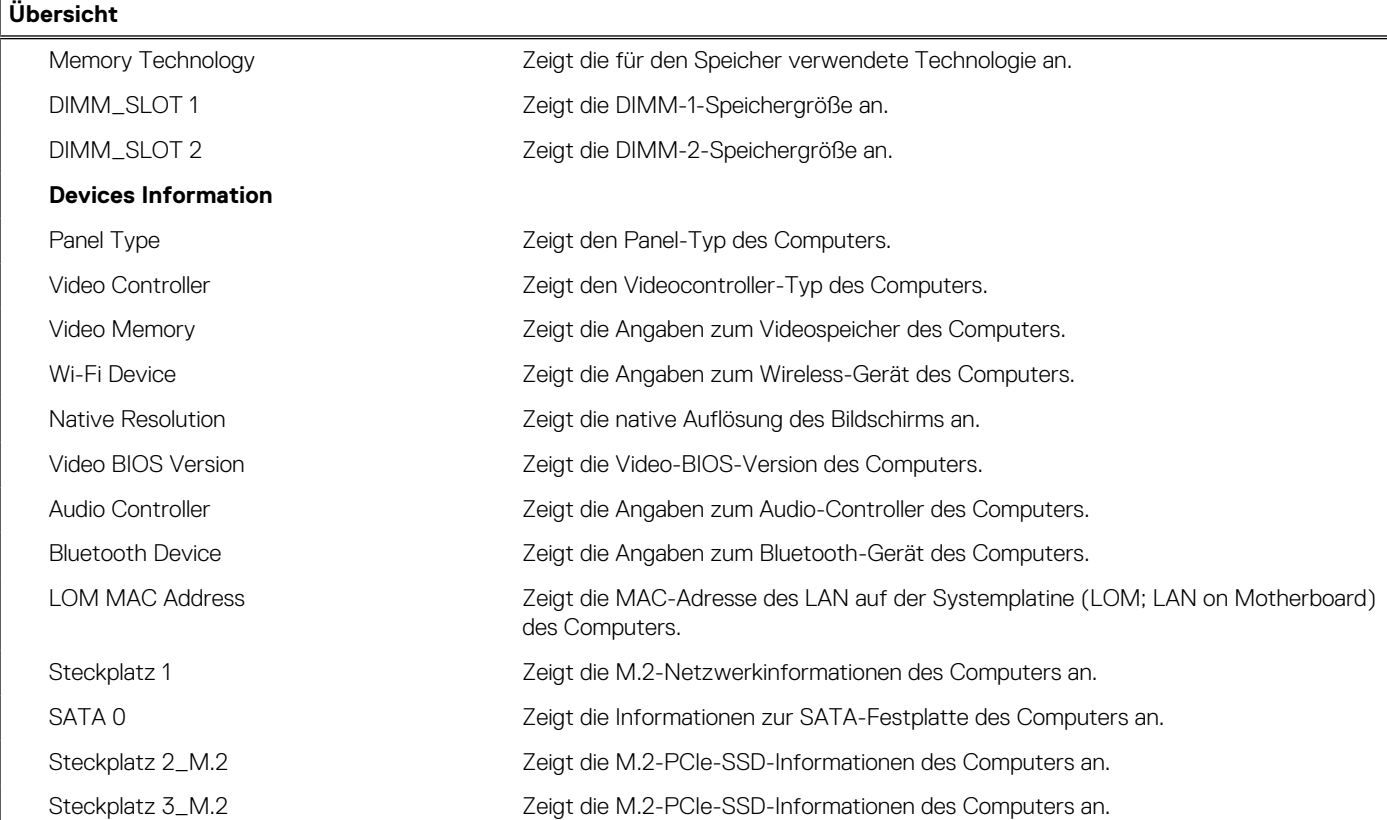

#### Tabelle 29. Optionen des System-Setup - Menü "Boot Configuration" (Startkonfiguration)

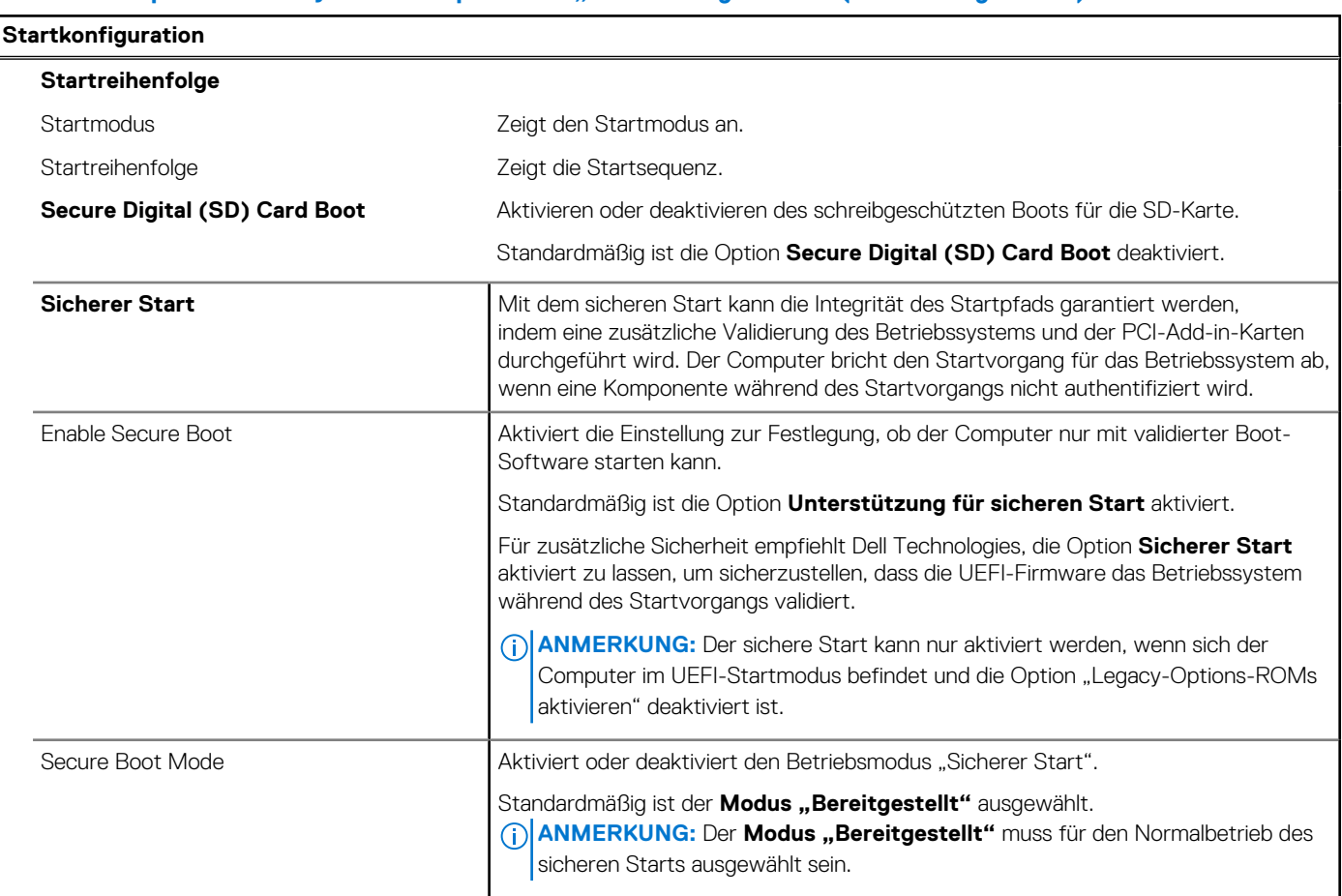

#### Tabelle 29. Optionen des System-Setup - Menü "Boot Configuration" (Startkonfiguration) (fortgesetzt)

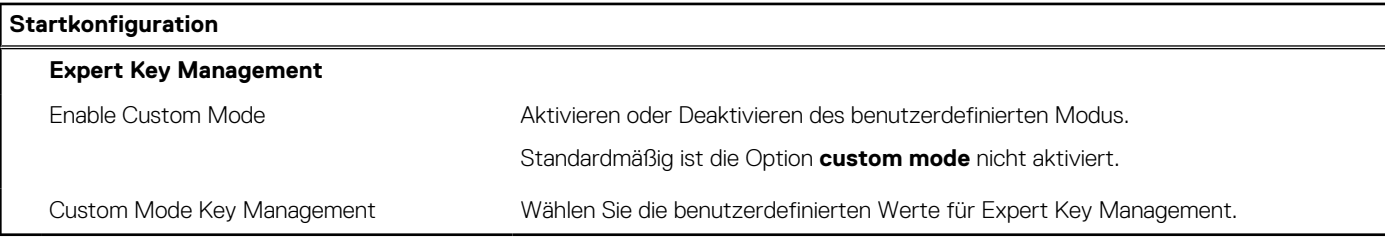

#### Tabelle 30. System-Setup-Optionen - Menü "Integrated Devices"

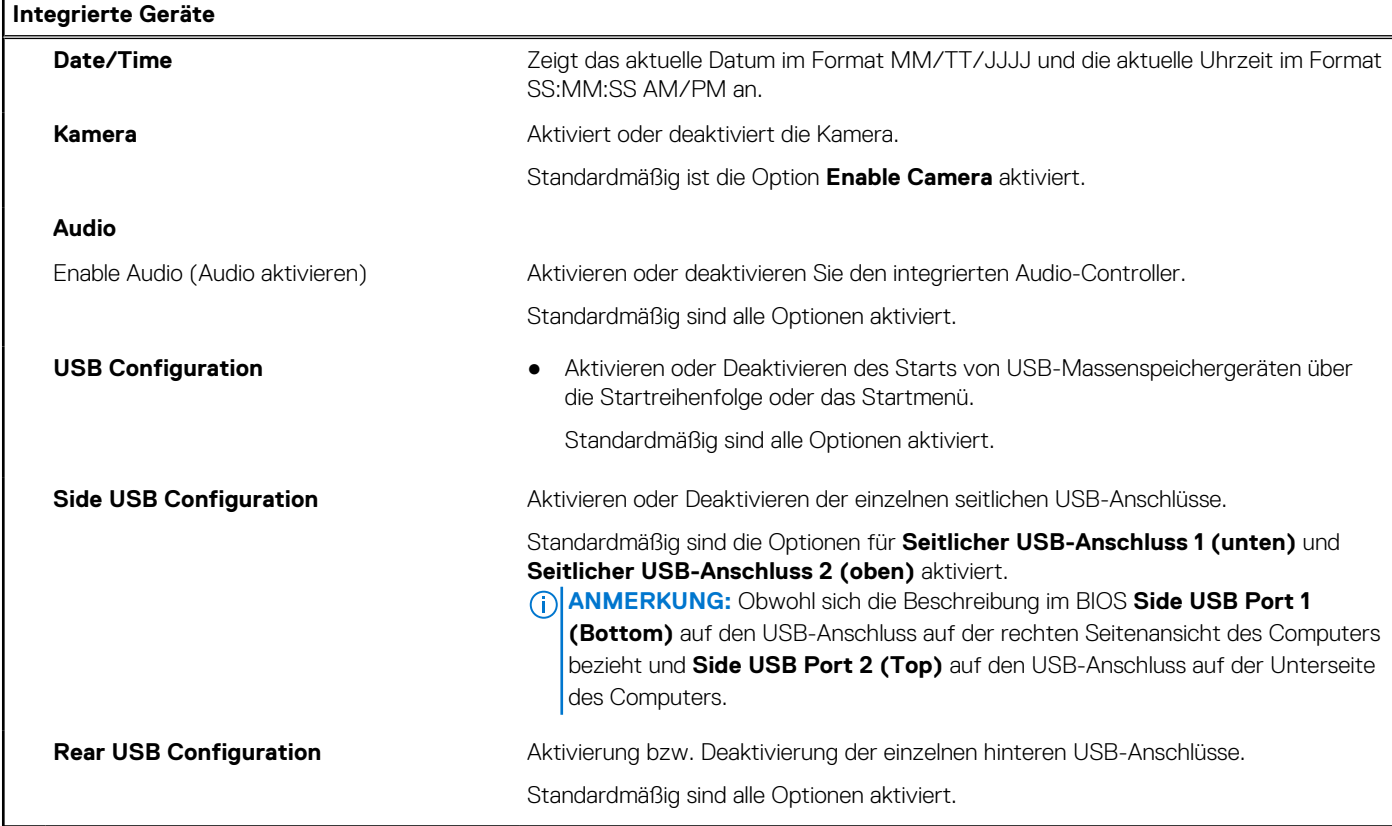

#### Tabelle 31. System-Setup-Optionen - Menü "Storage"

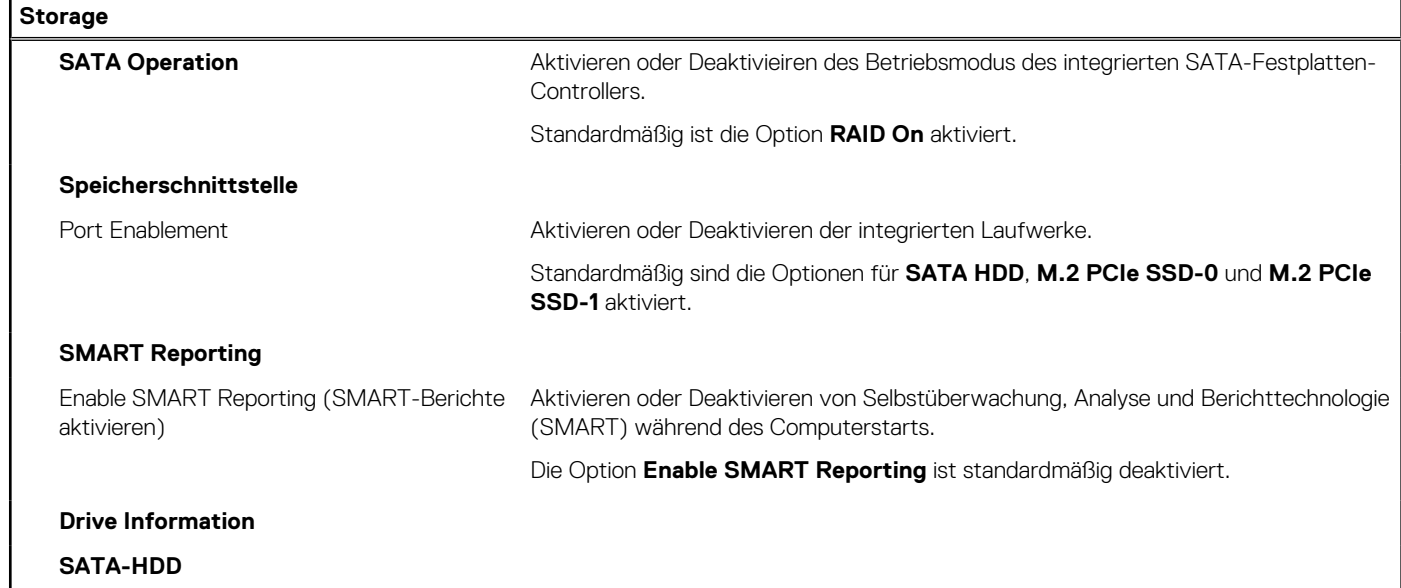

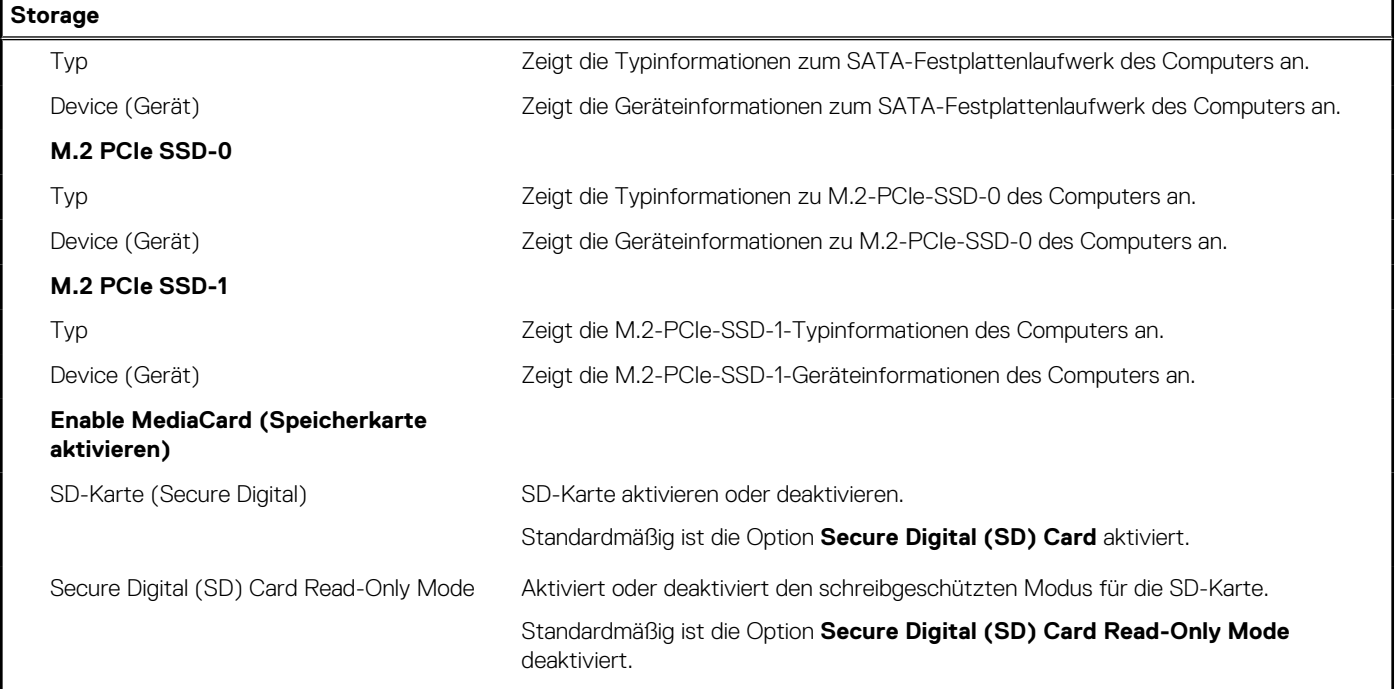

### Tabelle 32. System-Setup-Optionen - Menü "Display"

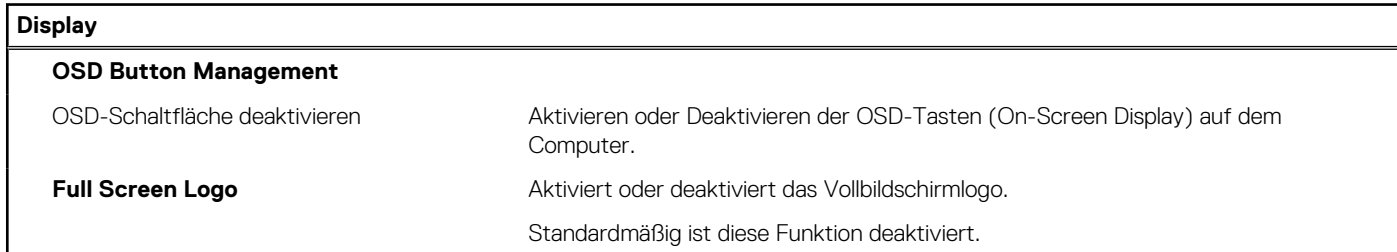

#### Tabelle 33. System-Setup-Optionen - Menü "Connection"

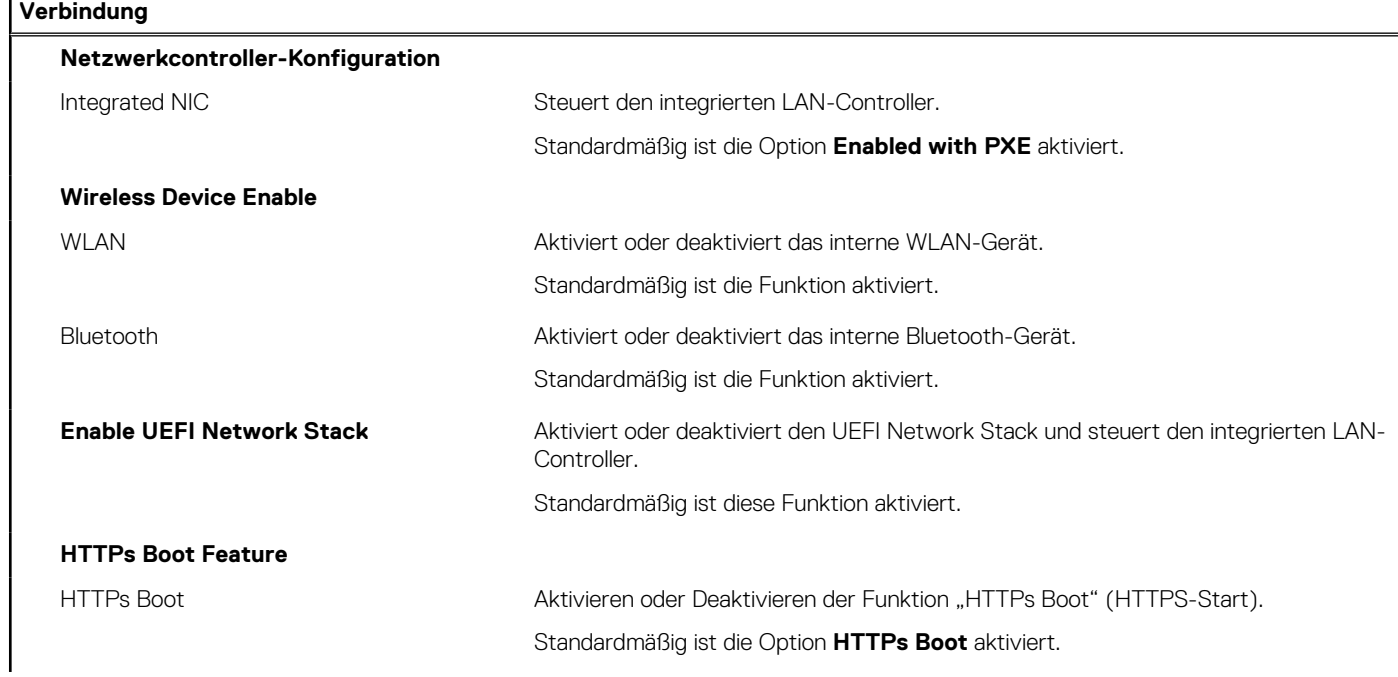

#### Tabelle 33. System-Setup-Optionen - Menü "Connection" (fortgesetzt)

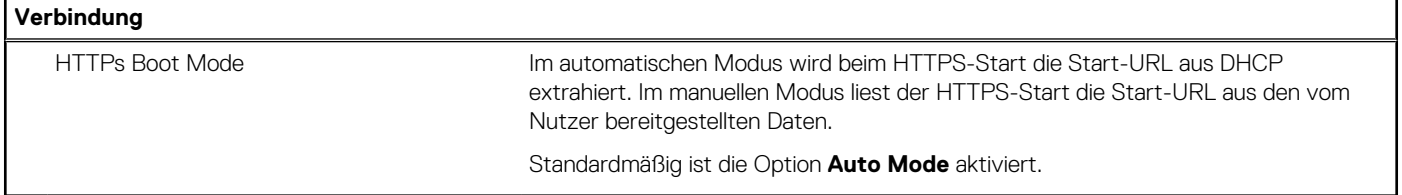

#### Tabelle 34. System-Setup-Optionen - Menü "Power"

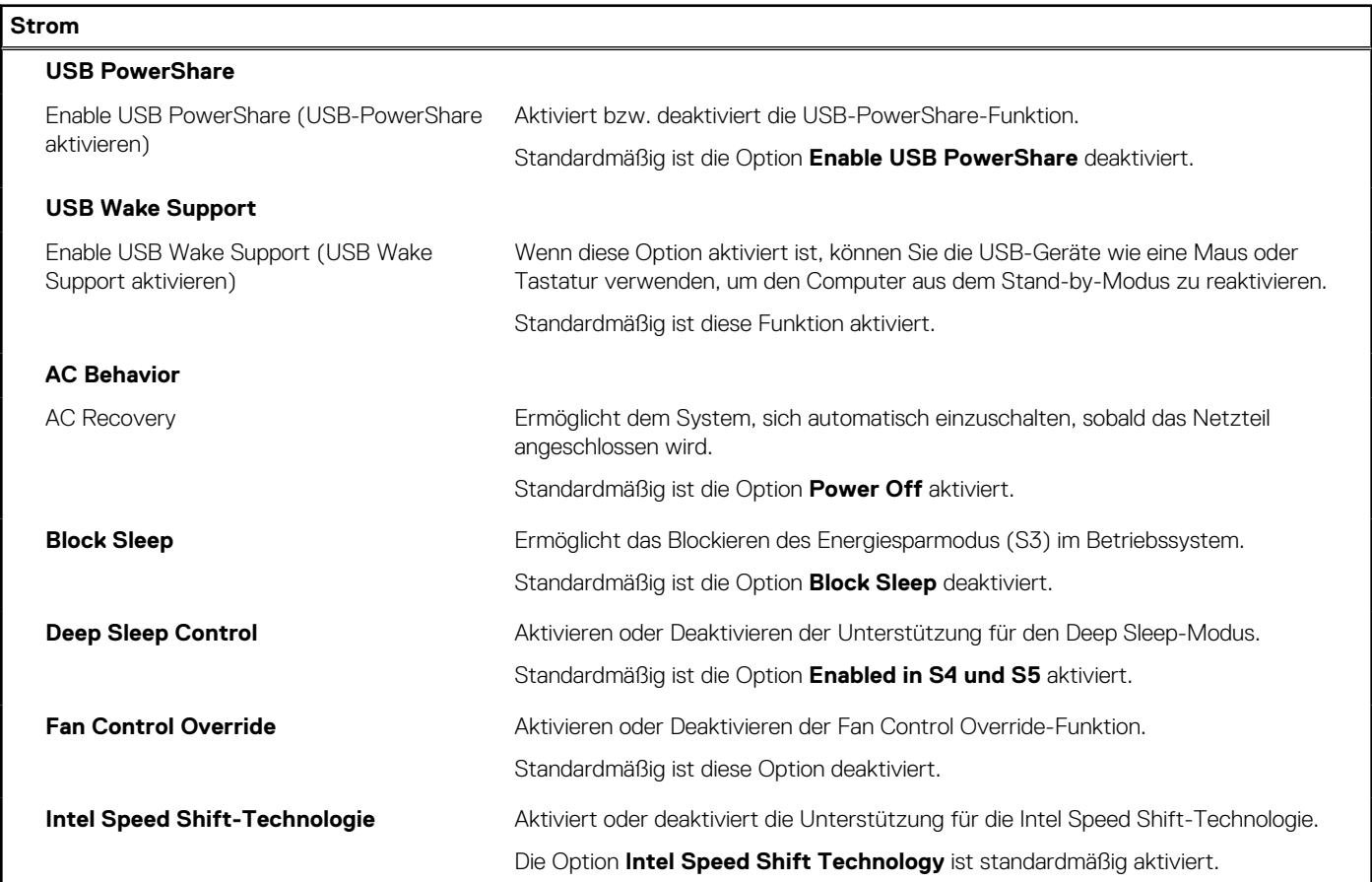

#### Tabelle 35. System-Setup-Optionen - Menü "Sicherheit"

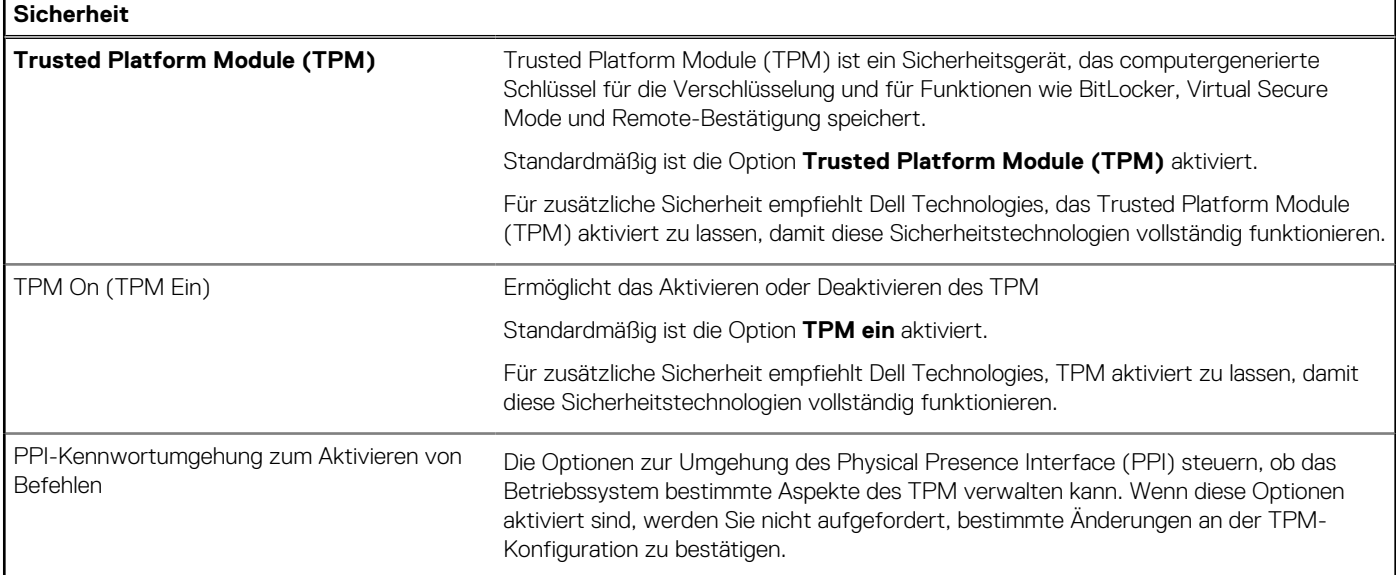

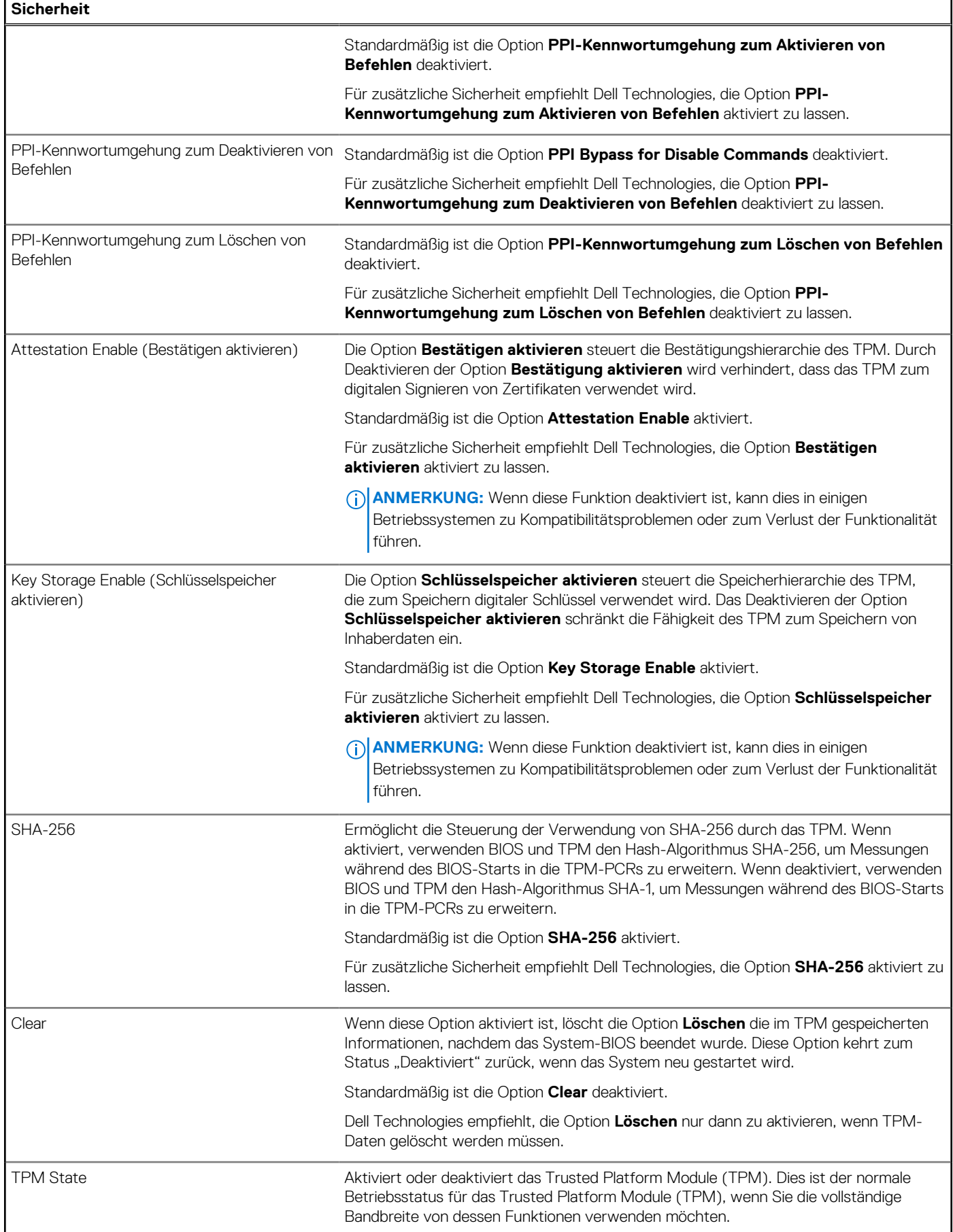

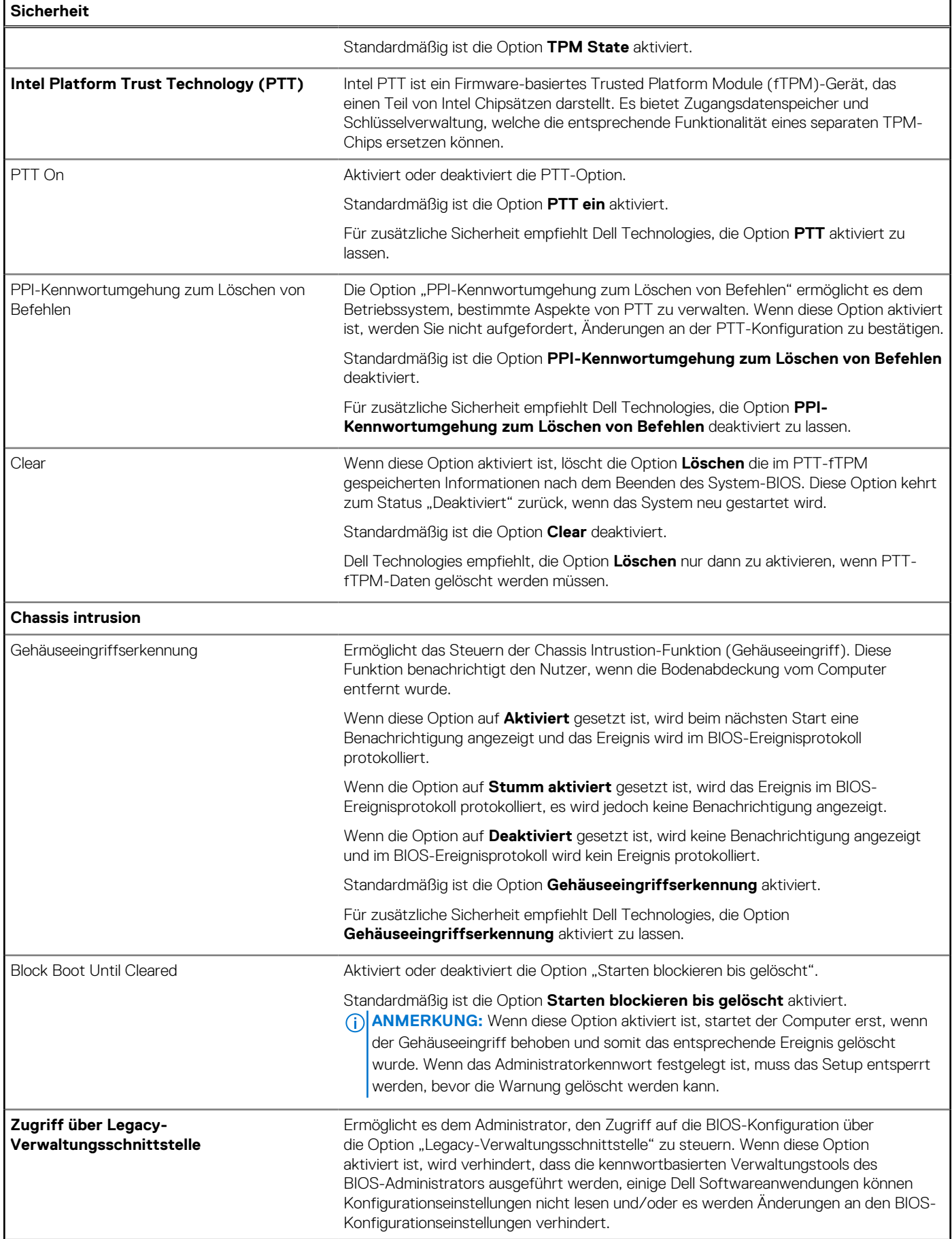

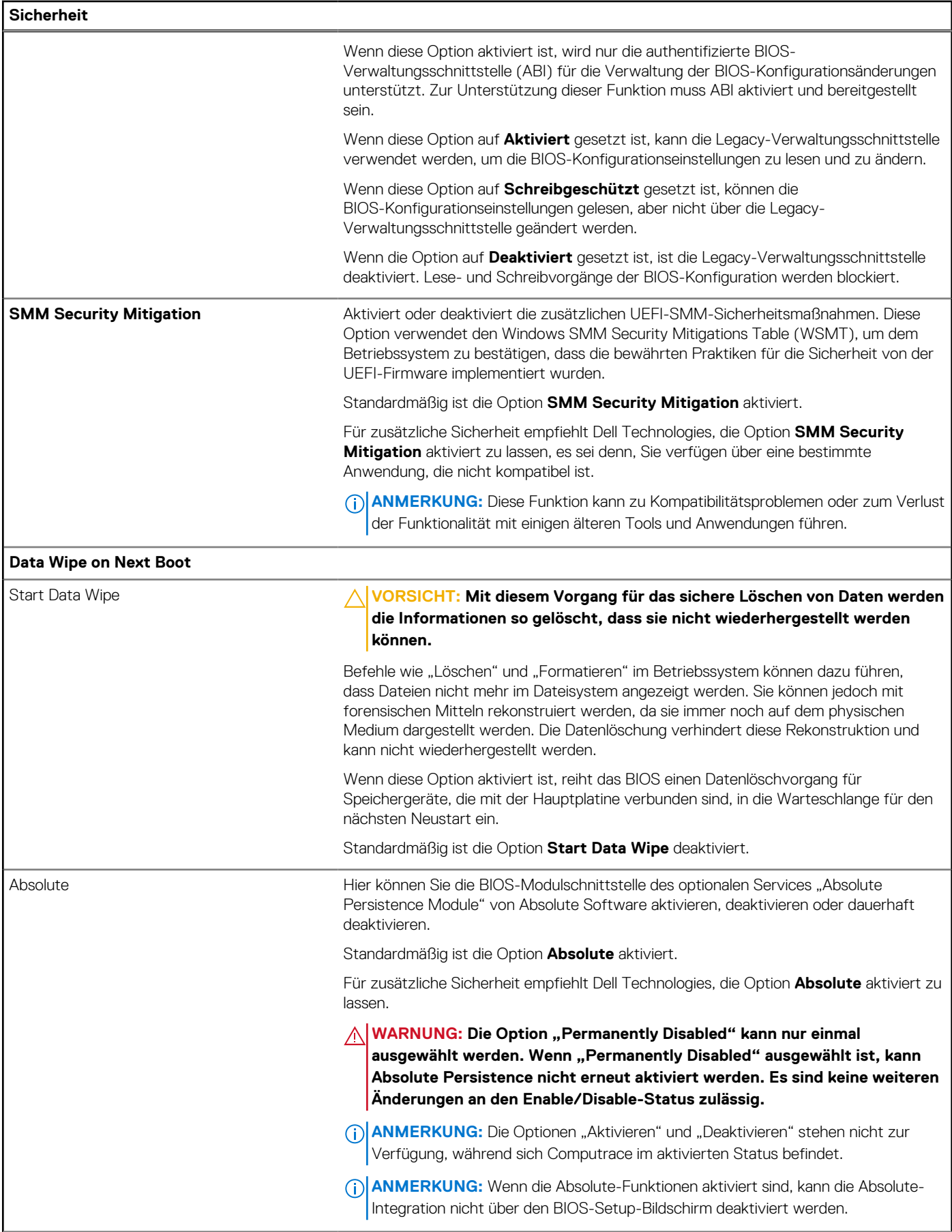

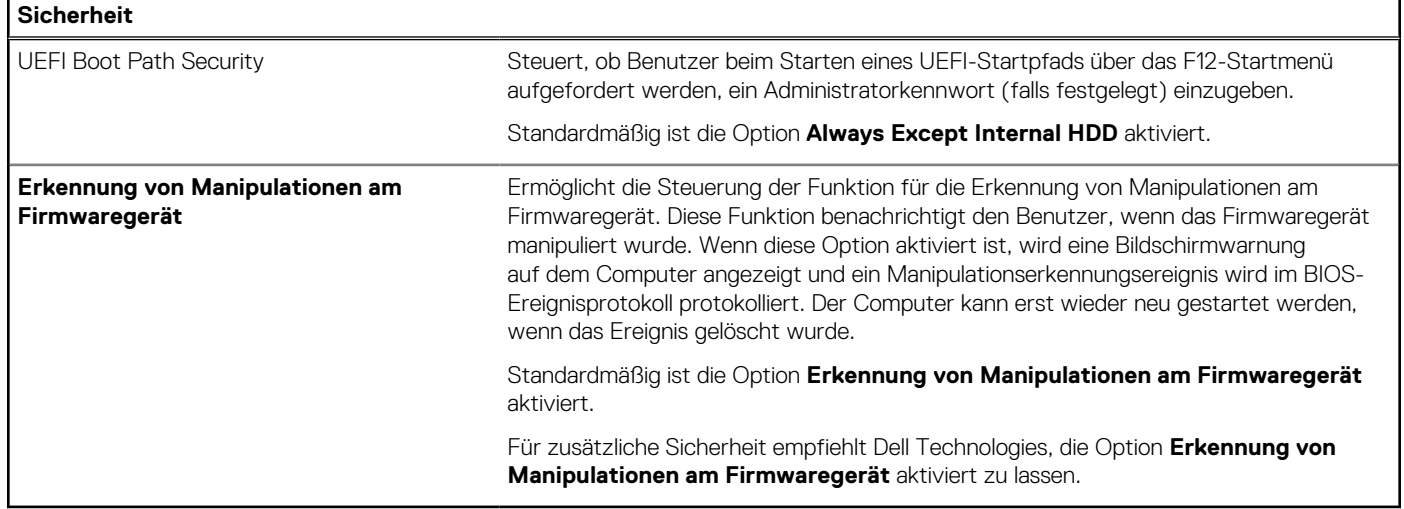

#### Tabelle 36. System-Setup-Optionen - Menü "Passwords"

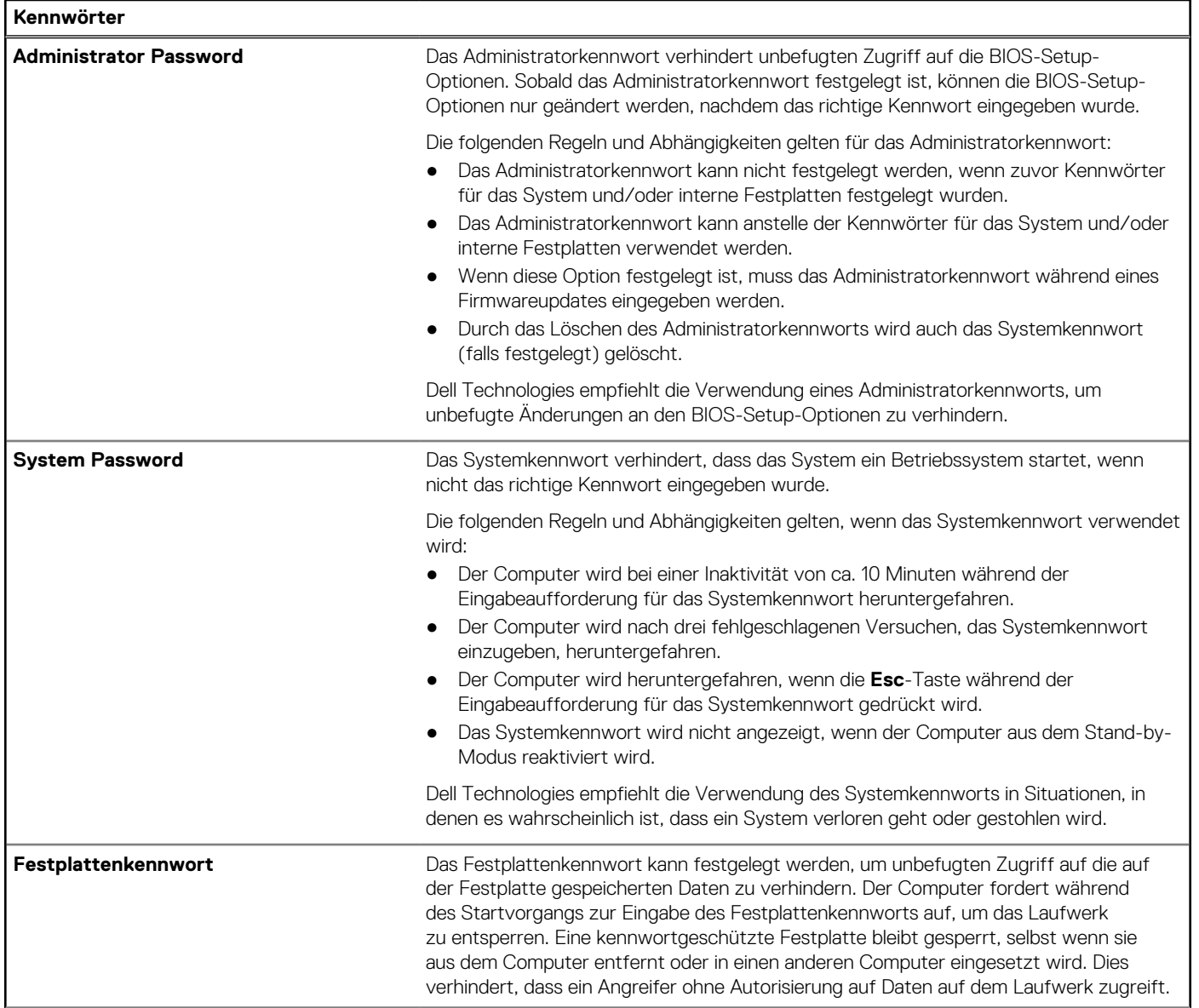

### Tabelle 36. System-Setup-Optionen - Menü "Passwords" (fortgesetzt)

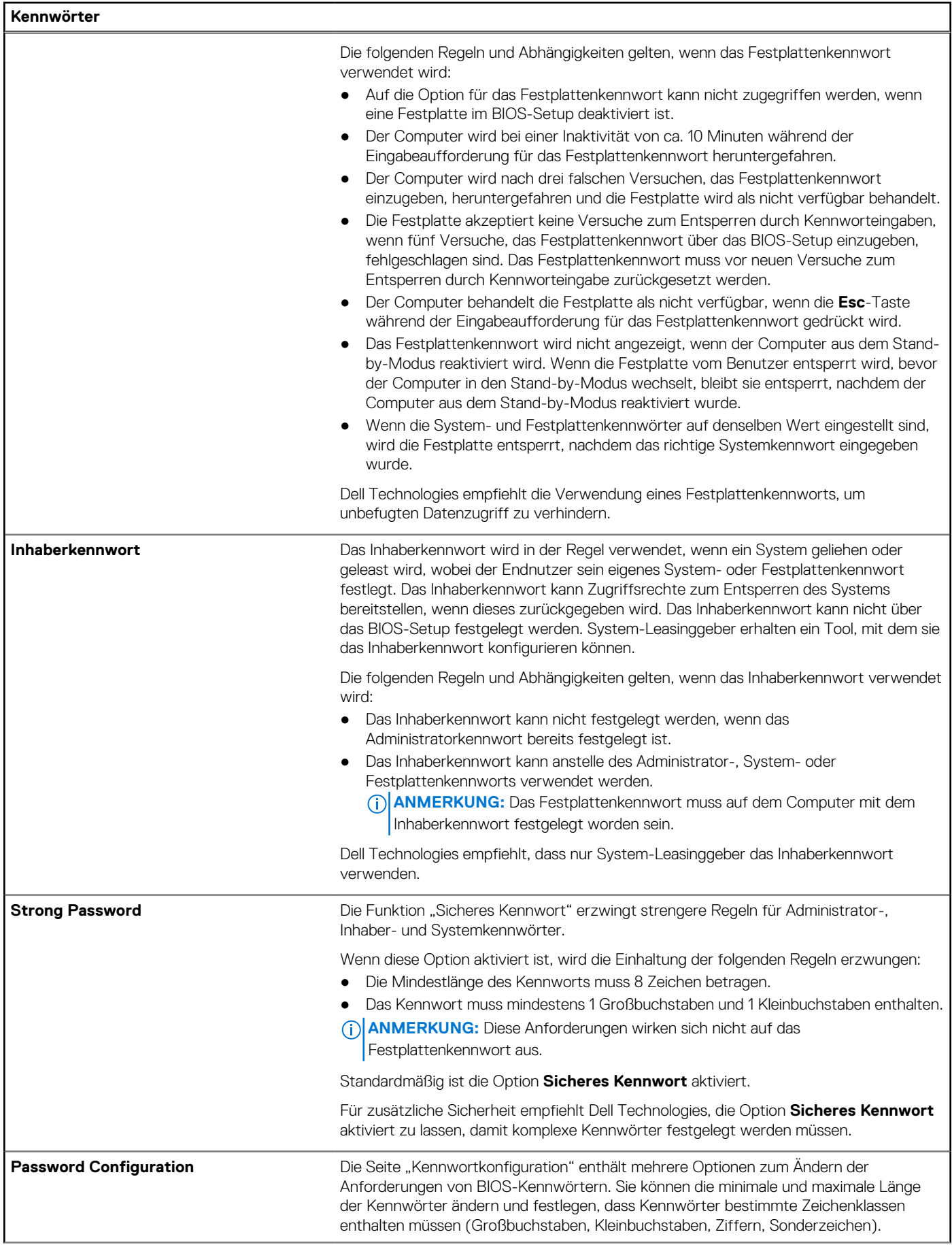

#### Tabelle 36. System-Setup-Optionen - Menü "Passwords" (fortgesetzt)

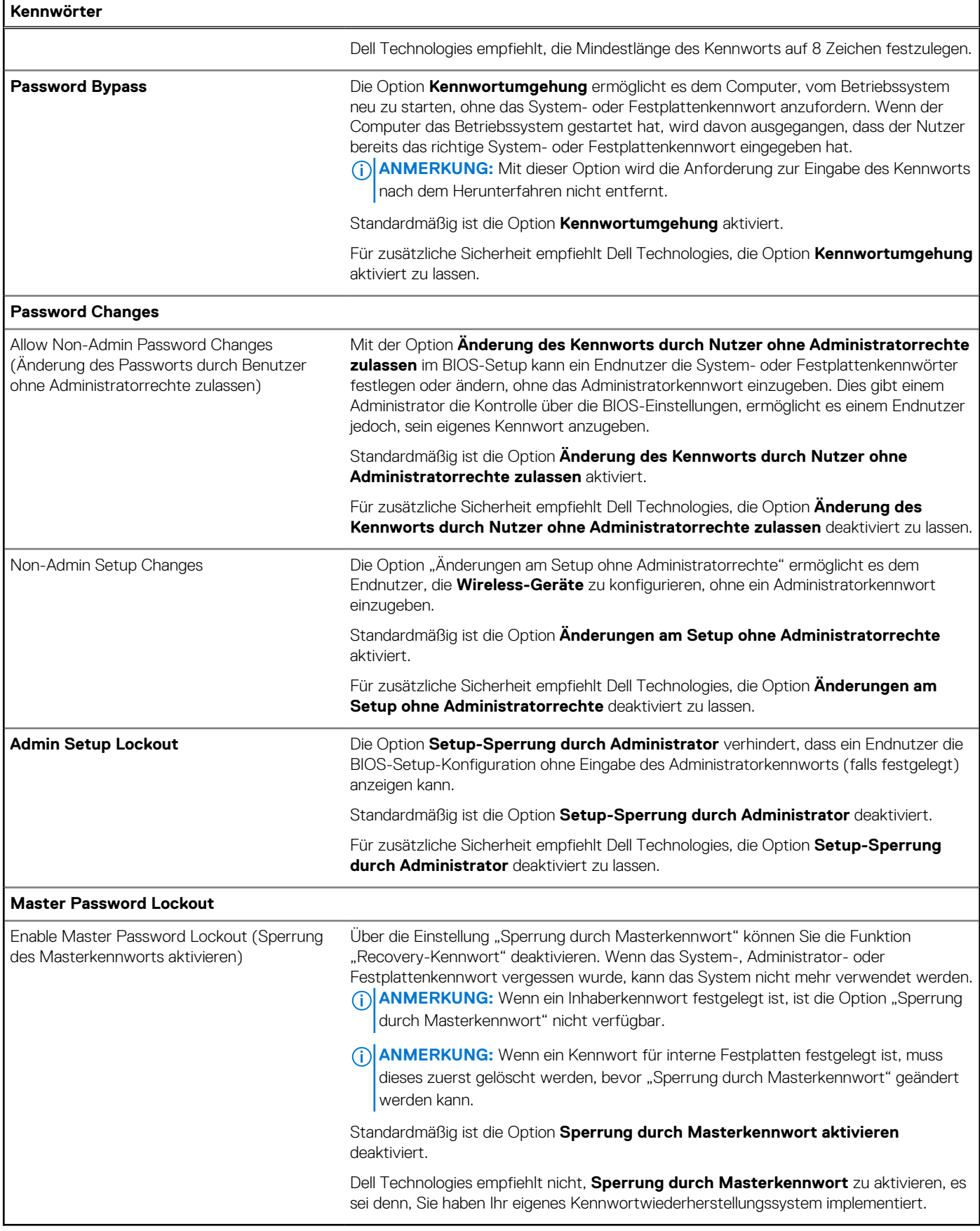

#### Tabelle 37. System-Setup-Optionen - Menü "Update, Recovery"

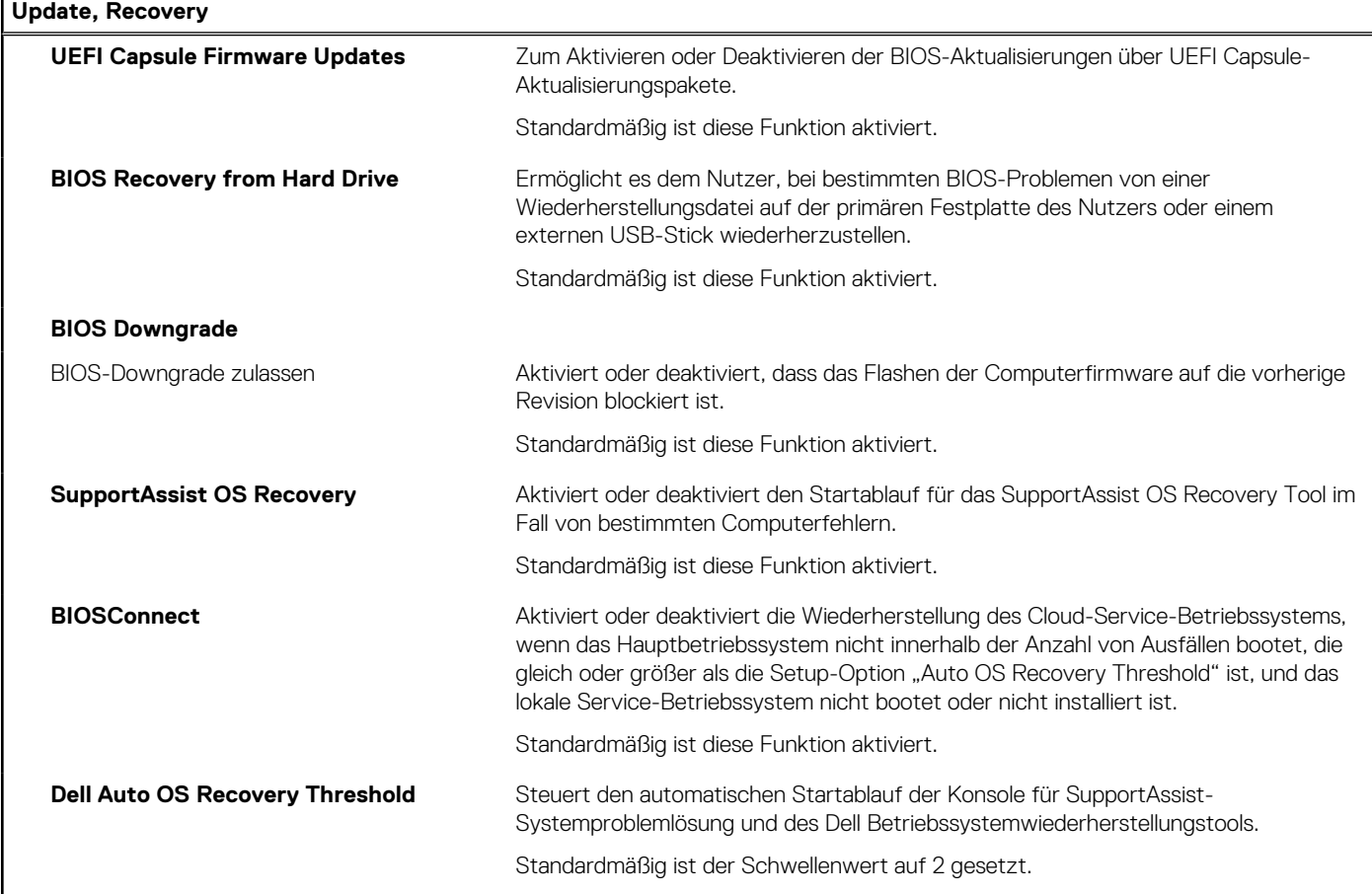

#### Tabelle 38. System-Setup-Optionen - Menü "System Management"

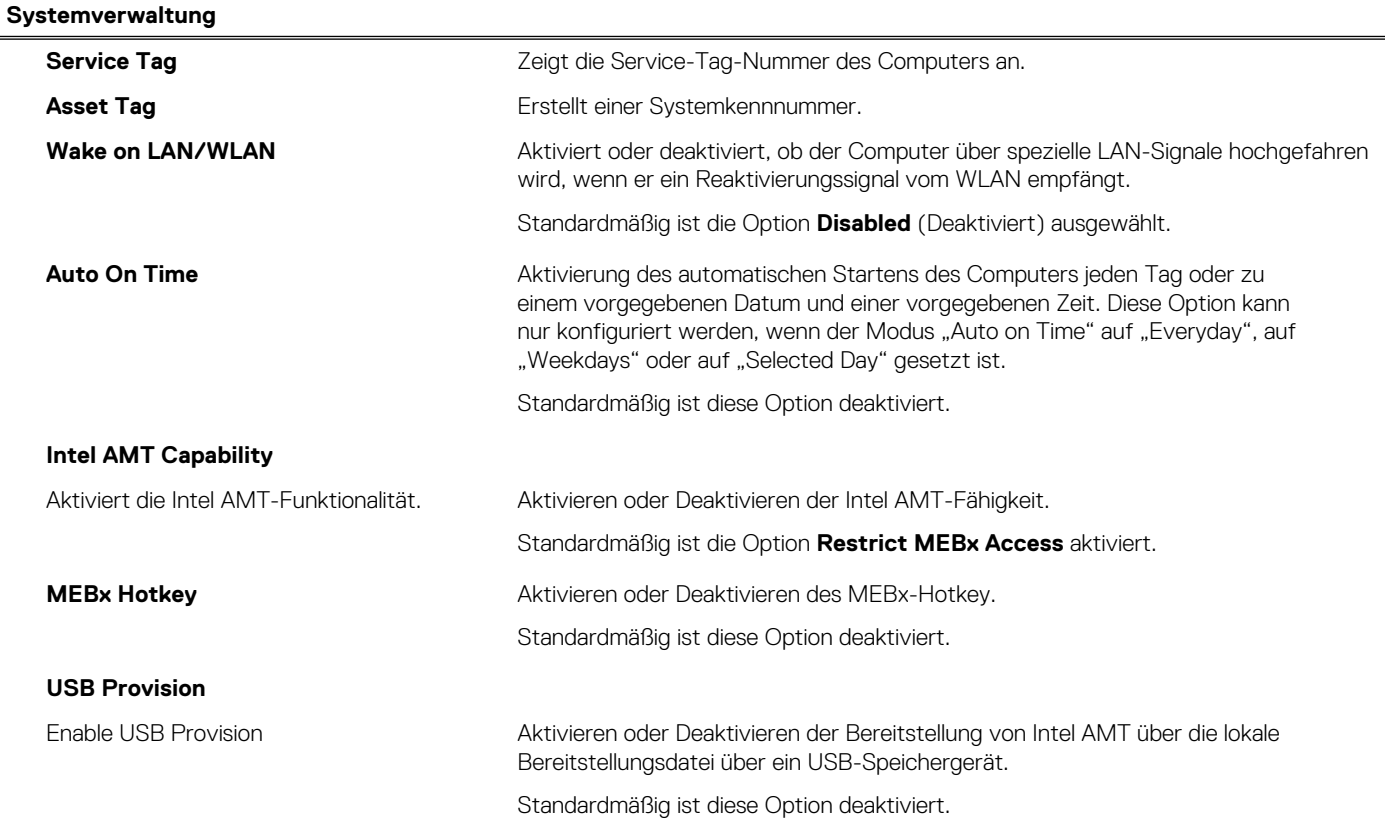

#### Tabelle 38. System-Setup-Optionen - Menü "System Management" (fortgesetzt)

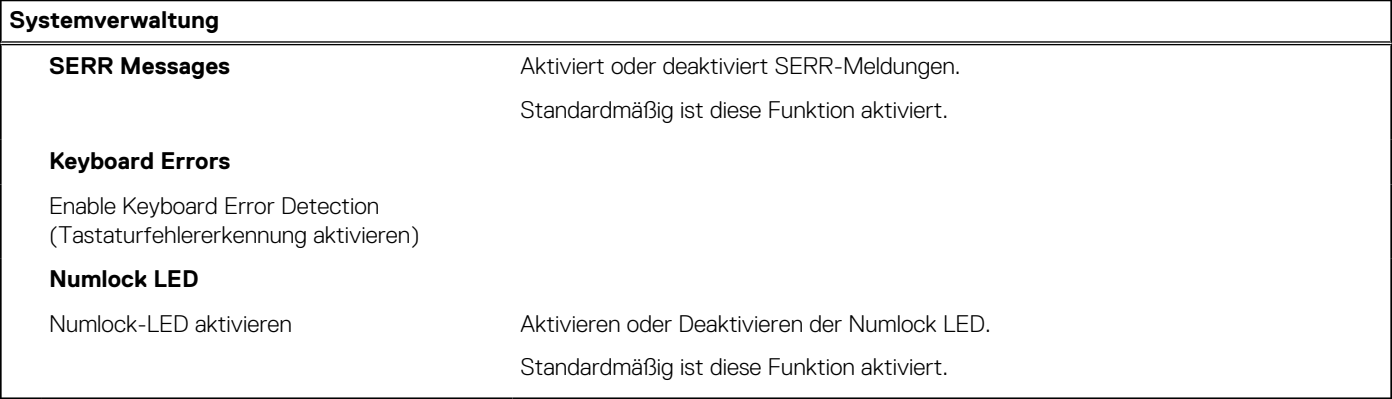

#### Tabelle 39. System-Setup-Optionen - Menü "Keyboard"

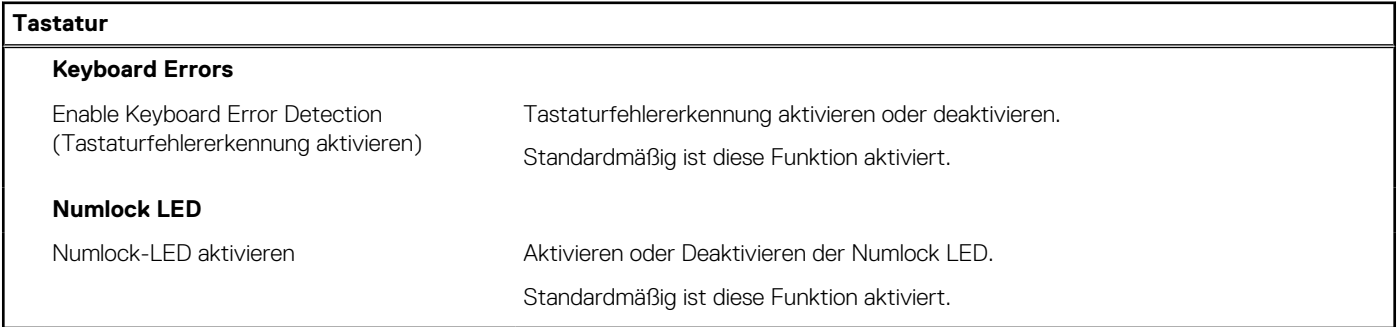

#### Tabelle 40. System-Setup-Optionen - Menü "Verhalten vor dem Starten"

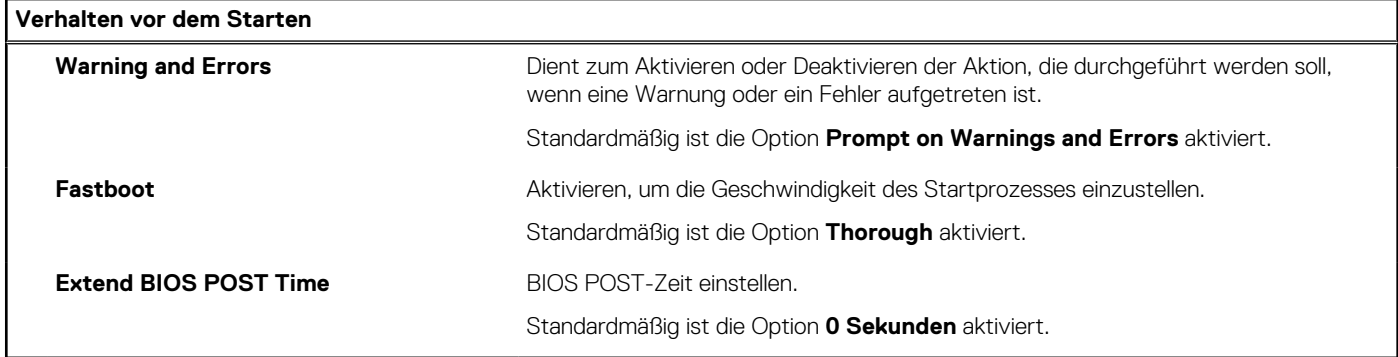

#### Tabelle 41. System-Setup-Optionen - Menü "Virtualization"

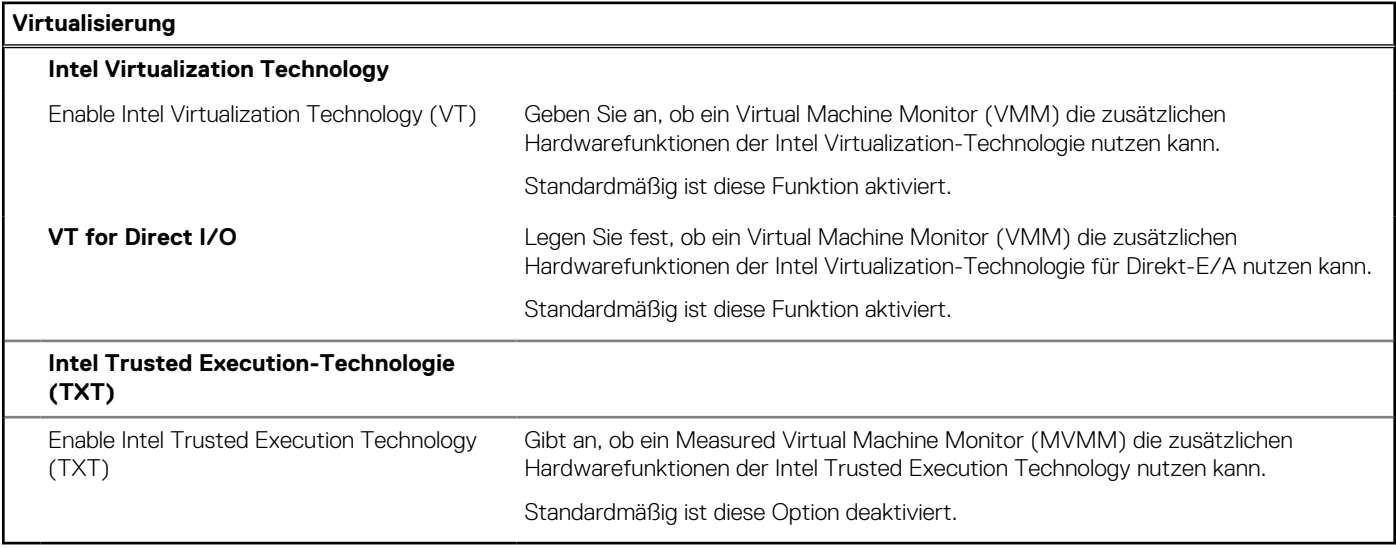

#### <span id="page-169-0"></span>Tabelle 42. System-Setup-Optionen - Menü "Leistung"

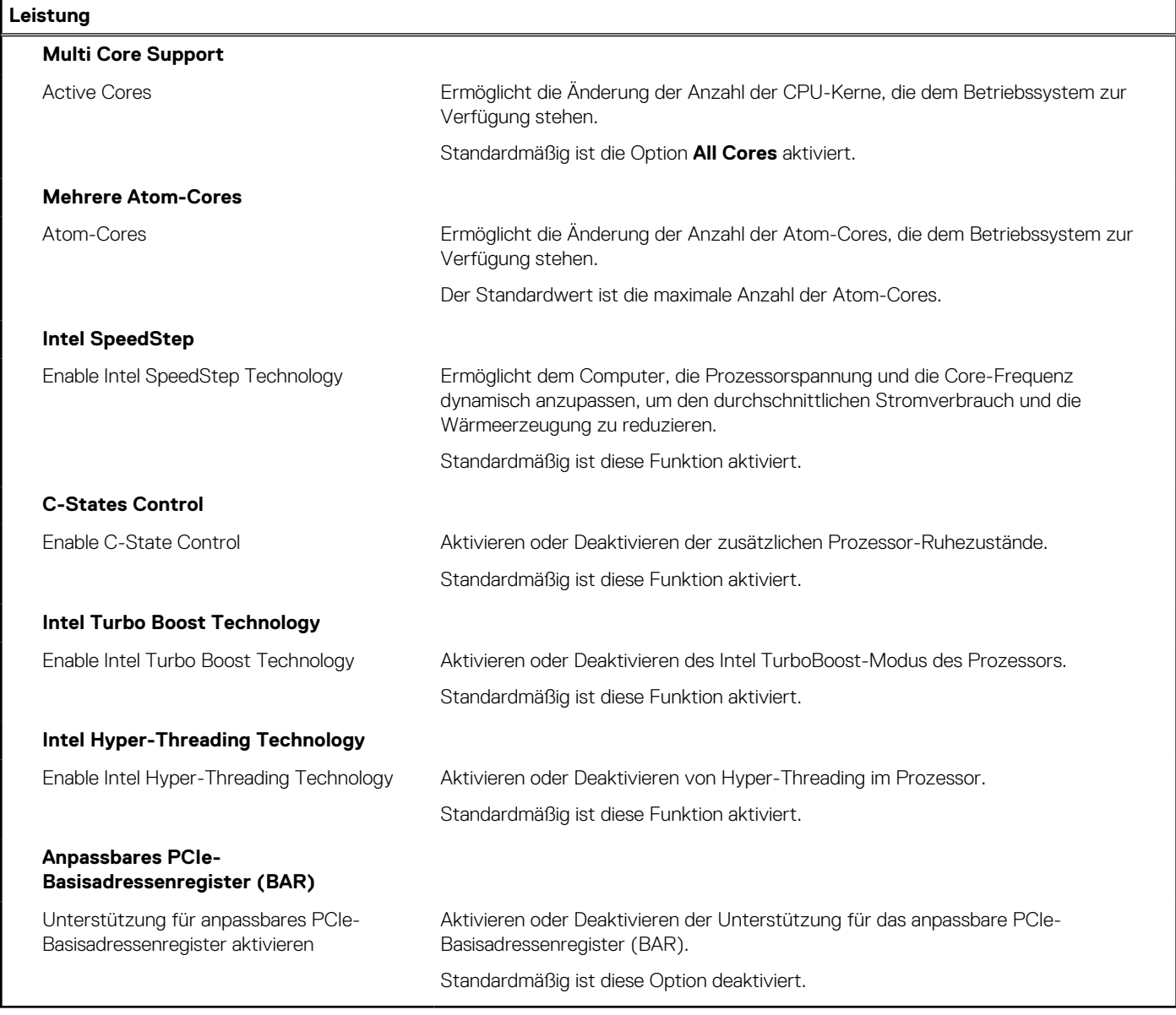

#### Tabelle 43. System-Setup-Optionen - Menü "Systemprotokolle"

#### **Systemprotokolle**

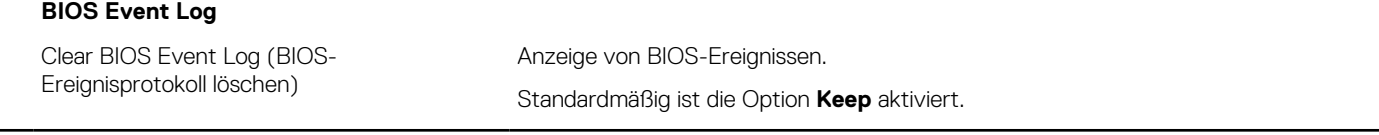

## **Aktualisieren des BIOS**

### **Aktualisieren des BIOS unter Windows**

#### **Schritte**

- 1. Rufen Sie die Website [www.dell.com/support](https://www.dell.com/support) auf.
- 2. Klicken Sie auf **Produktsupport**. Klicken Sie auf **Support durchsuchen**, geben Sie die Service-Tag-Nummer Ihres Computers ein und klicken Sie auf **Suchen**.

**ANMERKUNG:** Wenn Sie kein Service-Tag-Nummer haben, verwenden Sie die SupportAssist-Funktion, um Ihren Computer automatisch zu identifizieren. Sie können auch die Produkt-ID verwenden oder manuell nach Ihrem Computermodell suchen.

- 3. Klicken Sie auf **Treiber & Downloads**. Erweitern Sie **Treiber suchen**.
- 4. Wählen Sie das Betriebssystem aus, das auf Ihrem Computer installiert ist.
- 5. Wählen Sie in der Dropdown-Liste **Kategorie** die Option **BIOS** aus.
- 6. Wählen Sie die neueste BIOS-Version aus und klicken Sie auf **Herunterladen**, um das BIOS für Ihren Computer herunterzuladen.
- 7. Sobald der Download abgeschlossen ist, wechseln Sie zu dem Ordner, in dem Sie die Datei für die BIOS-Aktualisierung gespeichert haben.
- 8. Doppelklicken Sie auf das Dateisymbol der BIOS-Aktualisierungsdatei und befolgen Sie die Anweisungen auf dem Bildschirm. Weitere Informationen zum Aktualisieren des System-BIOS erhalten Sie durch Suchen in der Wissensdatenbank-Ressource unter [www.dell.com/support](https://www.dell.com/support).

### **Aktualisieren des BIOS unter Verwendung des USB-Laufwerks in Windows**

#### **Schritte**

- 1. Befolgen Sie das Verfahren von Schritt 1 bis Schritt 6 unter [Aktualisieren des BIOS in Windows](#page-169-0) zum Herunterladen der aktuellen BIOS-Setup-Programmdatei.
- 2. Erstellen Sie ein startfähiges USB-Laufwerk. Weitere Informationen finden Sie in der Wissensdatenbank-Ressource unter [www.dell.com/support](https://www.dell.com/support).
- 3. Kopieren Sie die BIOS-Setup-Programmdatei auf das startfähige USB-Laufwerk.
- 4. Schließen Sie das startfähige USB-Laufwerk an den Computer an, auf dem Sie die BIOS-Aktualisierung durchführen möchten.
- 5. Starten Sie den Computer neu und drücken Sie **F12** .
- 6. Starten Sie das USB-Laufwerk über das **Einmaliges Boot-Menü**.
- 7. Geben Sie den Namen der BIOS-Setup-Programmdatei ein und drücken Sie **Eingabe**. Die **BIOS Update Utility (Dienstprogramm zur BIOS-Aktualisierung)** wird angezeigt.
- 8. Befolgen Sie die Anweisungen auf dem Bildschirm, um die BIOS-Aktualisierung abzuschließen.

### **Aktualisieren des BIOS in Linux und Ubuntu**

Informationen zum Aktualisieren des System-BIOS auf einem Computer, auf dem Linux oder Ubuntu installiert ist, finden Sie im Wissensdatenbank-Artikel [000131486](https://www.dell.com/support/kbdoc/000131486) unter [www.dell.com/support](https://www.dell.com/support).

### **Aktualisieren des BIOS über das einmalige F12-Startmenü**

Aktualisieren Sie das BIOS Ihres Computers mit einer auf einen FAT32-USB-Stick kopierten BIOS-Aktualisierungsdatei (.exe) und dem **einmaligen F12-Startmenü**.

#### **Info über diese Aufgabe**

#### **BIOS-Aktualisierung**

Sie können die BIOS-Aktualisierungsdatei in Windows über einen bootfähigen USB-Stick ausführen oder das BIOS über das **einmalige F12-Startmenü** auf dem System aktualisieren.

Die meisten Computer von Dell, die nach 2012 hergestellt wurden, verfügen über diese Funktion, und Sie können es überprüfen, indem Sie das **einmalige F12-Startmenü** auf Ihrem Computer ausführen, um festzustellen, ob BIOS FLASH UPDATE als Startoption für Ihren Computer aufgeführt wird. Wenn die Option aufgeführt ist, unterstützt das BIOS diese BIOS-Aktualisierungsoption.

**ANMERKUNG:** Nur Computer mit der Option "BIOS-Flash-Aktualisierung" im **einmaligen F12-Startmenü** können diese Funktion verwenden.

#### **Aktualisieren über das einmalige Startmenü**

Um Ihr BIOS über das **einmalige F12-Startmenü** zu aktualisieren, brauchen Sie Folgendes:

- einen USB-Stick, der für das FAT32-Dateisystem formatiert ist (der Stick muss nicht bootfähig sein)
- die ausführbare BIOS-Datei, die Sie von der Dell Support-Website heruntergeladen und in das Stammverzeichnis des USB-Sticks kopiert haben
- einen Netzadapter, der mit dem Computer verbunden ist
- eine funktionsfähige Computerbatterie zum Aktualisieren des BIOS

Führen Sie folgende Schritte aus, um den BIOS-Aktualisierungsvorgang über das F12-Menü auszuführen:

**VORSICHT: Schalten Sie den Computer während des BIOS-Aktualisierungsvorgangs nicht aus. Der Computer startet möglicherweise nicht, wenn Sie den Computer ausschalten.**

#### **Schritte**

- 1. Stecken Sie im ausgeschalteten Zustand den USB-Stick, auf den Sie die Aktualisierung kopiert haben, in einen USB-Anschluss des Computers.
- 2. Schalten Sie den Computer ein und drücken Sie die F12-Taste, um auf das **einmalige Startmenü** zuzugreifen. Wählen Sie "BIOS-Aktualisierung" mithilfe der Maus oder der Pfeiltasten aus und drücken Sie anschließend die Eingabetaste. Das Menü "BIOS aktualisieren" wird angezeigt.
- 3. Klicken Sie auf **Flash from file**.
- 4. Wählen Sie ein externes USB-Gerät aus.
- 5. Wählen Sie die Datei aus, doppelklicken Sie auf die Ziel-Aktualisierungsdatei und klicken Sie anschließend auf **Senden**.
- 6. Klicken Sie auf **BIOS aktualisieren**. Der Computer wird neu gestartet, um das BIOS zu aktualisieren.
- 7. Nach Abschluss der BIOS-Aktualisierung wird der Computer neu gestartet.

### **System- und Setup-Kennwort**

#### **Tabelle 44. System- und Setup-Kennwort**

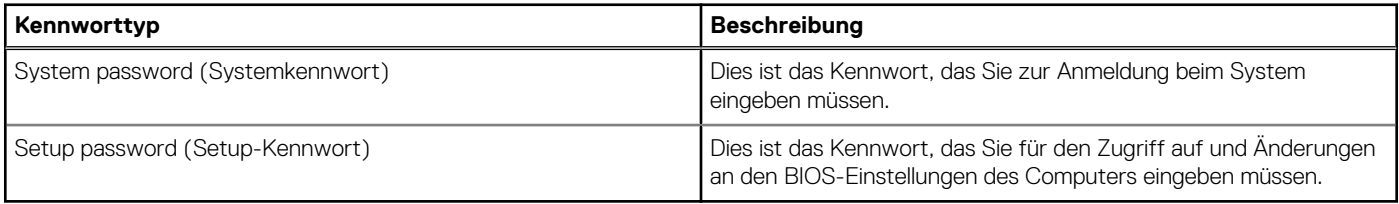

Sie können ein Systemkennwort und ein Setup-Kennwort zum Schutz Ihres Computers erstellen.

**VORSICHT: Die Kennwortfunktionen bieten einen gewissen Schutz für die auf dem System gespeicherten Daten.**

**VORSICHT: Wenn Ihr Computer nicht gesperrt und zudem unbeaufsichtigt ist, kann jede Person auf die auf dem System gespeicherten Daten zugreifen.**

 $(i)$ **ANMERKUNG:** System- und Setup-Kennwortfunktionen sind deaktiviert

### **Zuweisen eines System-Setup-Kennworts**

#### **Voraussetzungen**

Sie können ein neues **System or Admin Password** (System- oder Administratorkennwort) nur zuweisen, wenn der Zustand **Not Set** (Nicht eingerichtet) ist.

#### **Info über diese Aufgabe**

Um das System-Setup aufzurufen, drücken Sie unmittelbar nach dem Einschaltvorgang oder Neustart die Taste F12.

#### **Schritte**

- 1. Wählen Sie im Bildschirm **System-BIOS** oder **System-Setup** die Option **Sicherheit** aus und drücken Sie die Eingabetaste. Der Bildschirm **Sicherheit** wird angezeigt.
- 2. Wählen Sie **System/Administratorkennwort** und erstellen Sie ein Passwort im Feld **Neues Passwort eingeben**.

Verwenden Sie zum Zuweisen des Systemkennworts die folgenden Richtlinien:

- Kennwörter dürfen aus maximal 32 Zeichen bestehen.
- Mindestens eines der folgenden Sonderzeichen: ! "  $\#\$\otimes\&'$  ( ) \* + , . / : ; < = > ? @ [ \ ] ^ \_ ` { | }
- Zahlen 0 bis 9
- Großbuchstaben von A bis Z
- Kleinbuchstaben von a-z
- 3. Geben Sie das Systemkennwort ein, das Sie zuvor im Feld **Neues Kennwort bestätigen** eingegeben haben, und klicken Sie auf **OK**.
- 4. Drücken Sie die Esc-Taste und speichern Sie die Änderungen, wie durch die Popup-Meldung aufgefordert.
- 5. Drücken Sie Y, um die Änderungen zu speichern. Der Computer wird neu gestartet.

## **Löschen oder Ändern eines vorhandenen System-Setup-Kennworts**

#### **Voraussetzungen**

Stellen Sie sicher, dass der **Kennwortstatus** im System-Setup auf "Entsperrt" gesetzt ist, bevor Sie versuchen, das vorhandene Systemund/oder Setup-Kennwort zu löschen oder zu ändern. Wenn die Option **Password Status** (Kennwortstatus) auf "Locked" (Gesperrt) gesetzt ist, kann ein vorhandenes System- und/oder Setup-Kennwort nicht gelöscht oder geändert werden.

#### **Info über diese Aufgabe**

Um das System-Setup aufzurufen, drücken Sie unmittelbar nach dem Einschaltvorgang oder Neustart die Taste F12.

#### **Schritte**

- 1. Wählen Sie im Bildschirm **System-BIOS** oder **System-Setup** die Option **Systemsicherheit** aus und drücken Sie die Eingabetaste. Der Bildschirm **System Security** (Systemsicherheit) wird angezeigt.
- 2. Überprüfen Sie im Bildschirm **System Security (Systemsicherheit)**, dass die Option **Password Status (Kennwortstatus)** auf **Unlocked (Nicht gesperrt)** gesetzt ist.
- 3. Wählen Sie die Option **System Password** (Systemkennwort) aus, ändern oder löschen Sie das vorhandene Systemkennwort und drücken Sie die Eingabetaste oder die Tabulatortaste.
- 4. Wählen Sie die Option **Setup Password** (Setup-Kennwort) aus, ändern oder löschen Sie das vorhandene Setup-Kennwort und drücken Sie die Eingabetaste oder die Tabulatortaste.

**ANMERKUNG:** Wenn Sie das Systemkennwort und/oder das Setup-Kennwort ändern, geben Sie das neue Kennwort erneut ein, wenn Sie dazu aufgefordert werden. Wenn Sie das Systemkennwort und/oder Setup-Kennwort löschen, bestätigen Sie die Löschung, wenn Sie dazu aufgefordert werden.

- 5. Drücken Sie die Taste Esc. Eine Meldung fordert Sie zum Speichern der Änderungen auf.
- 6. Drücken Sie auf "Y", um die Änderungen zu speichern und das System-Setup zu verlassen. Der Computer wird neu gestartet.

## **Löschen von CMOS-Einstellungen**

#### **Info über diese Aufgabe**

**VORSICHT: Durch das Löschen der CMOS-Einstellungen werden die BIOS-Einstellungen auf Ihrem Computer zurückgesetzt.**

#### **Schritte**

- 1. Befolgen Sie die Voraussetzungen und Verfahren unter [Entfernen der Knopfzellenbatterie](#page-62-0) für Computer mit Hochleistungsprozessoren oder [Entfernen der Knopfzellenbatterie](#page-123-0) für Computer mit energieeffizienten Prozessoren.
- 2. Warten Sie eine Minute.
- 3. Befolgen Sie die Anweisungen und Voraussetzungen unter [Installieren der Knopfzellenbatterie](#page-63-0) für Computer mit Hochleistungsprozessoren oder [Installieren der Knopfzellenbatterie](#page-123-0) für Computer mit energieeffizienten Prozessoren.

## **Löschen von BIOS- (System-Setup) und Systemkennwörtern**

#### **Info über diese Aufgabe**

Nehmen Sie Kontakt mit dem technischen Support von Dell wie unter [www.dell.com/contactdell](https://www.dell.com/contactdell) beschrieben auf, um System- oder BIOS-Kennwörter zu löschen.

**ANMERKUNG:** Informationen zum Zurücksetzen von Windows- oder Anwendungspasswörtern finden Sie in der Dokumentation für Windows oder die jeweilige Anwendung.

# **Fehlerbehebung**

## **Diagnose der Dell SupportAssist-Systemleistungsprüfung vor dem Start**

#### **Info über diese Aufgabe**

Die SupportAssist-Diagnose (auch als Systemdiagnose bezeichnet) führt eine komplette Prüfung der Hardware durch. Die Diagnose der Dell SupportAssist-Systemleistungsprüfung vor dem Start ist in das BIOS integriert und wird intern vom BIOS gestartet. Die integrierte Systemdiagnose bietet eine Reihe von Optionen für bestimmte Geräte oder Gerätegruppen mit folgenden Funktionen:

- Tests automatisch oder in interaktivem Modus durchführen
- Tests wiederholen
- Testergebnisse anzeigen oder speichern
- Gründliche Tests durchführen, um weitere Testoptionen für Zusatzinformationen über die fehlerhaften Geräte zu erhalten
- Statusmeldungen anzeigen, die angeben, ob Tests erfolgreich abgeschlossen wurden
- Fehlermeldungen über Probleme während des Testvorgangs anzeigen

**ANMERKUNG:** Einige Tests für bestimmte Geräte erfordern Benutzeraktionen Stellen Sie sicher, dass Sie am Computerterminal sind, wenn die Diagnosetests durchgeführt werden.

Weitere Informationen finden Sie im Knowledge Base-Artikel [000180971.](https://www.dell.com/support/kbdoc/000180971)

### **Ausführen der SupportAssist-Systemleistungsprüfung vor dem Systemstart**

#### **Schritte**

- 1. Schalten Sie den Computer ein.
- 2. Wenn der Computer startet, drücken Sie die F12-Taste, sobald das Dell-Logo angezeigt wird.
- 3. Wählen Sie auf dem Startmenü-Bildschirm die Option **Diagnostics** (Diagnose).
- 4. Klicken Sie auf den Pfeil in der unteren linken Ecke. Die Diagnose-Startseite wird angezeigt.
- 5. Klicken Sie auf den Pfeil in der unteren rechten Ecke, um zur Seitenliste zu gehen. Die erkannten Elemente werden aufgelistet.
- 6. Um einen Diagnosetest für ein bestimmtes Gerät durchzuführen, drücken Sie die Esc-Taste und klicken dann auf **Yes (Ja)**, um den Diagnosetest zu stoppen.
- 7. Wählen Sie auf der linken Seite das Gerät aus und klicken Sie auf **Run Tests** (Test durchführen).
- 8. Bei etwaigen Problemen werden Fehlercodes angezeigt. Notieren Sie sich den Fehlercode und die Validierungsnummer und wenden Sie sich an Dell.

## **Integrierter Selbsttest des Netzteils**

Mit dem integrierten Selbsttest (BIST) können Sie feststellen, ob das Netzteil funktioniert. Informationen zum Ausführen der Selbsttestdiagnose für das Netzteil auf einem Desktop- oder All-in-one-Computer finden Sie in der Wissensdatenbank-Ressource unter [www.dell.com/support.](https://www.dell.com/support/)

## **Systemdiagnoseanzeigen**

In diesem Abschnitt werden die Systemdiagnoseanzeigen des OptiPlex All-in-One 7410-Systems aufgeführt.

#### **Tabelle 45. Systemdiagnoseanzeigen**

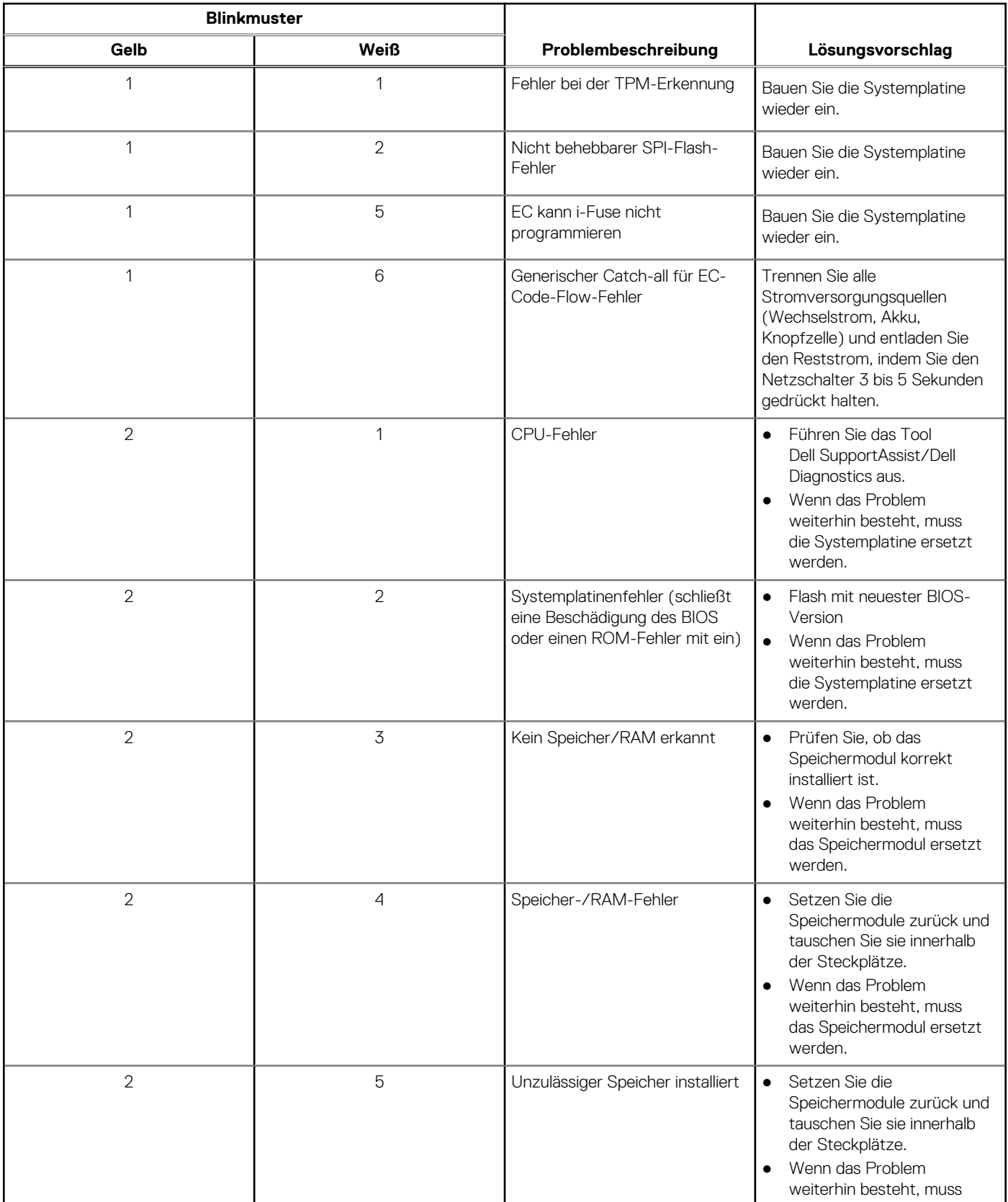

#### **Tabelle 45. Systemdiagnoseanzeigen (fortgesetzt)**

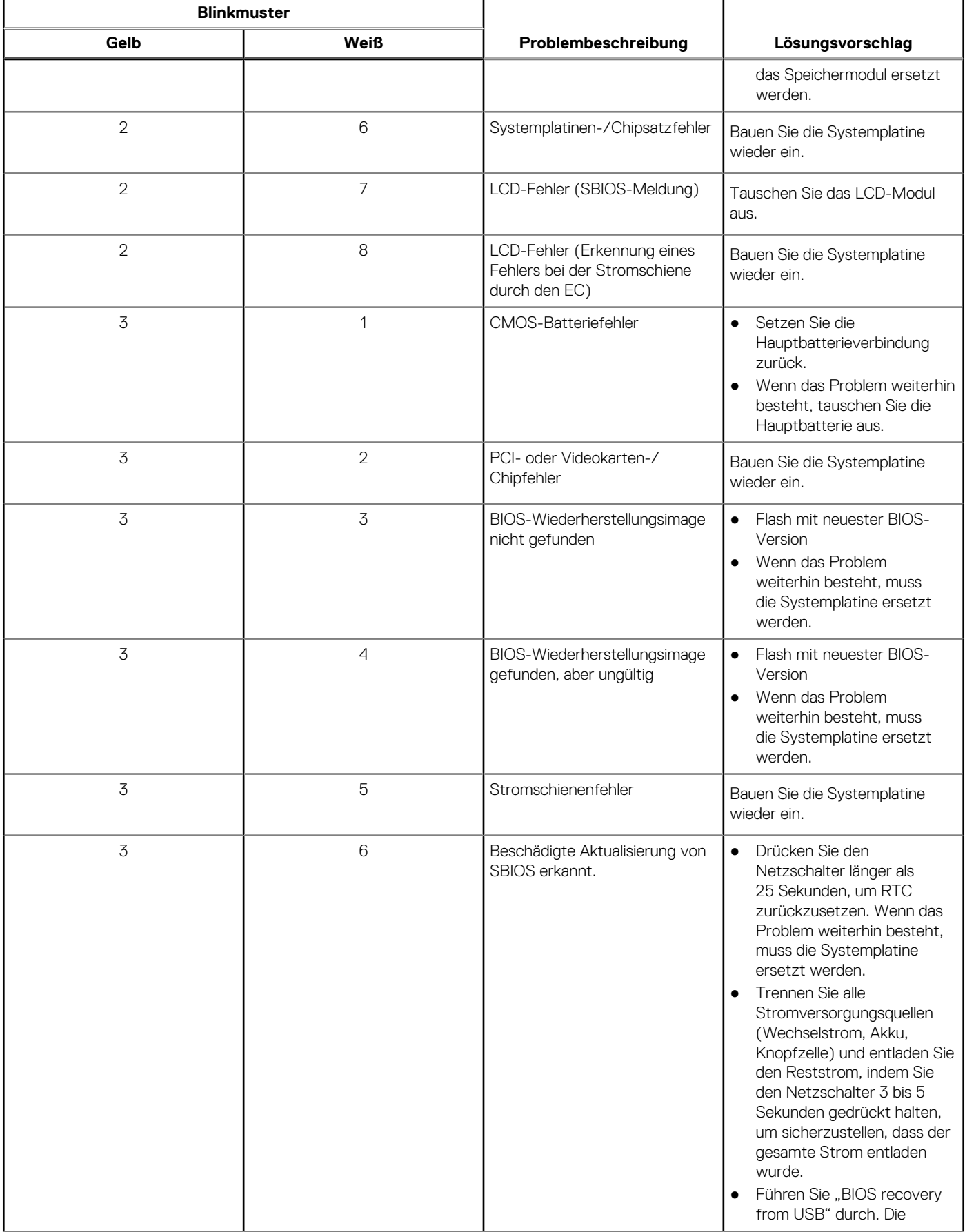

#### **Tabelle 45. Systemdiagnoseanzeigen (fortgesetzt)**

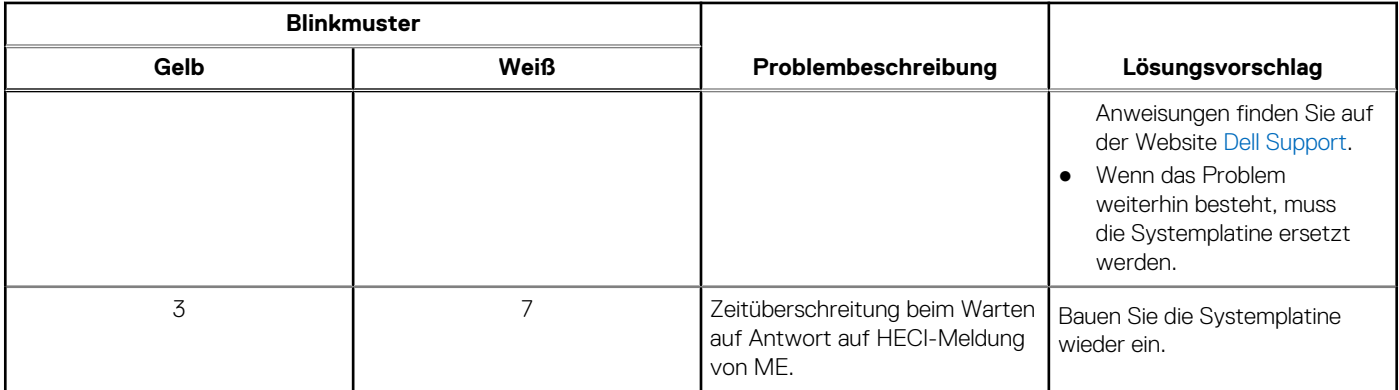

## **Wiederherstellen des Betriebssystems**

Wenn das Betriebssystem auf Ihrem Computer auch nach mehreren Versuchen nicht gestartet werden kann, wird automatisch Dell SupportAssist OS Recovery gestartet.

Bei Dell SupportAssist OS Recovery handelt es sich um ein eigenständiges Tool, das auf allen Dell Computern mit Windows vorinstalliert ist. Es besteht aus Tools für die Diagnose und Behebung von Fehlern, die möglicherweise vor dem Starten des Betriebssystems auftreten können. Mit dem Tool können Sie eine Diagnose von Hardwareproblemen durchführen, Ihren Computer reparieren, Dateien sichern oder Ihren Computer auf Werkseinstellungen zurücksetzen.

Sie können das Tool auch über die Dell Supportwebsite herunterladen, um Probleme mit Ihrem Computer zu beheben, wenn das primäre Betriebssystem auf dem Computer aufgrund von Software- oder Hardwareproblemen nicht gestartet werden kann.

Weitere Informationen über Dell SupportAssist OS Recovery finden Sie im *Benutzerhandbuch zu Dell SupportAssist OS Recovery* unter [www.dell.com/serviceabilitytools](https://www.dell.com/serviceabilitytools). Klicken Sie auf **SupportAssist** und klicken Sie dann auf **SupportAssist OS Recovery**.

## **Zurücksetzen der Echtzeituhr (RTC)**

Mit der Funktion zum Zurücksetzen der Echtzeituhr (Real Time Clock) können Sie oder der Servicetechniker die kürzlich eingeführten Systeme Dell Latitude und Precision in bestimmten **Kein POST/Kein Start/Kein Strom**-Situationen wiederherstellen. Sie können die RTC-Zurücksetzung im ausgeschalteten Systemzustand nur initiieren, wenn das System an den Netzstrom angeschlossen ist. Drücken und halten Sie den Netzschalter für 25 Sekunden gedrückt. Die System-RTC-Zurücksetzung erfolgt nach dem Loslassen des Betriebsschalters.

**ANMERKUNG:** Wenn der Netzstromanschluss des Systems während des Vorgangs unterbrochen oder der Netzschalter länger als Œ 40 Sekunden gedrückt gehalten wird, kommt es zum Abbruch der RTC-Zurücksetzung.

Die RTC-Zurücksetzung führt dazu, dass BIOS auf die Standardeinstellungen zurückgesetzt wird, die Bereitstellung von Intel vPro aufgehoben wird sowie Datum und Uhrzeit des Systems zurückgesetzt werden. Die folgenden Elemente sind unabhängig von der RTC-Zurücksetzung:

- Service Tag
- Asset Tag
- Ownership Tag
- Admin Password
- **System Password**
- **HDD Password**
- Wichtige Datenbanken
- **System Logs**

**ANMERKUNG:** Das vPro-Konto und das Kennwort des IT-Administrators auf dem System werden zurückgesetzt. Für das System muss der Setup- und Konfigurationsprozess erneut durchgeführt werden, um es wieder mit dem vPro-Server zu verbinden.

Ob die folgenden Elemente ggf. zurückgesetzt werden, hängt von Ihrer Auswahl der benutzerdefinierten BIOS-Einstellungen ab:

- **Bootliste**
- Enable Legacy Option ROMs (Legacy-Option-ROMs aktivieren)
- Secure Boot Enable

## **Sicherungsmedien und Wiederherstellungsoptionen**

Es wird empfohlen, ein Wiederherstellungslaufwerk für die Fehlerbehebung zu erstellen und Probleme zu beheben, die ggf. unter Windows auftreten. Dell bietet mehrere Optionen für die Wiederherstellung des Windows-Betriebssystems auf Ihrem Dell PC. Weitere Informationen finden Sie unter [Dell Windows Backup Media and Recovery Options](https://www.dell.com/support/contents/article/Product-Support/Self-support-Knowledgebase/software-and-downloads/dell-backup-solutions/Media-backup) (Sicherungsmedien und Wiederherstellungsoptionen).

## **Ein- und Ausschalten des WLAN**

#### **Info über diese Aufgabe**

Wenn Ihr Computer aufgrund von WLAN-Verbindungsproblemen keinen Zugriff auf das Internet hat, können Sie das WLAN aus- und wieder einschalten. Das folgende Verfahren enthält Anweisungen dazu, wie Sie das WLAN aus- und wieder einschalten:

**ANMERKUNG:** Manche Internetdienstanbieter (Internet Service Providers, ISPs) stellen ein Modem/Router-Kombigerät bereit.

#### **Schritte**

- 1. Schalten Sie den Computer aus.
- 2. Schalten Sie das Modem aus.
- 3. Schalten Sie den WLAN-Router aus.
- 4. Warten Sie 30 Sekunden.
- 5. Schalten Sie den WLAN-Router ein.
- 6. Schalten Sie das Modem ein.
- 7. Schalten Sie den Computer ein.

# **Hilfe erhalten und Kontaktaufnahme mit Dell**

## Selbsthilfe-Ressourcen

Mithilfe dieser Selbsthilfe-Ressourcen erhalten Sie Informationen und Hilfe zu Dell-Produkten:

#### **Tabelle 46. Selbsthilfe-Ressourcen**

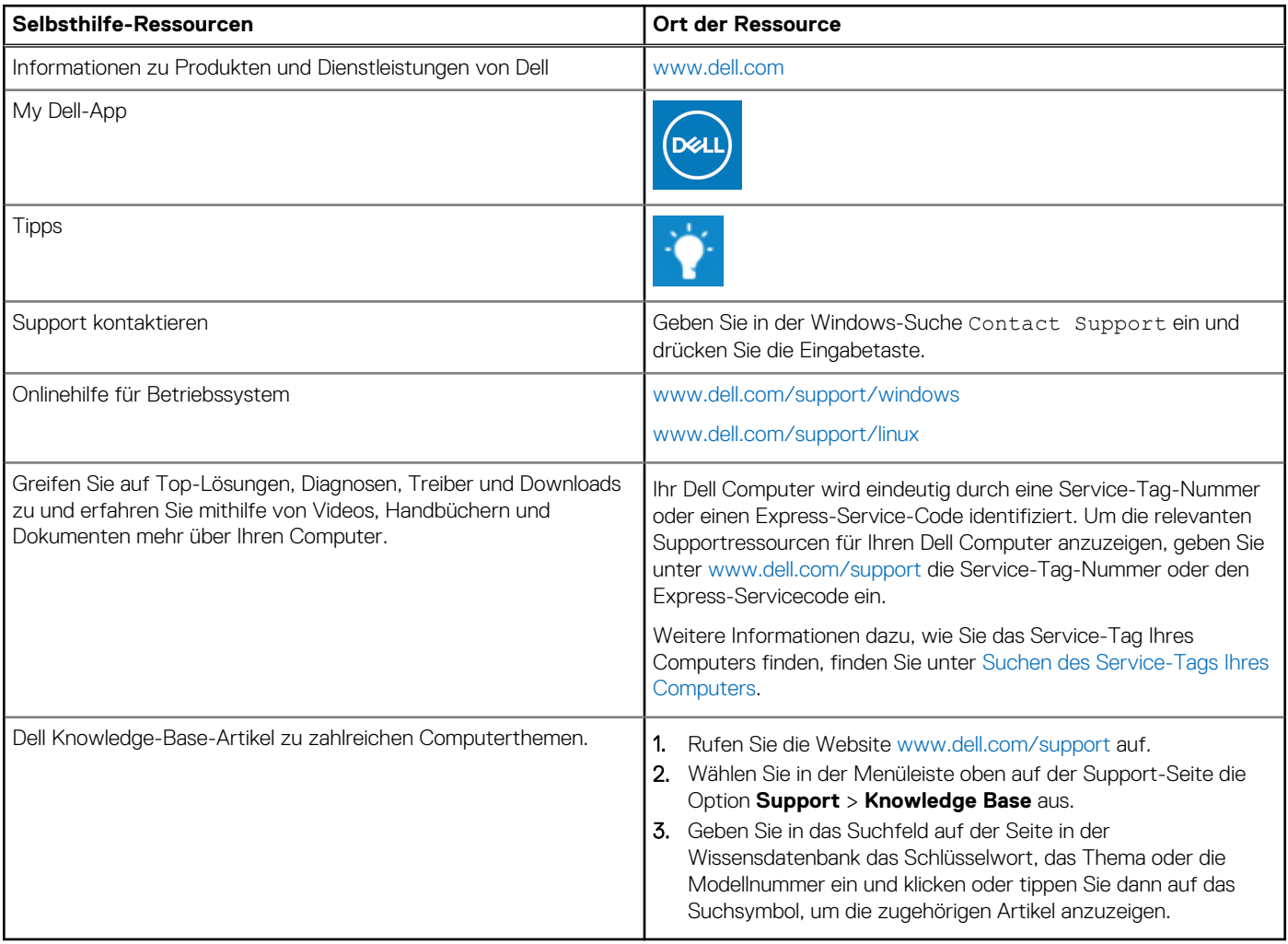

## Kontaktaufnahme mit Dell

Informationen zur Kontaktaufnahme mit Dell für den Verkauf, den technischen Support und den Kundendienst erhalten Sie unter [www.dell.com/contactdell](https://www.dell.com/contactdell).

- **ANMERKUNG:** Die Verfügbarkeit ist je nach Land/Region und Produkt unterschiedlich und bestimmte Services sind in Ihrem Land/ Ihrer Region eventuell nicht verfügbar.
- **ANMERKUNG:** Wenn Sie nicht über eine aktive Internetverbindung verfügen, können Sie Kontaktinformationen auch auf Ihrer Auftragsbestätigung, dem Lieferschein, der Rechnung oder im Dell Produktkatalog finden.